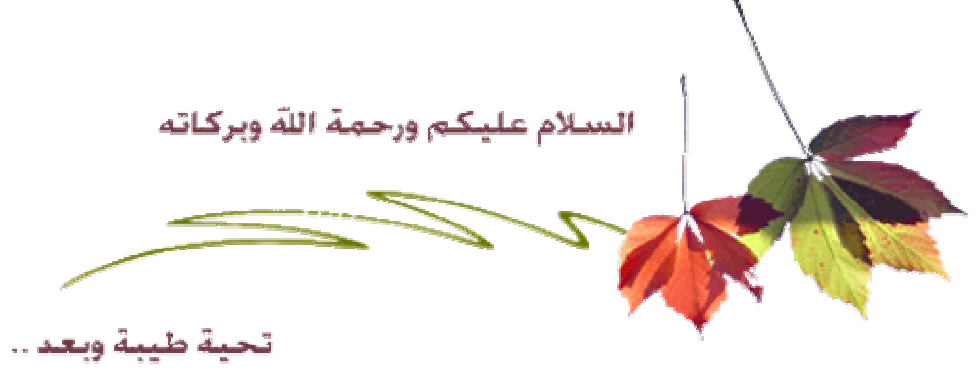

ونتنــــاول اليـــوم واجهـــــة المــــاتلاب ,أخوان*ي* الكرام نستكمل اليوم معاً شرح برنـامج المـاتلاب واجهـــة البرنـــامج :ثانياً

وهي <sub>ب</sub>تــم تقســيم منـــاطق الـعمــل بـهـــا إلـــي ثـــلاث منـــاطق رئيســيةحيــث ي <sub>ب</sub>تتســم واجـهـــة البرنــــامج بالســـهولـة فـــي التعامـــل معهـــا انظر ,Command History و تساريخ الأوامــر Workspace و منطقــة العصـل Command Window كالتـــالي نـافـــذة الأوامـــر **.**

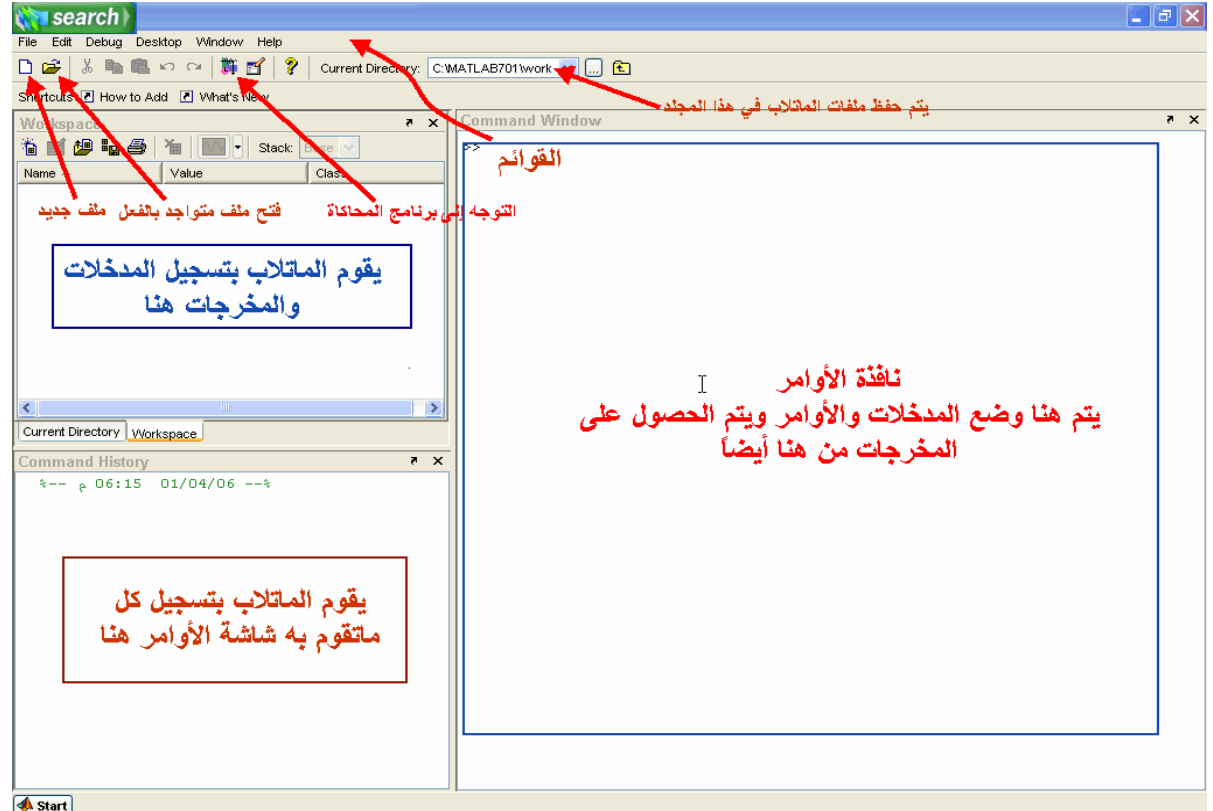

ويعمـــل المــــاتلاب علــــي تحليـــل ,Commands والأوامـر Inputs حيــث يتــم إدخـــال المـــدخلات <u>: Command Window نافــدة</u> الأوامـــر .حـــتي تحصــــل علــــي النتــــائج فــــي نفـــس الشاشــــة <sub>ب</sub>تلــك البيانــــات ومـــدي مطابقـــة المـــدخلات للوظيفـــة المطلوبـــة منــــه في هـذه الشاشــة Outputs والمخرجــات Inputs لمــدخلاتحيـــث يقــــوم المـــــاتلاب بتســـجيل ا <u>:Workspace منطقــة العمــل</u> وحــتي تظهــر إضــ<del>ـفط</del> بــزّر الفــأرة علــي كلمــة , Workspace لاتظهــر نـأفــذة ,عنــد بـدء العمــل علــي المــاتلاب لأول مــرة :ملاحظة<br>كمـــا فـــي الصـــورة التالبـــة Worksnace

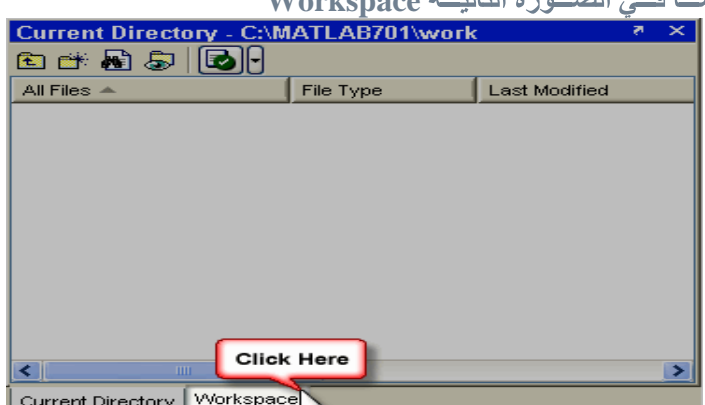

يتــم تســجيل كــل مـــا يقــوم بـــه المســتخدم علـــي برنـــامج المـــاتلاب فـــي هــذه <u>:Command History نافـــذة تســجيل</u> الأوامــــر إنظــــــر الصــــــورة التـاليـــــة <u>ا</u>لنـافــــــذة

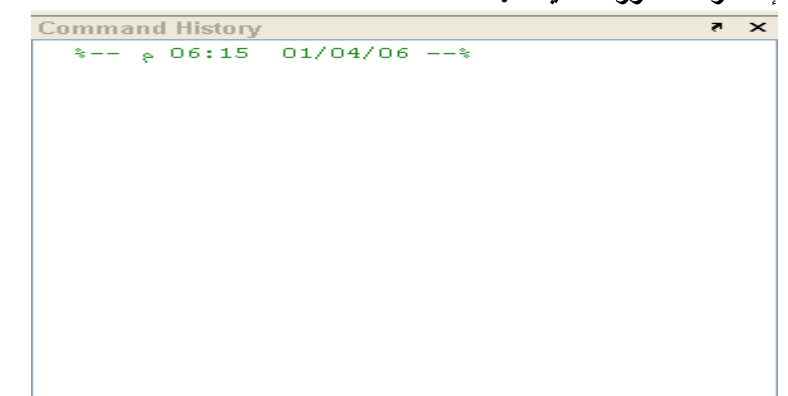

تســتخدم هــذه القائمـــة فـــي المراحــل المتقدمـــة <sub>ب</sub>تســـتخدم هـــذه القائمــــة للوصـــول إلــــي التطبيــــق المــــراد تنفيـــذه Start: قائمـــة إبــدأ **,** 

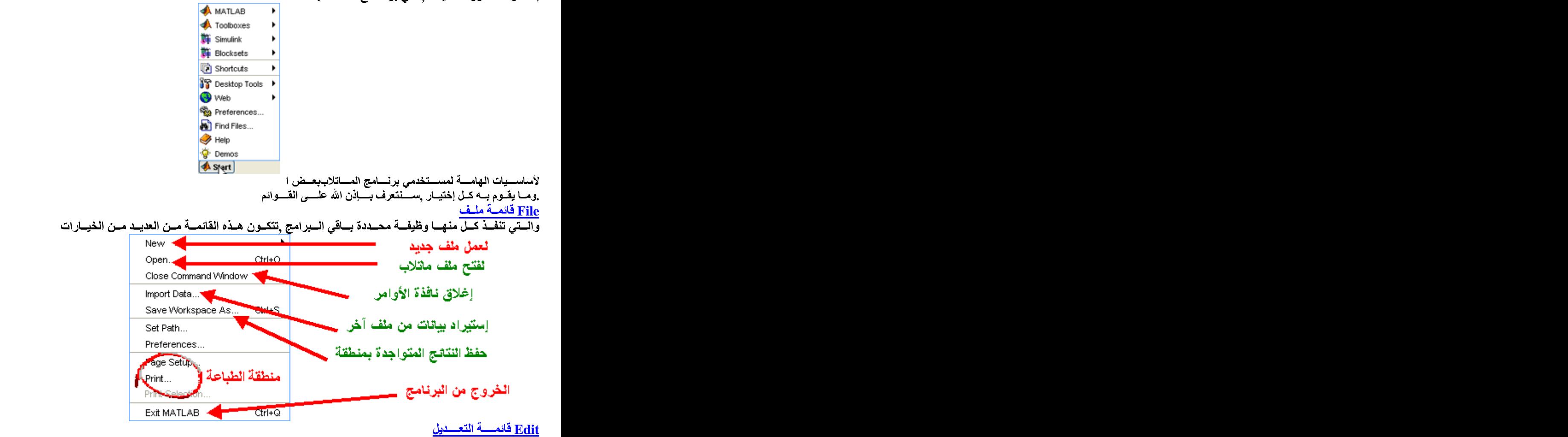

ولكـن هنالـك ثــلاث أدوات هامــة ,Find بـحــث ,Paste لصـــق ,Copy قـص ,Copy نـســـخ )<br>بها وهم<br>Clear Command Window

**Clear Command History**

**Clear Workspace**

علـــي مســـح جميـــع المـــدخلات والنتـــائـج مـــن البرنــــامـج حيـــث تعمـــل تلـــك الأدوات

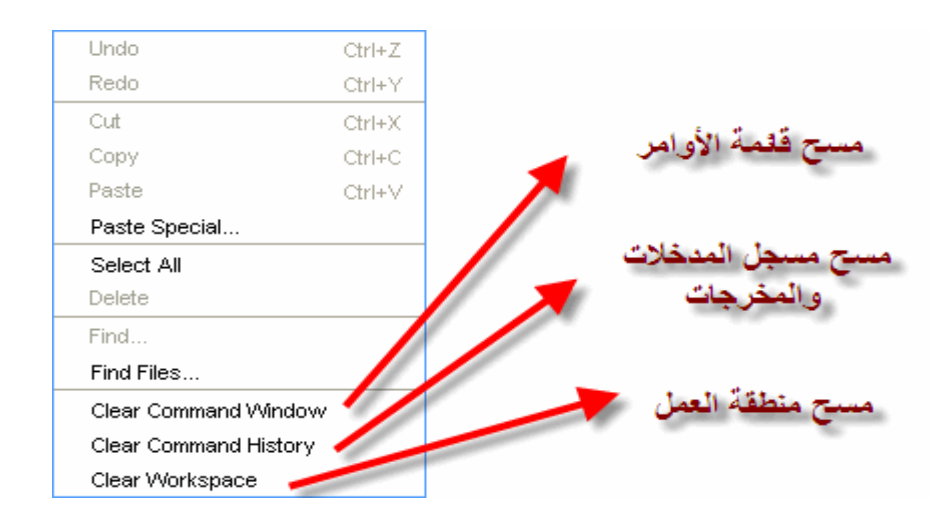

<u>Debug قائمسة</u>

. • الأخطــاءوالطريقــــة المتبعــــة مـــن قبـــل برنــــامج المــــاتلاب فـــي مواجــــه ,هـــذه الفائمــــة خاصــــة بمعالجــــة البيانــــات أنظس الصسورة التاليسة

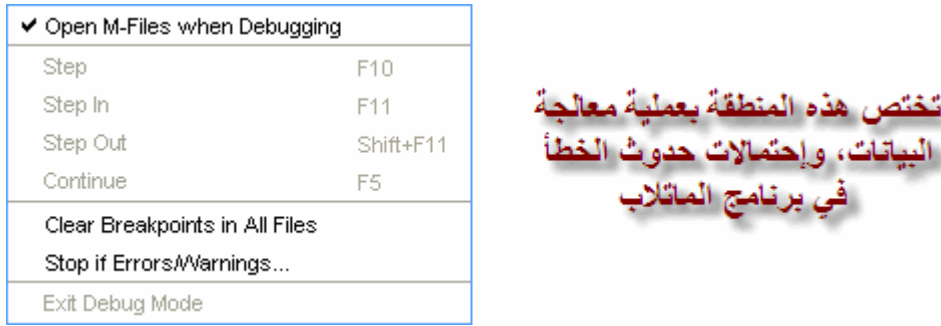

# ...Stop If Errors/Warnings فمثلاً قم بإختيار

ں برنامج المائلاب

تختص هذه المنطقة بعملية ء

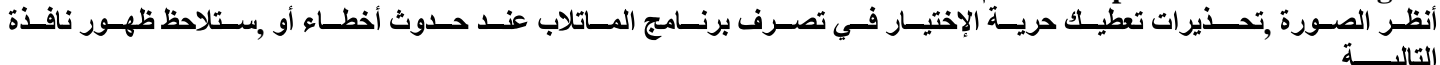

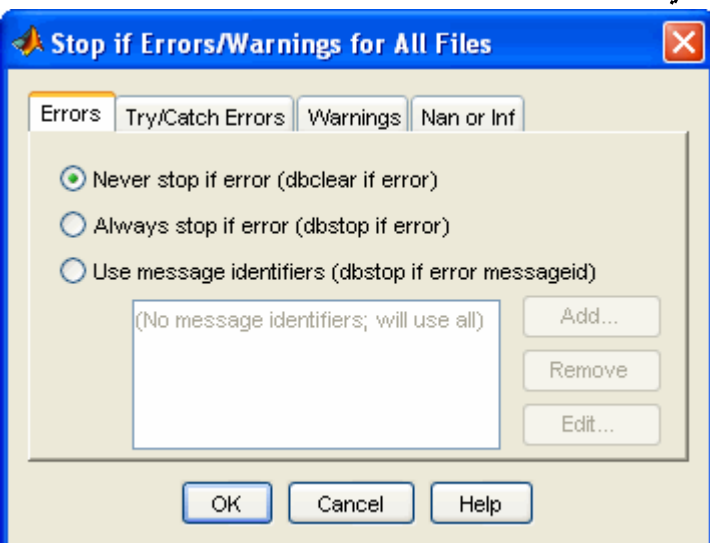

فلسسنا بحاجسة لهسا الآن يسرجي تسرك هسذه النافسذة دون تغيسير :ملاحظة

# :Desktop قائمسة

طبعاً لو)فمثلاً يمكننا إظهار نافذة الأوامر أو إخفائها <sub>ب</sub>ببرنـــــامج المـــــاتلاب فـــي هــذه القائمـــة يتــم التحكــم بمحتــوى الواجهـــة الخاصـــة أنظـر الصــورة .(أخفينـاهـــا مـــش حنعــرف نشـــتغل

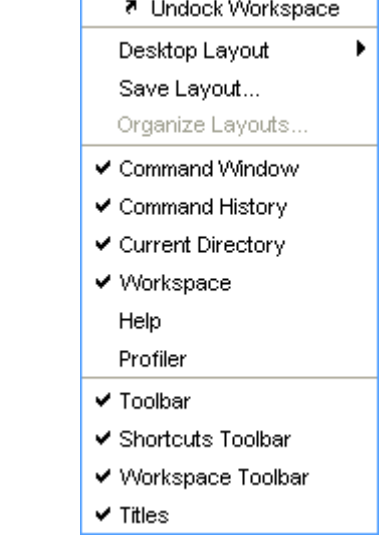

# **:**

**1- Docked: .** حيث تكون النافذة قابلة للتحريك وتعديل مقاسها أيضاً **.Undocked -2**<br>أنظــر الصـــور

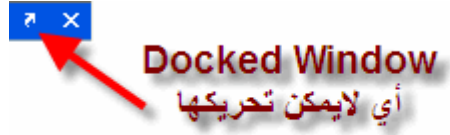

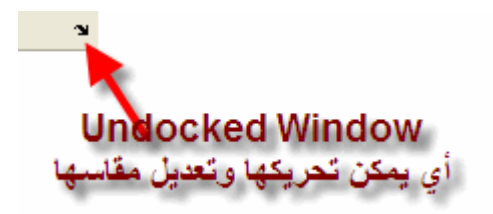

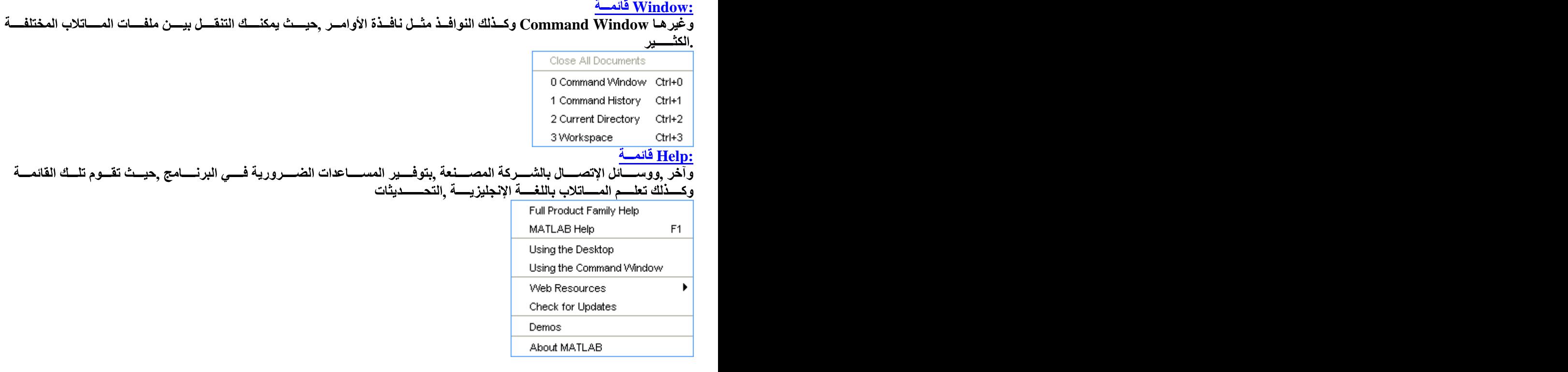

# هنــا أكــون قـد أكملـت شــرح واجـهــة البرنـــامـج

وبعــض (الجمــع و الطــرح والضــرب والقســمة) نســـتكمل برنـــــامج المــــاتلاب ونتنــــاول اليــــوم بــــإذن الله العمليــــات الأساســـية ,أخوانــي الكــرام كمسا سننتعرف علـى بعـض الأوامـر الهامــة ,دالعمليــات الهامــة متــلّ وضــع الأس لعــد

: عمليسة الجمسع

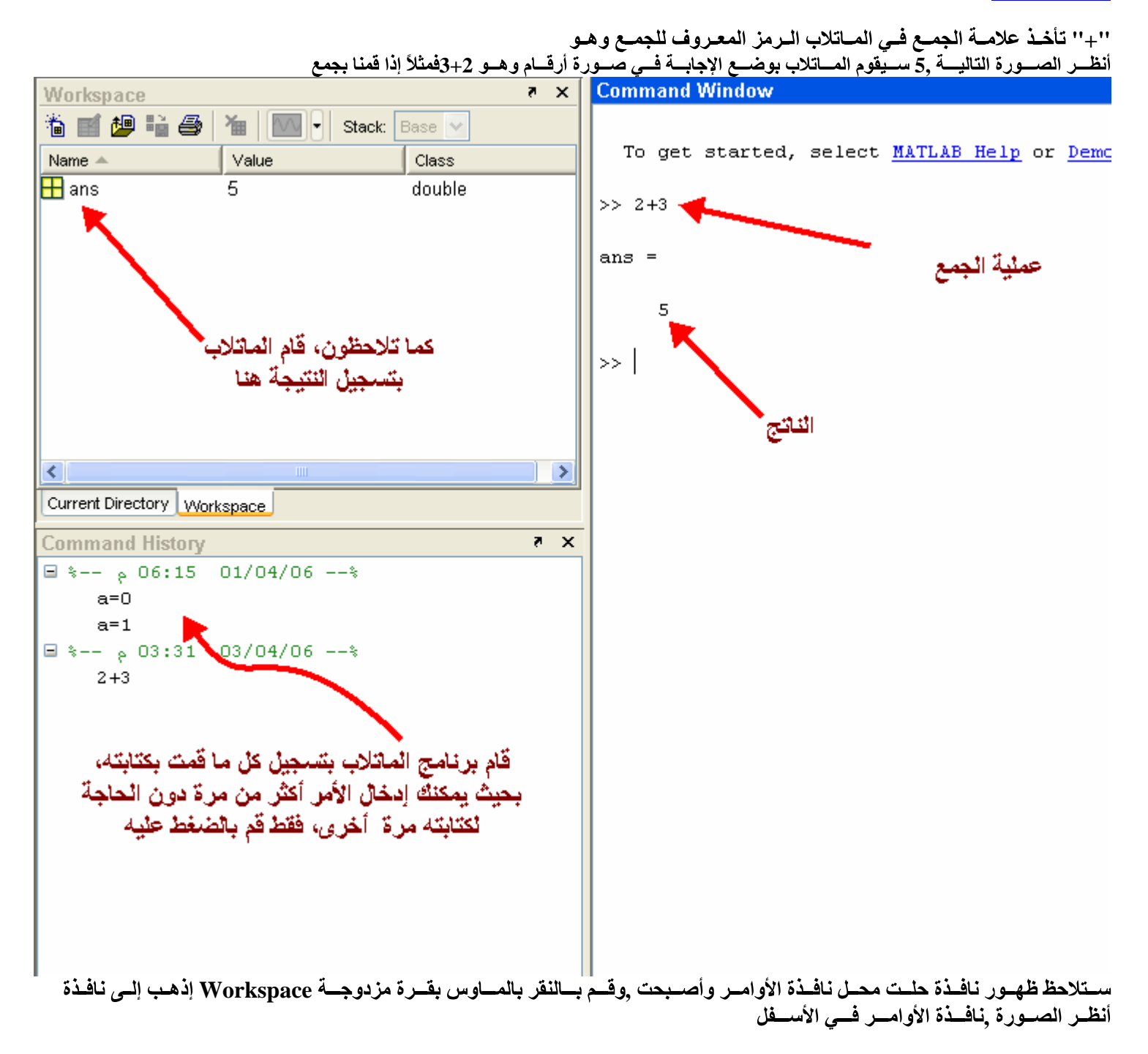

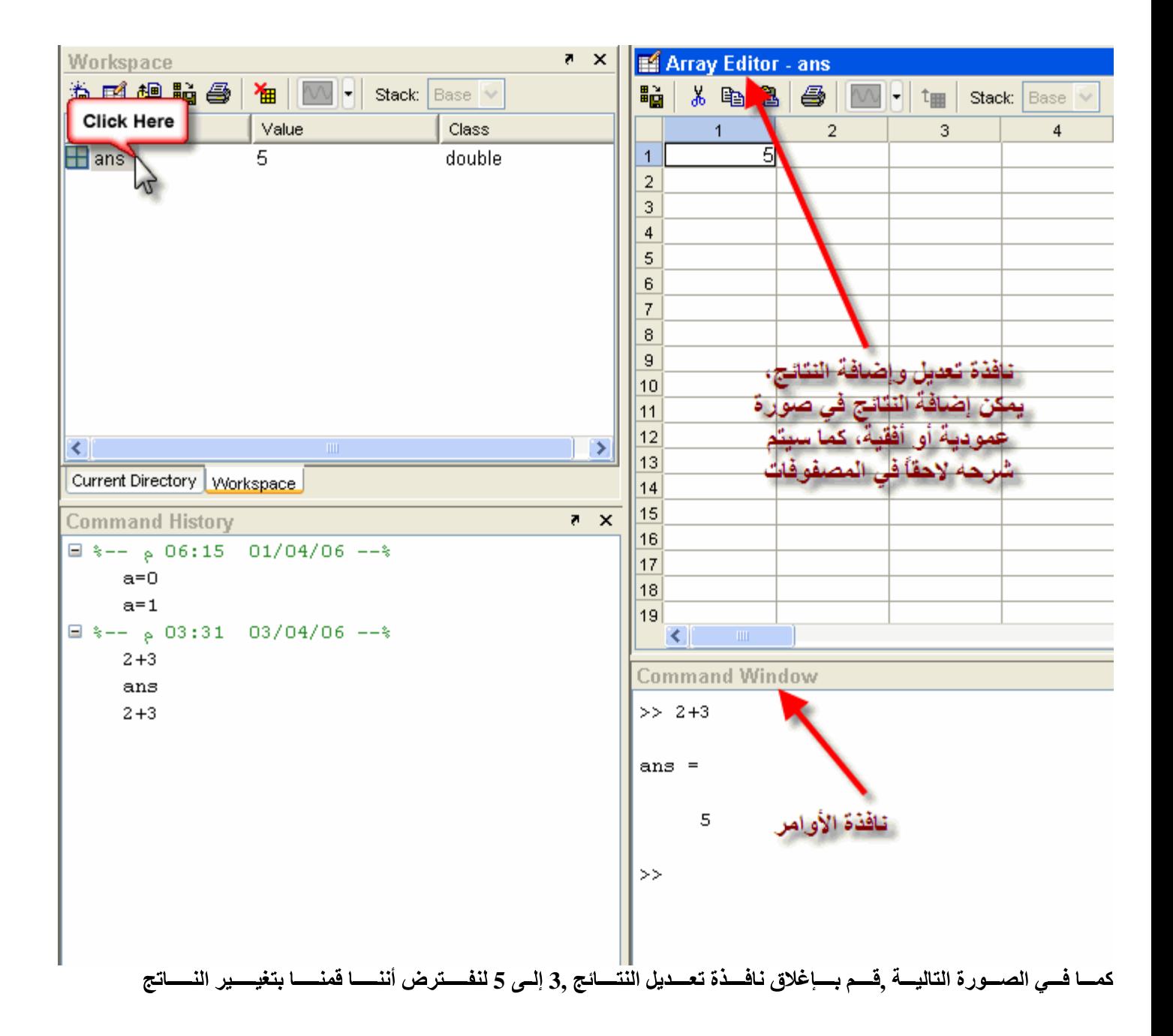

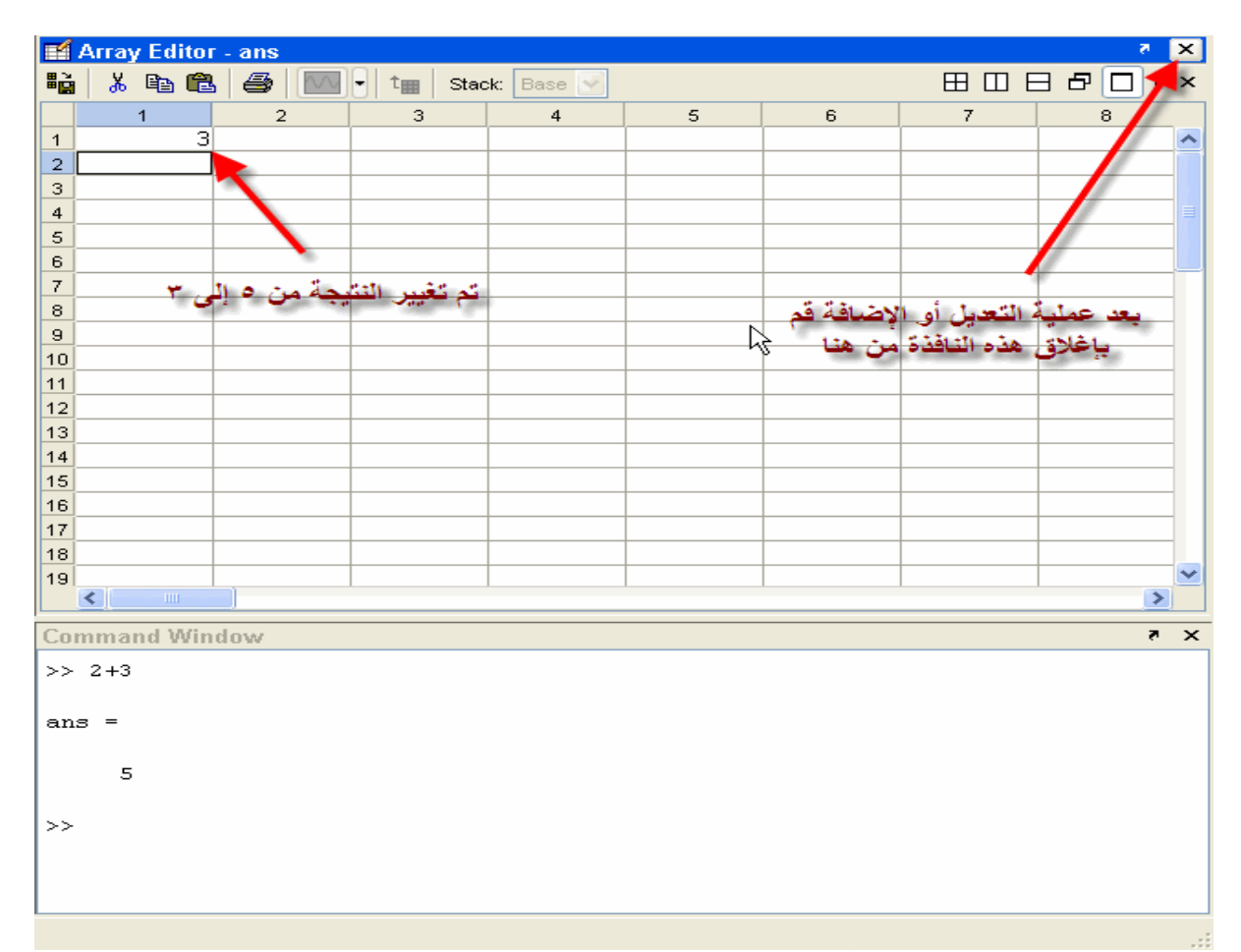

ـتلاحظ ظهـــور النــــاتج بالقيمــــة الجديـــدة ,فــي نافــذة الأوامــر  $\max$  قـــم بكتابـــة ,هــا الأساســيســتلاحظ عــودة نافــذة الأوامــر لوضــع أنظـر الصــورة ,3 وهي

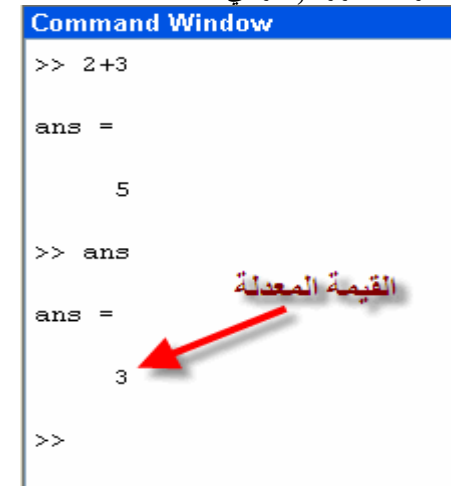

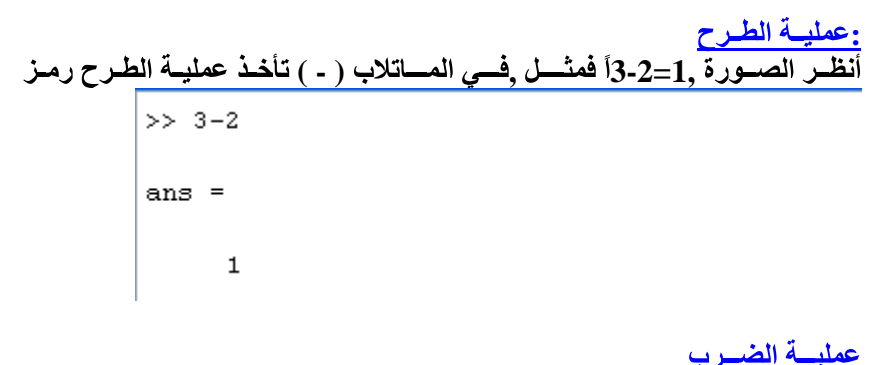

أنظــر الصـــورة ,130 $12$ 15\*12فمثلاً ,( \* ) تأخــذ عمليــة الضــرب رمــز

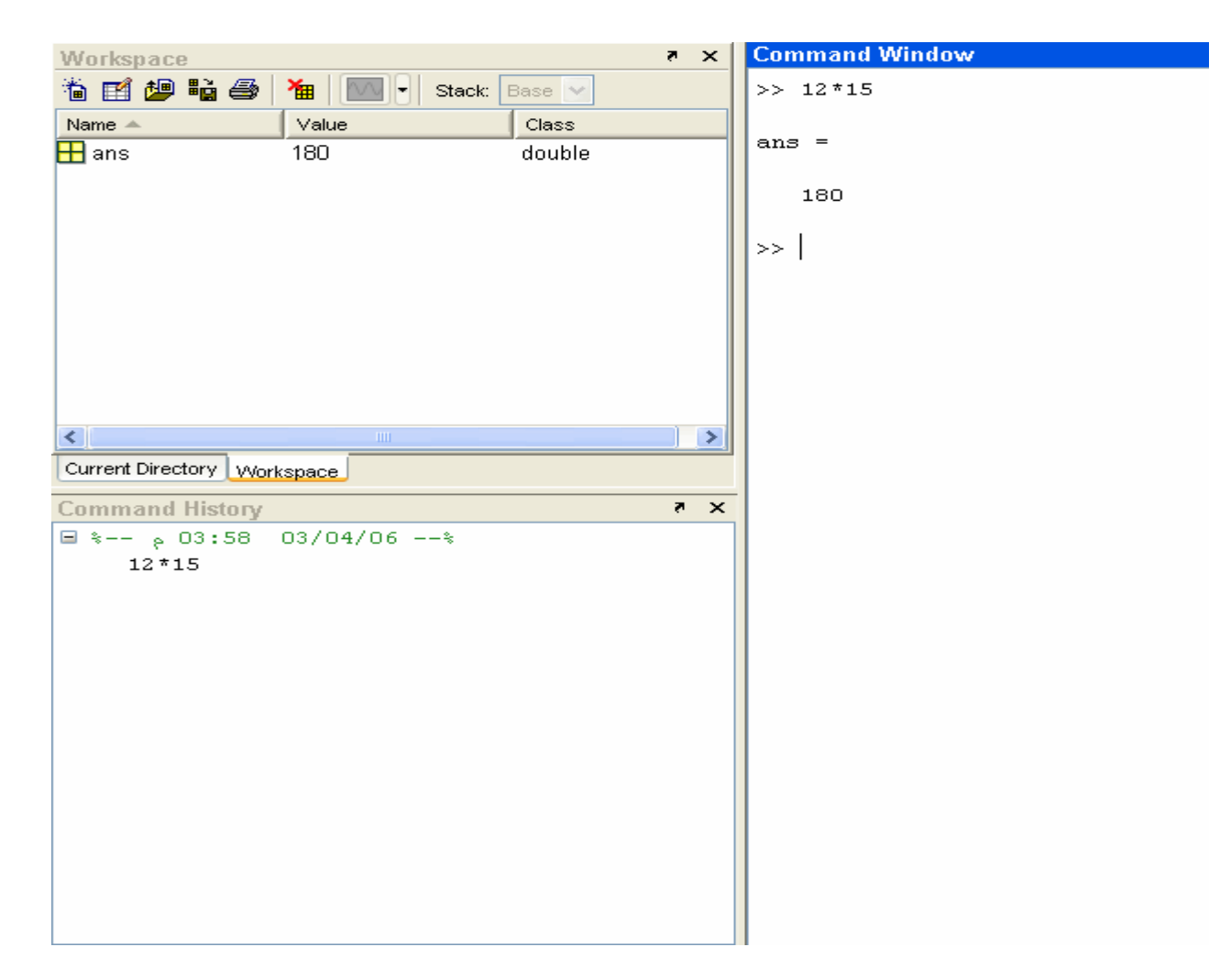

<u>:عمليسة القس</u> <u>هه</u>

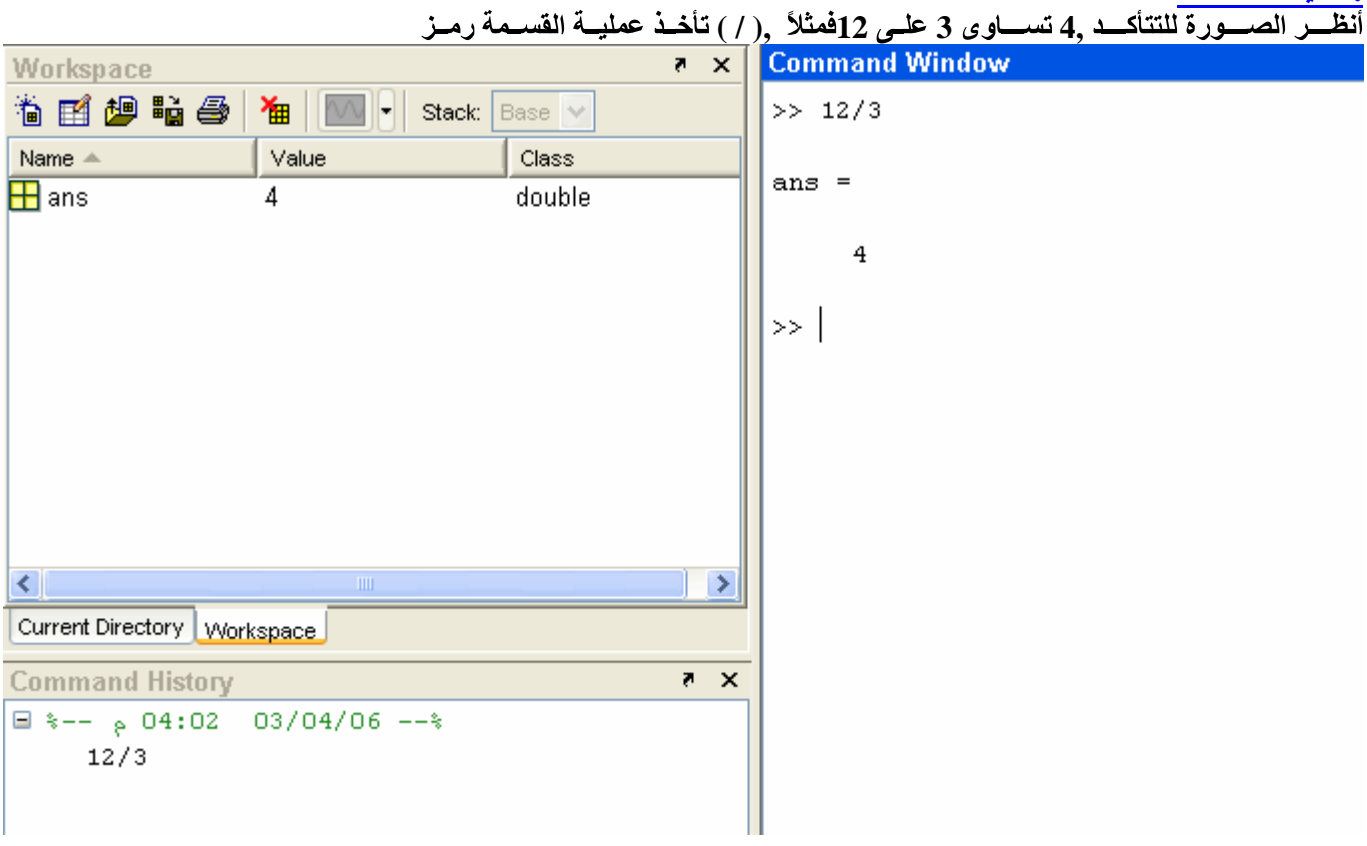

وضبع الأس .144=12^2=144.فَمثلاً فِ أنظر الصورة

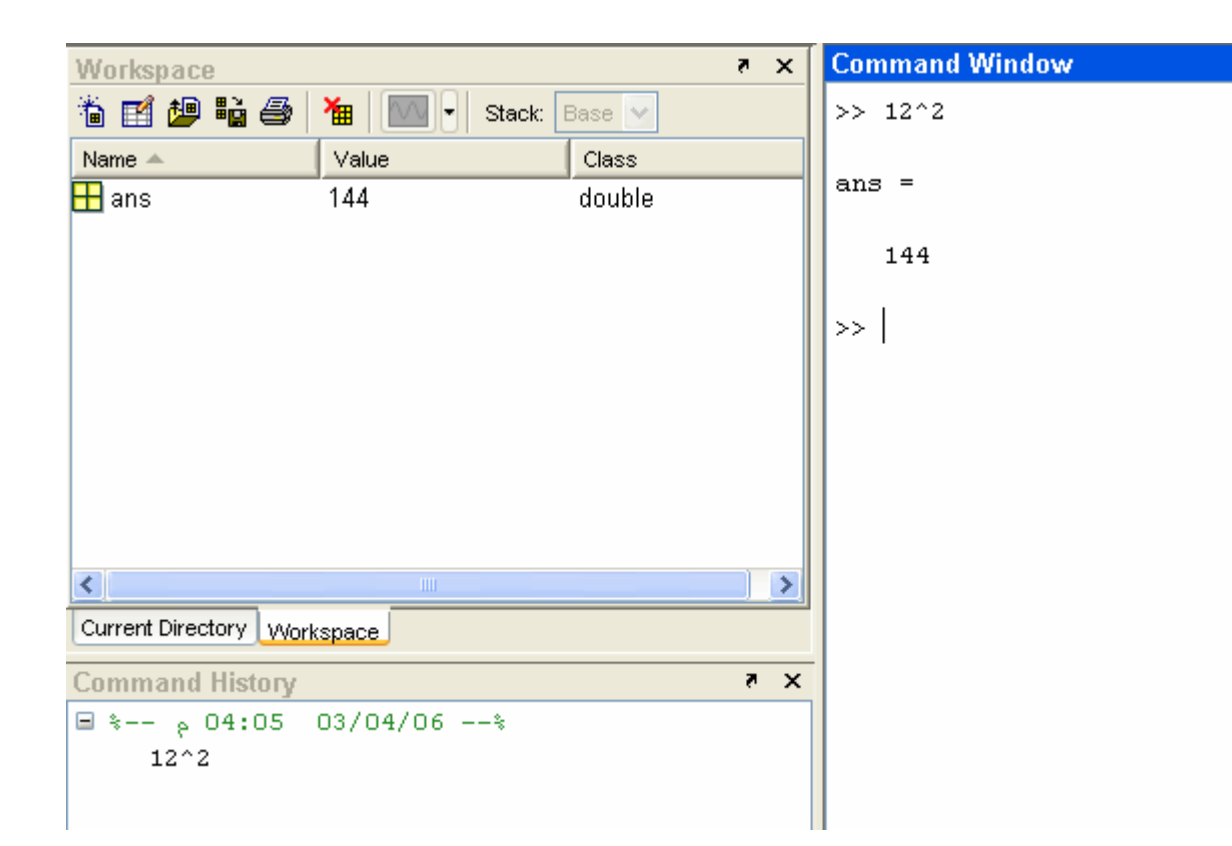

ذ الجسذر الستربيع

الصــورة 12 يســــأوي 144فمثلاً الجذر التربيعي للرقم sqrt, ي رقــم عـن طـريق كتابــة الأمــريتـــم أخـــذ الجـــذر الـــتربيعي لأ التالب

```
\gg sqrt(144)
```
ans  $=$ 

12

م عنــــاوين أثنــــاء البرمجــــة

م<br>م وضـــع عنــــاوين لمــــا نقـــوم بــــه حيـــث تكـــون ,هــا الكثــير مــن بــرامج البرمجـــةوغــير ++C و Qbasic كمـــا تعودنـــا فــي بــرامج مثـل المـرجع لنــا فــي معرفــة مــا نقــوم بــه فــي جــز ء مــا مــن البرنـــامـج لاحــظ الصــورة ,تــم نـكتــب مانريــده بعــدها ,( ٓ% ) لابــد مــن أن نبــدآ بوضــع علامــة مئويــة ,ففــي برنـــامج المـــاتلاب لوضــع عنــوان مــا التاليسة

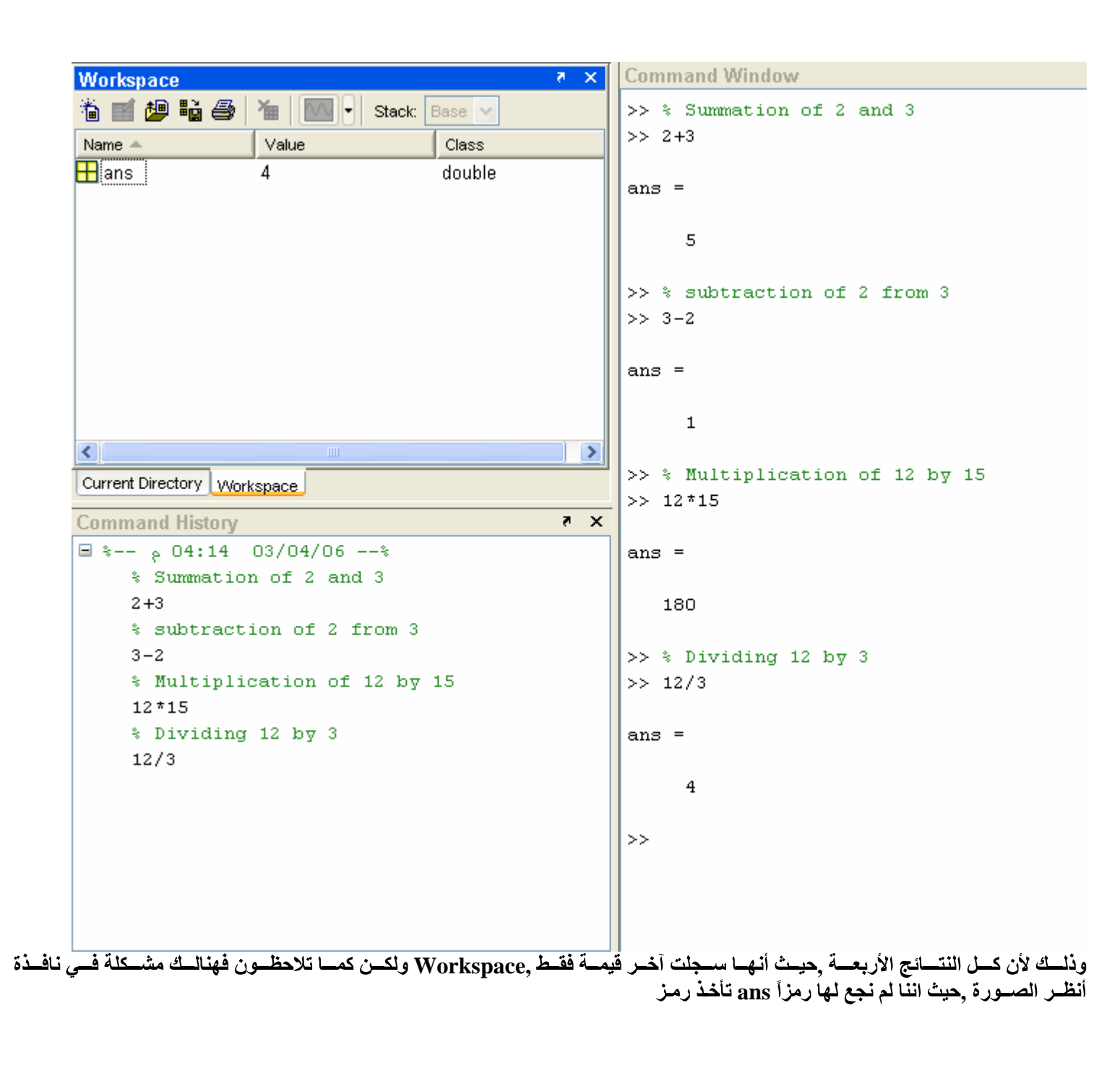

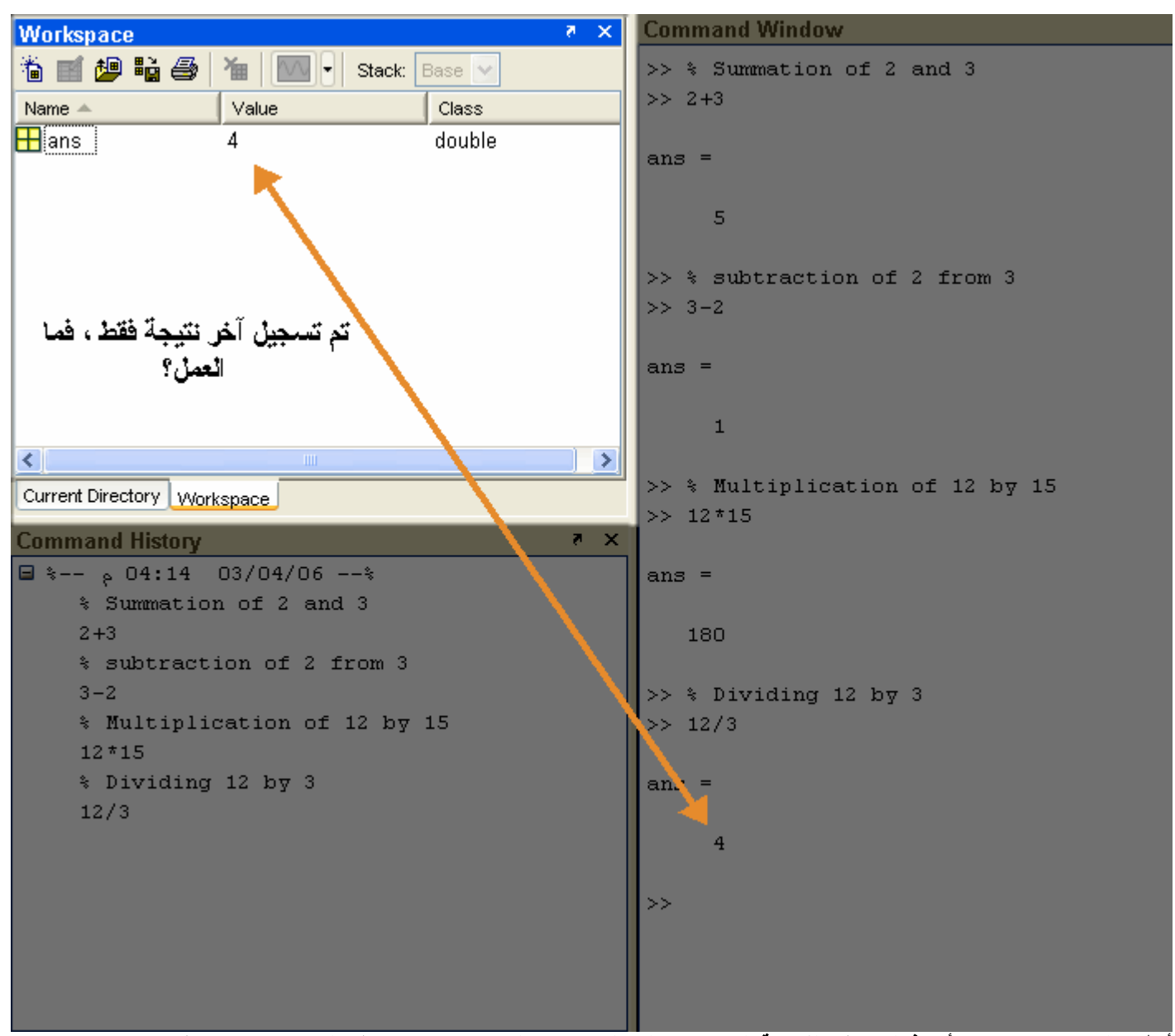

أنظـر الصــورة ,بحيــث يأخــذ الحــرف القيمـــة الــتي يــدخلها المســتخدم لـــه ,يتـــم تعـــريف النتــــائج بحــــروف

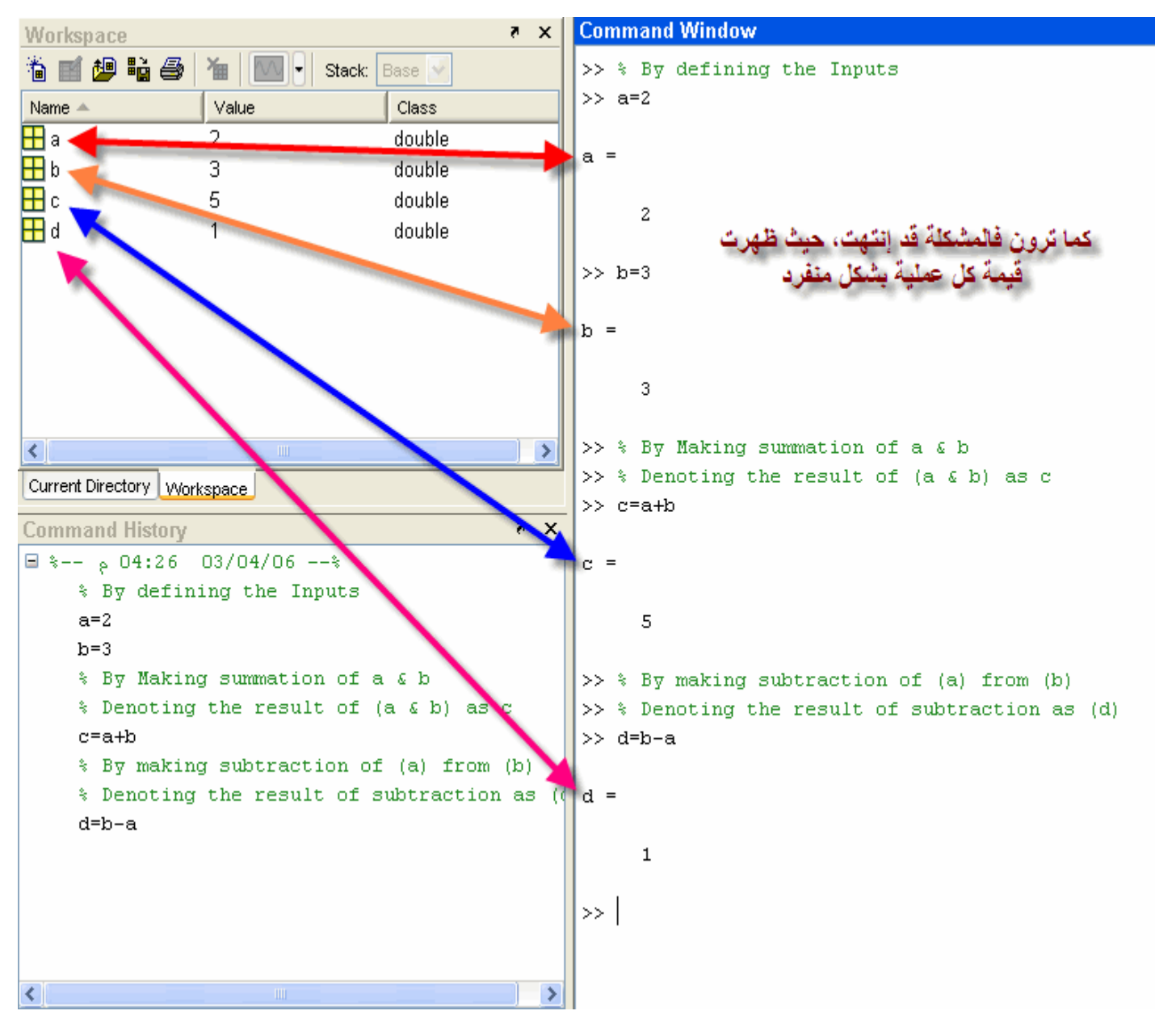

.حيـث تأخــذ كــل قيمـــة حـــرف معيــن ,كمـا ترون فالمشكلـة قد إنتهت تمامـًا

هــو أن المـــاتلاب يقــوم بإظهــار ,أو حصـــلنا علـــي نتيجــــة تكـــون هنالـــك مشـــكلة ,هــو أننـــا كلمــا أدخلنـــا قيمــة ,المشــــكلة التاليــــة مسج المكتسوب فسي حيسن أنسه يسودي شسئ بسسيطممسا يسؤدي إلسى كسبر البرنسا ,القيمسة المدخلسة وكسذلك النتيجسة فسي نافسذة الأوامسر أنظب الصبورة التاليسة

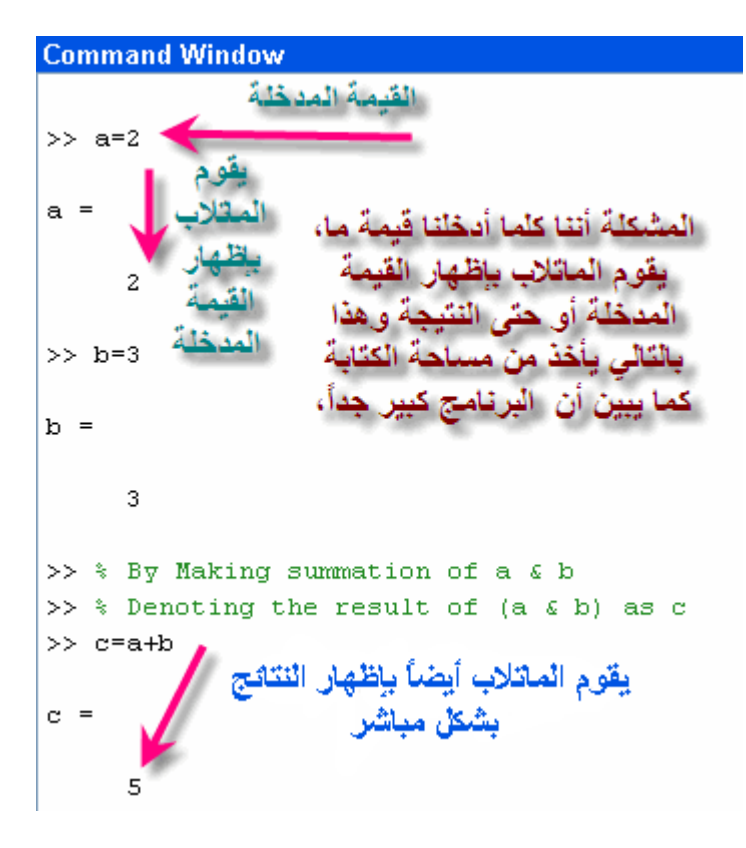

بيعـــي ويقــــوم المـــــاتلابولكن عملية إدخال النتيجة والجمع مثلاً تتم بشكل ط ) يتـــم أخفـــاء القيمـــة المدخلـــة وكــذلك النتيجـــة مـــن الظهـــور ويتـم الظهـار (الجمع مثلاً ) بعـد كـل قيمــة مدخلــة أو بعـد طلــب نتيجــة مــا ( ; ) عن طريق وضـع علامـة (بتنفيـــذ مــــا يــــأمره المســـتخدم عـن طـريق وصــع حـرف المــدخلات أو النتيجــة المطلوبــة دون إســتخدام الــرمز , النتيجـــة أو القيــم المدخلـــة إذا طلــب المســـتخدم ذلـــك انظــر الصـــورة التاليـــة ( ; ) ورالرمز المذك

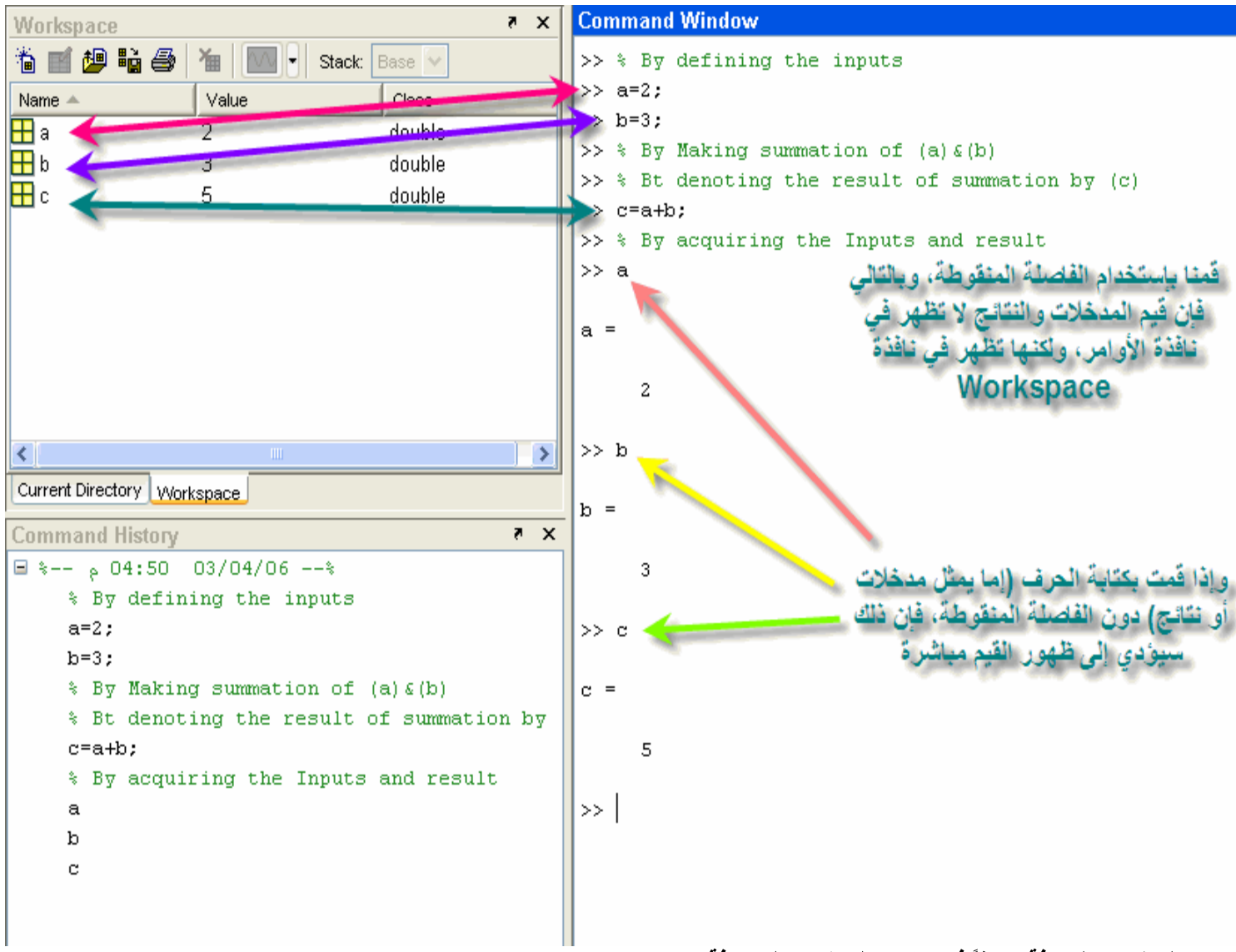

### :بعض المتغيرات المعرفة مسبقاً في برنامج الماتلاب والمعروفة

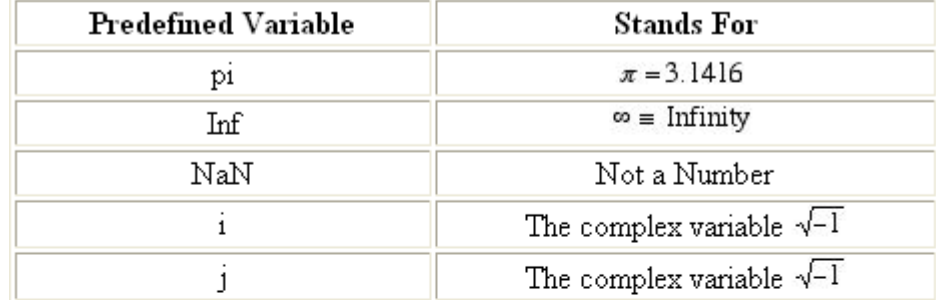

يتم كتابة تلك المتغيرات المعرفة في برنامج الماتلاب

أنظـــر الصـــــورة التاليــــة

```
Command Window
>> % The Following Command will show up the value of (pi)
\gg pi
ans =3.1416
>> % The following command will show up the vlaue of (2*pi)>> 2*pians =6.2832
>> % the following Command will show up the value of square root of pi
\gg sqrt(pi)
ans =1.7725
```

```
Command Window
>> % the following process will show the infinity
>> 1/0Warning: Divide by zero.
ans =Inf
>> % the following command will show Not A Number
>> 0/0Warning: Divide by zero.
ans =NaN
>> % the following command will show the complex number
\gg ians =0 + 1.0000i>> % the following command will show the complex number
>> jans =0 + 1.0000i
```

```
<u>الكتابــــة فــــوق قيمــــة العـــدد المركـــب</u><br>فـــي نــافـــذة الأوامـــر يظهـــر التــــالي ( i ) تـعلمنــــــا أنـــــــه إذا كتبنــــــا
>> % the following command will show the complex number
\gg ians =
```
ــورة التاليـــة ,Clear) وذلــك باســتخدام أمــر

 $0 + 1.0000i$ 

**Command Window** >> % Overwriting the complex variable i  $>> i=3;$  $>> a=1+3*1$  $a =$  $10$ >> % Notice that the presence of (\*) has dealt (i) not complex but the value >> % by the user >> % If the multiplication sign has been removed so (i) represents complex No.  $\gg$  b=1+3i  $|b|$  $1.0000 + 3.0000i$ 

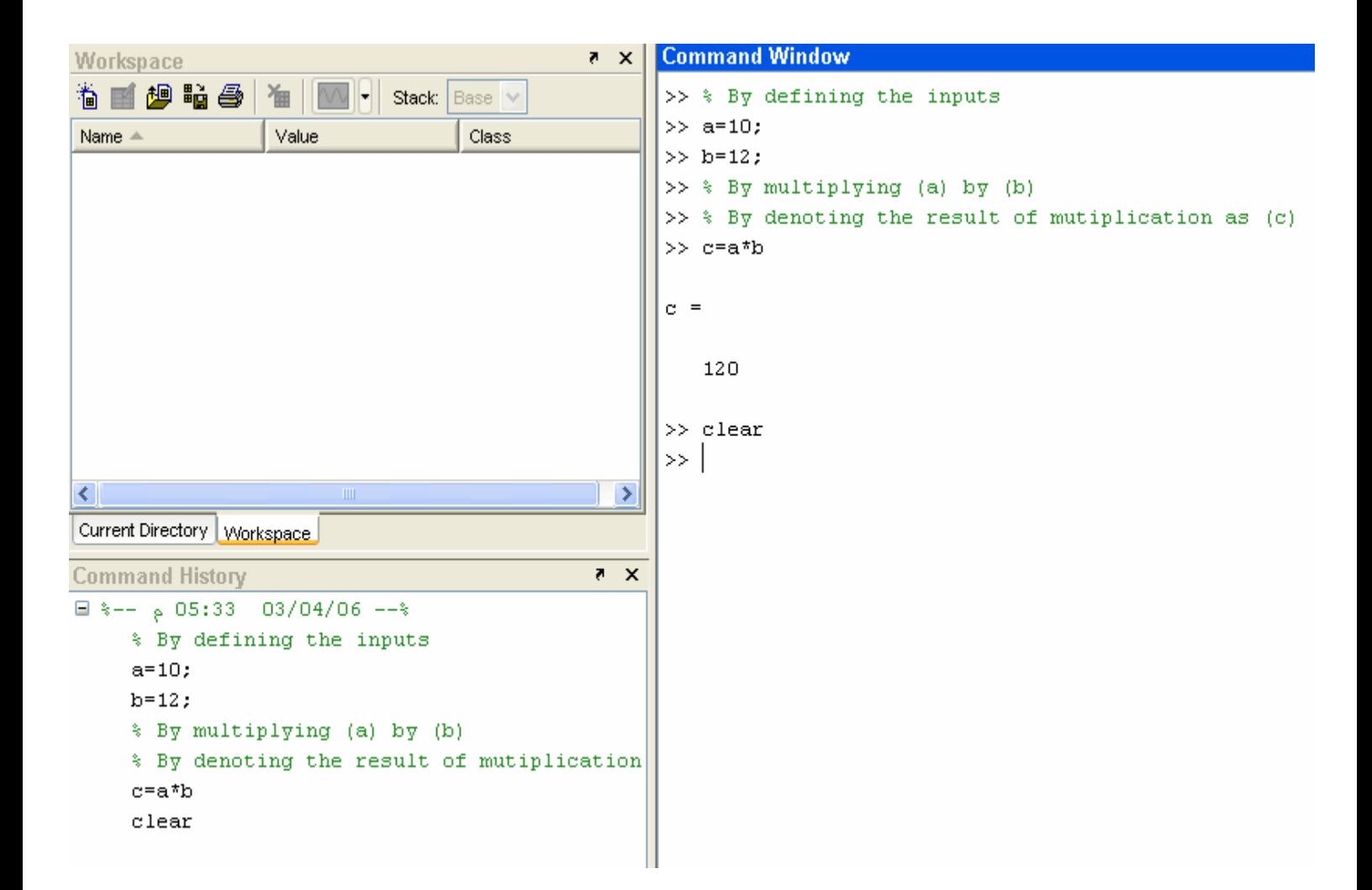

Clear ولكـــن بعــد تنفيـــذ أمـــر

**Command Window** >> % By defining the inputs  $>> a=10:$  $>> b=12$ ; >> % By multiplying (a) by (b)  $>>$  % By denoting the result of mutiplication as (c)  $\gg$  c=a\*b  $\alpha =$ الماتلاب لم يا آمر Clear 120  $\gg$  clear  $\gg$  a 222 Undefined function or variable 'a'.  $\gg$  |

أنظـر الصــورة ,ســــتلاحظ ان المــــاتلاب لا يتعــــرف عليهـــــا الآن ,وللتأكد قم بوضع أي حرف من الحروف التي قمت بتعريفها مسبقاً للماتلاب

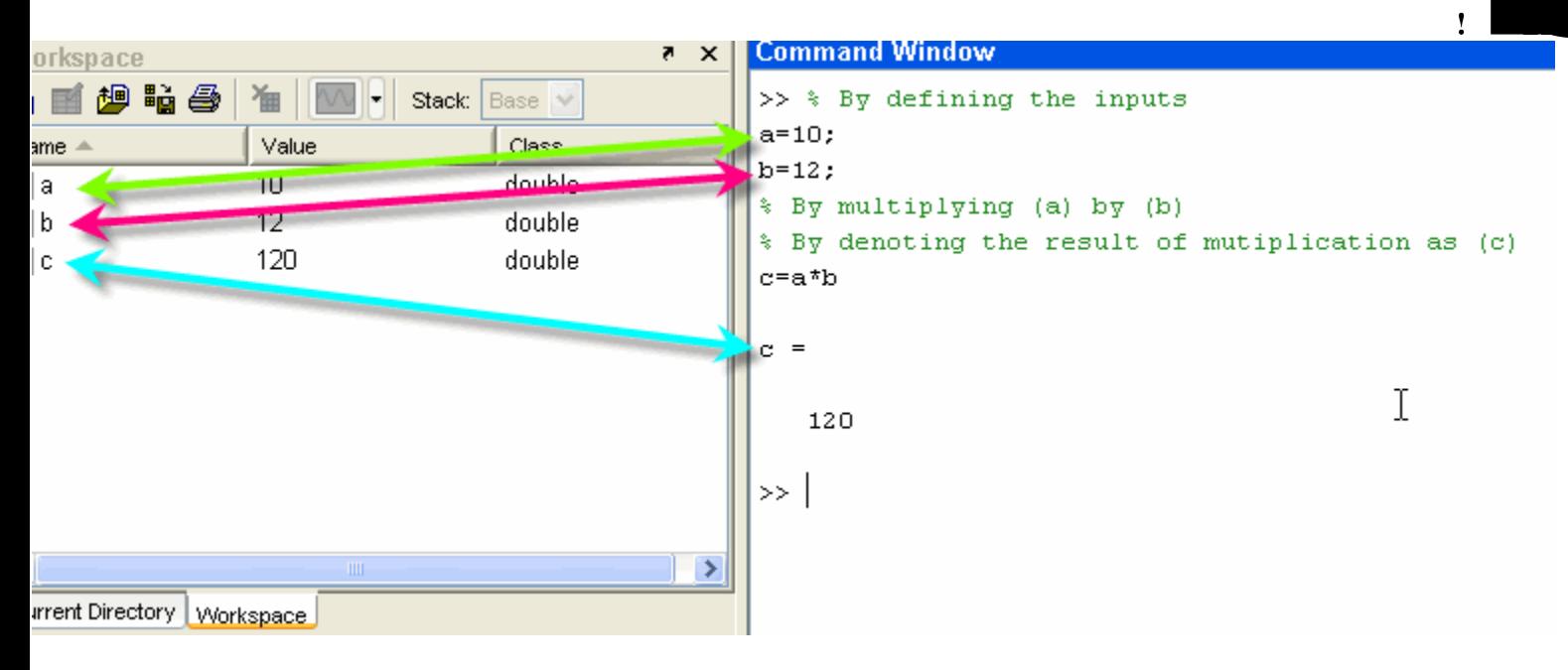

<u>:ة المســح الجـــزي للمتغـــيراتعملــي</u><br>تــم إســم Clear عــن طـريق كتابــة أمــر <sub>ب</sub>يــل مــن الممكــن عمــل مســح لمتغـير واحــد فقــط <sub>ب</sub>ليس شرطاً أن نقوم بعملية مسح كلي لكل البرنـامج ـا فسي الصســورة التاليــــة (a) & (b) فَفي المثال السابق لدينا فيم لكلّا من ,المتغـــــير کم

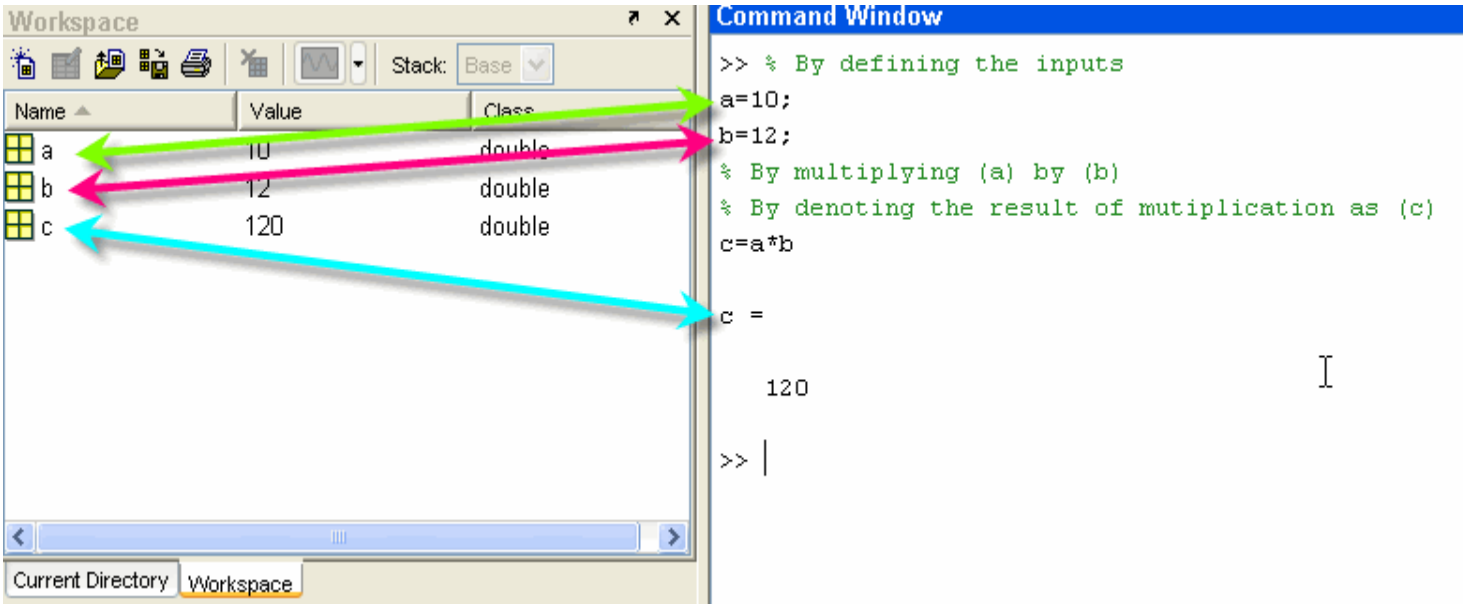

أنظـــر الصــــورة تاليـــــة ,فقــــط (a) ثــــم ســــنـقوم بمســـح قيمــــة

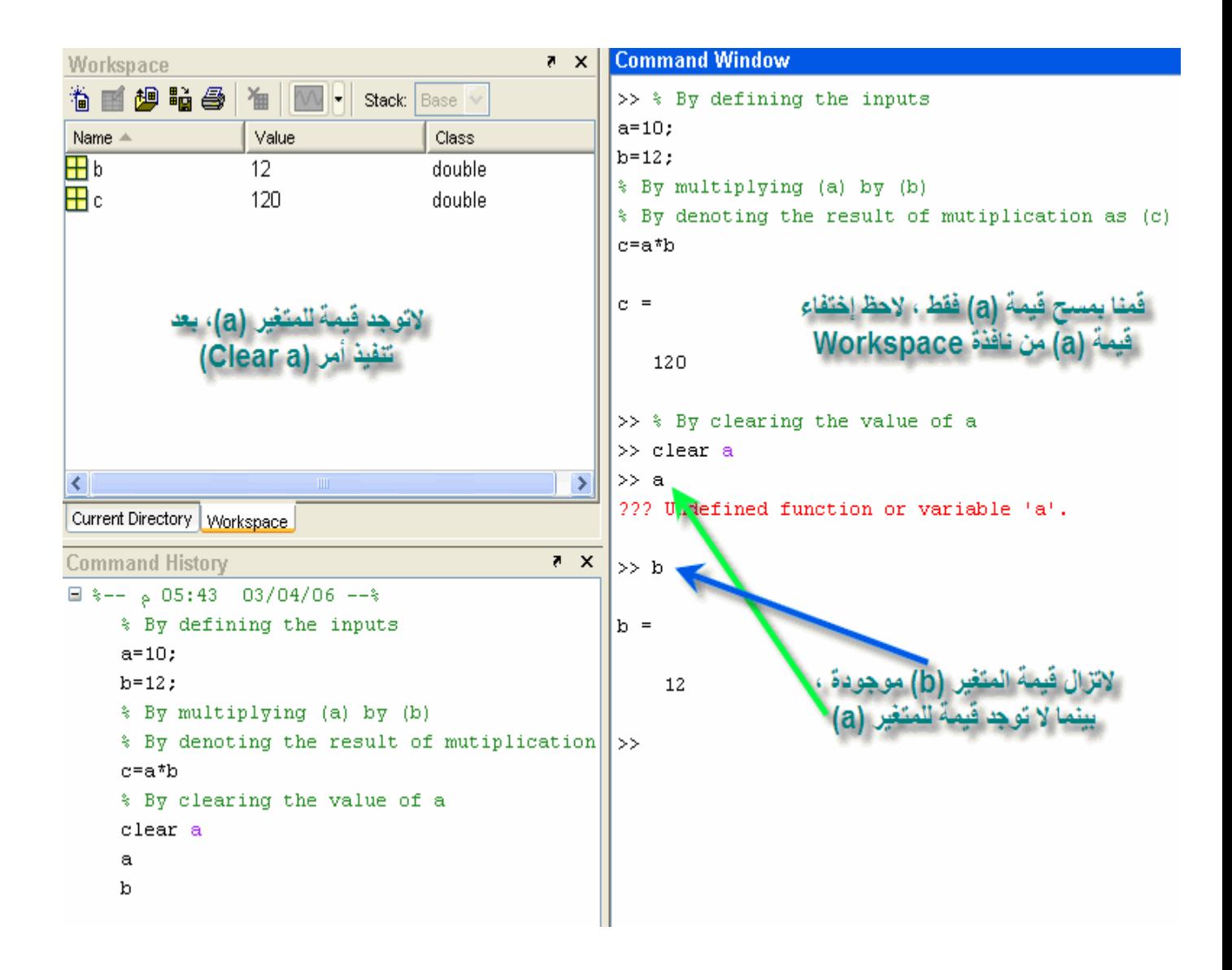

وســــــــــنتنـاول بــــــــاذن الله ,نــــامج المـــاتلابنســـتكمل بعـــض الأوامــــر الخـاصـــــة بـــبر ,إخوانـــى الكـــرام  **Trigonometric functions Inverse Trigonometric functions Hyperbolic Functions Inverse Hyperbolic functions : Trigonometric Functions** Built In Function Trigonometric Function Sine sin Cosine cos Tangent tan Secant sec Cosecant  $csc$ Cotangent

cot

Radian يقــــوم المــــــاتلاب بقيـــــاس الزوايــــــا بالتقــــدير الــــدائر *ي* :ملاحظة لاحسظ الصسورة التاليسة

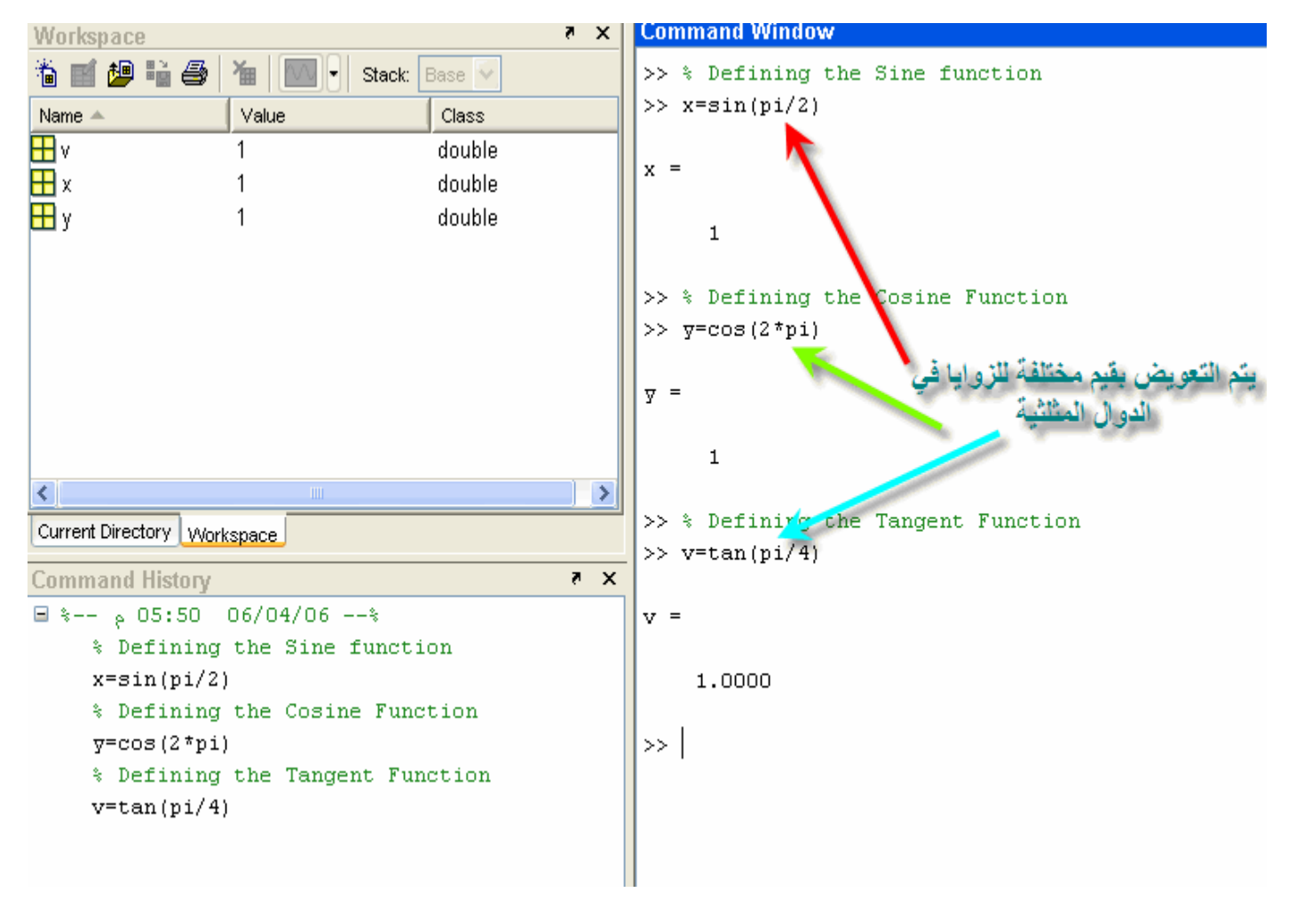

>> % By defining the secant function  $\gg$  a=sec(2\*pi)

 $a =$  $\mathbf 1$ >> % By defining the cosecant function  $\gg$  b= csc(pi/2)  $b =$  $\mathbf 1$ >> % By defining the cotangent function  $\gg$  c= cot(pi/4)  $\alpha =$ 

1.0000

Plotting 2D وســيتم شــرح هــذا الجــزء بالتفصــيل أكــثر فــي الجــزء الخــاص :السدوال المثلثيسة العكسسية

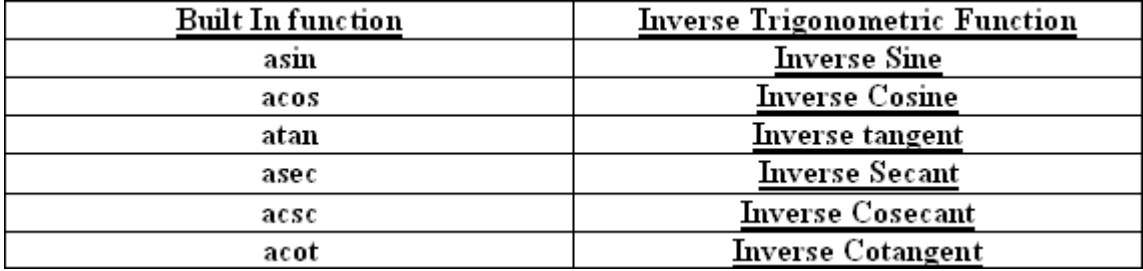

أنظـر الصــورة التاليـــة لــترى مــدى قابليـــة المـــاتلاب علـــى حــل تلــك الأجــزاء بســـهولة تامـــة

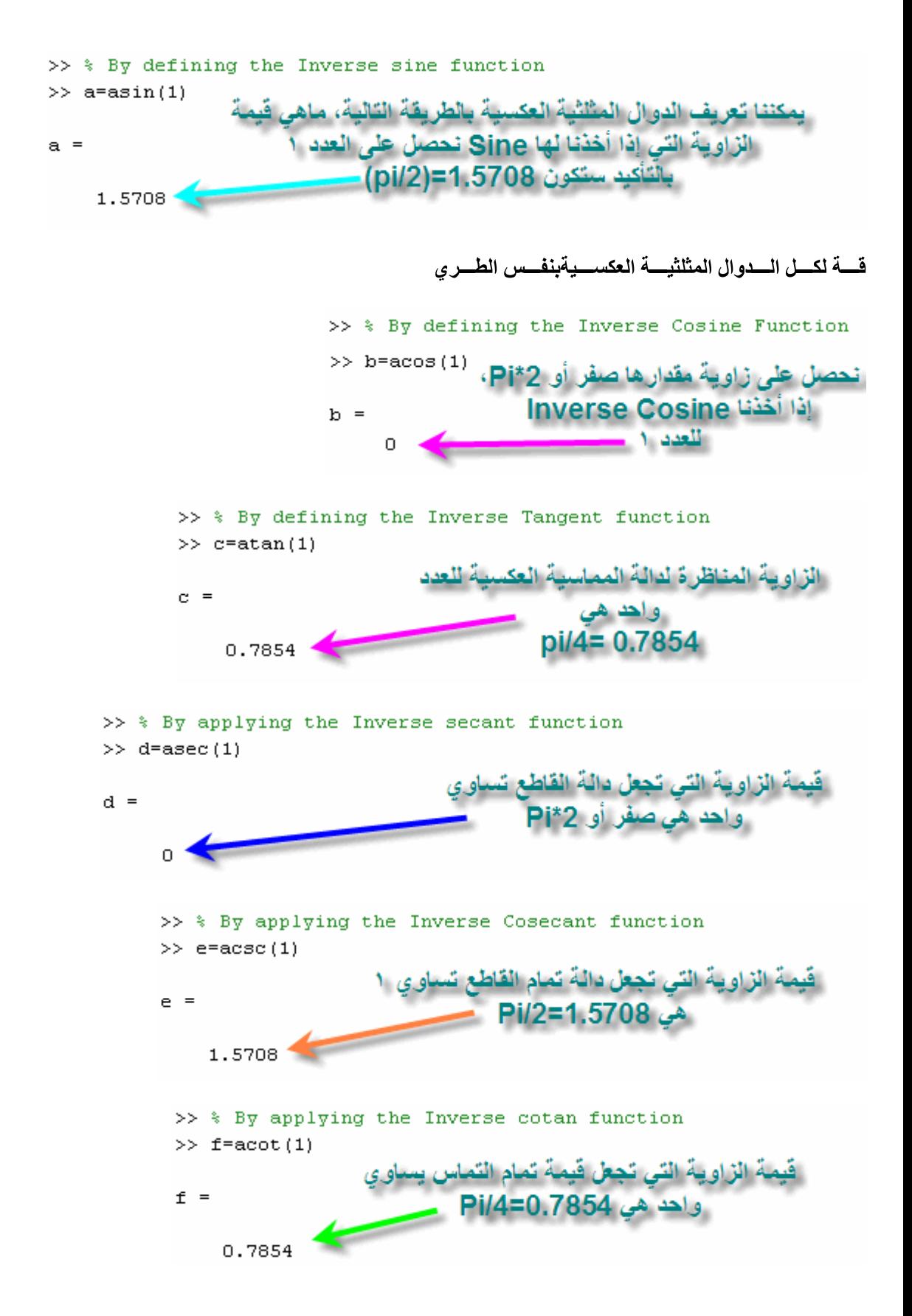

Hyperbolic functions السدوال الزائديسة

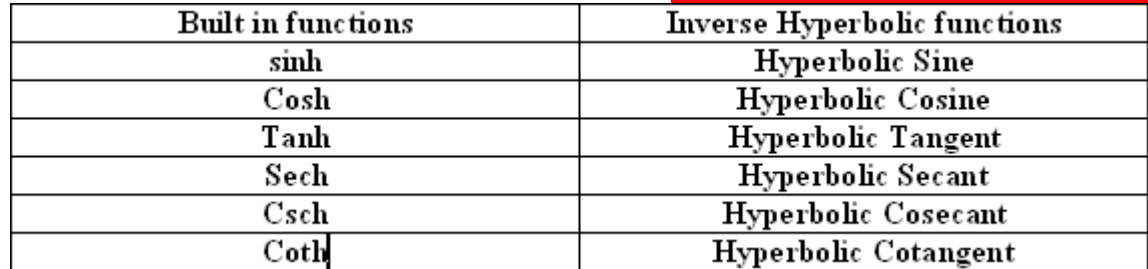

بعسض العلاقسات الهامسة بالنسسبة للسدوال الزائديسة

$$
\sinh(z) = \frac{e^z - e^{-z}}{2}
$$

أنظـــر الصــــورة التاليـــــة للتحقــــق مــــن النتيجــــة بإســــتخدام المـــــاتلاب

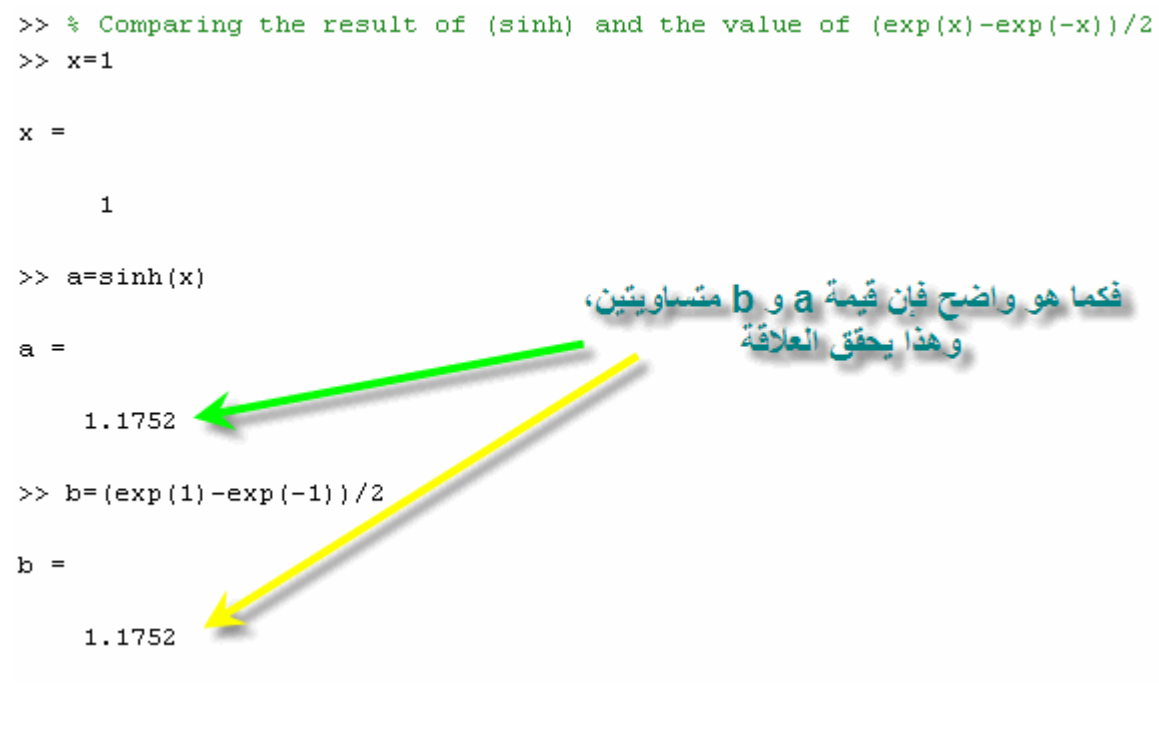

$$
cosh(z) = \frac{e^z + e^{-z}}{2}
$$

أنظـــر الصــــورة التاليـــــة للتحقــــق مــــن النتيجــــة بإســــتخدام المـــــاتلاب

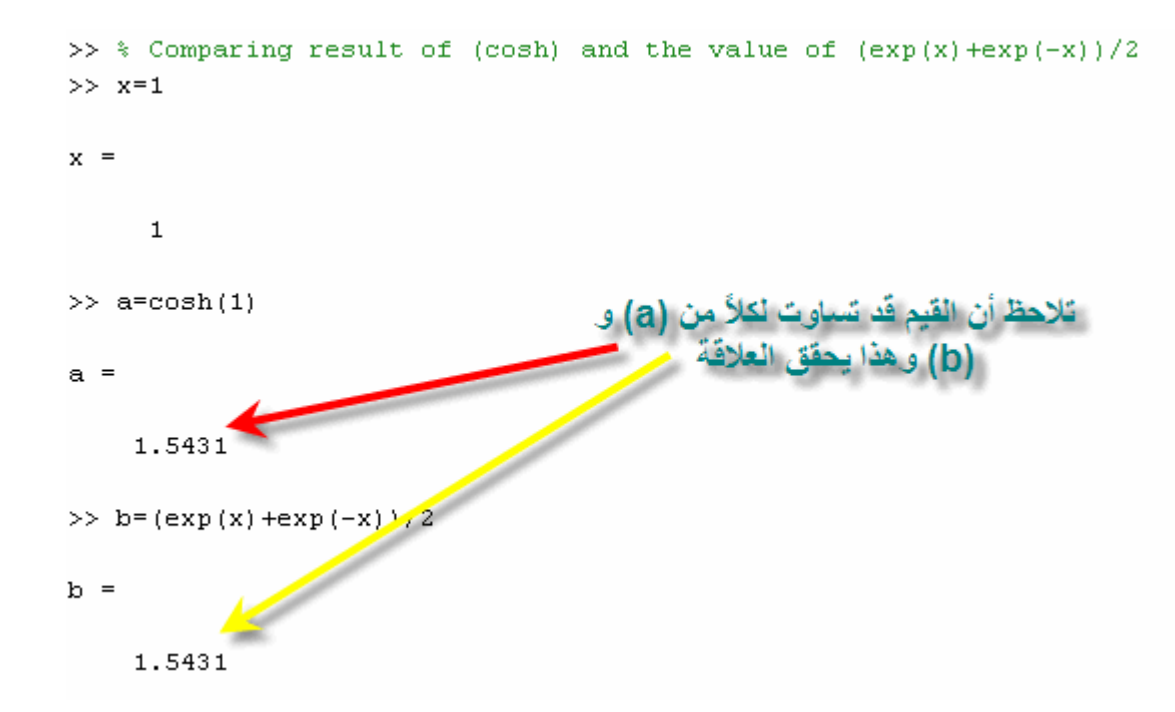

$$
\tanh(z) = \frac{\sinh(z)}{\cosh(z)}
$$

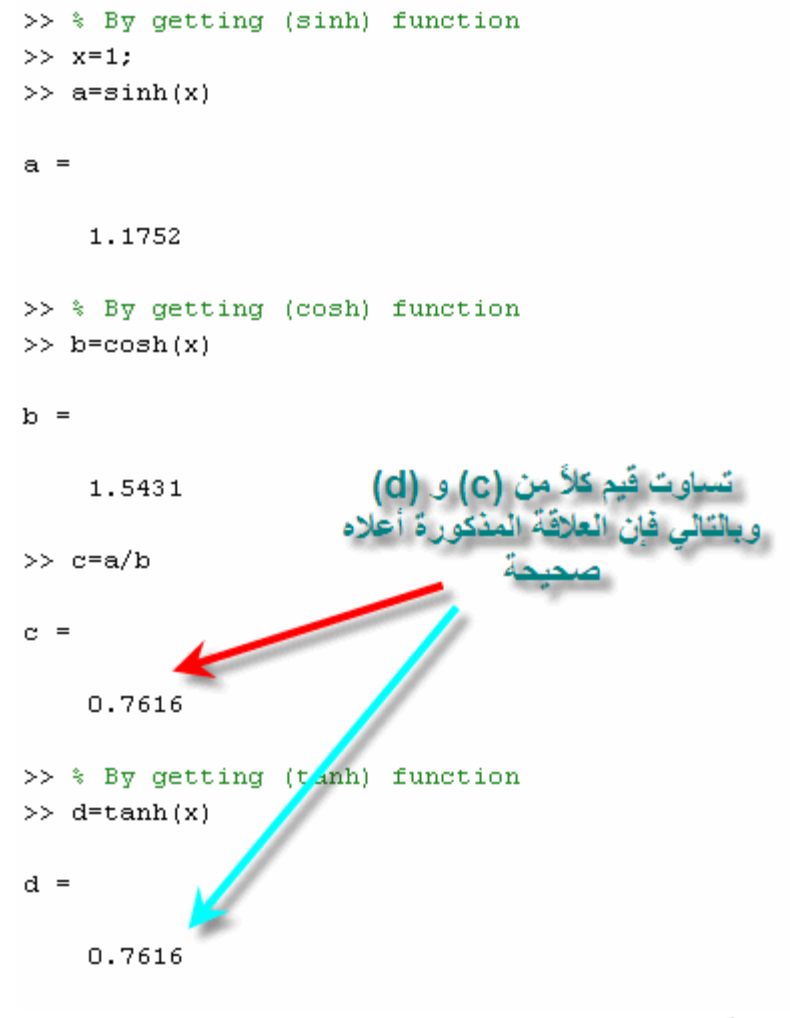

 $\mathrm{sech}(z) = \frac{1}{\cosh(z)}$ 

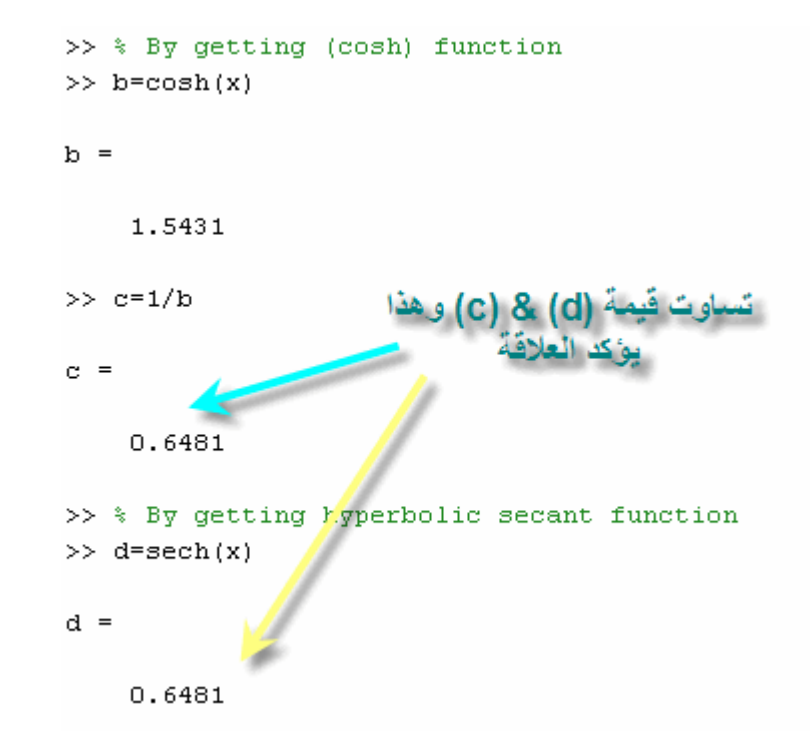

 $csch(z) = \frac{1}{\sinh(z)}$ 

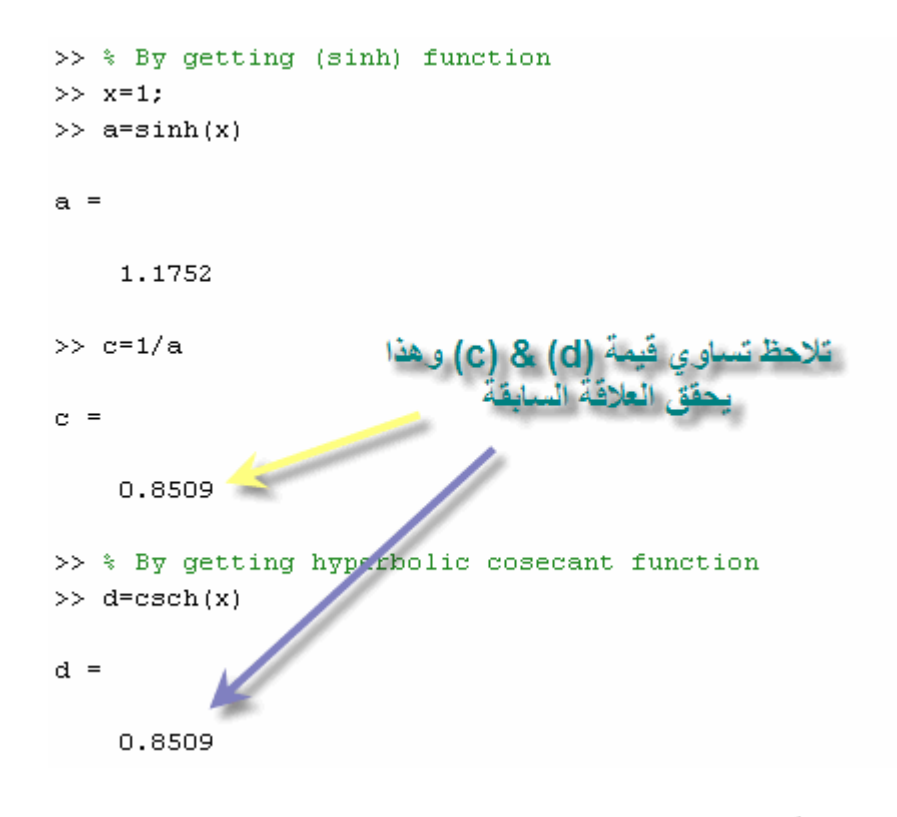

 $\coth(z) = \frac{1}{\tanh(z)}$ 

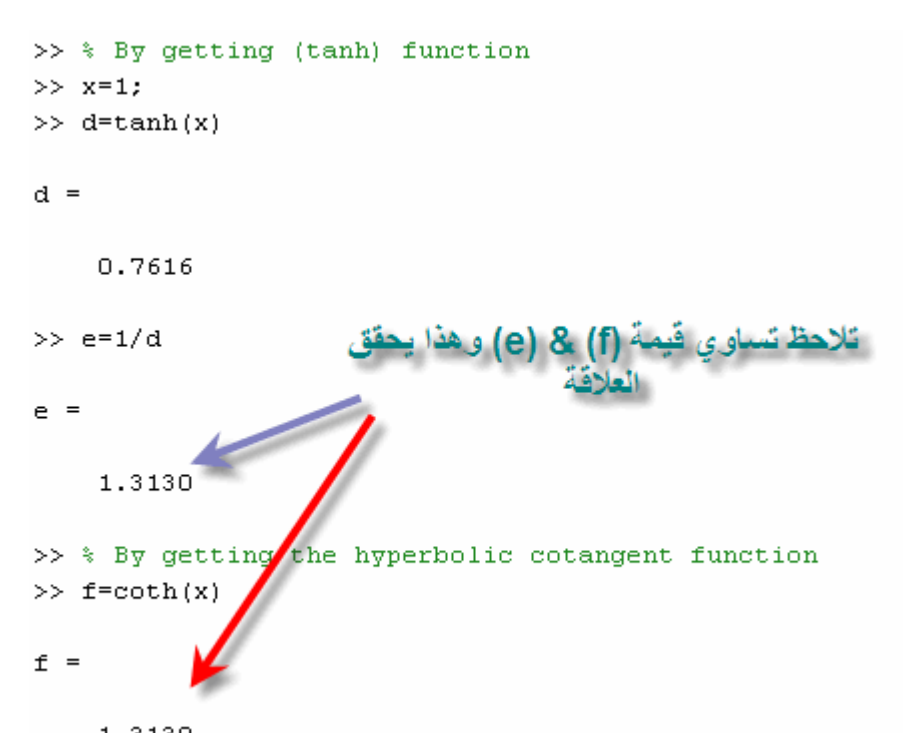

**Inverse Hyperbolic** 

# **Functions**

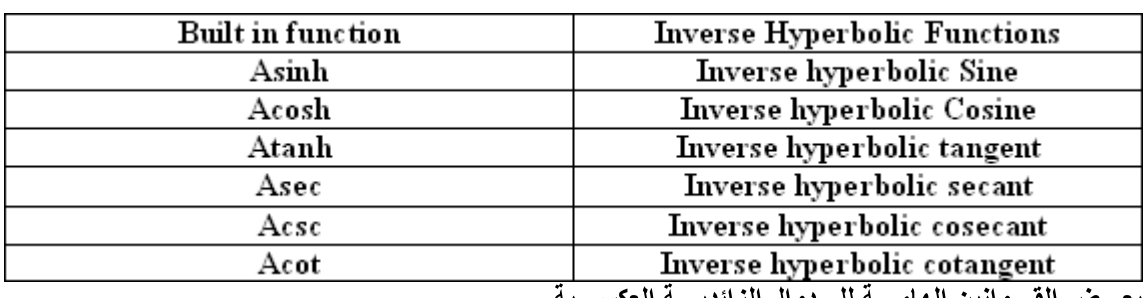

$$
sinh^{-1}(z) = log \left[ z + (z^2 + 1)^{\frac{1}{2}} \right]
$$

$$
\cosh^{-1}(z) = \log \left[ z + (z^2 - 1)^{\frac{1}{2}} \right]
$$

$$
\tanh^{-1}(z) = \frac{1}{2} \log \left( \frac{1+z}{1-z} \right)
$$

$$
\mathrm{sech}^{-1}(z) = \cosh^{-1}\left(\frac{1}{z}\right)
$$

$$
\text{csch}^{-1}(z) = \sinh^{-1}\left(\frac{1}{z}\right)
$$

 $\coth^{-1}(z) = \tanh^{-1}\left(\frac{1}{z}\right)$ فــي المعـــادلات الموضـــحة الحصـــول علـــي الـــدوال الزائديـــة العكســـية (z) يقـــوم المــــاتلاب مـــن خـــلال التعـــويض بـــالمتغير وســـــنتنـاول بــــــاذن الله اليـــــوم التـــــال*ي* ,أخوانــــي الكـــرام نســـتكلم الجـــزع الأخـــير للأســـبوع الأول مـــن برنــــامج المــــاتلاب  **Exponential Function Complex numbers and their Processes Natural Logarithm Absolute Value Approximation Processes Exponential Function**  $x = e^y$  **exp** >> % By applying the exponential function for a parameter x >> % By defining the parameter y  $>>$  syms  $\nabla$  $>> x=1$  $x =$  $\mathbf{1}$  $\gg$   $\nabla$ =exp(x)  $\bar{y}$  = 2.7183  **Complex Numbers** Imaginary وجسرع العسدد التخيلسي Real number تأخسذ الأعسداد المركبسة صسيغة واحسدة وهسي تواجسد جسرع للأعسد الحقيقس وتكسون فسي الصسيغة التاليسة **Numbers,**<br> $z = z + y * i$ مسج المساتلاب العديسد مسن العمليسات والستي تتسم فسي الأعسداد المركبسة مثسل ويتسم فسي برنسا إختيسار العسدد الحقيقسي فقسط إختيسار العسدد التخيلسي فقسط ويتــم الحصـــول عليهــــا مـــن خـــلال العلاقـــة النتاليـــة Phase Angle, إيجـــاد الزاويـــة  $angle = \tan^{-1}(\frac{\text{Imaginary number}}{\text{Real number}})$ <br>( $\frac{\text{Imaginary number}}{\text{Real number}}$ )<br>ويتــم الحصـــول عليهـــا مـــن خـــلال العلاقـــة النتاليـــة :إيجـــاد ال وجمـع الأعـداد المركبـــة مــع بعضــها <sub>,</sub>ويتــم ذلــك عــن طــريق جمــع الأعــداد الحقيقيـــة مــع بعضـــها :جمــع عــددين مـــركبين<br>أنظـــر الصـــورة التاليـــة مشــــاهدة تلـــك العمليـــات

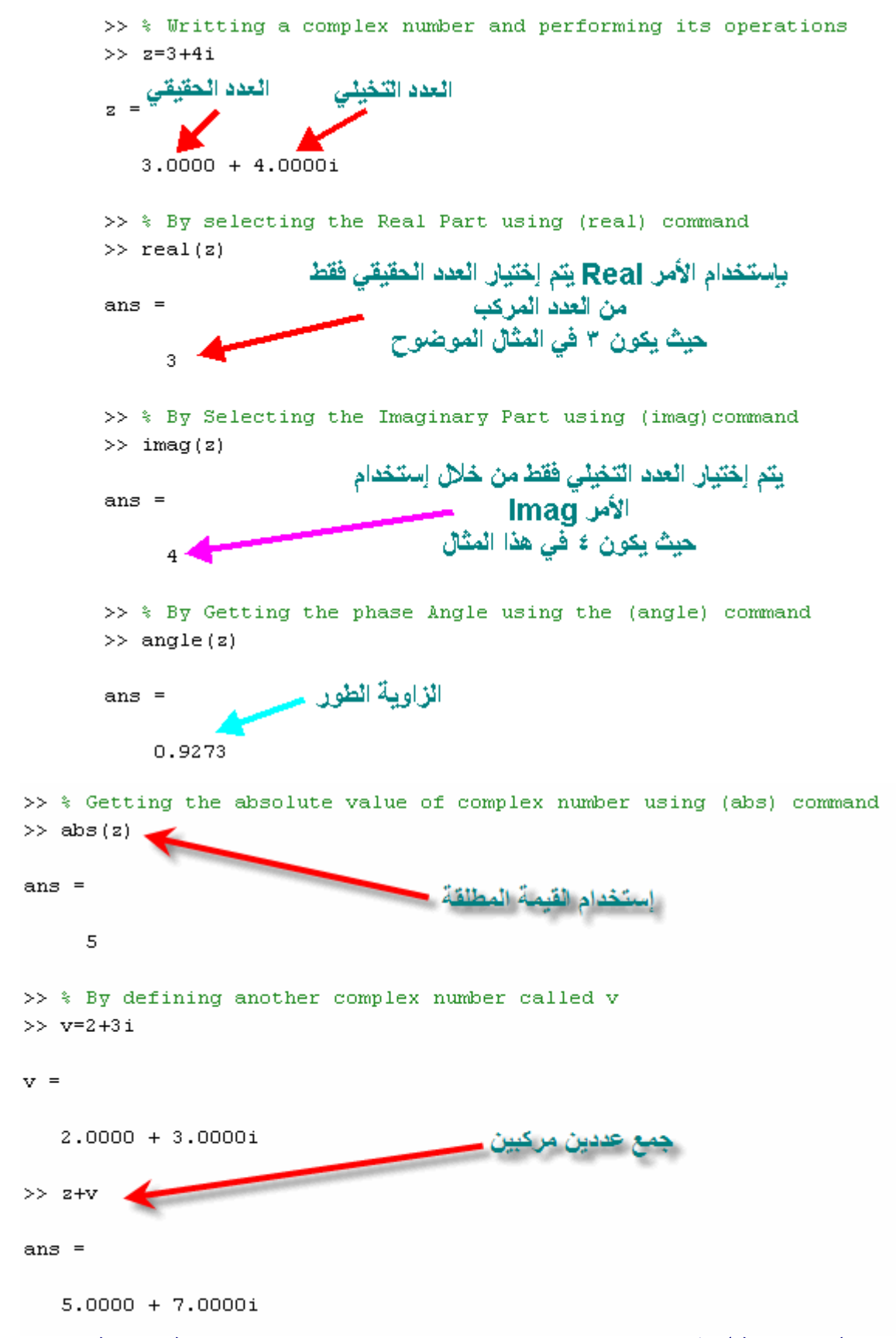

على الأعداد المركبة أيضاً (الجمـع والطـرح وغير هـا) تتـــم جميــــع العمليــــات الـحســــابية :ملاحظة حيــتْ يتــم وضــع رمــز العــدد (angle(z لإيجــاد زاويــة الطــور. عــن طــريق كتابــة angle كمـــا رأينـــا فـــي المثـــال المســابق إســـتخدام الأمـــر atan2 إستخدام أمر آخر وهويمكننا أيضاً تنفيذ ذلك ب <sub>ب</sub>في هذا الأمر z المركب

أنظـــر الصـــــورة التاليــــة

>> % By getting the phase angle using the (atan2) command >> angle=atan2(imag(z), real(z))

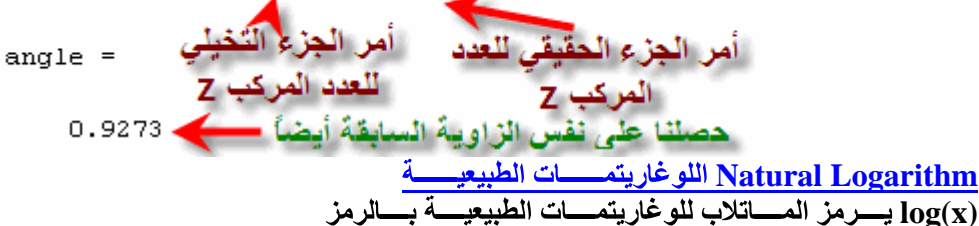

أعـداد وا<mark>قعـــة بيــن رقميــن|لعمليـــــــات التقريبيـــــــــة ل</mark><br>فالمـــاتلاب لــــه القـــدرة علـــى إختيـــار أحــد هــذين الـــرقمين بِإســـتخدام ,أي رقـــم عشـــري يمتـــاز بأنــــه واقـــع بيـــن رقميـــن صــــحيح

لإختيــــار الـــــرقم الأصـــــغر Floor والأمر ,لإختيــــار الـــــرقم الأكــــبر Ceil الأمـــرين أنظس الصسورة التاليسة

> >> % Selection the integer numbers limiting a fractional number.  $>> a=5.6$

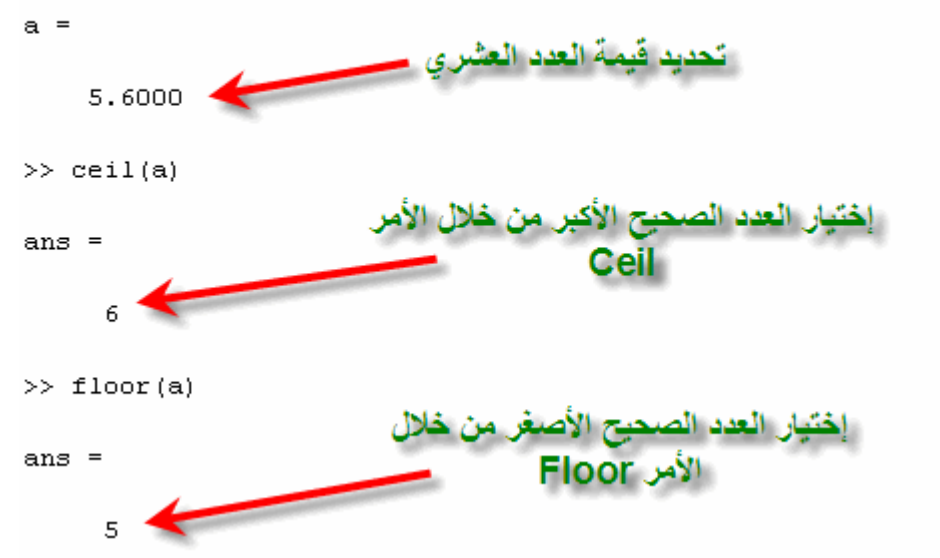

# Matrices المصــــــفوفات

مساهى المصسفوفات كيفيـــــة كتابـــــة المصـــــفوفات فــــي برنــــــامج المـــــاتلاب العمليسات الحسســابية فســى المصــــفوفات مصسفوفات خاصسة إستخراج عنصس محسد مسن المصسفوفة فسةتغيسير عنصسر مسا فسى المصسفو

<u>:مساهى المصسـفوفة</u><br>وتأخـــذ الشـــكل التــــال*ي* ,هــ*ي م*جموعــة مــن البيانـــات والــتي يتــم وضــعها فــ*ي صــو*رة صــفوف وأعمــدة

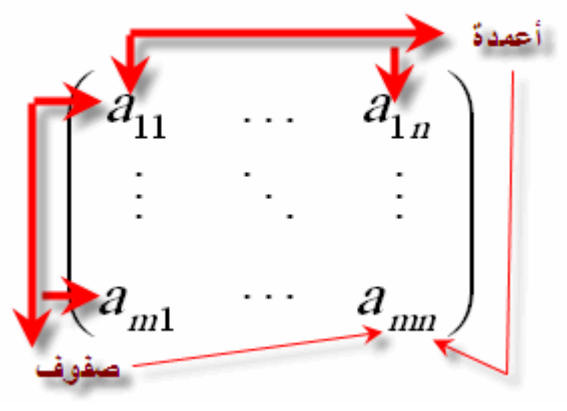

كما سيتم شرحه لاحقاً ف*ي* هذا <sub>،</sub>جموعة من المعادلاتوفـي حـل م ,Polynomials وتســـتخدم المصـــفوفات فـــي حـــل كثـــيرات الحـــدود **.:**

.<br>.ثــم الثــان*ي و هكــذا <sub>و</sub>يتـــم إدخــــال المصــــفوفة بكتابـــة عنّـاصــــر الصـــف الأول* فمثلأ كتابة مصفو فة مثل التالية

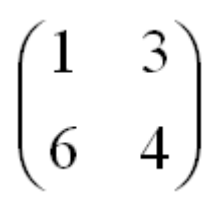

ويتـــم الفصــــل بيــــن أرقــــام <sub>و</sub>علــــى الجميــــع أن يعلـــم بأنـــــه كتابــــة عناصــــر الصـــف الأول ,ولكـــن قبـــل إدخـــال القيـــم التاليــــة بعــد إدخـــال قيــم الصـــف الأول يتـــم فصـــل عناصـــر ,بيـــن الأرقـــام Space أو بع*مــ*ل مســـافة (,) Comma الصـــف الأول إمــــا بفاصـــلـة<br>أو بإســـــتخدام الفاصـــــلة Enter إمـــا بالضـــغط علـــى مفتـــاح (الــ  **Semicolon ( ; ),** 

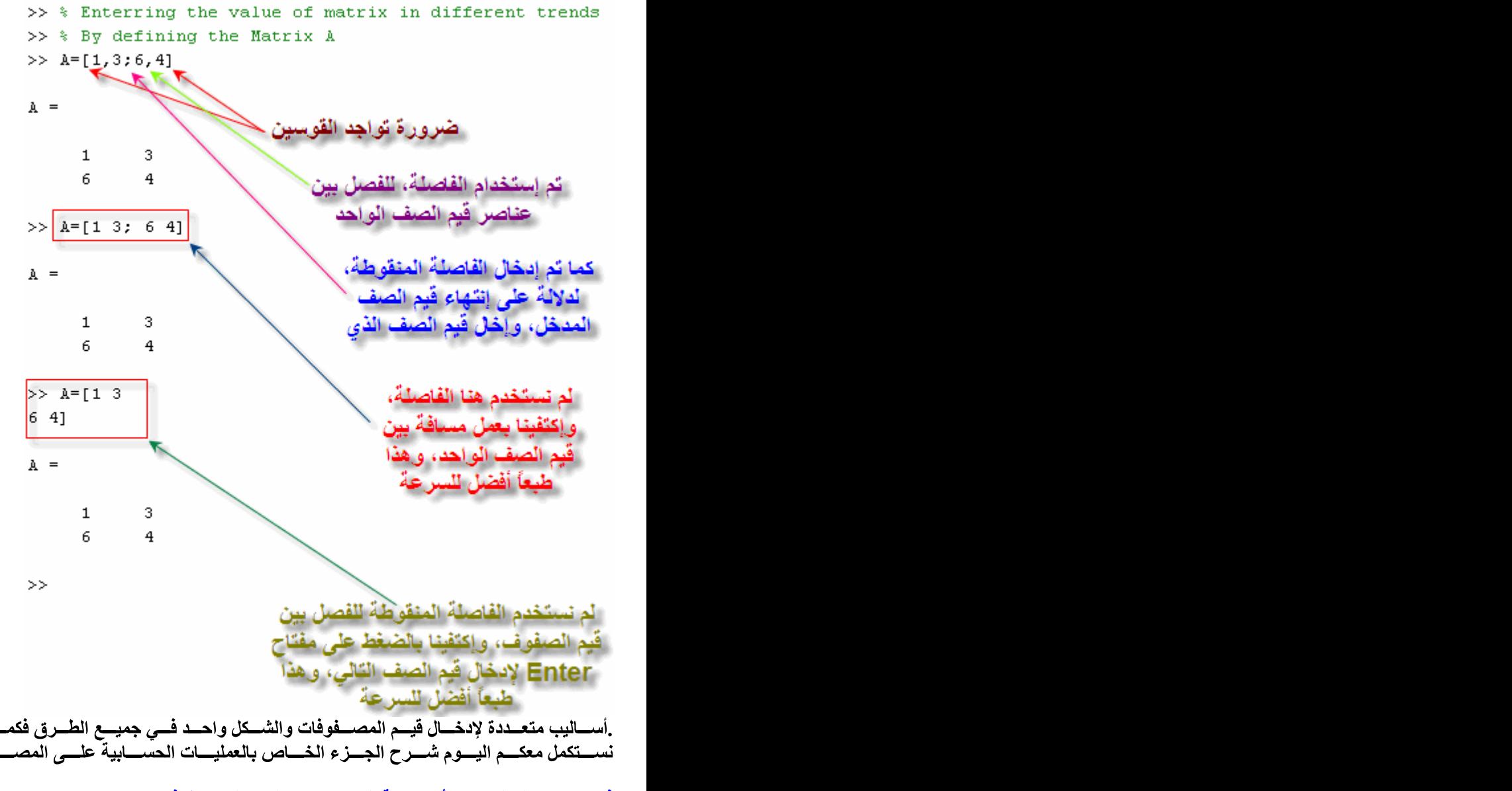

فمسا هسي العمليسات الأساسسية الستي تتسم علسي المصسفوفات؟ **1- 2- 3-4-** المصــــــفوفة الأســـــــبة ـ5

.لشروع ببدء إستخدام الماتلاب يجب أولاً أن نذكر شرط جمع مصفوفتينقبــل البـــدء فـــي ا

م مصــــــفو فتبن

وكـذلك نفـّس عـدد ,m فشــرط جمعهمــا أن يكــون كلاهمـــا لـــه نفــس عــدد الصــفوف ,A & B لنفــــــترض أن لــــــــدينا مصـــــــفوفتين .n الأعمدة

الأعمدةفمثلاً المصفوفتان التاليتان يمكن جمعهما لأنها يحملان نفس عدد الصفوف و

| $A = \begin{pmatrix} 1 & 2 \\ 3 & 4 \\ 5 & 6 \end{pmatrix}$ | 10 |
|-------------------------------------------------------------|----|
| 11                                                          | 12 |
| 22                                                          | 15 |
| 33                                                          | 16 |
| 44                                                          | 16 |
| 55                                                          | 16 |
| 66                                                          | 17 |
| 78                                                          | 18 |
| 89                                                          | 10 |
| 9                                                           | 10 |
| 10                                                          | 11 |
| 11                                                          | 12 |
| 12                                                          | 12 |

ف تتــــم عمليـــــة جمــــــع مصـــــفوفتين

<mark>معنـــاوبـالتــــالى نكــــون قـــد ج <sub>ب</sub>تتم عملية الجمع بجمع العنصر الأول للصف الأول مثلاً في المصفوفة الأولى وما يناظره في المصفوفة الثانية</mark> وبالتسالي نكسون قسد جمعنسا

$$
-7-8
$$

نجمـــع العنصـــر الثــــاني للصـــف الأول فـــي المصـــفوفو الأولـــي ومـــا ينــــاظره فـــي المصـــفوفة :جمـــع الصـــف الأول العنصـــر الثــــاني وبالتسالي نكسون قسد جمعنسا ,الثانيسسة

$$
2+8=10
$$

يسة فسي الصسورة التاليسةويمكسن تلخيسص العمسل ونسستمر هكسذا حستي إتمسام كامسل المصسفوفة

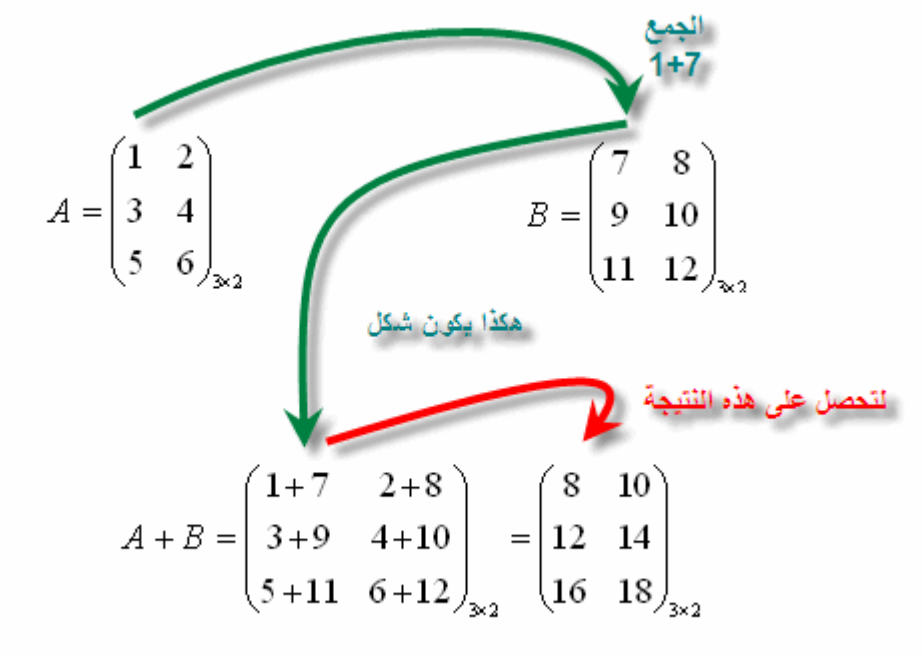

الجمــع فــى المـــاتلاب كما تعلمنا سابقاً , $\overline{\text{A}\&\text{B}}$  يجب أولاً كتابة المصفوفتين أنظـــر الصـــــورة التاليـــــة ,للتتــــم عمليــــة الجمــــع (+) ثــم إســتخدام رمــز الجمـــع

```
>> % Today We're going to discuss the basic operation on Matrices
>> % By Defining the Matrix A
>> A = [1 2; 3 4; 5 6]A =1 \t 23<sup>-1</sup>\overline{4}5 -\epsilon>> % By Defining the matrix B
>> B=[7 8; 9 10; 11 12]B =\boldsymbol{7}\overline{\phantom{a}} 8
     9 -101112
>> % By making addition to both A&B
>> % Assume that the Result of summation would be denoted as C
>> C = A + BC =8
          1012 \qquad 1416 \qquad 18
```
m × n حقيقــة هـي نفــس شــرط الجمــع, حيــث يشــترط أن تكــون المصـــفوفات الــتي يتــم جمعهـــا أو طرحهـــا لهـــا نفــس القــوة هي عدد الصـفوف m حيـث خّي عدد الأعمدة n وحيــث أنظـــر الصــــورة التاليــــة

$$
A = \begin{pmatrix} 1 & 2 \\ 4 & 6 \\ 9 & 8 \\ 9 & 9 \\ 3 & 7 \\ 4 - B = \begin{pmatrix} 1 & 2 \\ 4 & 6 \\ 3 & 9 \\ 4 & 6 \\ 9 & 8 \\ 9 & 8 \end{pmatrix} = \begin{pmatrix} 0 & 4 \\ 1 & 2 \\ 3 & 9 \\ 9 & 8 \\ 3 & 7 \end{pmatrix}
$$

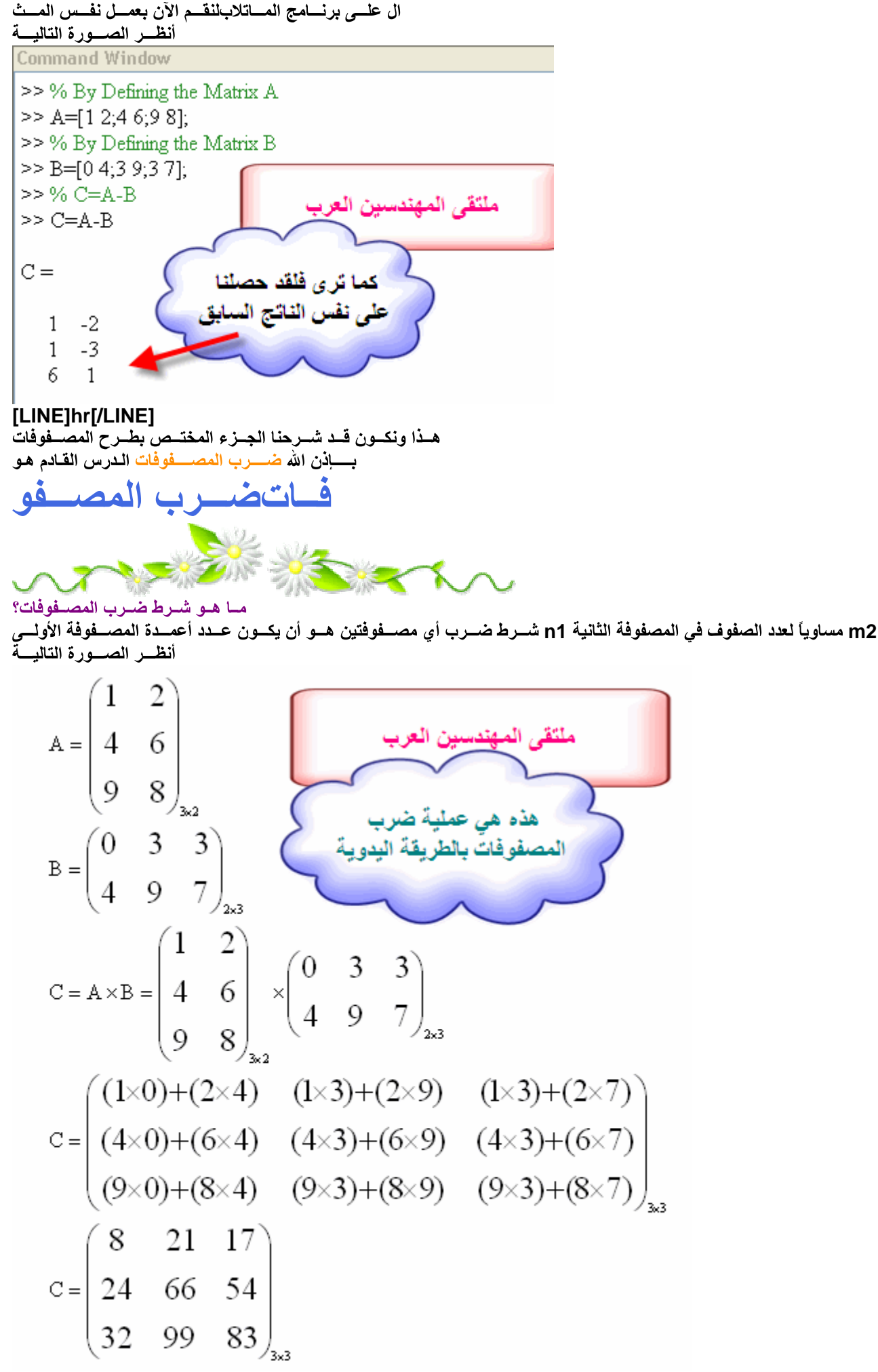

**[LINE]hr[/LINE]**

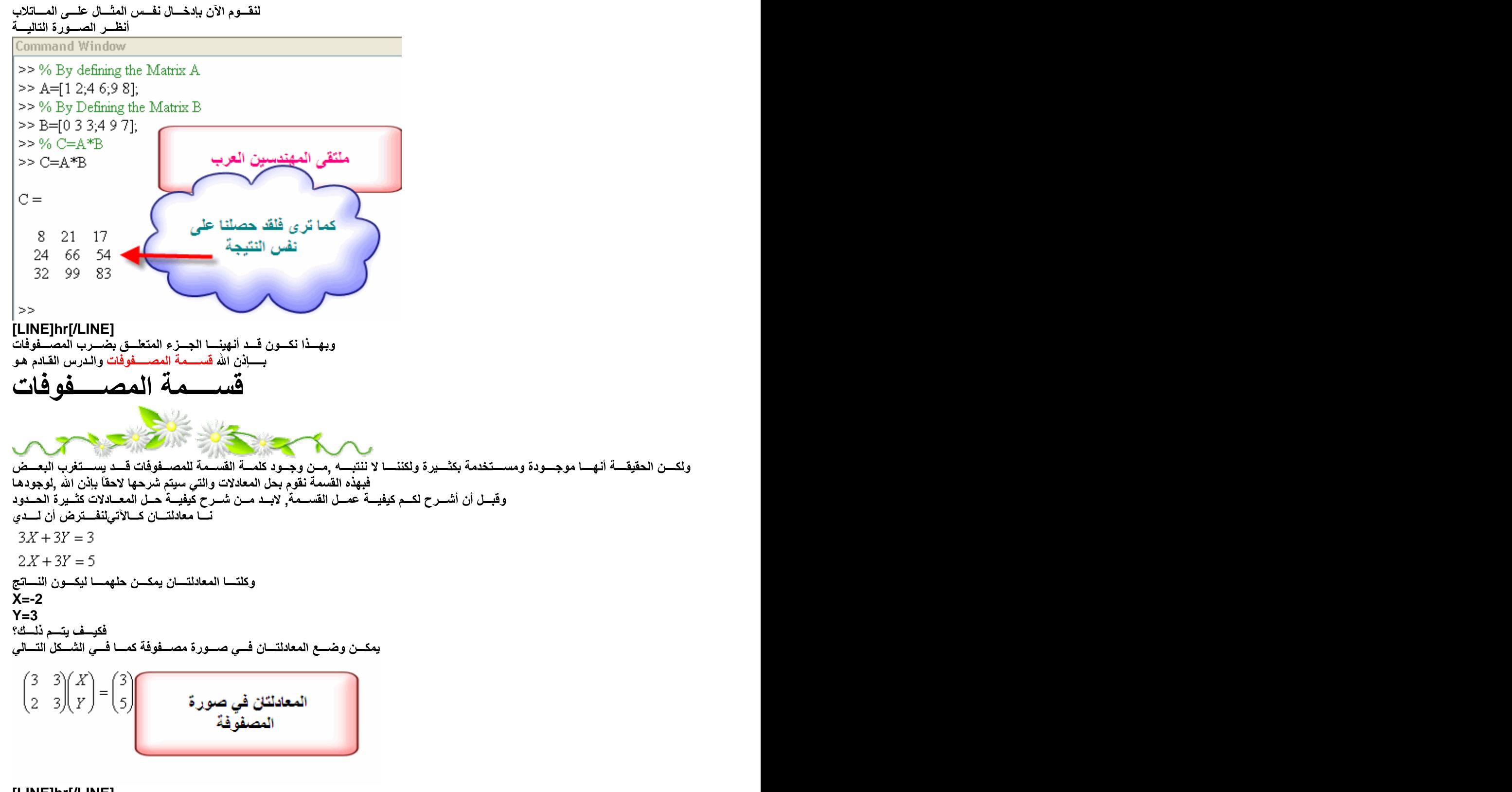

**[LINE]hr[/LINE] 1- 2-** أنظــــــر الصـــــــورة التــاليـــــة ,وسـأذكر سريـعاً طريقة الـحذف

By Multiplyin g by 
$$
(\frac{3}{2} \times R_2 - R_1)
$$
  
\n
$$
\left( (\frac{3}{2} \times 2 - 3) - (\frac{3}{2} \times 3 - 3) \right) \left( \frac{X}{Y} \right) = \left( \frac{3}{2} \times 5 - 3 \right)
$$
\n
$$
\left( \frac{3}{2} - \frac{3}{2} \right) \left( \frac{X}{Y} \right) = \left( \frac{3}{4.5} \right)
$$
\n
$$
\therefore 1.5Y = 4.5
$$
\n
$$
\therefore Y = 3
$$
\n
$$
\therefore 3X + 3Y = 3
$$
\n
$$
\therefore 3X + (3 \times 3) = 3
$$
\n
$$
\therefore X = -2
$$

لنَّعود إلــيّ الصــورة التاليــة مــرة أخــرى

| \n $\begin{pmatrix}\n 3 & 3 \\  2 & 3\n \end{pmatrix}\n \begin{pmatrix}\n X \\  Y\n \end{pmatrix}\n =\n \begin{pmatrix}\n 3 \\  5\n \end{pmatrix}$ \n                                                                                                    |
|----------------------------------------------------------------------------------------------------|
| \n <b>1</b> \n <b>1</b> \n <b>1</b> \n <b>1</b> \n <b>2</b> \n <b>2</b> \n <b>3</b> \n <b>3</b> \n <b>4</b> \n <b>5</b> \n <b>6</b> \n <b>6</b> \n <b>7</b> \n <b>8</b> \n <b>9</b> \n <b>10</b> \n <b>11</b> \n <b>12</b> \n <b>13</b> \n <b>14</b> \n <b>15</b> \n <b>16</b> \n <b>17</b> \n <b>18</b> \n <b>19</b> \n <b>10</b> \n <b>11</b> \n <b>12</b> \n <b>13</b> \n <b>14</b> \n <b>15</b> \n <b>16</b> \n <b>17</b> \n <b>18</b> \n <b>19</b> \n <b>19</b> \n <b>10</b> \n <b>11</b> \n <b>12</b> \n <b>13</b> \n <b>14</b> \n <b>15</b> \n <b>16</b> \n <b>17</b> \n <b>18</b> \n <b>19</b> \n <b>19</b> \n <b>10</b> \n <b>11</b> \n <b>12</b> \n <b>13</b> \n <b>14</b> \n <b>15</b> \n <b>16</b> \n <b>17</b> \n <b>18</b> \n <b>19</b> \n <b>19</b> \n <b>10</b> \n <b>11</b> \n <b>12</b> \n <b>13</b> \n <b>14</b> \n <b>15</b> \n <b>16</b> \n <b>17</b> \n <b>18</b> \n <b>19</b> \n <b>19</b> \n <b>10</b> \n <b>11</b> \n <b>12</b> \n <b>13</b> \n <b>14</b> \n <b>15</b> \n <b>16</b> \n <b>17</b> \n <b>18</b> \n <b>19</b> \n <b>19</b> \n <b>19</b> \n <b>11</b> \n <b>11</b> \n <b>11</b> \n <b>12</b> \ |

4*X* = *B*  
\n
$$
AX = B
$$
  
\n24.  $\pm \sqrt{2}$   
\n36.  $\pm \sqrt{2}$   
\n45.  $\pm \sqrt{2}$   
\n56.  $\pm \sqrt{2}$   
\n67.  $\pm \sqrt{2}$   
\n7.  $\pm \sqrt{2}$   
\n9.  $\pm \sqrt{2}$   
\n1  
\n1  
\n2  
\n3  
\n4  
\n-1  
\n-1  
\n-1  
\n-1  
\n-2  
\n2  
\n-2  
\n-3  
\n-4  
\n-4  
\n-1  
\n-1  
\n-2  
\n-4  
\n-1  
\n-2  
\n-3  
\n-4  
\n-4  
\n-5  
\n-1  
\n-1  
\n-1  
\n-2  
\n-4  
\n-1  
\n-1  
\n-2  
\n-3  
\n-4  
\n-1  
\n-1  
\n-2  
\n-3  
\n-4  
\n-1  
\n-1  
\n-2  
\n-3  
\n-4  
\n-1  
\n-2  
\n-4  
\n-5  
\n-1  
\n-1  
\n-2  
\n-1  
\n-3  
\n-4  
\n-5  
\n-1  
\n-1  
\n-2  
\n-1  
\n-3  
\n-4  
\n-1  
\n-2  
\n-1  
\n-3  
\n-4  
\n-1  
\n-2  
\n-1  
\n-3  
\n-4  
\n-5  
\n-1  
\n-1  
\n-2  
\n-1  
\n-3  
\n-4  
\n-5  
\n-1  
\n-1  
\n-2  
\n-1  
\n-3  
\n-4  
\n-1  
\n-2  
\n-1  
\n-3  
\n-4  
\n-5  
\n-1  
\n-1  
\n-2  
\n-1  
\n-3  
\n-4  
\n-1  
\n-1  
\n-2  
\n-1  
\n-3  
\n-4  
\n-5  
\n-1  
\n-1  
\n-2  
\n-1  
\n-3  
\n-4  
\n-5  
\n-1  
\n-4  
\n-1  
\n-2  
\n-1  
\n-3  
\n-4  
\n-5  
\n-1  
\n-4  
\n-1  
\n-1  
\n-2  
\n

Where inv( ) is the inverse function

وهـذا مــا يســمى قســمة المصــفوفات 

$$
\binom{X}{Y} = \text{irr} \sqrt{\binom{3}{2} - \frac{3}{3}} \times \frac{3}{5}
$$
\n23

\n24

\n25

\n3

\n4

\n4

\n5

\n6

\n6

\n7

\n8

\n9

\n1

\n1

\n1

\n1

\n1

\n1

\n1

\n1

\n1

\n1

\n1

\n1

\n1

\n1

\n1

\n1

\n1

\n1

\n1

\n1

\n1

\n1

\n1

\n1

\n1

\n1

\n1

\n1

\n1

\n1

\n1

\n1

\n1

\n1

\n1

\n1

\n1

\n1

\n1

\n1

\n1

\n1

\n1

\n1

\n1

\n1

\n1

\n1

\n1

\n1

\n1

\n1

\n1

\n1

\n1

\n1

\n1

\n1

\n1

\n1

\n1

\n1

\n1

\n1

\n1

\n1

\n1

\n1

\n1

\n1

\n1

\n1

\n1

\n1

\n1

\n1

\n1

\n1

\n1

\n1

\n1

\n1

\n1

\n1

\n1

\n2

\n3

\n4

\n5

\n6

```
Command Window
>> % By defining the Coefficient Terms
>> A=[3 3;2 3];>> % By Defining the Absolute Terms
>> B=[3;5];\Rightarrow C=inv(A)*B
                         كما ترى فلقد حصلنا على نفس القيم
C =التى حصلنا عليها بإستخدام طريقة
                                      الحذف
   -2
                                     X = -23
                                      Y = 3>>
وهنـــا أكـــون قــد أتممــت الجـــزء الخـــاص بقســـمة المصـــفوفاتً
        العمليسات علسي المصسفوفات والمتجه
مسا الفسرق بيسن المتجهسات والمصسفوفات؟
Row Vector أو صف واحد Column Vector ن إمـا بعمود واحدالمتجهــات هـي مصــفوفة ولــك
فمثلأ الصورة التالية لمتجه صفى
>> A=[1 2 3 4 5 6 7 8 9 10]A =Row Vector
        \mathbf{2}^-3 4 5 6 7 8 9 10
   \mathbf{1}وهذه صورة لمتجه عمودى
>> B=[1,2,3,4,5,6,7,8,9,10]B =
```
![](_page_34_Figure_1.jpeg)

أمــا المصـــفوفة فهــى الــتى يزيــد عــدد صــفوفها وأعمــدتها عــن صــف واحــد أو عمــود واحــد وسنتناول العمليات التي تتم على المتجهات أولاً ثم المصفوفات

![](_page_34_Picture_3.jpeg)

إيجـــاد العنصــــر الأكــــير -7 إيجــاد العنصـــر الأصـــغر -8

**9-**

في لسدى المساتلاب كمسا فسي الصسورة التاليسة 4 صد وم بتع **Command Window**  $>> A = [1 2 3 4 5 6 7 8 9 10]$  $A =$ تع تف متحه ۵  $\mathbf{1}$  $\mathbf{2}^-$ 3 4 5 6 7 8  $9 - 10$ 

![](_page_35_Figure_3.jpeg)

العمليسات علسى المتجهسات

![](_page_35_Figure_4.jpeg)

![](_page_35_Figure_5.jpeg)

![](_page_35_Figure_6.jpeg)

. فــي نـافـــذة الأوامـــر للمـــاتلاب, أنظـر length كما هو واضـح, أن عـدد العنـاصـر الموجـودة فـي هـذا المتجــه هـو 10, وللتأكــد قــم بع*مــ*ل الأمـ الصـــــــورة التاليــــــة
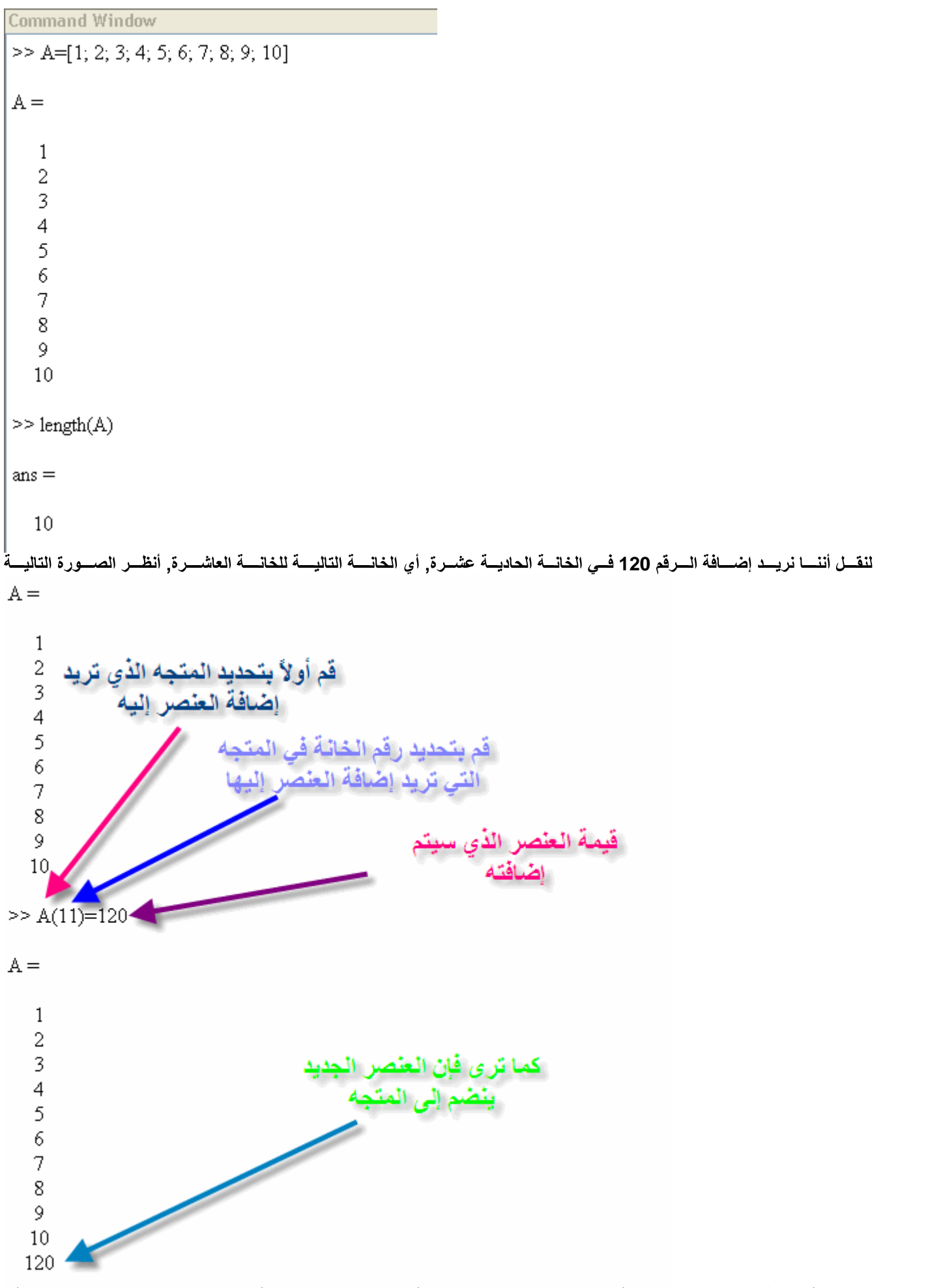

لسرقم 120 إلـى الخانـــة 11, فمـــاذا إذا قمنـــا بإضـــافة رقــم ولكــن فـــي الخانـــة رقــم 13, فمــاذاملاحظة: فـــي المثـــال الســـابق تمــت إضـــافة ا .<br>ســــتكون قيمــــة الخانــــة 12 ال*ـــتي* لـــم يتـــم إضـــافة أي عنصـــر لـهـــا, أنظـــر الصــــورة التاليـــة

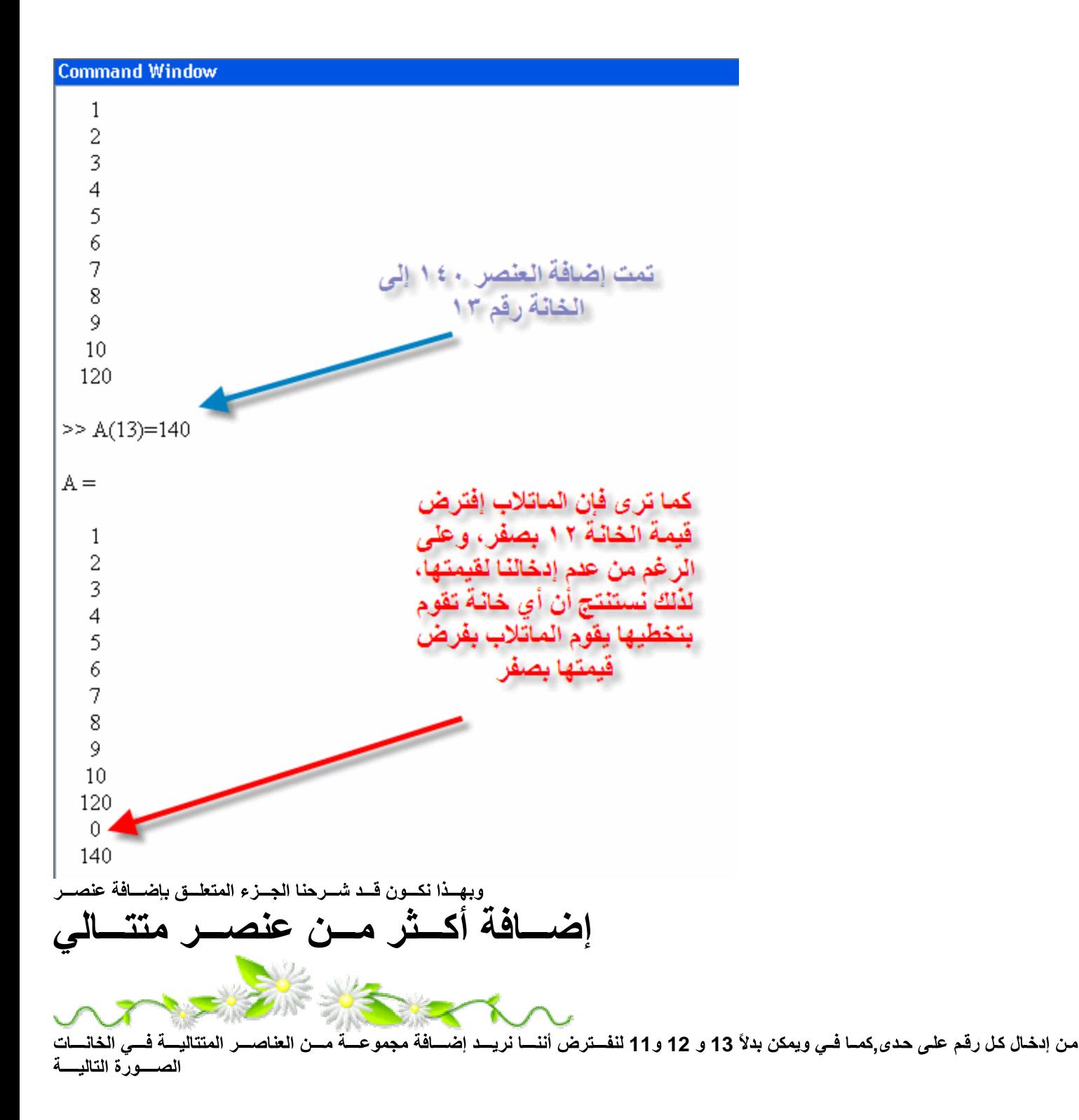

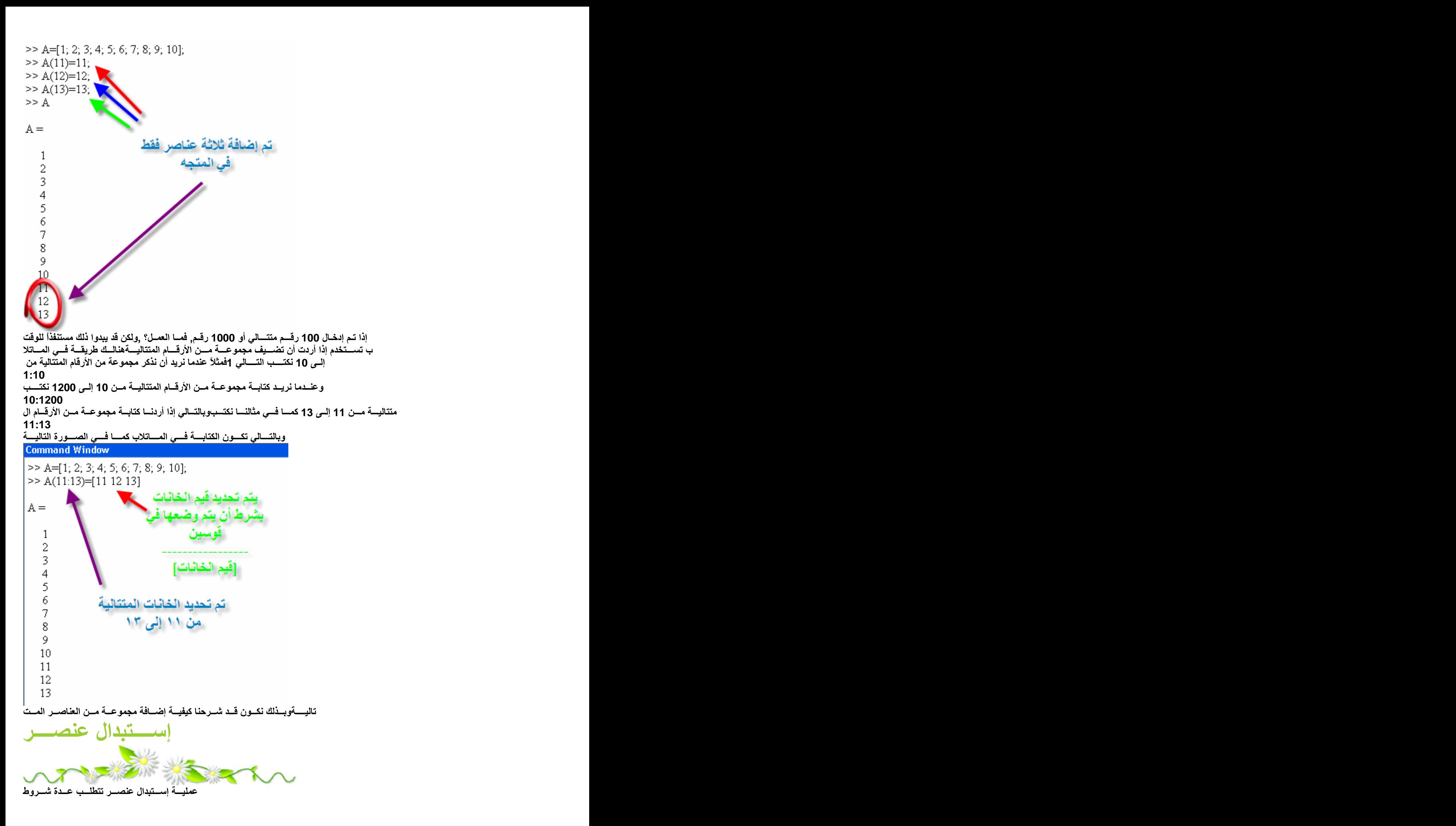

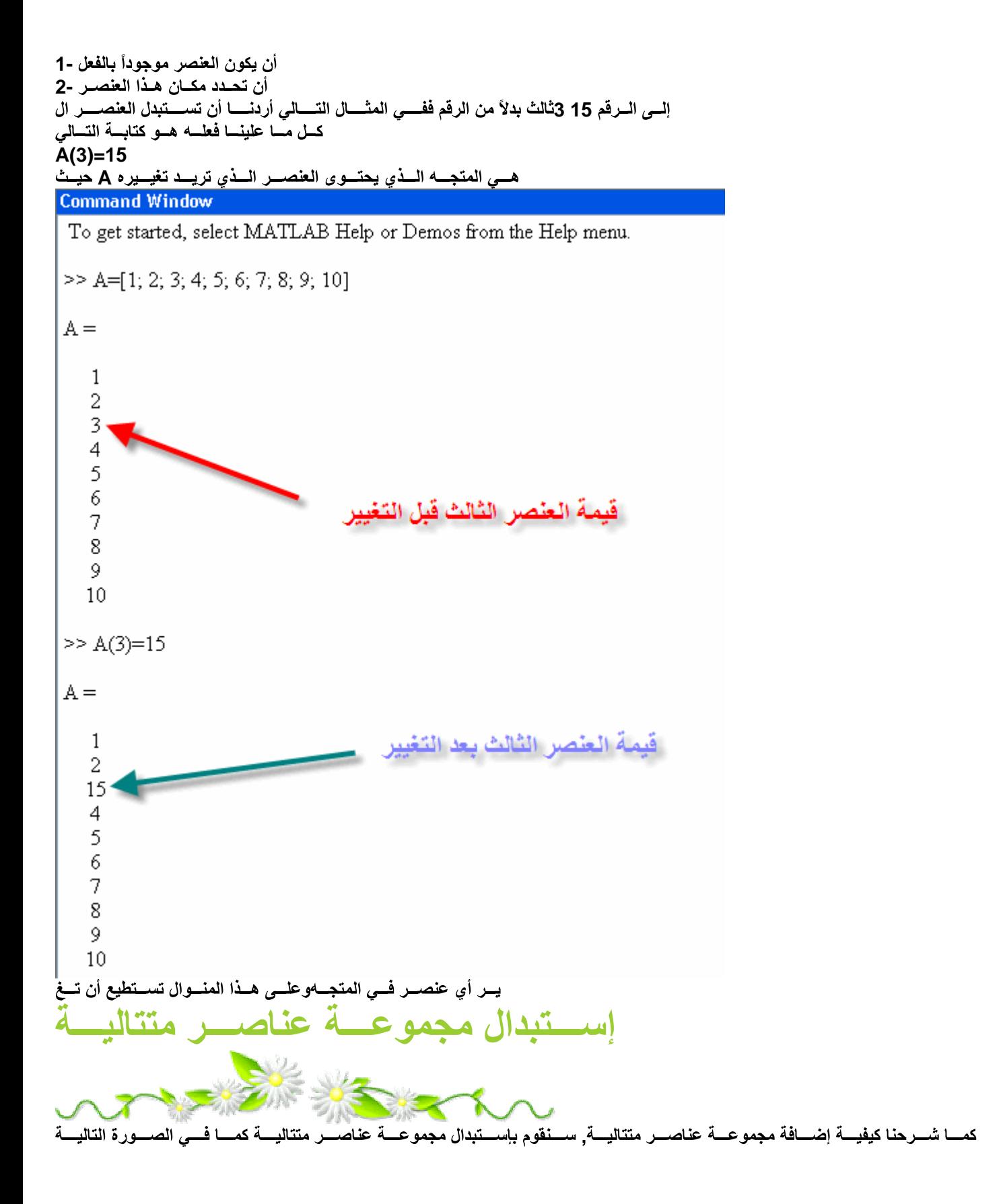

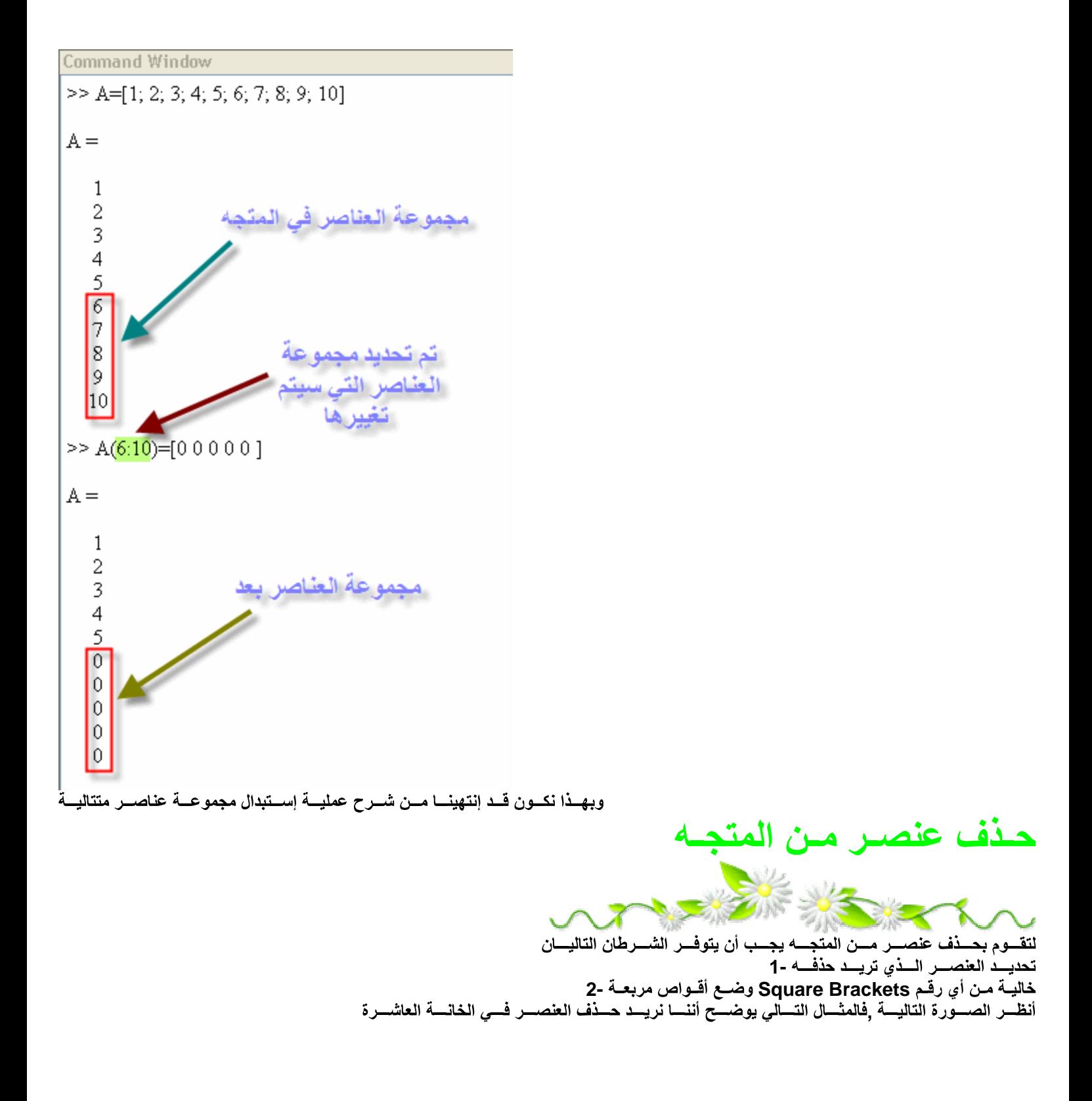

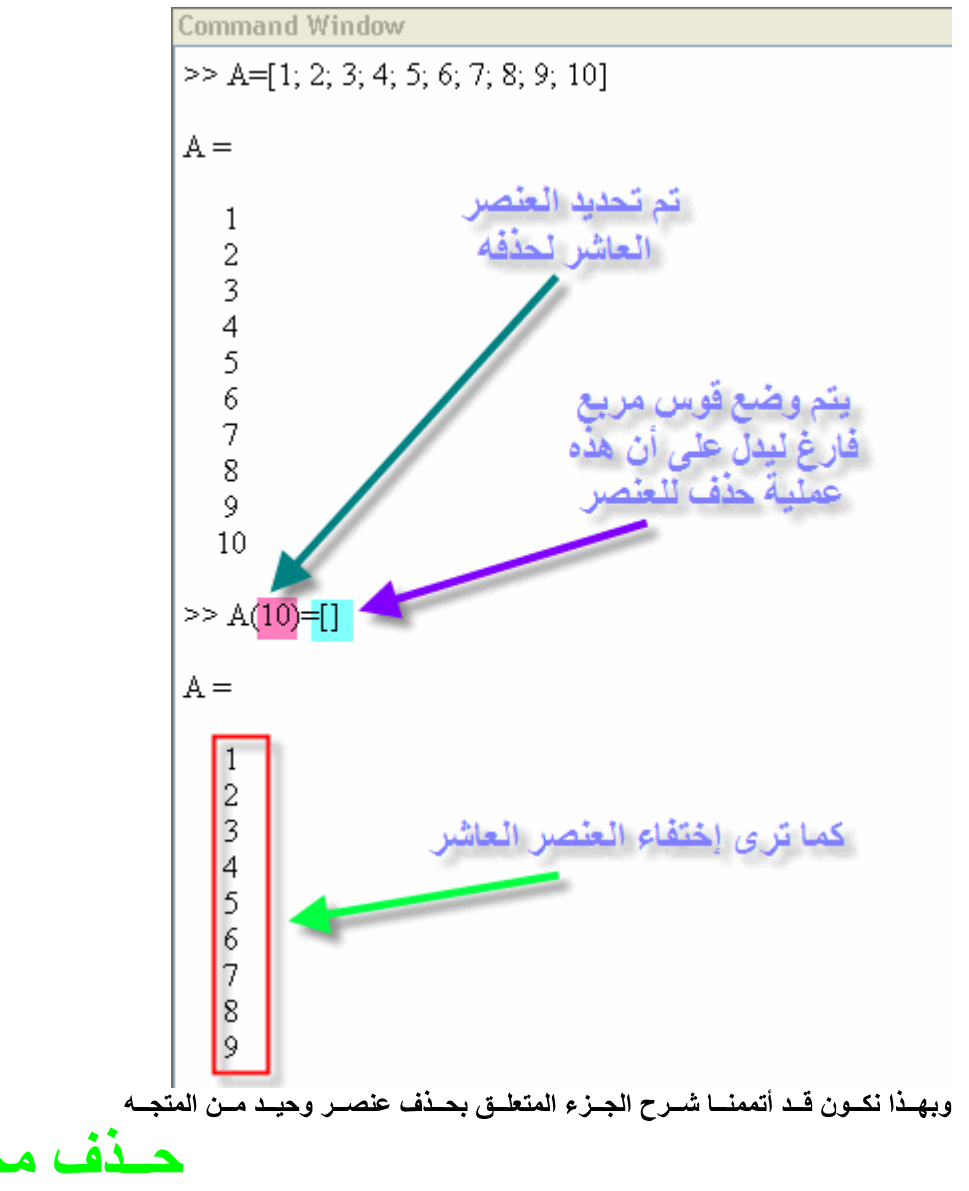

# وعــة عناصــر متتاليــة لحدف مجموعسة عناصس متتاليسة, أنظس الصسورة التاليسة

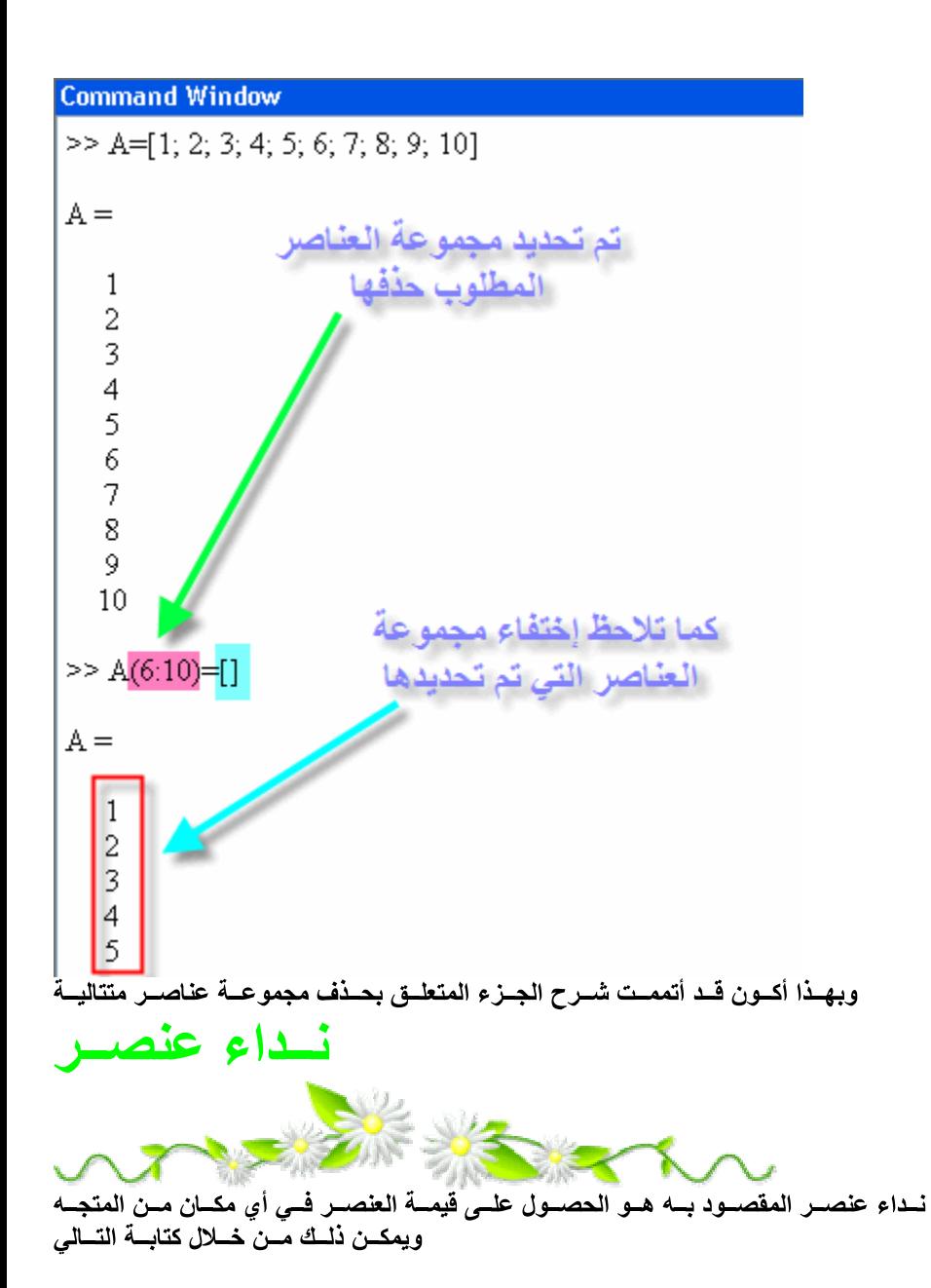

#### **Command Window**

To get started, select MATLAB Help or Demos from the Help menu.

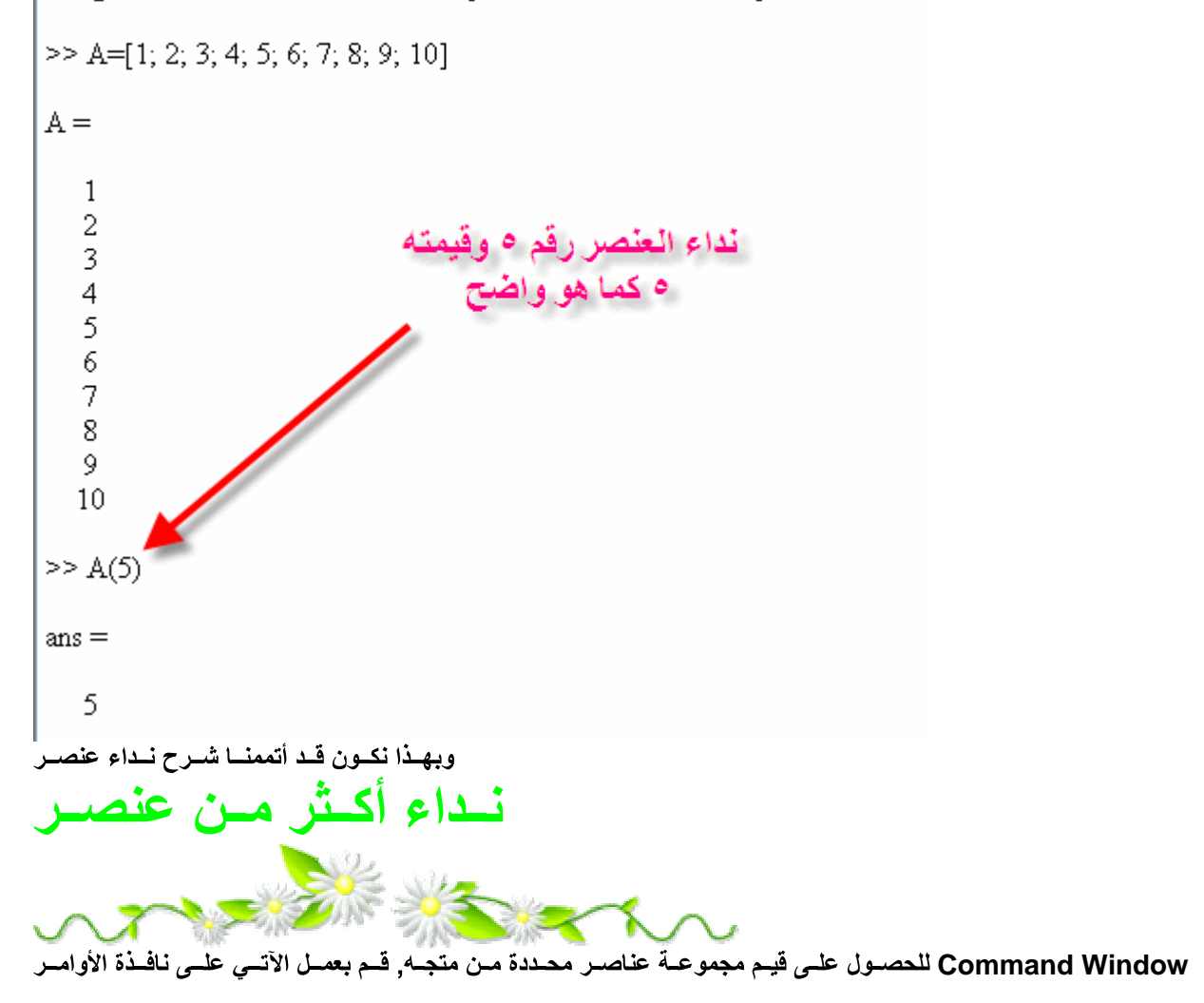

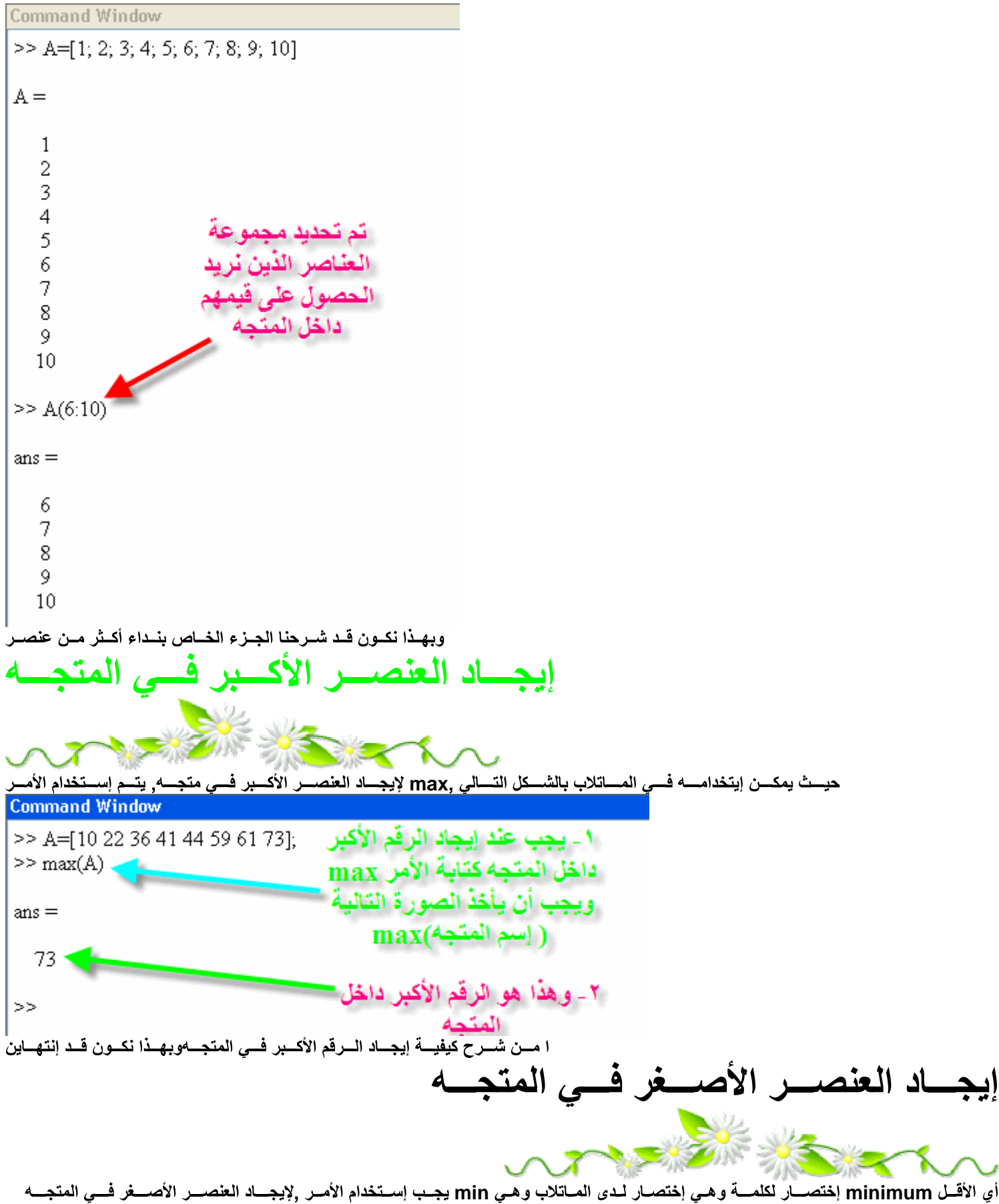

ولإيجـــاد العــدد الأصــــغر داخـــل المتجــــه فـــى المــــاتلاب قـــم بعمــل الآتـــى

| Command Window                  |                                                                                                    |
|---------------------------------|----------------------------------------------------------------------------------------------------|
| >> A=[10 22 36 41 44 59 61 73]; | $min$ (10)<br>= $min$ (20)<br>= $min$ (20)<br>= $min$ (20)<br>= $min$ (20)<br>= $min$ (20)<br>= $min$ (20)<br>= $min$ (20)<br>= $min$ (20)<br>= $min$ (20)<br>= $min$ (20)<br>= $min$ (20)<br>= $min$ (20)<br>= $min$ (20)<br>= $min$ (20)<br>= $min$ (20)<br>= $min$ (20)<br>= $sum$ (20)<br>= $sum$ (20)<br>= $sum$ |

حيـــتْ لا يصـــلح إســـتخدام ,size ســتخدام الأمــرلإيجـــاد حجـــم المصـــفوفة أو دعونـــا نقـــول لإيجـــاد عــدد الصـــفوف والأعمـــدة لمصـــفوفة, يجــب إ ولتوضــيح الأمــر دعونـــا نقــُوم بعمــل مثـــاٰل مســــظ لشــرح ,يســـتخدم فـــي المتجهـــات وليـــسُ فـــي المصـــفوفات length فــأمر ,length الأمر<br>أي أن عــدد الصــفوف لا يســاوي عــدد الأعمــدة) كمـــا فــي الشـــكل

 $A =$ 

3 49  $\overline{2}$  $4<sub>5</sub>$ 

إيجـــاد حاصـــل ضـــرب العناصـــر -10 Diagonal إيجساد قطس المصنفوفة -11

وســــــــيتم شــــــــــركمها بـالتفصــــــــيل بــــــــاذن الله

وهـذه هـي العمليــات الشـــائع إســتخدامها فــي المـــاتلاب

المصفوفة السحرية -12

إيجساد حجسم المصسفوفة

 $>> A = [3 4 9; 2 4 5]$ 

لمعرفسة حجسم المصسفوفة size والآ لنقسوم بكتابسة الأمسر

 $>> A = [3 4 9; 2 4 5]$ 

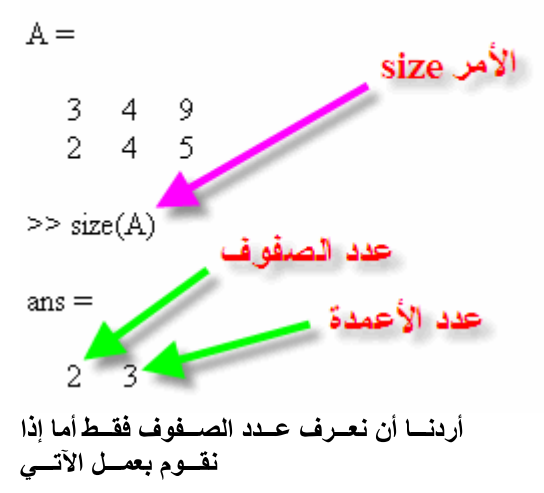

 $\gg$  size(A.1)

 $ans =$ 

 $\overline{2}$ 

أمــا إذا أردنــا أن نـعـرف عـدد الأعمـدة فقـط نقسوم بكتابسة التسالى  $>>$  size(A,2)

 $ans =$ 

3

## إضـــافة عنصـــر إلـــى المصـــفوفة

,ودائماً نقوم بإستخدامها فى الكثير من البرامج المتقدمة كما سيتضح فيما بعد ,عملية إضافة عنصر أو عدة عناصر هى من العمليات الهامة جداً داخل الماتلاب ل حـتي تصــل مرحلـــة الفهــم التـــام لهـــاولتوضـــيح ذلــك الأمــر يجــب أن نقــوم بإعطــاء مثــا لنقوم أوَّلاً بتعريف مصفوفة فى الماتلاب  $>> B=[1 3 7 8; 2 6 5 11; 12 14 15 13]$  $B =$  $\mathbf{1}$ 3 7 8  $6\quad 5\quad 11$ 2 12 14 15 13 فسي المساتلاب نقسوم بكتابسة التسالي ,فسي الصسف الثساني والعمسود الخسامس 42 لنفسترض أننسا نريسد أن نقسوم بوضسع رقسم  $>> B(2,5)=42$  $B =$ 3 7 8 0  $\mathbf{1}$ 6. 2 5 11 42 12 14 15 13 0 لذلك قام الماتلاب بإفتراضهما صفراً ,لــم يتــم وضــع قيــم بـهمــا ,كمـــا تلاحــظ فــإن الصــف الأول والصــف الثالــث للعمــود الخـــامس ي المصــــفوفة؟ يمكــــن إيضـــــاح ذلــــك بإســــتخدام المثــــال التــــاليفمــاذا إذا أردنـــا إضـــافة عـدة عناصــر ف يمكـن ,فسى الصسف السرابع والعمسود الأول التساني والثالسث و السرابع علسى التوالسي 11 و 13 و 54 و 31لنفسوم أننسا نريسد إضسافة الأعسداد

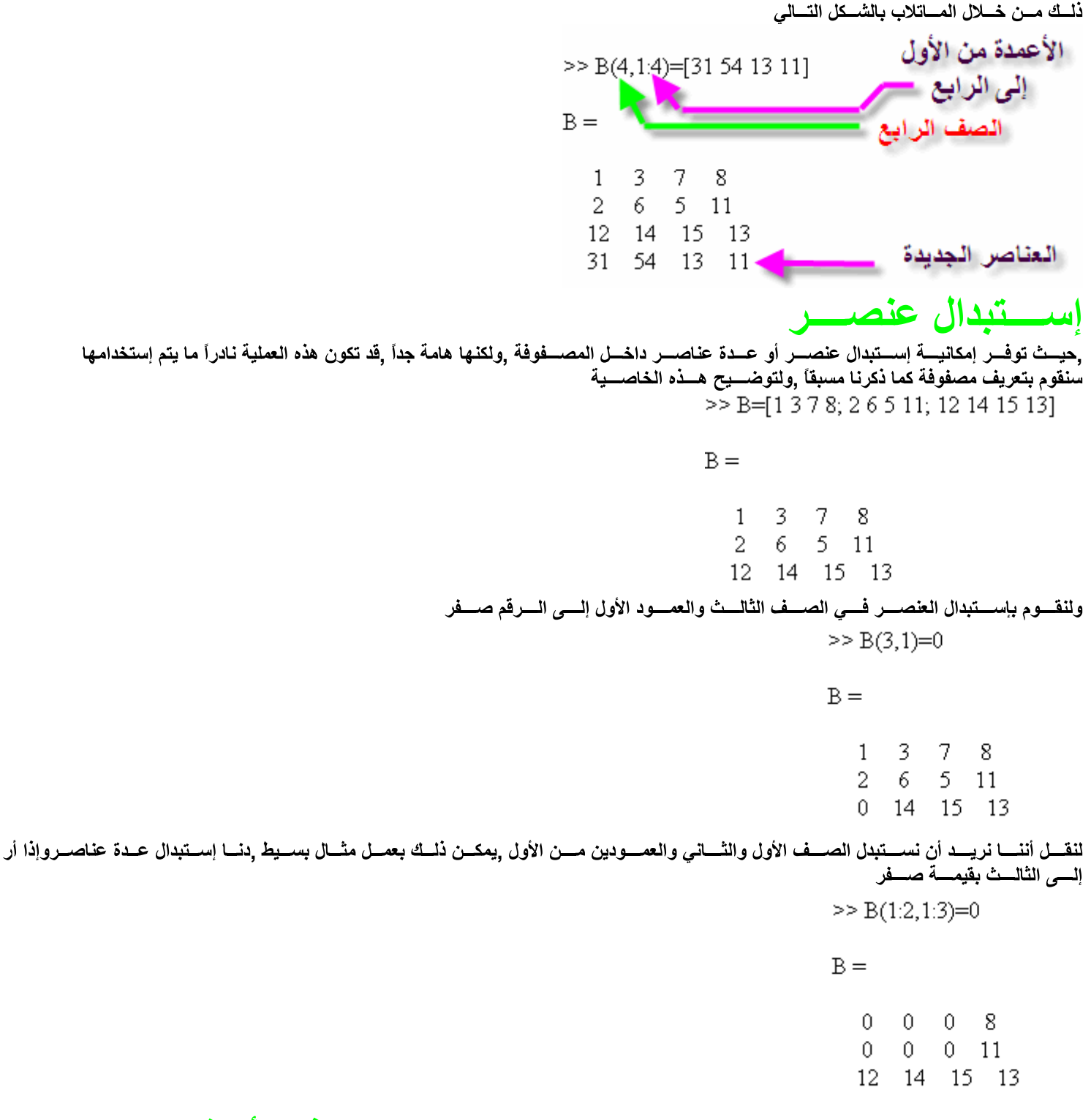

حذف أكثر من عنصر

وبقيــــــة <sub>,</sub>حيــث أنـــه مــن غـير المعقــول حــذف عنصــر مــن داخــل المصــفوفة ,المــــاتب بعمليـــة حـــذف لعنصــــر واحـــد فقـــط فـــي مصـــفوفة لايقــــوم ولكــن إذا أردت أن تقــوم بحــذف صــف كامــل أو عمــود كامــل فيمكــن ذلــك بع*مــ*ل التـــالي ,الصــف والعمــود بـهـم قيــمُ<br>نقوم أولاً بع*م*ل مصفوفة للع*مل* عليها<br>[LINE]hr[/LINE]

 $>> B=[1 3 7 8; 2 6 5 11; 12 14 15 13]$ 

 $B =$ 

 $\mathbf{1}$ 3. 78  $5 - 11$ 2 6. 12 14 15 13

### **[LINE]hr[/LINE]**

لنقــل اننـــا نريـــد حــذف الصـــف الثالــث كلـــه **[LINE]hr[/LINE]** مفق  $>> B(3.)=1$ في خانة الأعمدة تم وضع ( : ) حيث تعذ  $B =$ م الأعمدة إختبار 7 Ŕ  $\mathbf{1}$ 3 6 5 2  $11$ الصف الثالث **[LINE]hr[/LINE]** ولحـذف العمــود الــرابع كلـــه, قـــم بعمــل التـــالى **[LINE]hr[/LINE]**  $>> B(.4)=1$  $B =$ 7  $\mathbf{1}$ 3. 5 2 6 12 - 14 - 15 نسداء عنصب علـــى عنصـــر وحيــد مـــن المصـــفوفة, وذلــك بــذكر رقــم الصــف أي أنـــه نــود الحصــول ,عملية نداء عنصر من أكثر العمليات هامة جداً داخل الماتلاب<br>ورقــم الع*مــ*ود الــذي بــه هـذا العنصــر, ولتوضــيح هــذا الأمــر,  $>> B=$ [1 3 7 8; 2 6 5 11; 12 14 15 13]  $B =$ 3. 78  $\mathbf{1}$ 2 6.  $5 - 11$ 12 14 15 13 **[LINE]hr[/LINE]** لنقسل اننسا نريسد العنصسر فسى الصسف الأول والعمسود الثالسث **[LINE]hr[/LINE]**  $>> B(1,3)$  $ans =$ 7 **[LINE]hr[/LINE]** قوم مثلاً بنداء الصف الثاني ومن العمود الثاني إلى الرابعولنــداء أكــثر مــن عنصــر, ن **[LINE]hr[/LINE]**  $>> B(2,2:4)$  $ans =$ 6 5 11 **[LINE]hr[/LINE]**

ونريد أن نحصل عل*ى* العلصر الأخير مثلاً من الصف الثاني ,هـذا فــي حالـــة أننـــا نعــرف حجــم المصــفوفة, ولكـن مــاذا إذا لـم نكـن نعرف حجمهـا<br>[LINE]hr[/LINE]

$$
\geq B(2,\text{end})
$$
ans = 
$$
\sum_{\text{ans =}
$$

 $11$ 

ســـرعتك ومـهارتـــك فـــى المــــاتلاب وسنقوم بـعد عملية الشرح تماماً بالـعديد والـعديد من الأمثلة التي تزيد من

يقـــوم المــــاتلاب بإيجـــاد العنصـــر الأكـــبر عـــن طـــريق العصـــل علـــى المصـــفوفة بشـــكل مختلــف, فكيــف يبحــث عـــن العنصــــر الأكـــبر فـــي تجــه بــهالمصــــــفوفة, يقـــوم المــــاتلاب بالبحـــث عــن العلصـــر الأكـــبر فـــى كـــل عمـــو المصـــفوفة, وبعــدما يقــوم بعمــل ذلــك, يقـــوم بعمــل م الـرفم الأكـبر مـن كـل عمـود. أنظـــر المثــــال التــــالى للتوضــــيح لْسَدينَا الآن مصــــفوفة تـــّـم إنشـــائـها علــــّى المــــاتلاب **[LINE]hr[/LINE]**

 $A =$ 

 $1 \t15 \t2 \t11$ 23.  $\overline{1}$  $-4$ -5  $\overline{7}$ 3. 1 15  $\mathbf{1}$  $9 - 10$ 4

**[LINE]hr[/LINE] max [LINE]hr[/LINE]**

 $>> B = max(A)$ 

 $B =$ 

23 15 15 11

### **[LINE]hr[/LINE]**

الخـارج. وبالتـــالي نحصـــل علـــي الــــرقم الأكـــبر فـــي المصـــفوفة ككـــل **[LINE]hr[/LINE]**

 $>>$  C=max(B)

 $C =$ 

23

فز ابجساد العنصسر الأصد

وهـي نفـس الخطــوات الســابق ذكرهــا فــي إيجــاد العلصــر الأكــبر ولكــن يتــم إســتخدام ,هذه العملية أيضاً كثيرة الإستخدام في التطبيقات المختلفة  **min** وإليكــم المثـــال التــــالي

**[LINE]hr[/LINE]**

```
>> A=[1 15 2 11; 23 1 4 5; 3 1 15 7; 1 4 9 10]A =1 \t152 11
    23
         \overline{1}\overline{4}- 5
    3
          1 \t15- 7
    \mathbf{1}\overline{4}9 - 10\gg B=min(A)B =\mathbf{1}1 \quad 2 \quad 5\gg C=min(B)
C =\mathbf{1}إيجـــاد مجمـــوع العنــاصـــر
ولكـن عمليــة الجمــع يقــوم المـــاتلاب بإيجــاد جمــع كــل عصـود علــي حـدى وتوضــع sum تعلمنــــا نقـــوم بإســـتخدام الأمـــر لإيجــاد المجمــوع كمــا
فــي صــورة متجـــه, كمــــا فـــي المثـــال التــــالي
>> A=[1 15 2 11; 23 1 4 5; 3 1 15 7; 1 4 9 10]
A =1 \t152 11
    23
                      5
         \overline{1}\overline{4}3
        \overline{1}15- 7
    \mathbf{1}\overline{4}9 - 10\geq B=sum(A)
B =28
        21 30 33
>> C=sum(B)C =112
إيجـــاد حاصـــل ضـــرب الـعنـاصـــر
ن ضـــــرب عناصـــــر المصـــــفوفة, ولكـــن فــي المـــاتلاب عمليـــة الضـــرب تكـــون لكـــل عصدي ويتـــم وضــع النـــاتج فــي متجـــه, وإذا تـــميمــك<br>إســتخدام الأمــر مــرة أخــري يتــم ضــرب عناصــر المتجــه جميعهــ
```
>> A=[1 15 2 11; 23 1 4 5; 3 1 15 7; 1 4 9 10]

 $A =$ 

 $\mathbf{1}$  $15$  $2 \quad 11$ 23  $\overline{4}$ -5  $\overline{1}$  $\overline{7}$ 3  $\mathbf{1}$  $15$  $\mathbf{1}$  $\overline{4}$  $9 - 10$ 

 $>> B=prod(A)$ 

 $B =$ 

69 60 1080 3850

 $>>$  C=prod(B)

 $C =$ 

1.7214e+010

## ابجساد قطسر المصسفوفة

عـدد الصــفوف يســاو ى عـدد )وخصوصاً أن تلك الخاصية تخدم المصفوفة المربعة ,ولكنها هامة جداً ,هــذه العمليــة قــد تكــون ذات إســتخدام أكـــادي*مى* مثــال لــذلكوهذا ,diag الأعمـدة), ويتـــم إســتخدام الأمـــر<br>[LINE]hr[/LINE]

>> % By defining the Square Matrix A  $\geq$  A=[1 15 2 11; 23 1 4 5; 3 1 15 7; 1 4 9 10]

#### $A =$

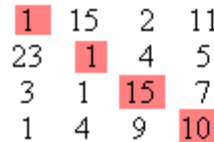

>> % By Getting the Diagonal of the Matrix A  $>> B = diag(A)$ 

 $B =$ 

 $\mathbf{1}$  $\mathbf{1}$ 15 10

### **[LINE]hr[/LINE]**

فمثلاً نريد الحصول عل*ى* عملية الجمع لعناصر المصفوفة ,يمكننـــا الآن عمــل العديـــد مــن العمليـــات علــّ*ـى* فَطــر<sup>ّ</sup> المصّـــفوفةً<br>[LINE]hr[/LINE]

 $>> A=[1 15 2 11; 23 1 4 5; 3 1 15 7; 1 4 9 10]$ 

 $A =$ 

 $1 \t15$ 2 11 23 -5  $\overline{1}$  $\overline{4}$ 3  $\overline{7}$  $\mathbf{1}$ 15  $\mathbf{1}$  $\overline{4}$ 9.  $10$ 

 $>> B=sum(diag(A))$ 

 $B =$ 

27

[LINE]hr[/LINE] أو أننسا نريسد الحصسول علسى حاصسل ضبرب تلبيك العناصسر [LINE]hr[/LINE]  $\geq$  A=[1 15 2 11; 23 1 4 5; 3 1 15 7; 1 4 9 10]

#### $A =$

 $\mathbf{1}$  $15$  $2 - 11$ 23  $\overline{1}$  $\overline{4}$ -5  $\overline{7}$ 3  $\mathbf{1}$ 15  $\mathbf{1}$  $9 - 10$  $\overline{4}$ 

 $>> B = prod(diag(A))$ 

#### $B =$

150

المصــــــفو فة الســــــحر بـة

حيــث أن المـــاتلاب لديـــه القــدرة علـــى إنتـــاج مصـــفوفة مربعـــة يقـــوم المـــاتلاب ,ولكنها حقيقة فحقاً إنها سحرية ,حقاً كلمة قد يستغربها البعض<br>عــدد الصــفوف المســاوي لعــدد حيــث انـهــا تمثــل N وتحديـــد mag .كما سنتحدث لاحقاً بإذن الله في الشبكات العصبية ,هذه المصفوفة مهمةً جداً وخصوصاً في عمليات إختبار الأنظمة ,الأعمدة ولنأخذ مثالأ مبسطأ

[LINE]hr[/LINE]

 $>>$  A=magic(3)

 $A =$ 

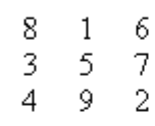

 $>> B = magic(9)$ 

 $B =$ 

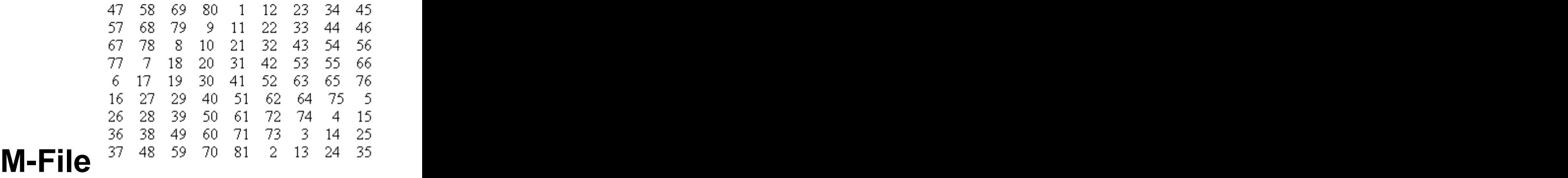

ولكـن مــاذا قـد يختلـف فـ*ي* هـذه الوسـيلة الجديـدة فـ*ي* إدخـال الأوامـر؟ ,هـ*ي وسـي*لة لإدخـال الأوامـر ولكـن ليـس مـن خـلال نـافـذة الأوامـر<br>ـإذا أردنــا تعديل عنصـر أو أكـثر كـان يجـب إعــادة إدخـال الأمـر مـن جديـد

.وأردنـــا إعـــادة العمليـــة مــرة أخــرى يجــب إدخــال جميــع الأوامــر مــن جديــد وبنفــس الترتيــب ,إذا كتبنـــــا برنــــــامج كبــــير -3 ِ إذا حــدث خطــأ فــي ترتيــب الأوامــر لـهــذا البرنـــامج الكبــير ســتقوم بإعــادة الإدخــال الأوامــر مــن البدايــة مــرة إخــر ى -4

**5- Debugging**

وهذا بالطبع يستغرق وقتاً كبيراً هذا بالإضافة إلى الملل الذي يحدث للمستخدم

وبعــد الإنتّهـــاء منــــه <sub>ل</sub>تـــم ,والتي تعطي القدرة على كتابة البرنـامج كاملأ أو<sup>ر</sup>لاً بدون تشغيل M-File تــم ع*مــل بمــ*ا يسـم*ى* ,وطبعاً حلأ لهذه المشكلة .أو إعــادة إدخــال الأوامـر الـتي تعتمـد علـي هـذا الأمـر <sub>,</sub>طي القدرة على تعديل القيّم دون الحاجة إلى كتابتها مرة أخرىهــذه الخاصــية تــع ,تشــــــغيلـه<br>فكيـــف يتــــم تشــــغيل تلــــك الخاصــــية؟ إتبــــع الصــــور

### **[LINE]hr[/LINE]**

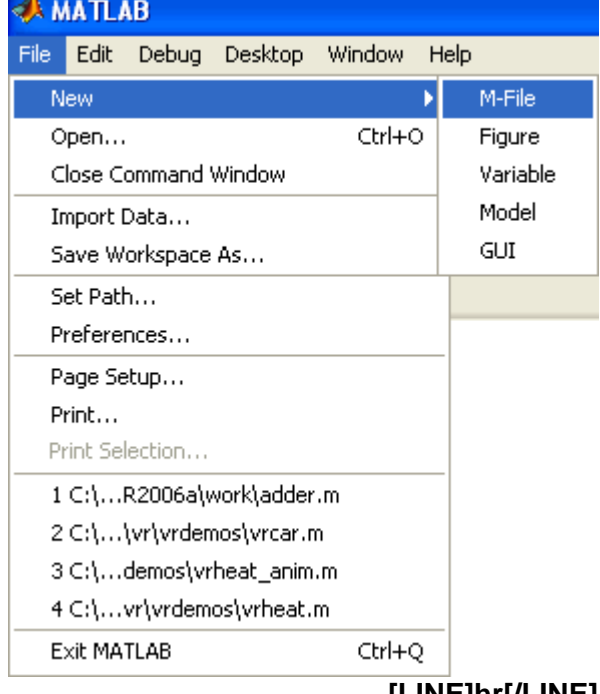

**[LINE]hr[/LINE]** تَأخـــذ الشّـــكلّ النّــــالّ*ي* ,وبالنّــــال*ي* ســـنظهر نـافـــذه جديـــدة<br>[LINE]hr[/LINE]

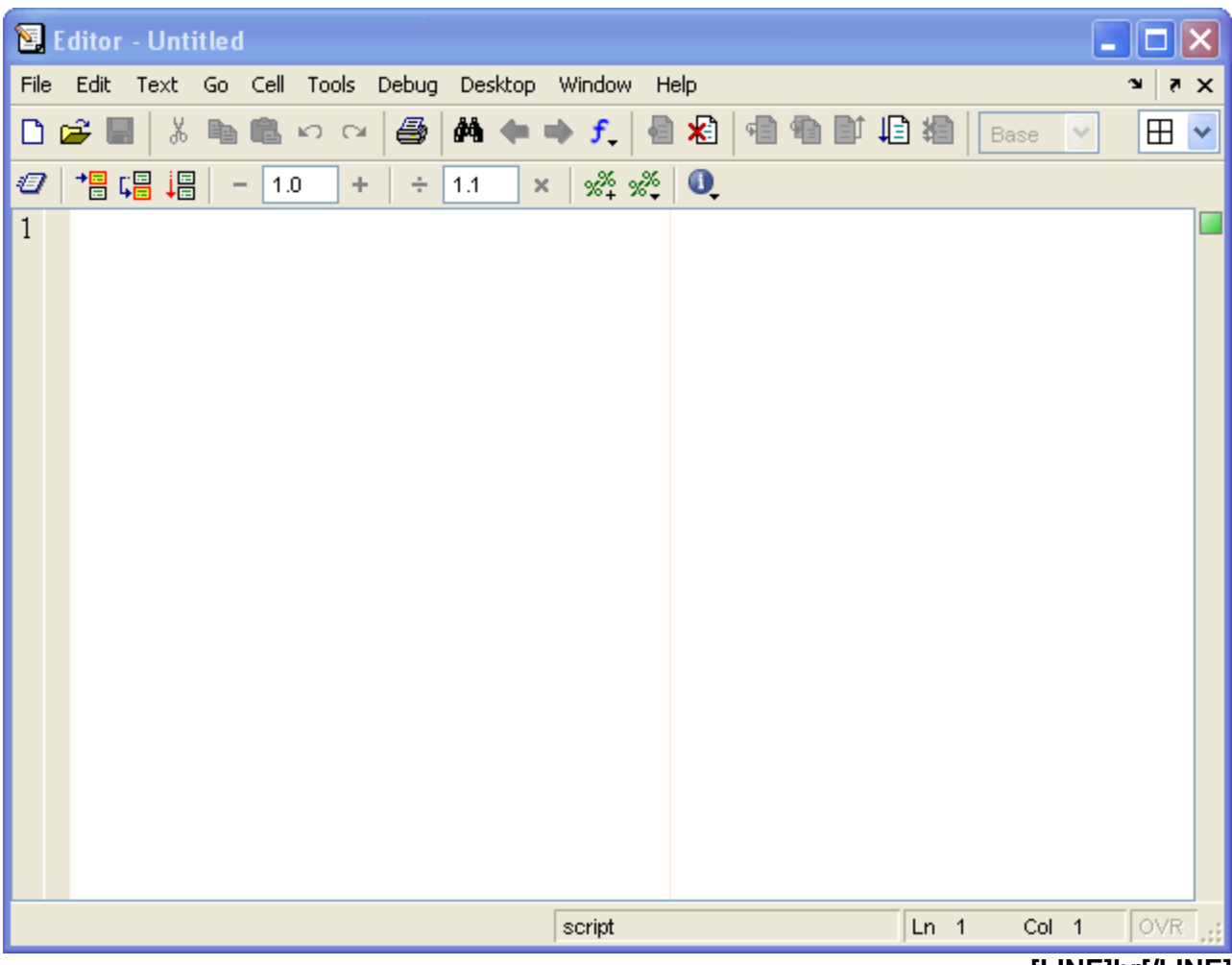

**[LINE]hr[/LINE]**]<br>الله فسي السدرس القسادم بالتفصــــيل الممــــل بـــــإذن M-File وســــنتعرف علــــى نـافـــذة

# الله فــي الــدرس القــادم بالتقصـــيل الممــــل بــــإذن M-File<br>**M-File**<br>المستمر في المستمر المستمر في المستمر المستمر المستمر المستمر المستمر المستمر المستمر المستمر المستمر

أنظـــر الصــــورة التاليــــة ,M-File ســــنقوم الآن بـــــالتعرف علـــــى نـافــــذة<br>[LINE]hr[/LINE]

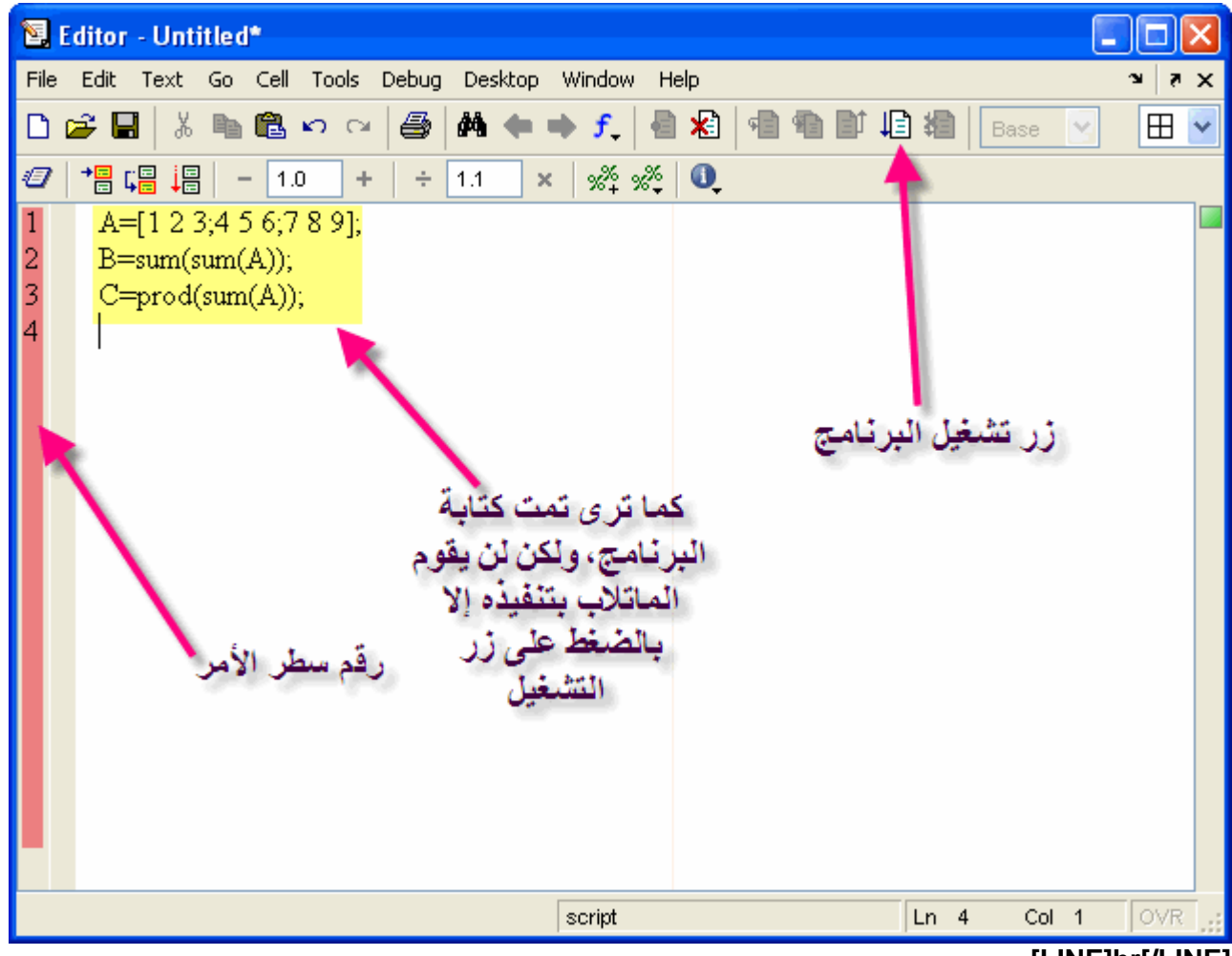

ولكـــن يشـــترط الآتـــي عنـــد حفــظ البرنـــــامـج <sub>ب</sub>يطالبـــك المـــــاتلاب بحفـــظ البرنـــــامـجس <sub>ب</sub>ولكـــن عنـــد الضــــغط علـــ*ي* زر التشـــغيل<br>أن لايبــــدأ بأرقـــــام -1 أن لا يكون أمراً معرفاً ف*ي* الماتلاب -2 أن لا يحتــــــوي الإســـــم ع*ُنــــــى مســــــافات فـاصـــــــل*ة -3 \* , & , - , + أن لاتحتـــوي علـــ<sub>ى</sub> رمــوز خاصـــة مثــل -4<br>يـــذ البرنــــامـج<sub>ُ</sub>يـجــب مراعـــاة تلـــك الشــــروط وإلا لـــن يقـــوم المــــاتلاب بتنـــف<br>فـــــــالنقم بتنفيــــذ المثــــــــال المكتــــــوب الآن فـــ يتـــم الضَـــغط علــــ<sub>ي</sub> زر التشـــغيل كمـــا هـــو واضــــح فــــى الصــــورة التاليــــة -1 **[LINE]hr[/LINE]**

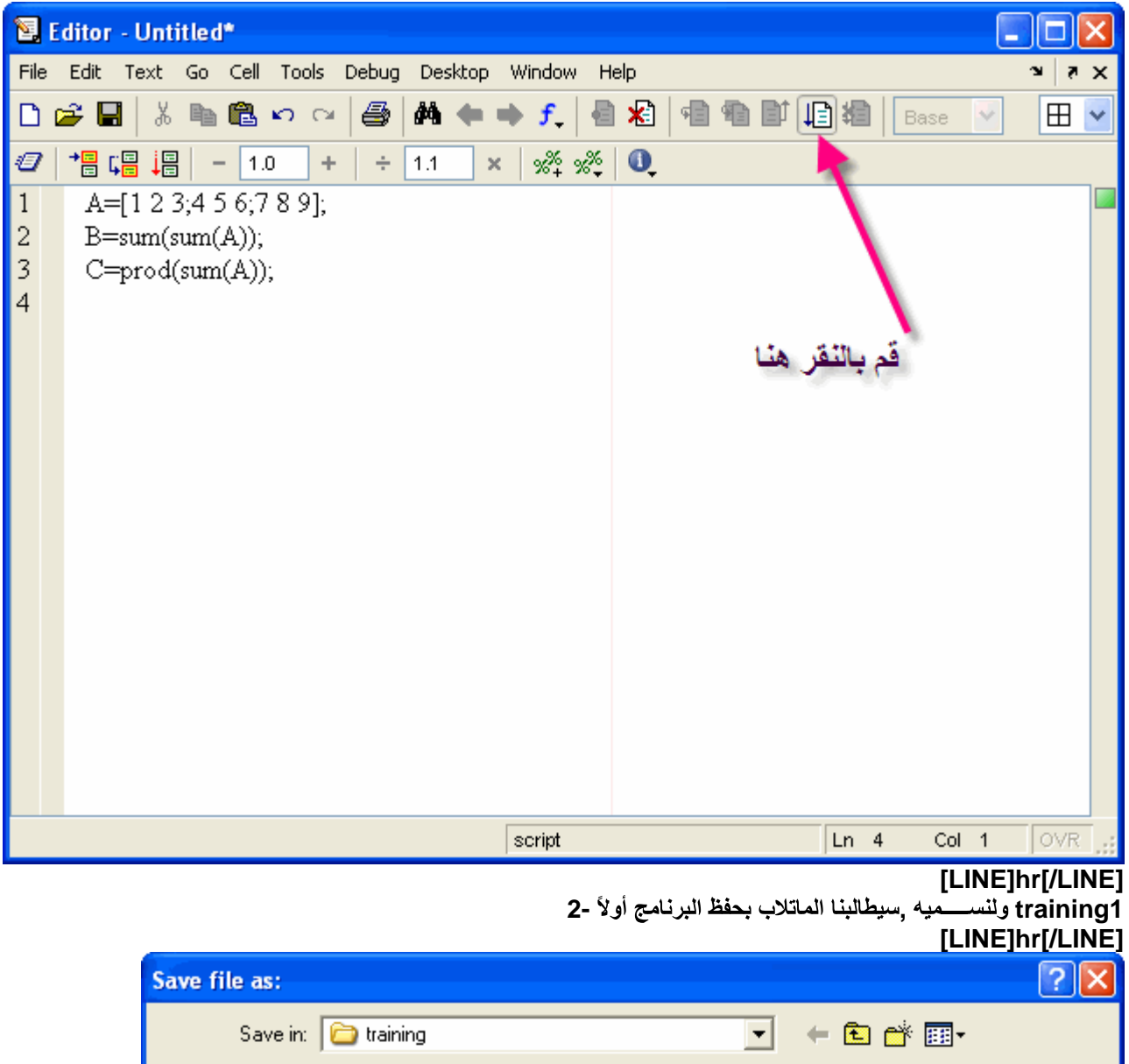

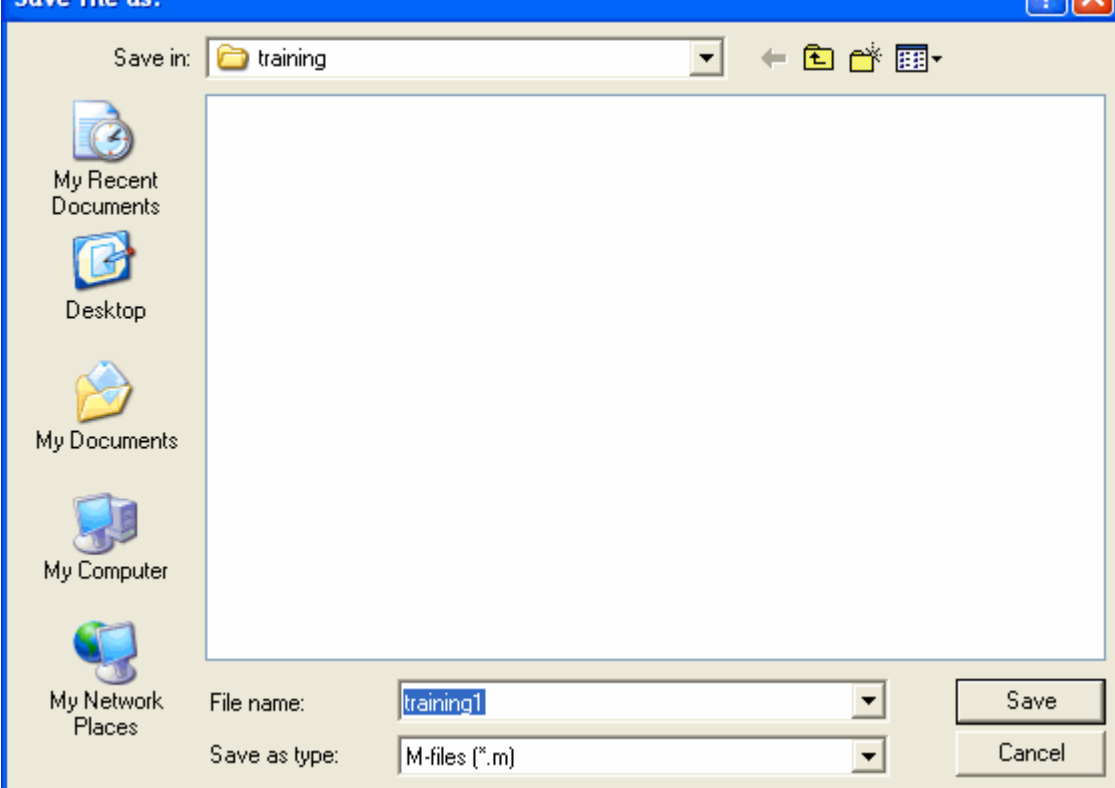

**3- Command Window and Workspace [LINE]hr[/LINE]**

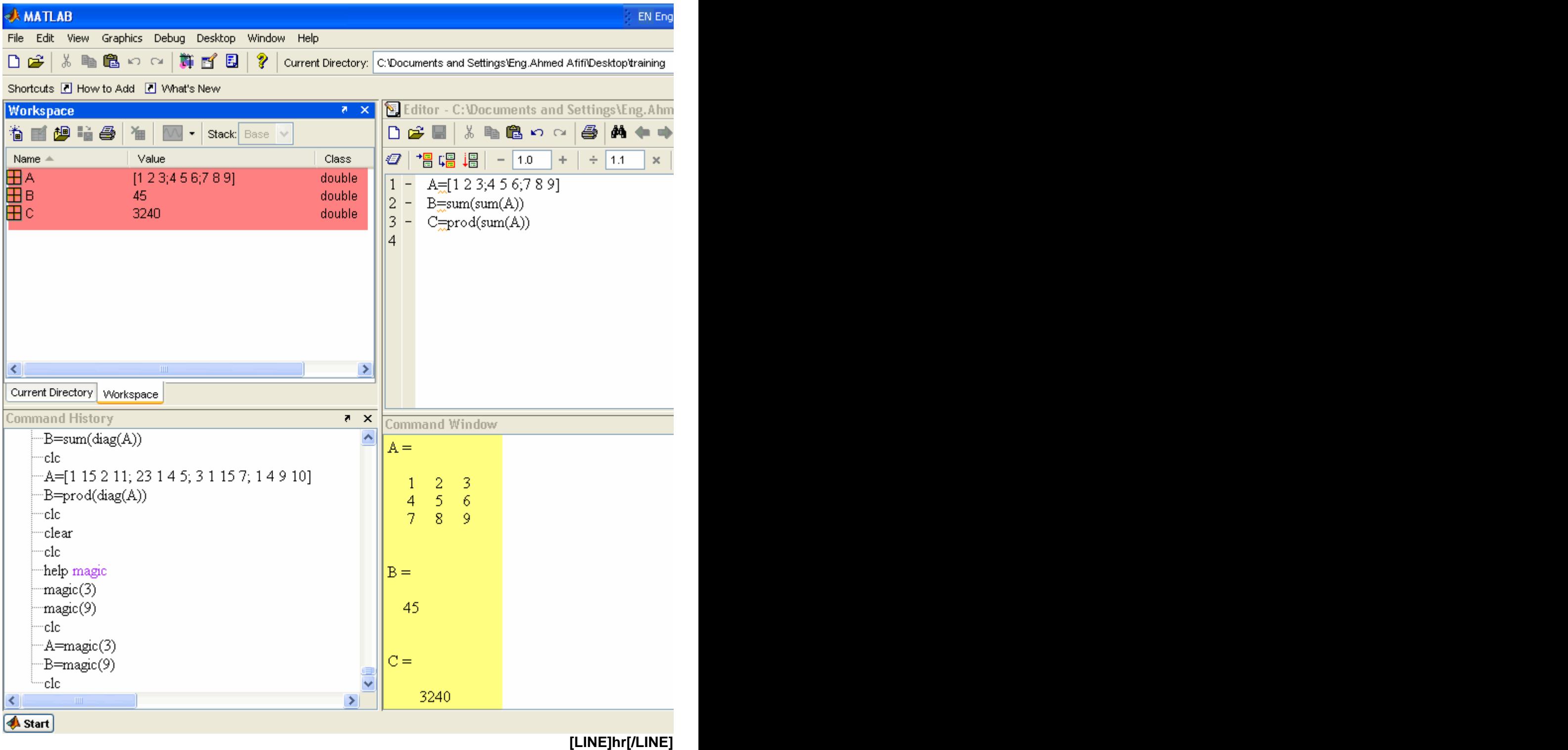

كمـــا فـــ*ي* الشـــكل التـــالي ,ونـقـــــوم بتغيـــــير بـعـــــض القيـــــم للمصــــــفوفة M-File لنـعـــود إلـــ*ى* -4<br>[LINE]hr[/LINE]

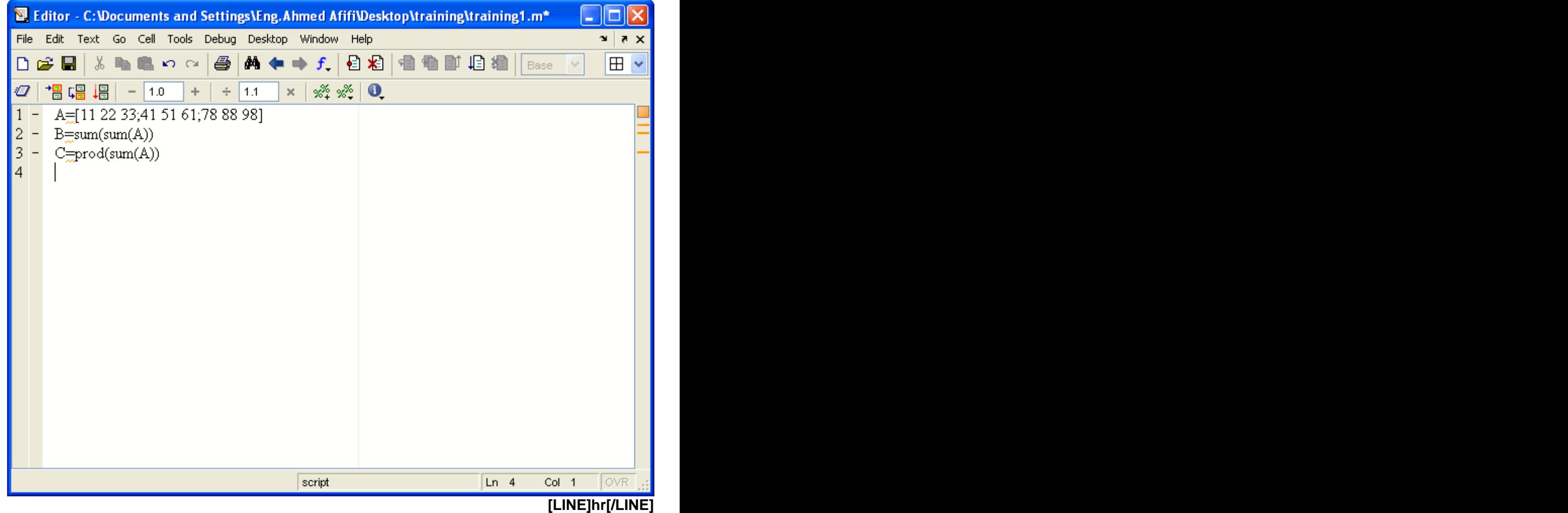

[LINE]nr<u>[</u>/LINE]<br>Command تـُـم شـاهد نـافـذة الأوامــر ,وسيقوم الماتلاب الآن بـالحفظ تلقائياً دون الحاجة لإعادة التسمية ,ســــنقوم الآن بتشـــــغيل البرنـــــــامج -5<br>Window **Window**

**[LINE]hr[/LINE]**

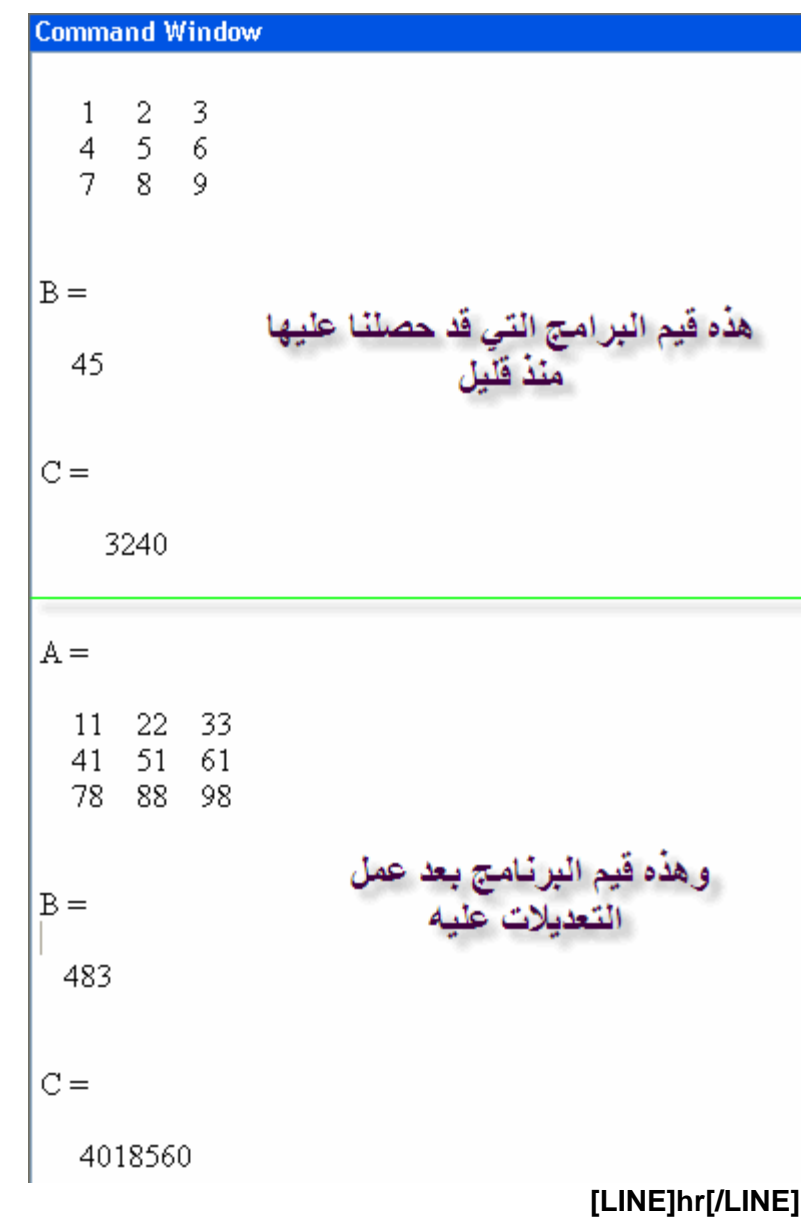

فَّــي CLC يتّــم وضــع الأمــر <sub>ب</sub>فحلاً لهذه المشكلة ,وكمـــا تلاحــظ فإنــــه فــي كــل عمليـــة تحــديث للبرنـــامج ســتظل قيــم البرنــــامج القـــديم موجـــودة .هــاً لابـد مـن أن<sup>'</sup> تبـدأ بـهـذا الأمـروهــذا يكــون مبــداً فــي جميــع الــبرامج الـــتي نقــوم بع*مــ*ل ,أول كــل برنـــامج<br>ودعونـــا نقــوم بمثــال يوضــح لنـــا ذلـــك

 **M-File [LINE]hr[/LINE]**

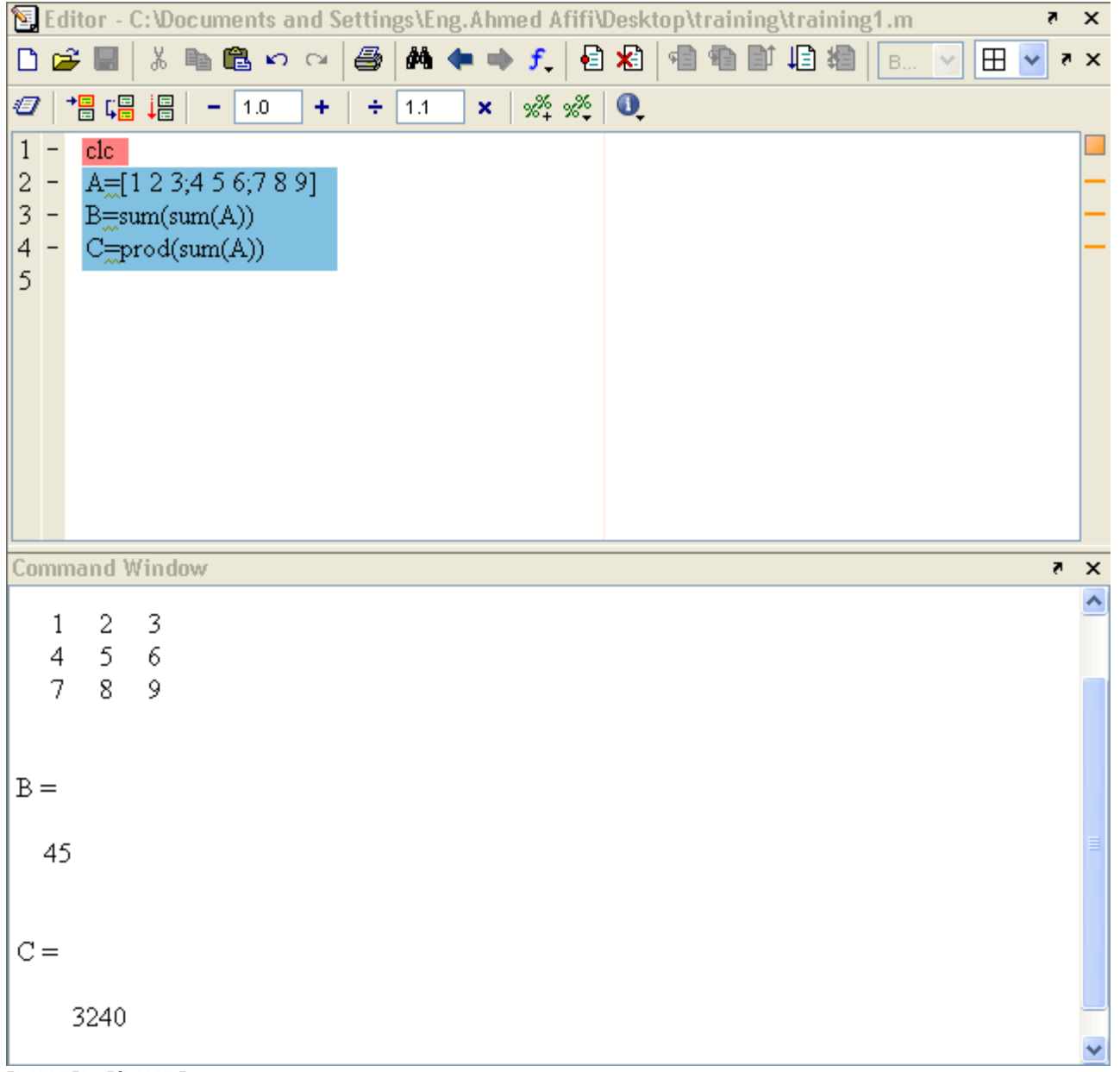

وتظهــر القيــم الجديـــدة Command Window يع*صــل, ســــتختفي* القيـــم مــــن CLC نتأكــد أن أمــر ســــنقوم الآن بتعـــديل المثــــال, وحــتي **[LINE]hr[/LINE]**

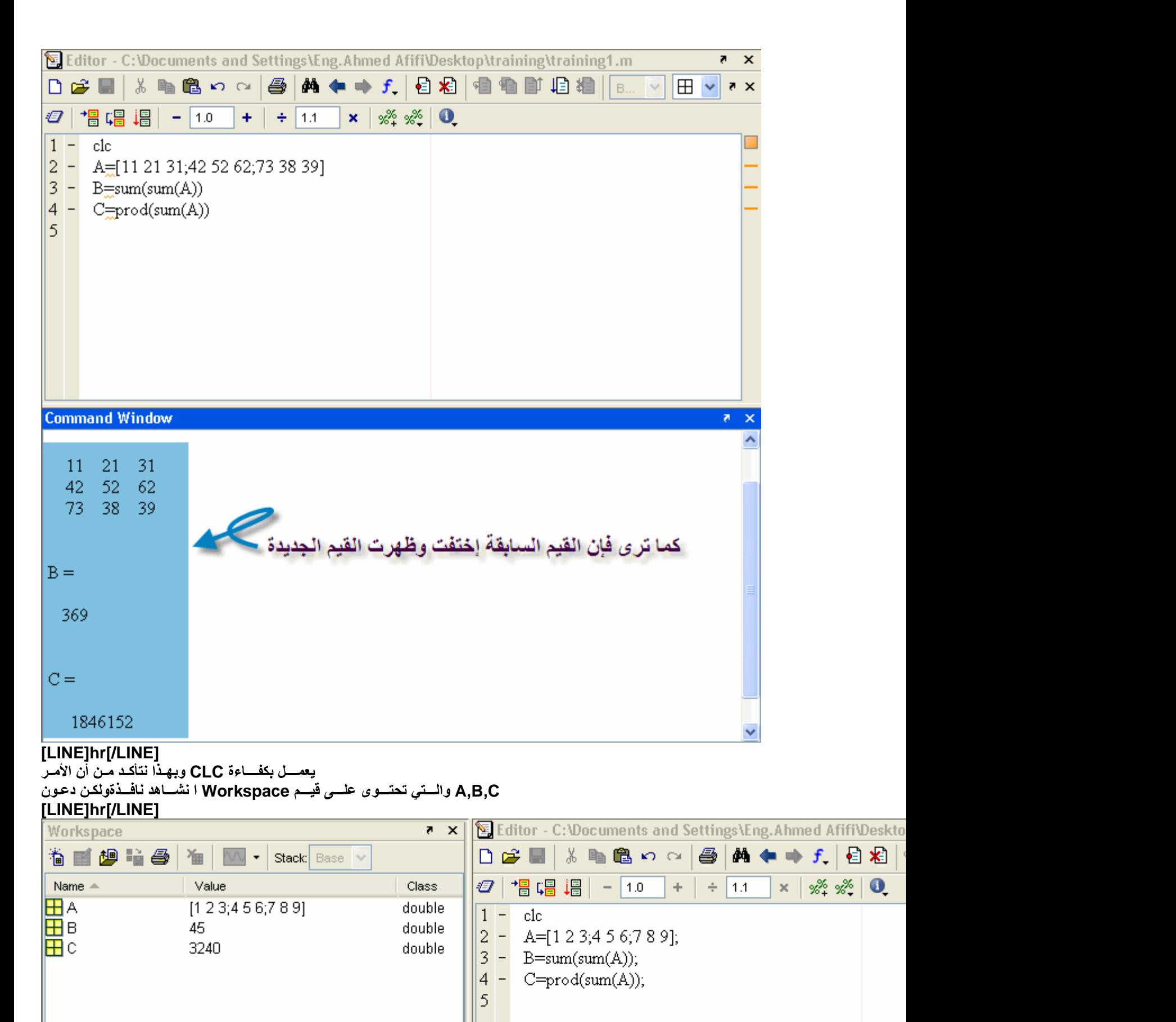

**[LINE]hr[/LINE]** Workspace مشــاهدة النافــذةو D,E,F إلـ*ـى A,*B,C لنقـــم بتعــديل بســـيط فـــي البرنــــامج عـــن طـــريق تغيـــير الـــرموز فقـــط مـــن **[LINE]hr[/LINE]**

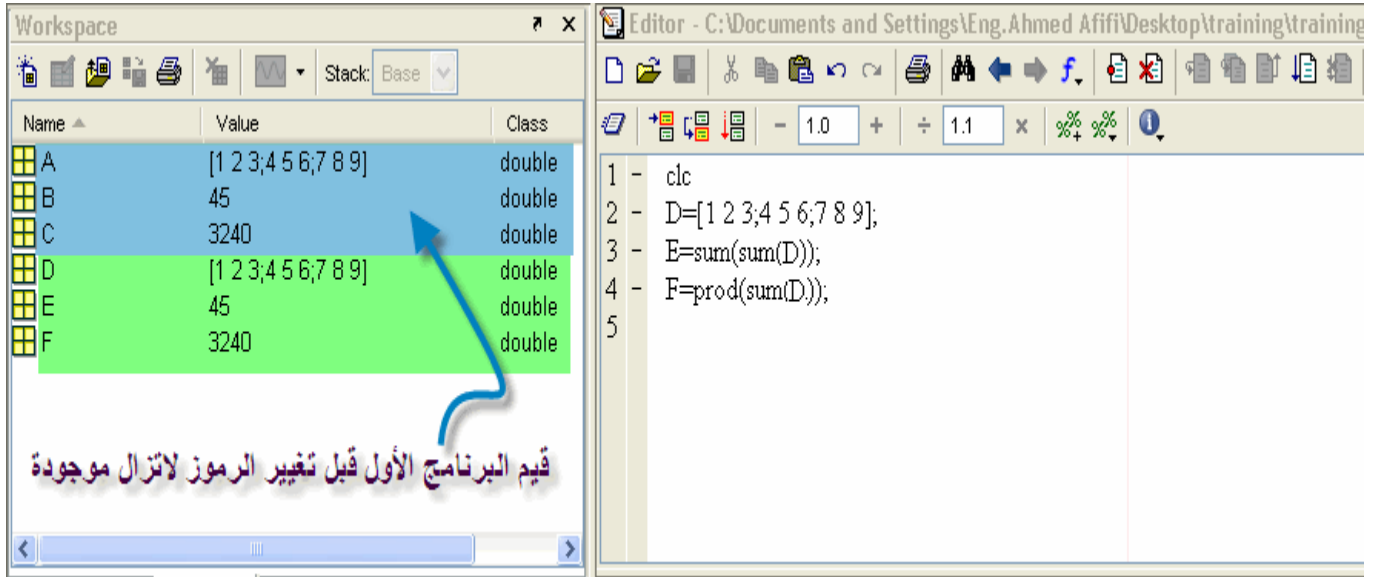

فــي بحيــث يقــوم بمســح أي قيمـــة ســـابقة مـــن أي برنــــامج آخــر Clear وClear ولتلافـــي هـــذه المشـــكلة<sub>،</sub> يجب وضـع أمـر ويجب تثبيت هذا الأمر أيضاً في جميع البرامج والتي سيتم عملها لاحقاً بإذن الله , Workspace

وســـتلاحظ الفــــرق الشاســــع فــــي المــــاتلاب الآن , clear وســــنقوم الآن بتنفيـــذ نفـــس البرنـــــامج ولكــــن بعـــد وضــــع الأمــــر<br>[LINE]hr[/LINE]

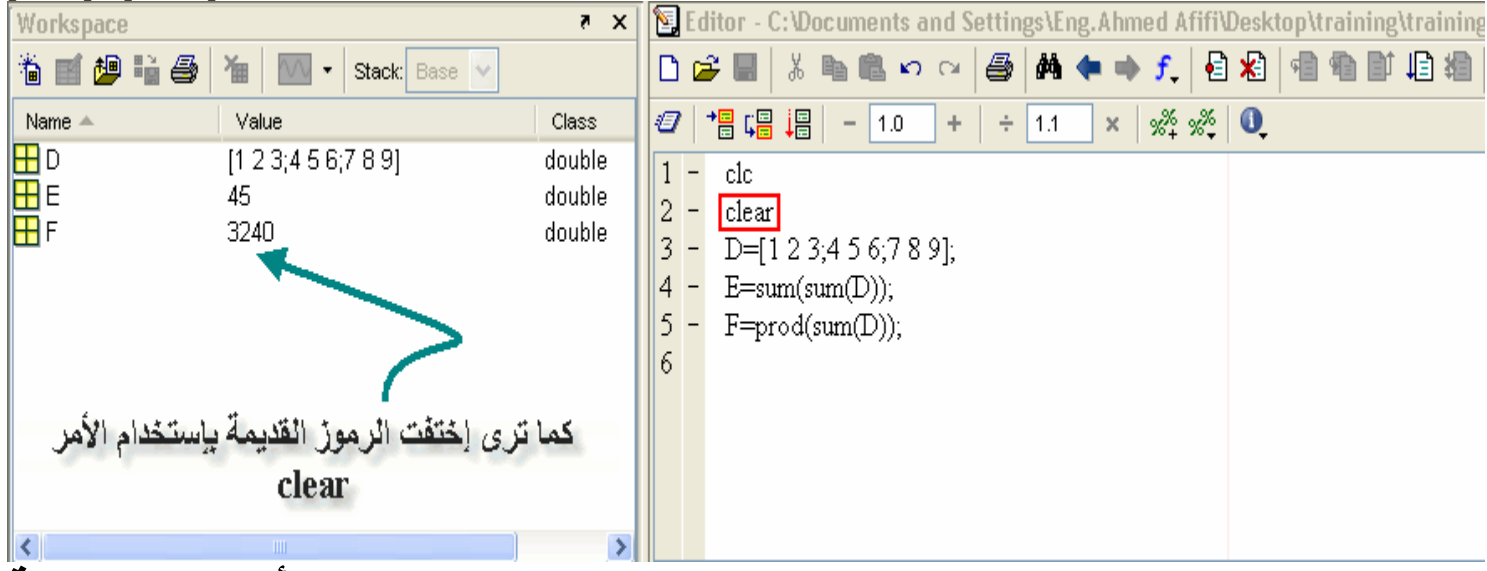

# بعض الأوامير الهام

لابد من أخذ بعض الأوامر الهامــة, والــــتي ســــيتم تـــداولـها بشــــكل مســـتمر بــــإذن الله plotting قبـــل الإنتقـــال إلـــ*ـى* الرســ **[LINE]hr[/LINE] linspace** عـن طــريق تحديــد الــرقم الأصـــغر والــرقم الأكــبر, وعــدد النقــط ,هــذا الأمــر كثــير الإســتخدام, والــذي يســتخدم ف*ــي* عمليـــة إنتـــاج متجـــه المرغوبــــة بيــــن هـــذين الــــرقمين ويأخسذ الصسورة التاليسة **[LINE]hr[/LINE]** linspace(minimum number, maximum number, number of points in between)

**[LINE]hr[/LINE]** يسة إسستخدام **10 نقساط مسن بيسن السرقمين 5 و 15فالمث**سال التسّال*ي* يوضّستّح كيسـفّ **[LINE]hr[/LINE]**

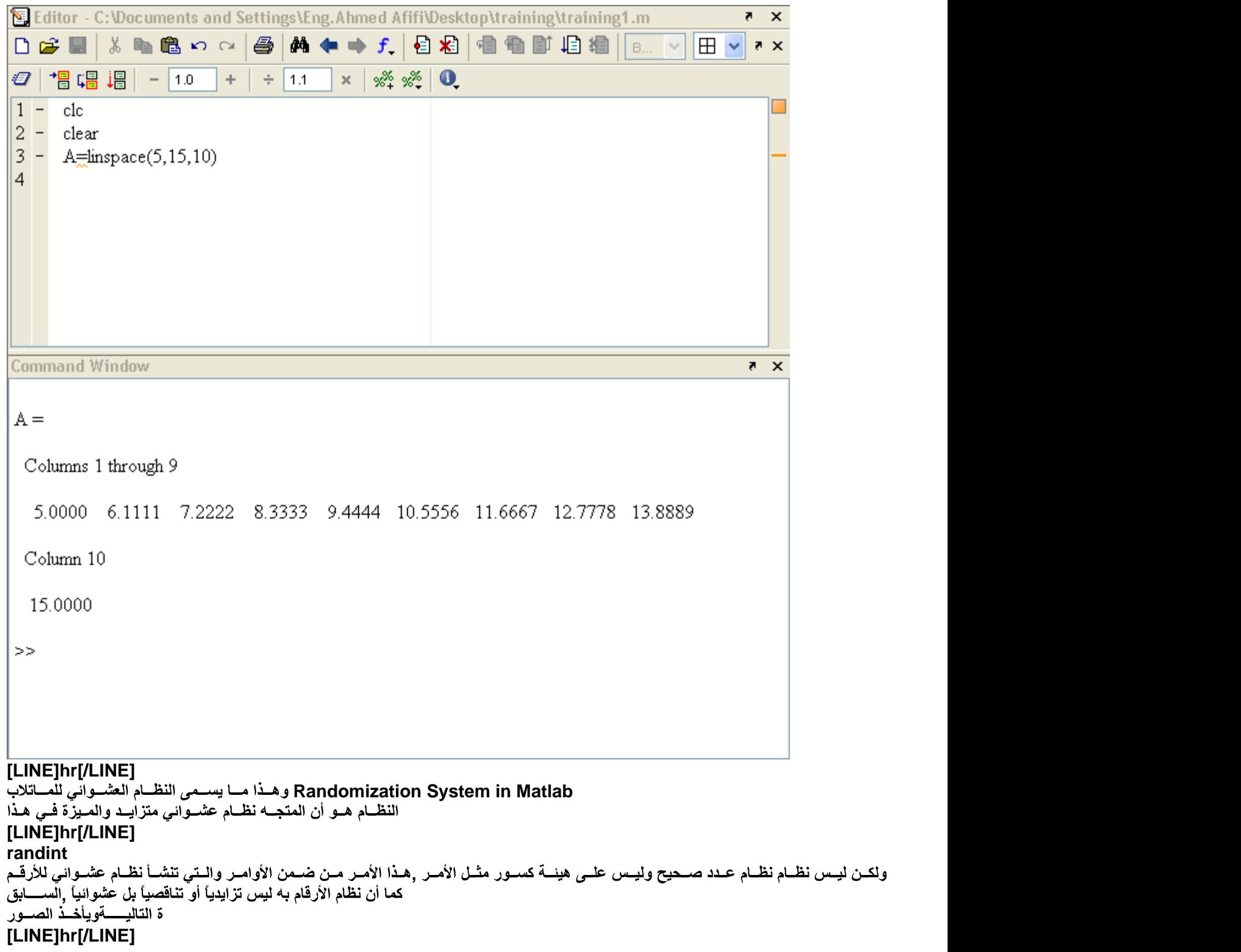

randint(number of rows,number of column, minimum number, maximum number)

**[LINE]hr[/LINE]** وهـذا مثــال بســيط بإســتخدام هــذا الأمــر علــي المـــاتلاب **[LINE]hr[/LINE]**

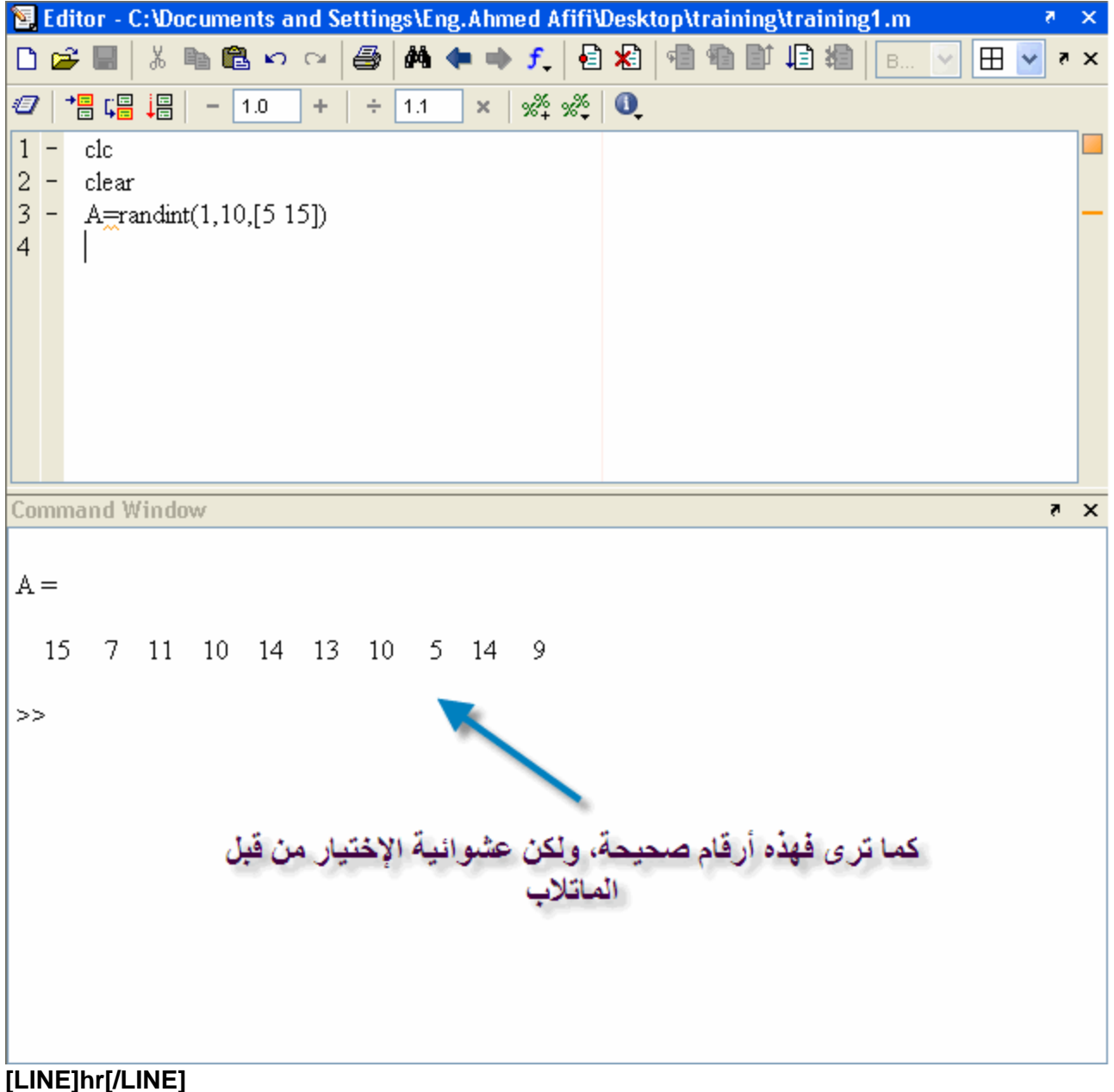

## **Input**

أو حتى حروف <sub>,</sub>حيــث يقــوم المســتخدم مــن خـــلال إســـتخدامه يجعــل المـــاتلاب يســـأله عــن متجـــه أو مصـــفوفة ,هذا الأمر هام جداً في الماتلاب<br>وأسماء وذلك تبعاً لما يقوم المستخدم بتعريفه<br>[LINE]hr[/LINE]

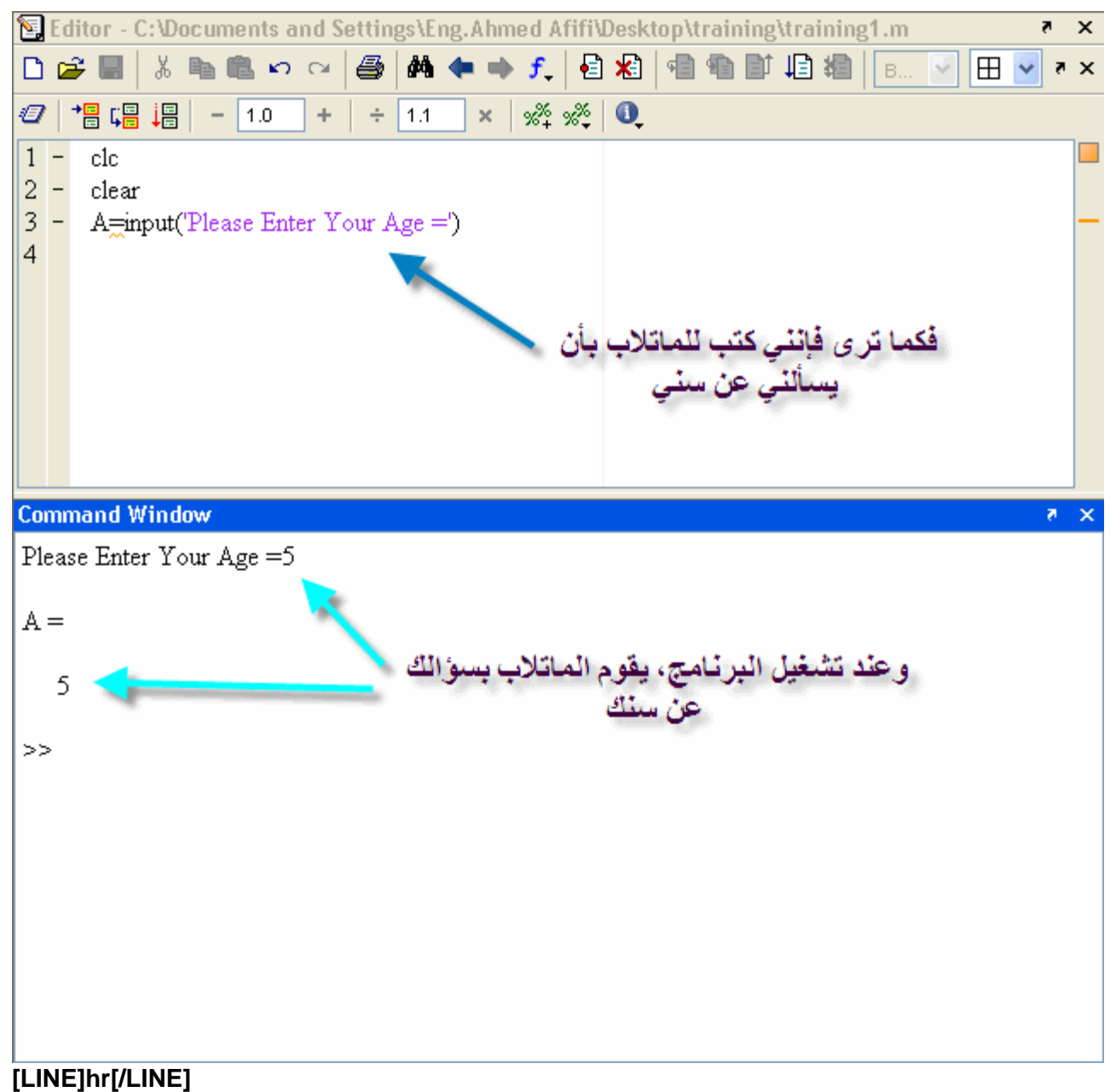

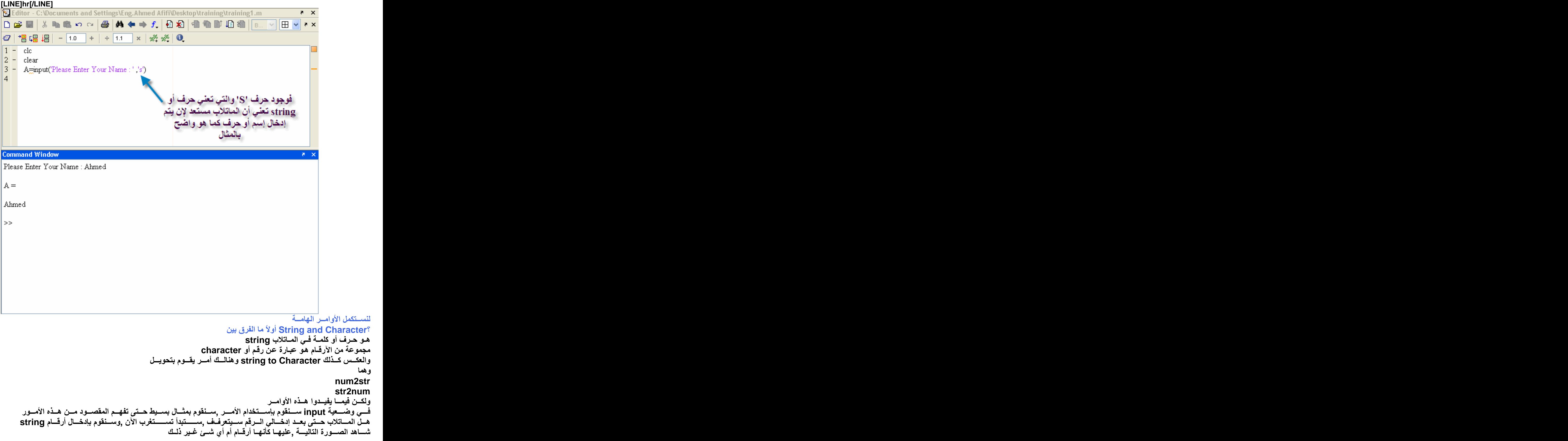

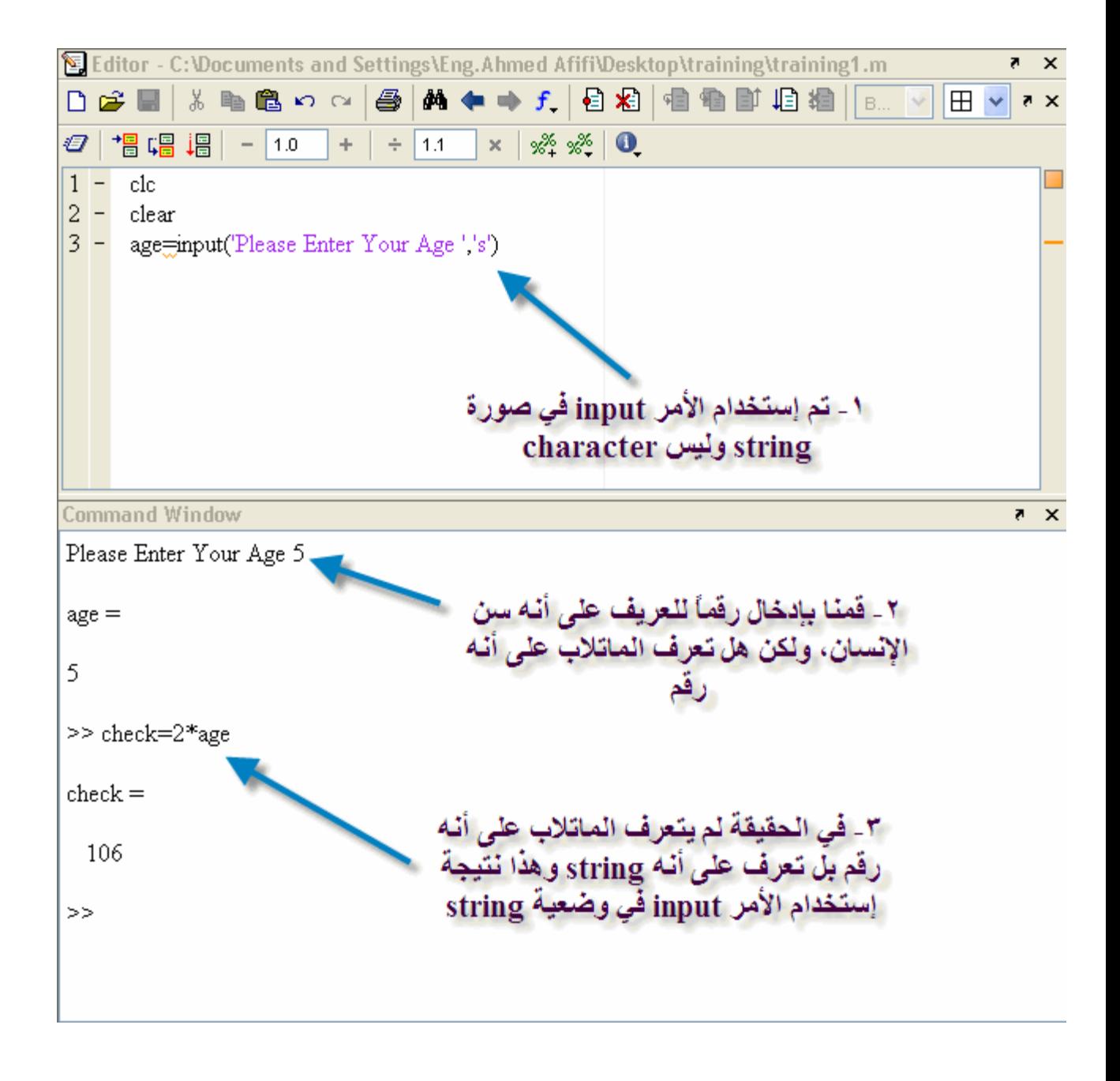

شساهد الصسورة التاليسة ,أو رقم character إلىي string لتحويسـل str2num ســـــنقوم الآن بإســــتخدام

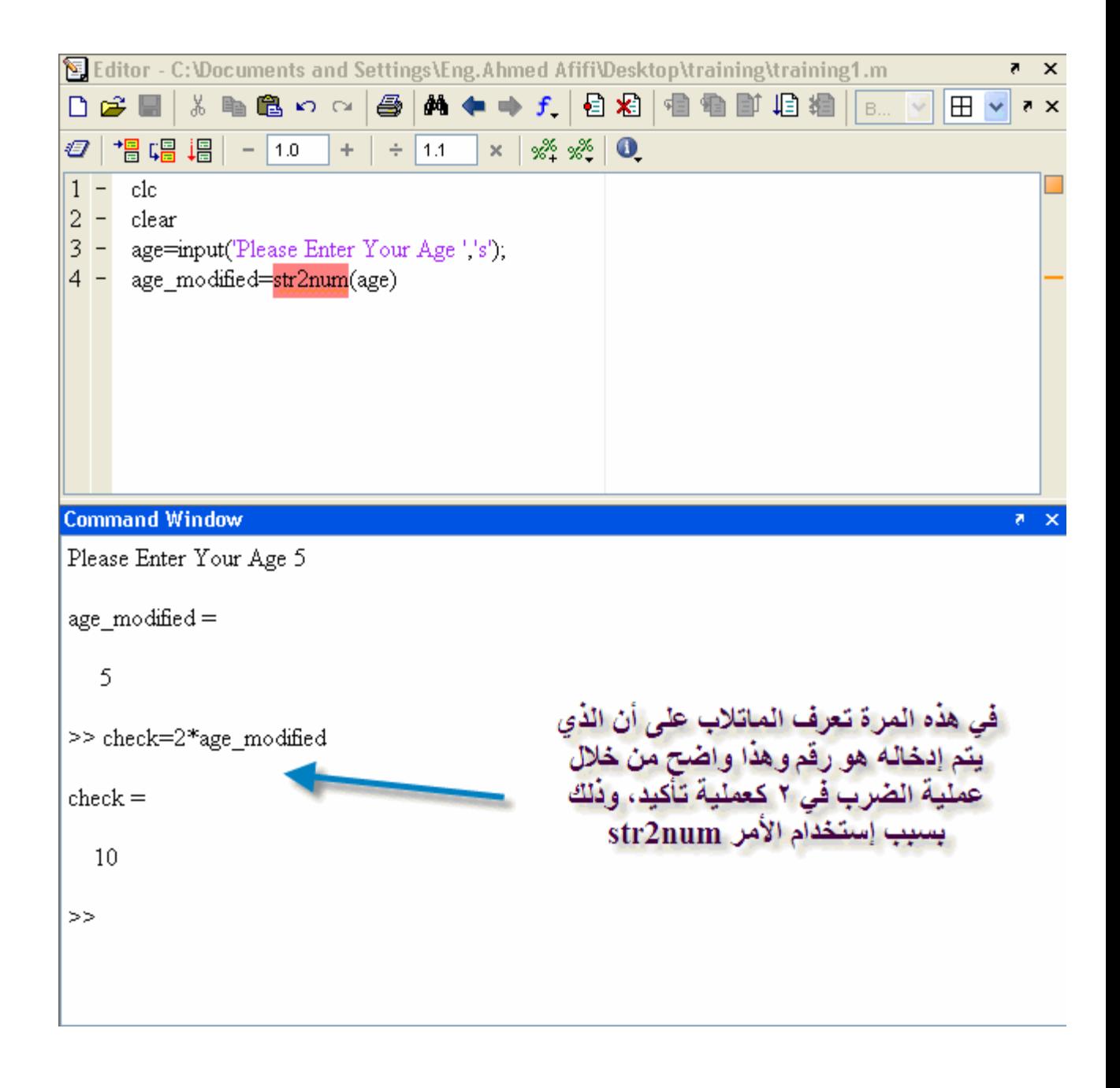

num2str مساذا بخصــوص الأمــر الثــاني

.<br>فالمثــال التــالي طلــب منــا إدخــال ,ولكنـــه لا يغــير مــن شــكله ,كتعــريف لـــدى المـــاتلاب string يســتخدم هــذا الأمــر فــي تحويــل الأرقــام إلــي فقـــط string ولكن يجب أن نراعي كما ذكرنا مسبقاً أن المتجه إما يحتوي على أرقام أو ¸شـم سنّضــع الإســم والســن فــي متجـــه ¸الإســم والســن وليس كلاهما

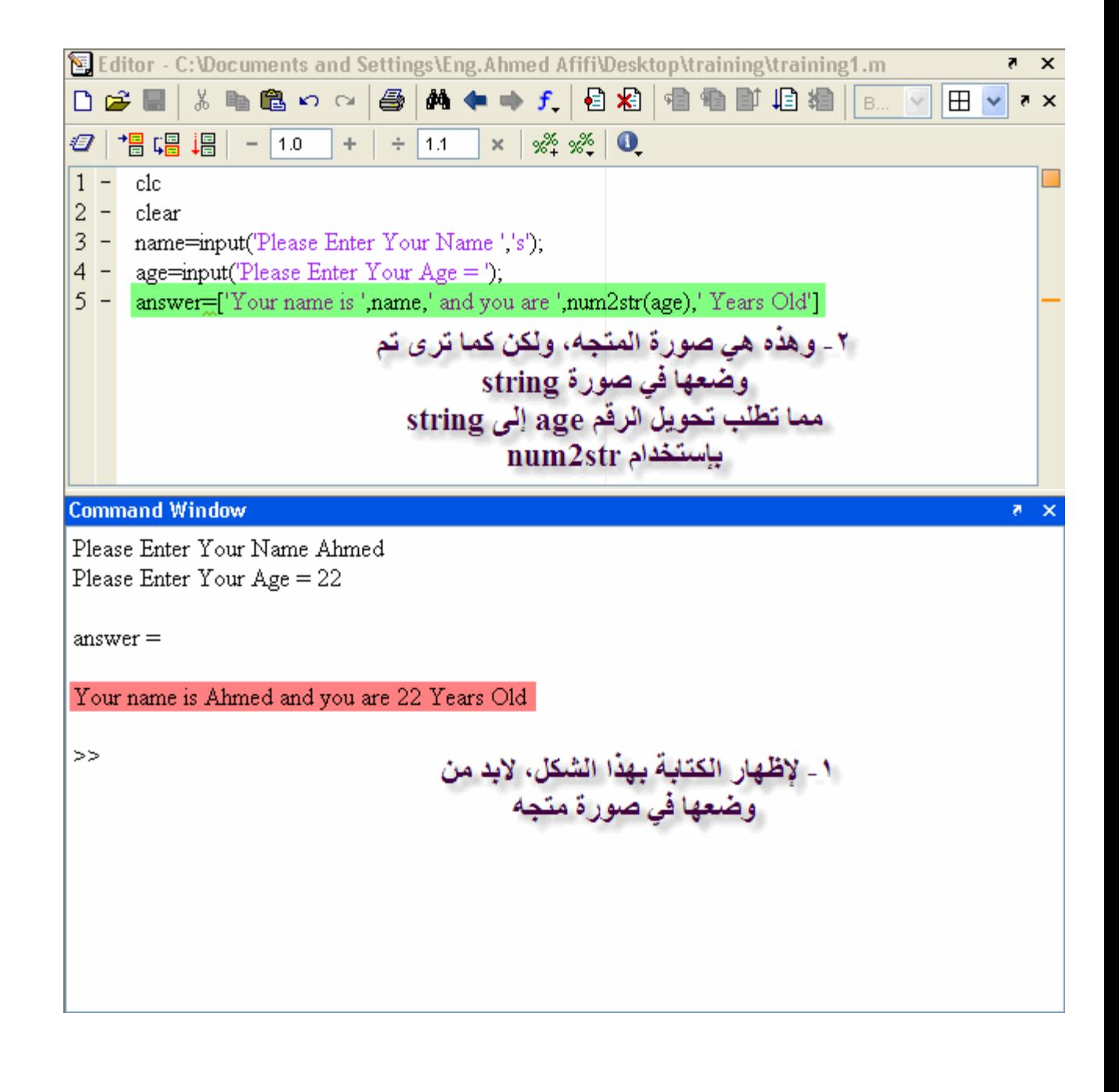

والآن نحسن علسى إتسم إسستعداد للبسدء فسي الجسزء المتعلسق بالرسسم الثنسائي والثلاثسي الأبعساد **2D Plotting independent dependent independent Variable dependent Variable , plot** 

plot(independent variable, dependent variable)

 **sine Wave**

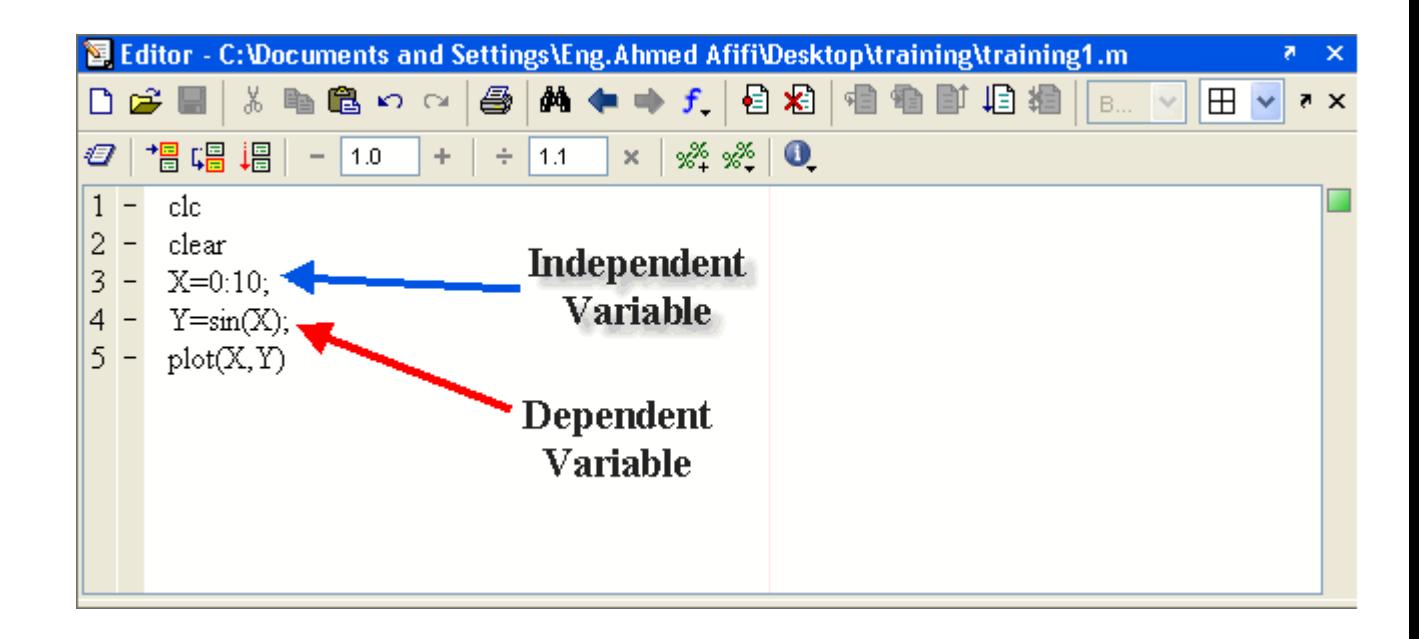

وتلاحــظ ظهــور الرســمة بالشــكل التــالي Sine Wave وهـذا عـدد قليـل لرسـم , Sine Wave نقــاط فقــط لرســم 10 ا قــد إخترنـــاوتلاحــظ أنــن

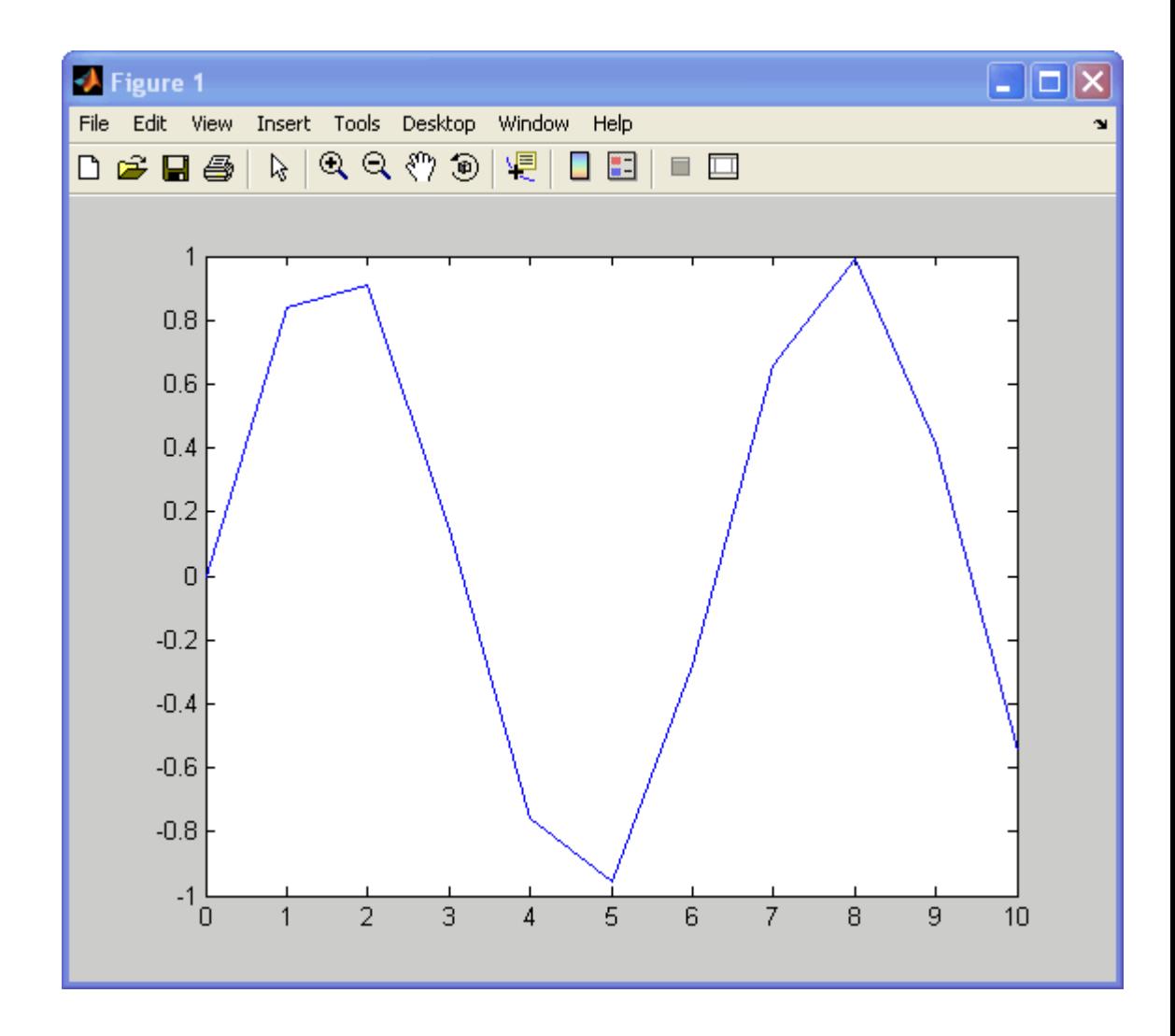

كمـــا فـــى الشـــكل التـــالى ,المتجــــه لابــد مــن زيــادة عـدد النقــاط داخـل ,وحلاً لهذه المشكلة

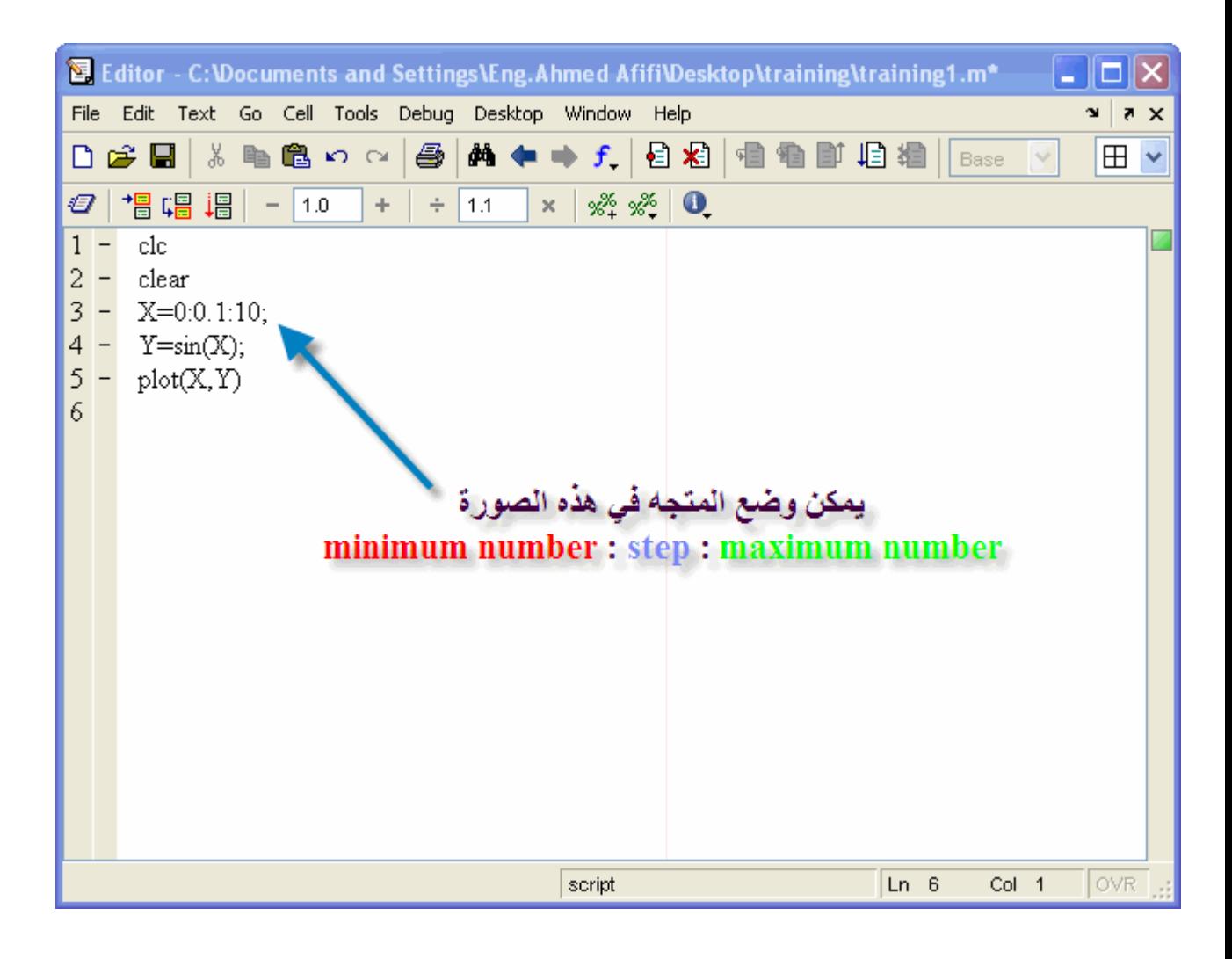

وستلاحظ أن الرسمة قد تحسنت كثيراً

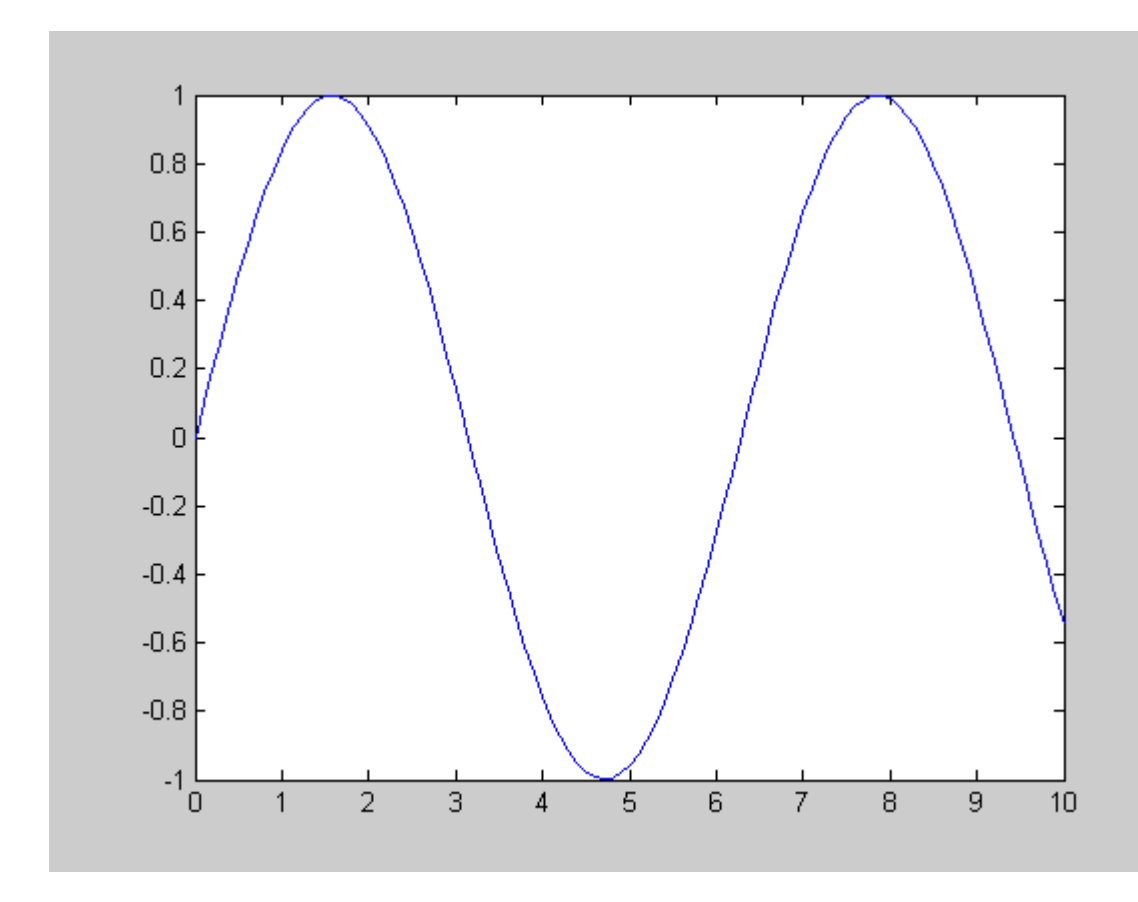
ووضـع,وعنــوان للرســمة Y-Axis ومحـور الصــادات X-Axis وســنأخذ فــي الــدرس القــادم كيفيـــة وضــع مســميات حــول محــور الســينات وكيفيـــة ع*مـــل كـــل رســـمـة فـــي نــافــذة* ,وكــذلك وضــع أكــتر مــن رســمـة فــوق بعضـــهما ,وكيفيــــة تغيــــير لـــــون الرســــمـة, منفصــــلة فــــي نـافــــذة واحــــدة بــــاذن الله وكيفيـــة إنشــــاء عـــدة رســــومات ,

# إضـــافة خصـــائص إلـــى الرســـومات داخــل المـــاتلاب

وتغيـــير الرسومات التي نحصل عليها مثل تغيير الألوان وتغيـــير الرسومات التي نحصل عليها مثل تغيير الألوان وتخير<br>ن خـــلال المـــاتلابالـــي نجــوم ونقــاك وغيرهــا, وهـذه هــي مجموعــة الخصـــانص الــتي تتــم م<br>[LINE]hr[/

- b blue point  $\omega$  . solid
- o circle dotted g green
- -. dashdot red x x-mark  $\mathbf{r}$ -- dashed
- $+$  plus  $\mathbf{C}$ cyan  $\ast$ (none) no line  $m$
- magenta star
- yellow s square y k
	- black d diamond
		- v triangle (down)
		- $\wedge$  triangle (up)
		- $\leq$  triangle (left)
		- triangle (right)  $>$
		- p pentagram
		- h hexagram

### **[LINE]hr[/LINE]**

حيــث تأخــذ الصـــورة التاليـــة plot فكيــف يتـــم وضـــع تلــك الخصــــائص داخـــل المـــاتلاب. تكــون هــذه الخصـــائص متضــمنة فــي الأمــر **[LINE]hr[/LINE]**

 $plot($  independent Variable, Dependent Variable, 'the property')

كما نرى فإن أي خاصية يتم وضعها<br>بعد Dependent Variable<br>مستقدمة الفاصلة ولكن يجب وضع الخاصية بين فاصلتين الخاصية ا

**[LINE]hr[/LINE]** إعتماداً على المثال السابق أخذه سنقوم بتعديل بعض الخصائص سنقوم مثلاً بتغيير لون الخط إلى الأحمر **[LINE]hr[/LINE]**

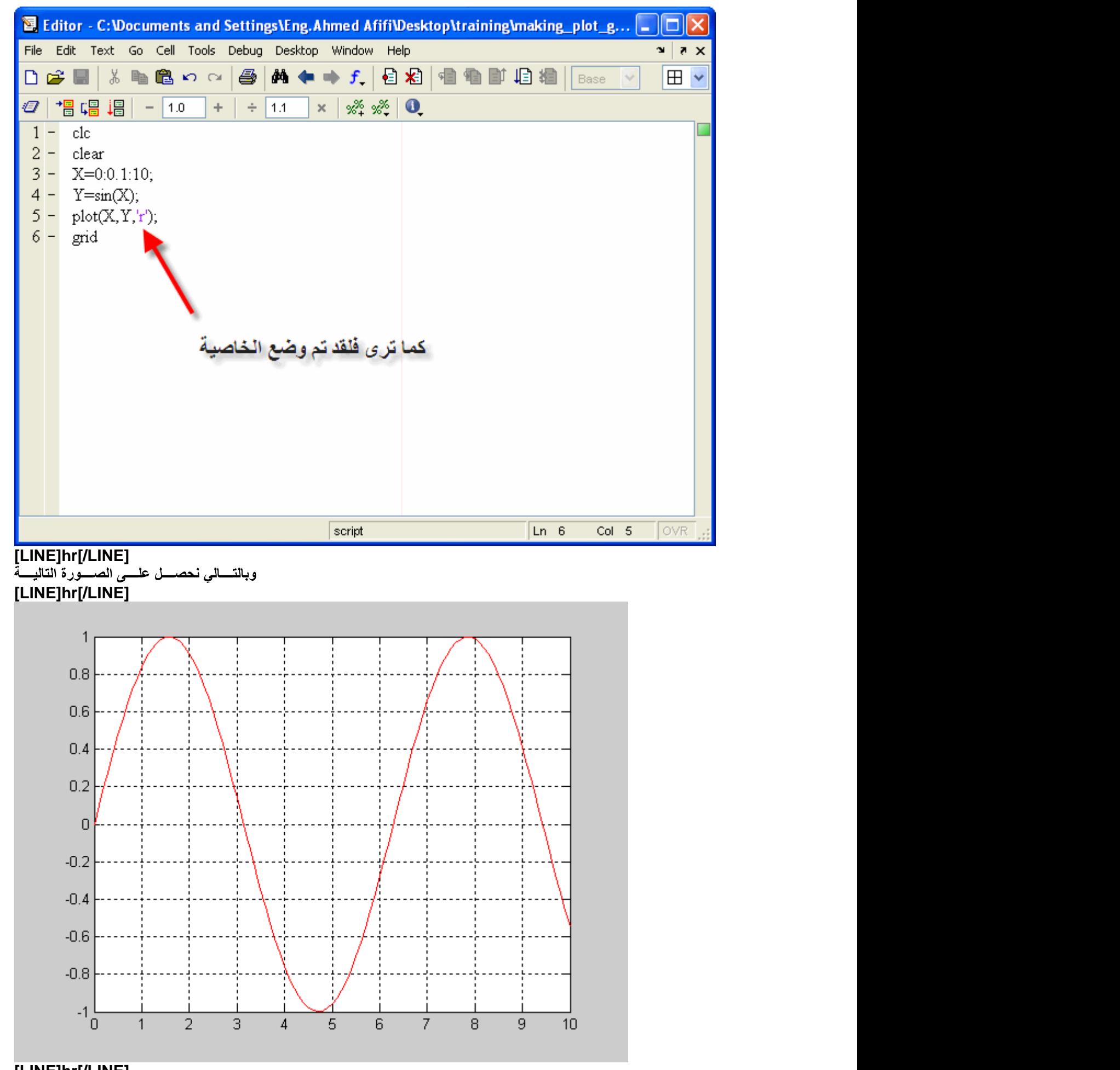

**[LINE]hr[/LINE] [LINE]hr[/LINE]**

**[LINE]hr[/LINE]** (أي دمج الخاصيتين معاً ) وإذا أردنــا أن نحصـل<sup>ّ</sup> علـى نجـوم حمـراء<sup>ِ</sup> **[LINE]hr[/LINE]**

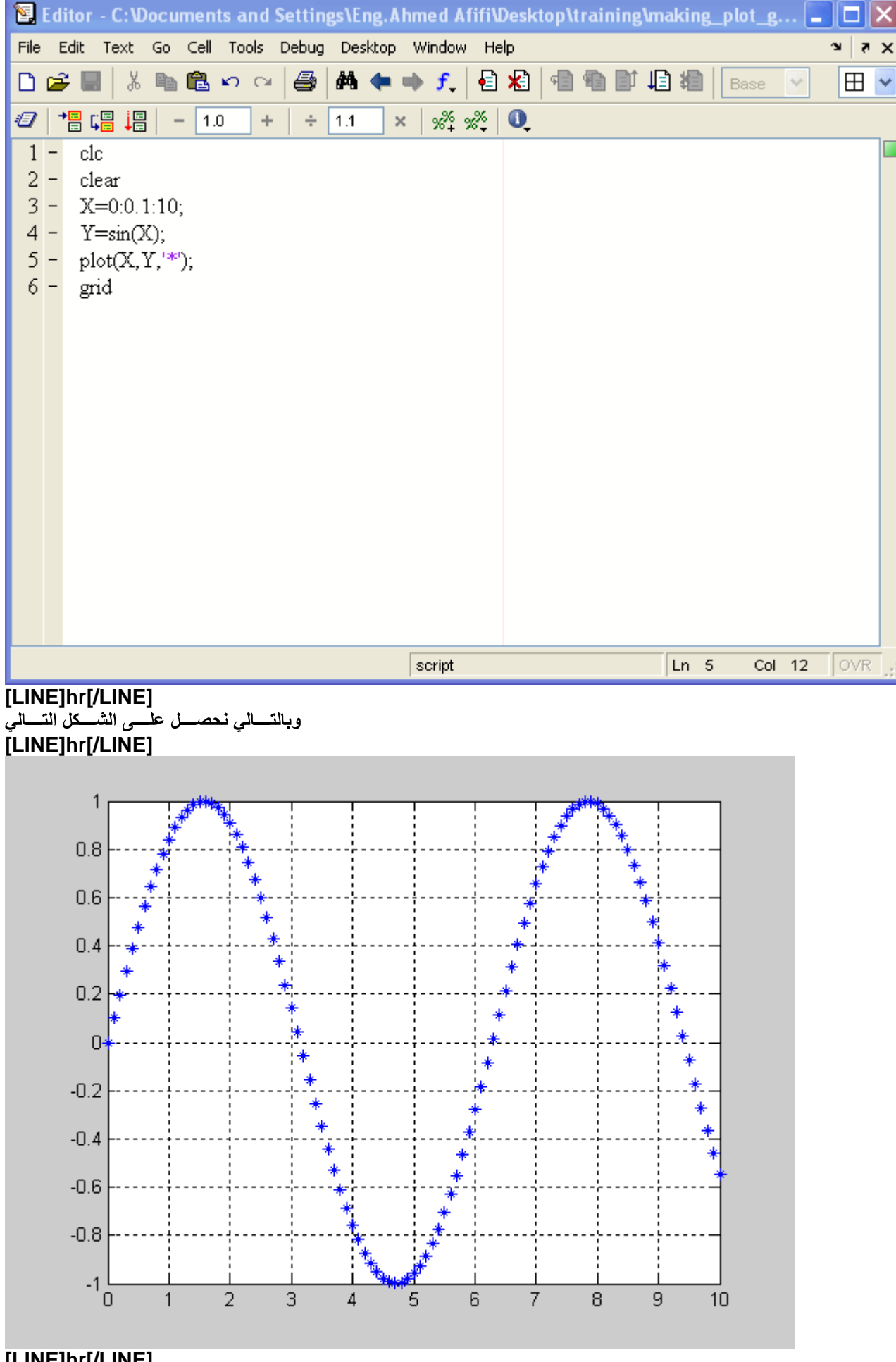

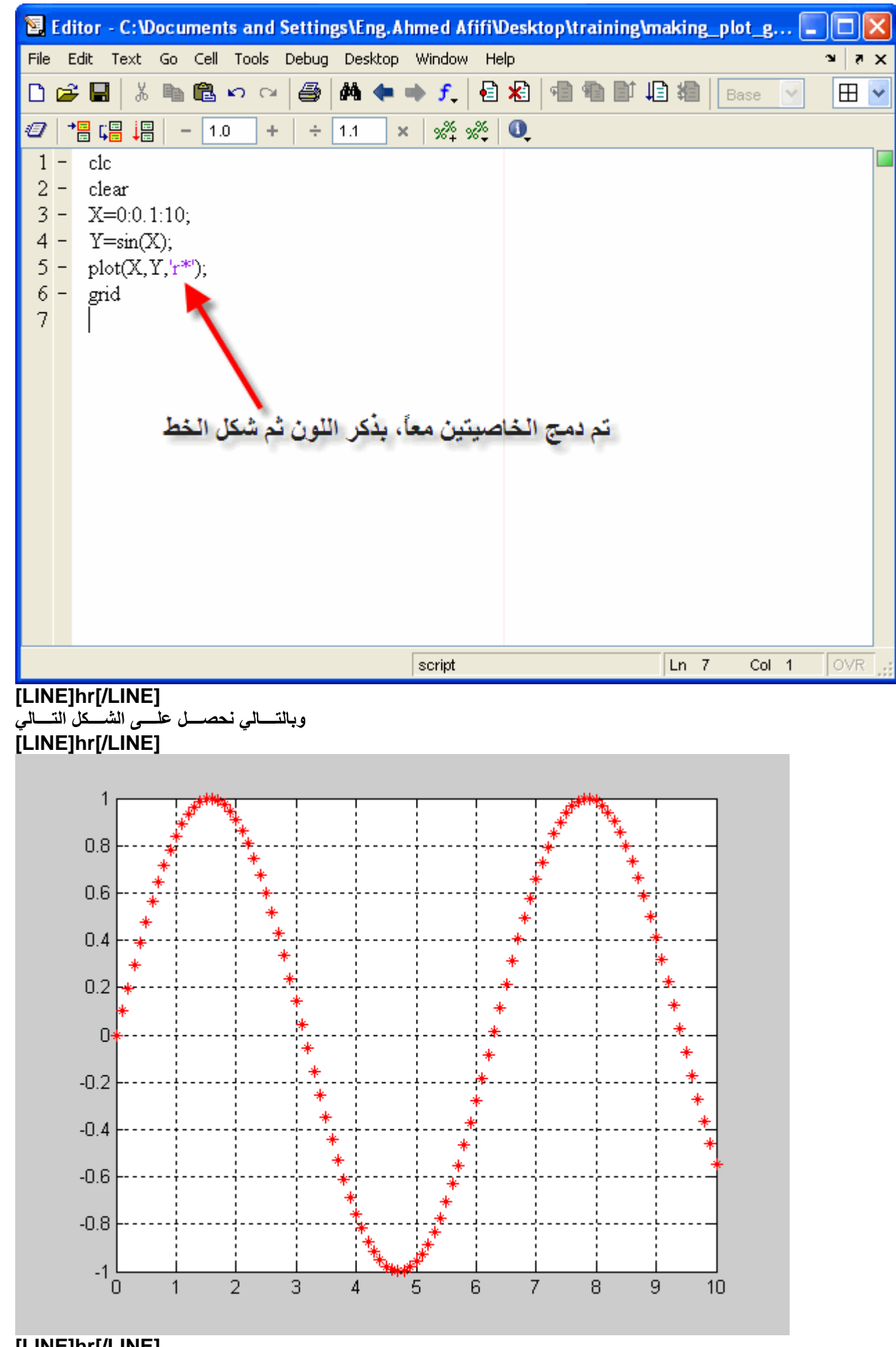

**[LINE]hr[/LINE]**

**حملیے فی صلح شعبکة علمی المرسم**<br>يقـوم المـــاتلاب بوضــع شـــبكة علـــى الرســم, بحيـث يكـون مــن الســهل تحديــد القيــم مــن علــى الرســم<br>plot بعد الأمــر grid حيـث تاخـذ الأمـر .

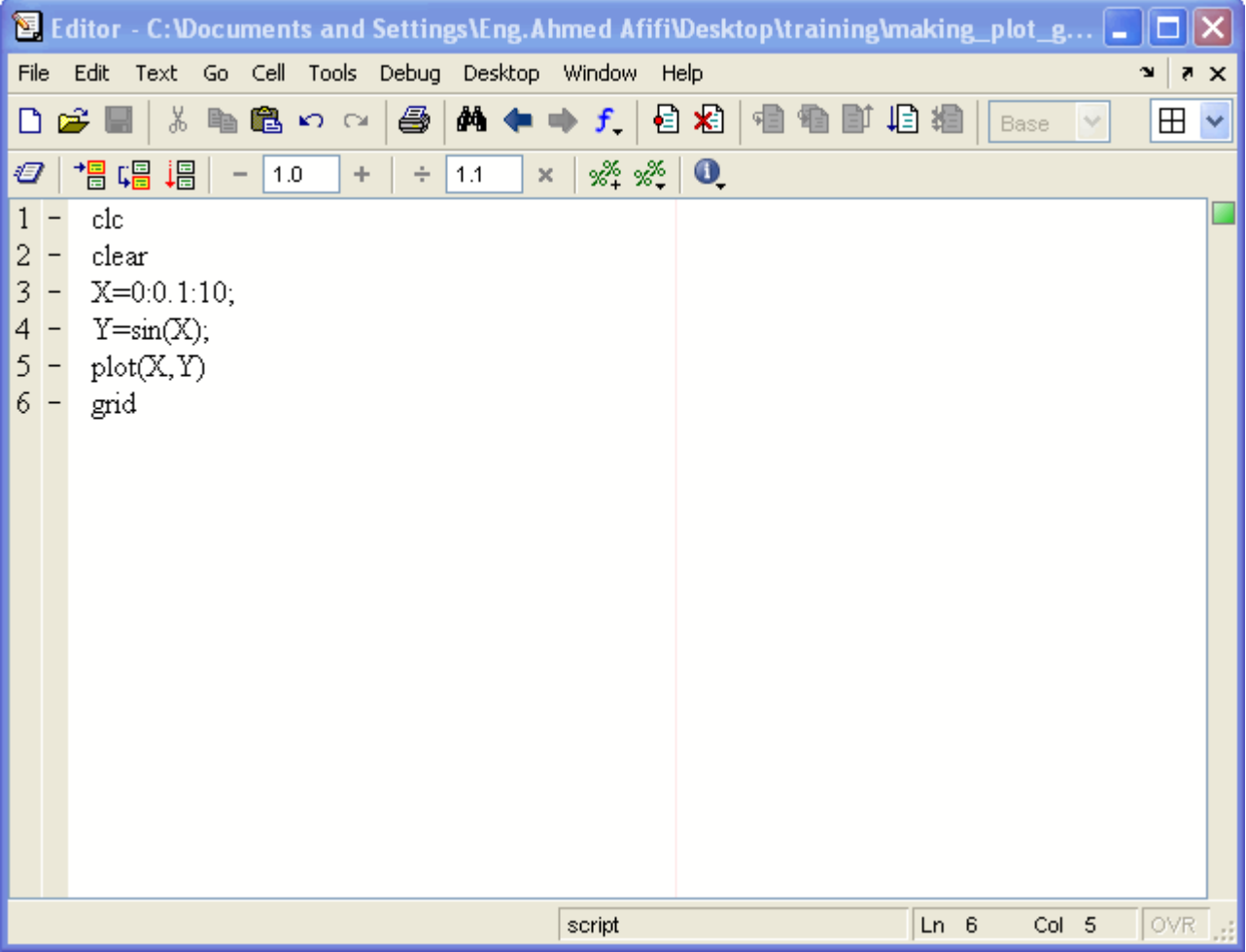

وســــــيكون شــــــكل الرســـــم كالتــــــالي

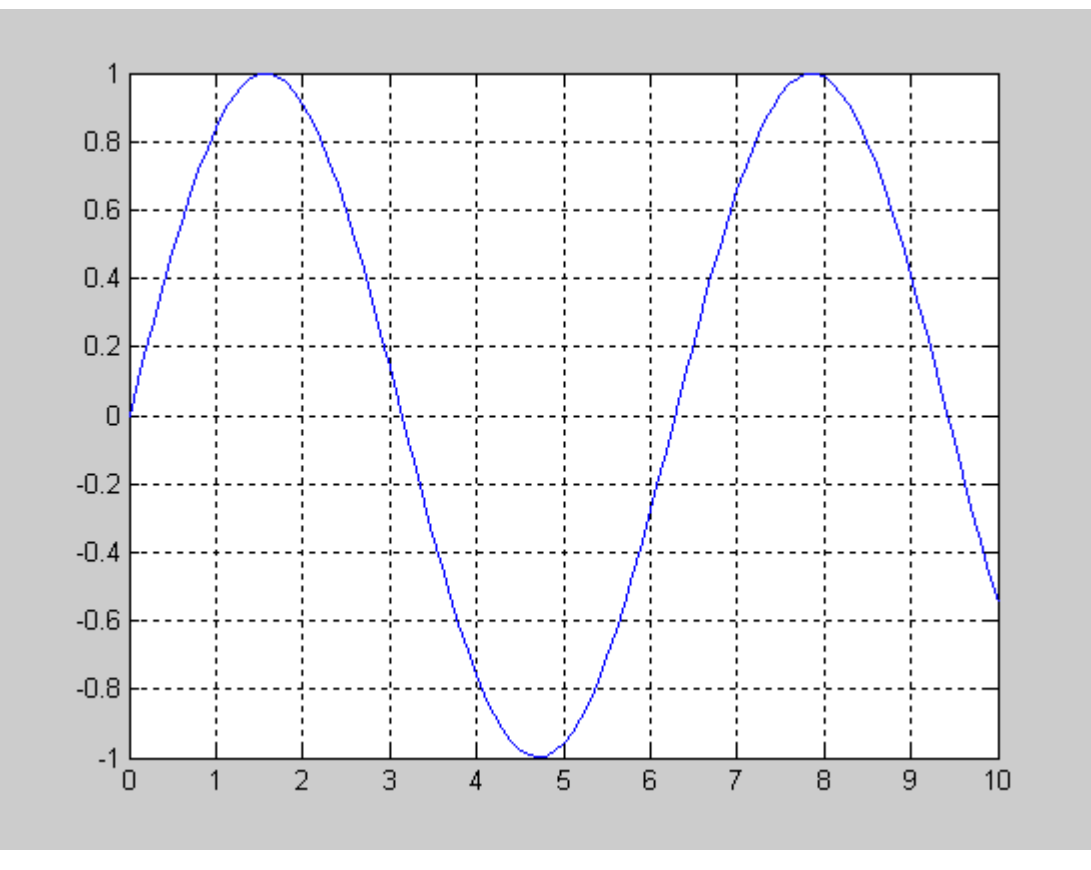

الآن ســنقوم بعمـــل معادلــــة أخـــر بالإضــــافة إلـــى المعادلــــة المـــذكورة بحيـــث رســــمنان وبحيـــث تأخـــذ الشـــكل التــــالي

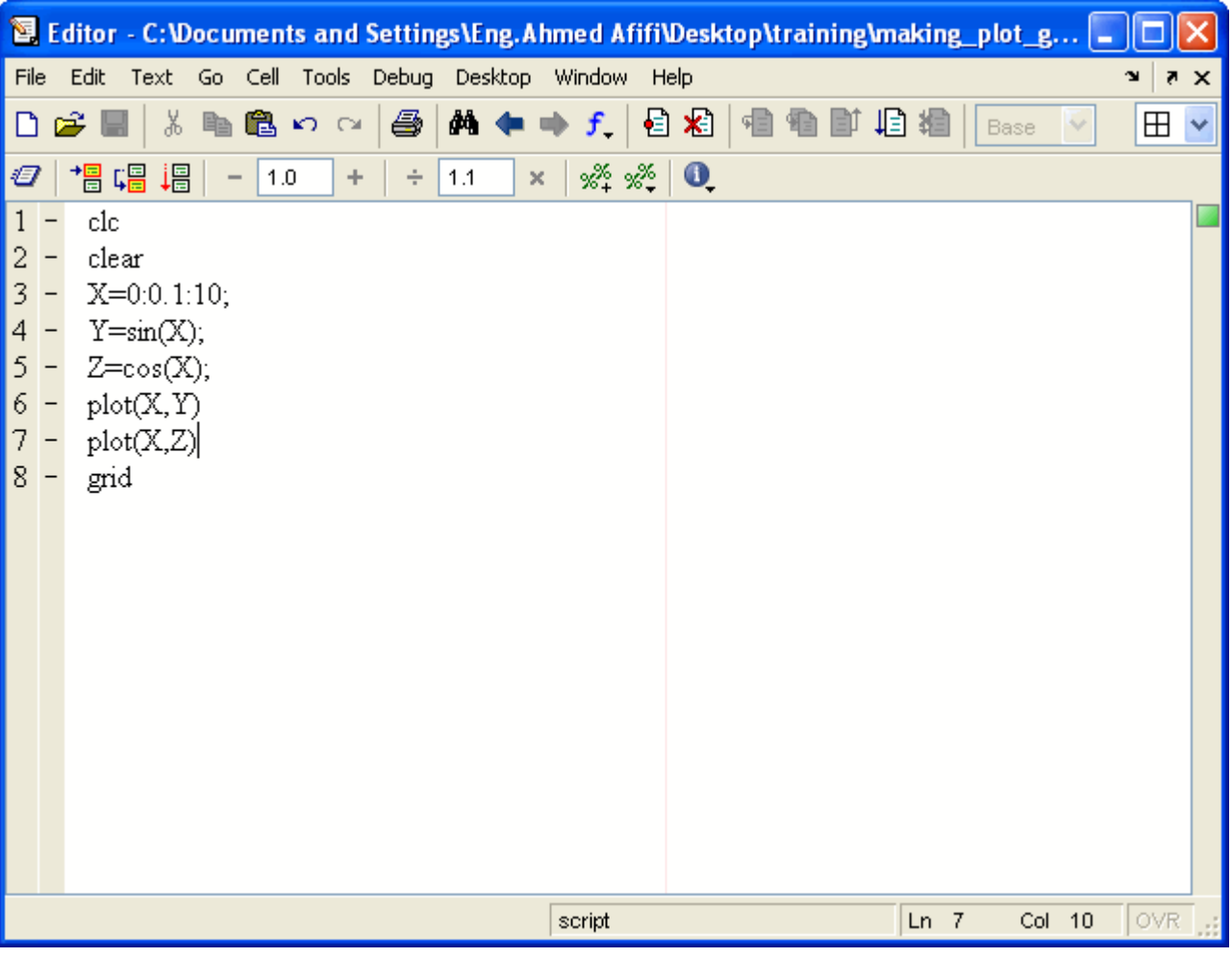

ولكـــن عنـــد تشــــغيل البرنــــامج, ســـيقوم المـــاتلاب بـإظهــــار الرئمـــــون الأخـــيرة فقـــط, فكيـــف<br>أنظــر الصــورة ,hold off واحدة, وفــي نـهايـــة الأمــر يتــم وضـــع الأمــر لكـــي يتـــم وضـــع الرســـمتي

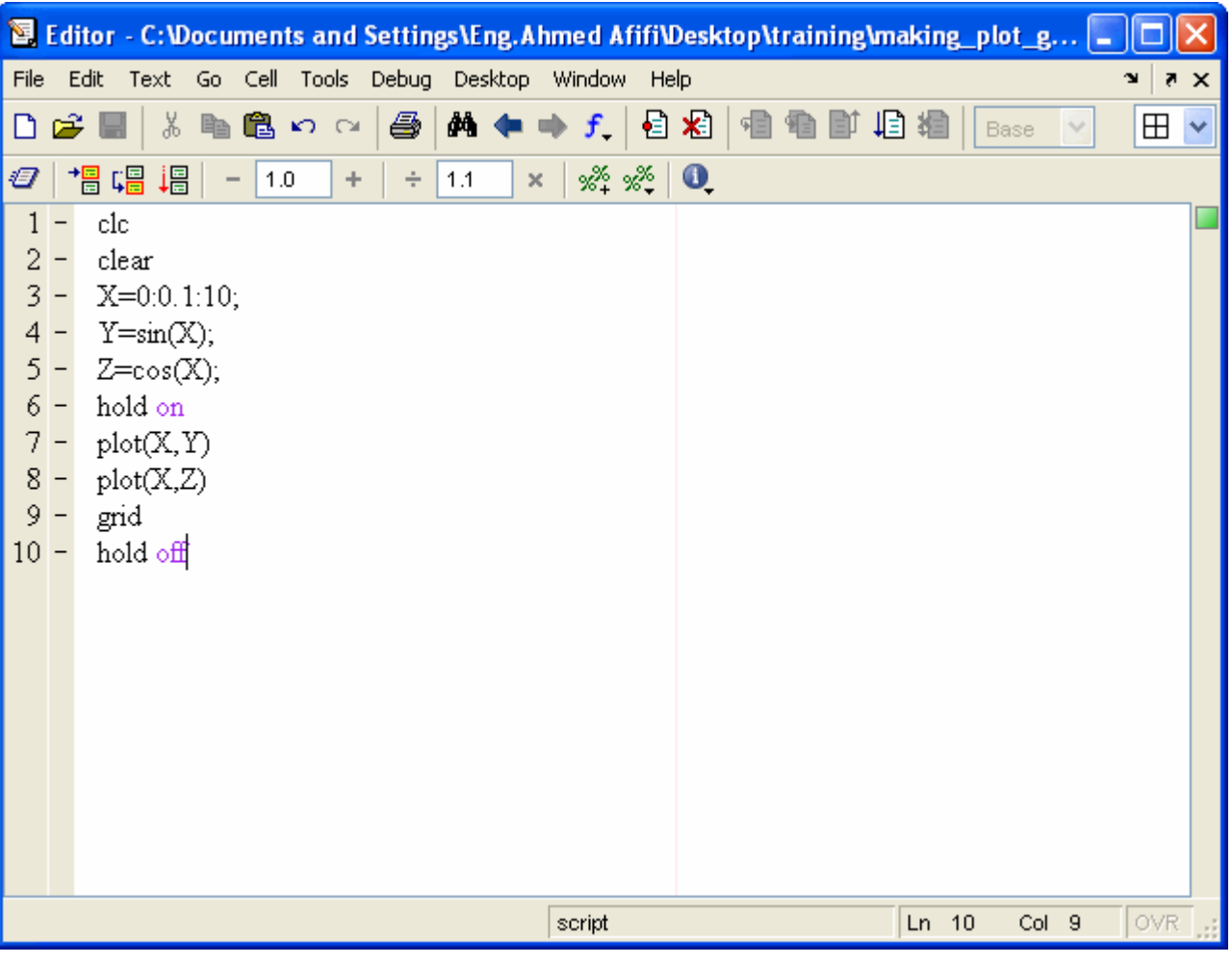

وبالتسالي تكسون الرسسمتان كالتسالي

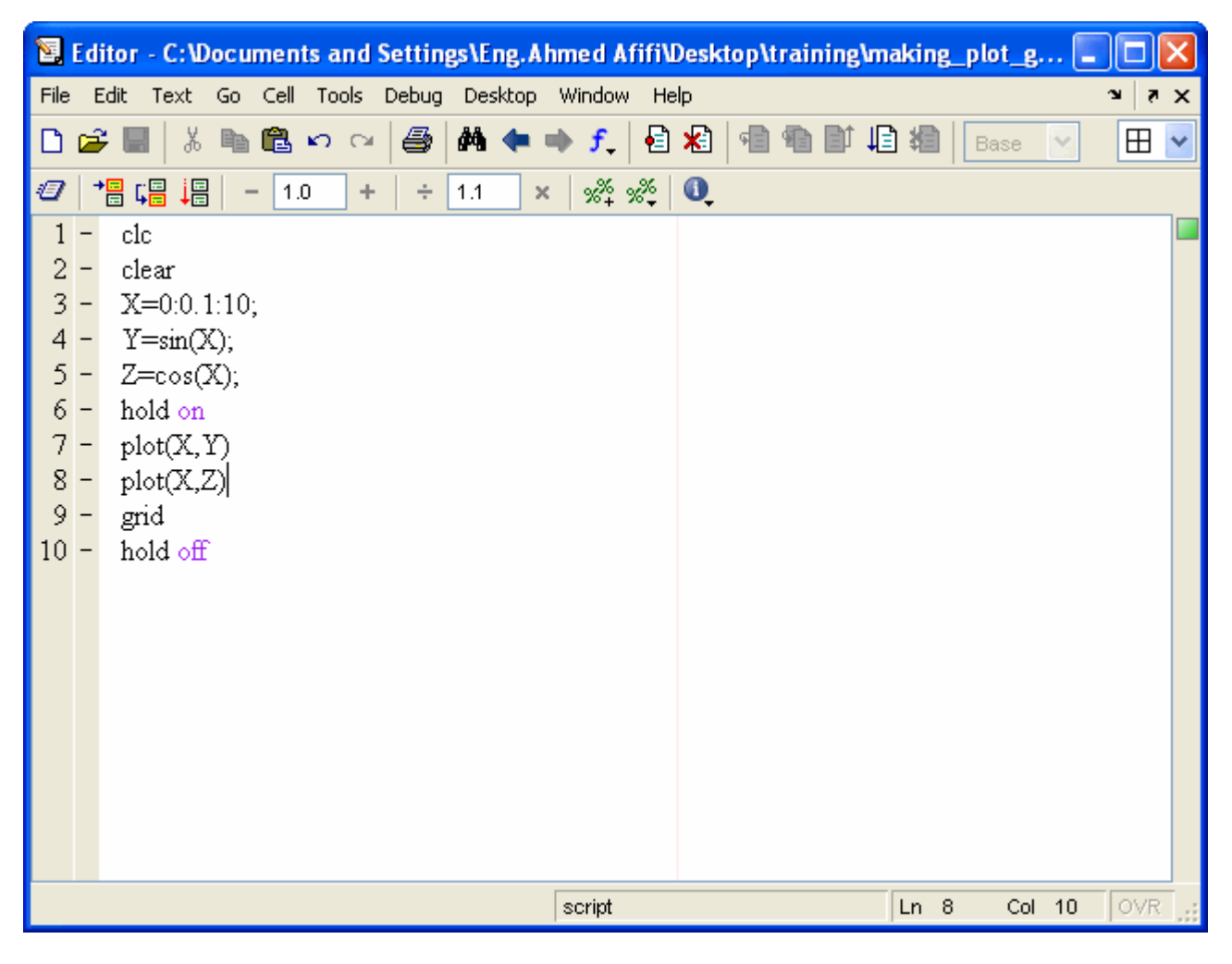

# علميسة وضسع الرسسومات فسى نوافسذ منفصسلة

سنقوم الآن بدلاً من وضع الرسومات في نفس النافذة سنقوم بوضعها في نوافذ مختلفة ذة الأوامـــر ســتلاحظ ان المـــاتلاب قـــامجـرب ذلــك فــي نــاف ,والذي يقوم بفتح نـافذة فارغة إذا تم وضعه منفصلاً Gigure وعلــى نحتــاج إلــى الأمــر<br>بإظهــار نــافــذة رماديـــة اللــــورة التـاليــة

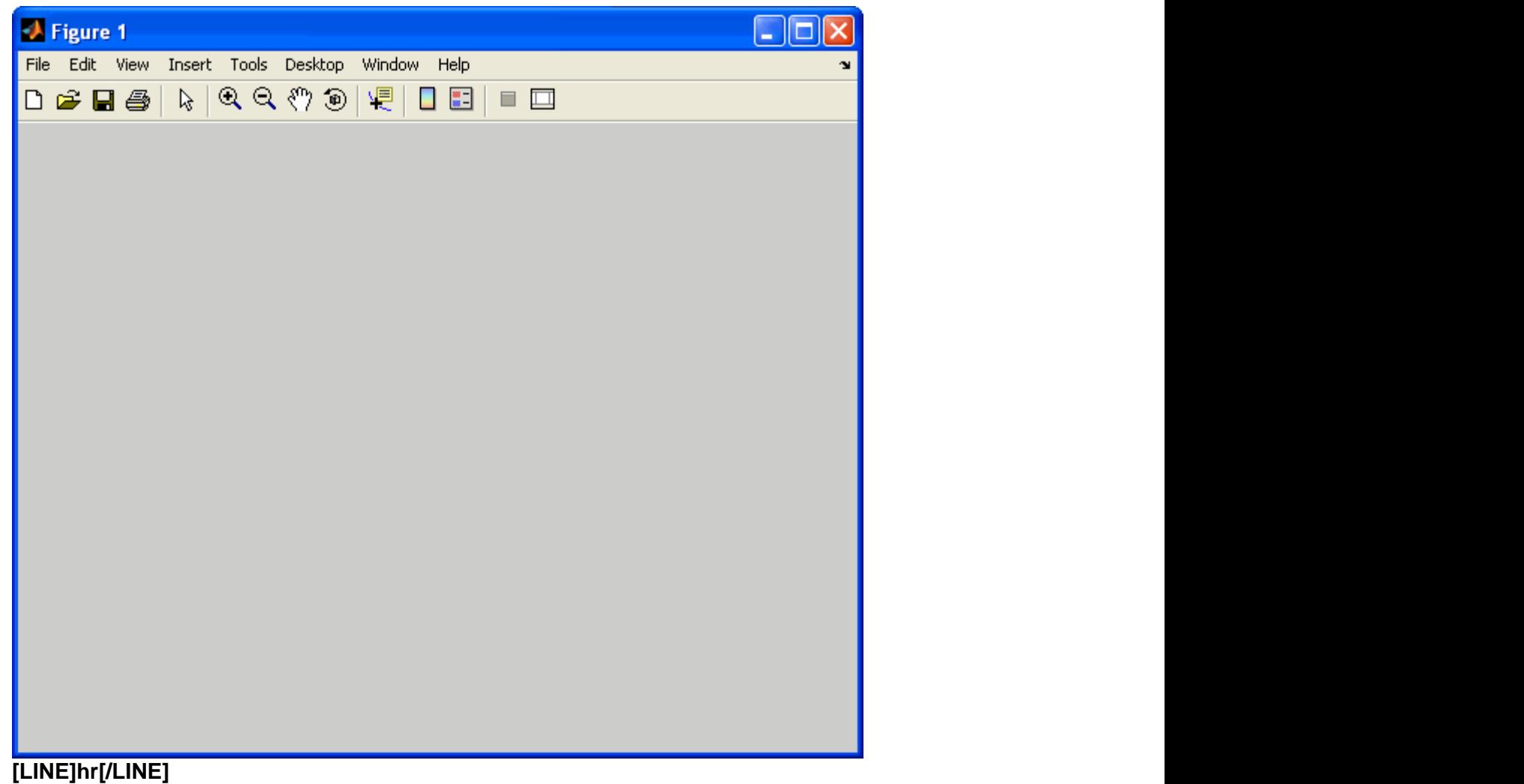

يتـــم وـضـــع figure علماً أنـّه بـعد كل أمر figure الــذي بـعـد أمــر plot .  **grid .**

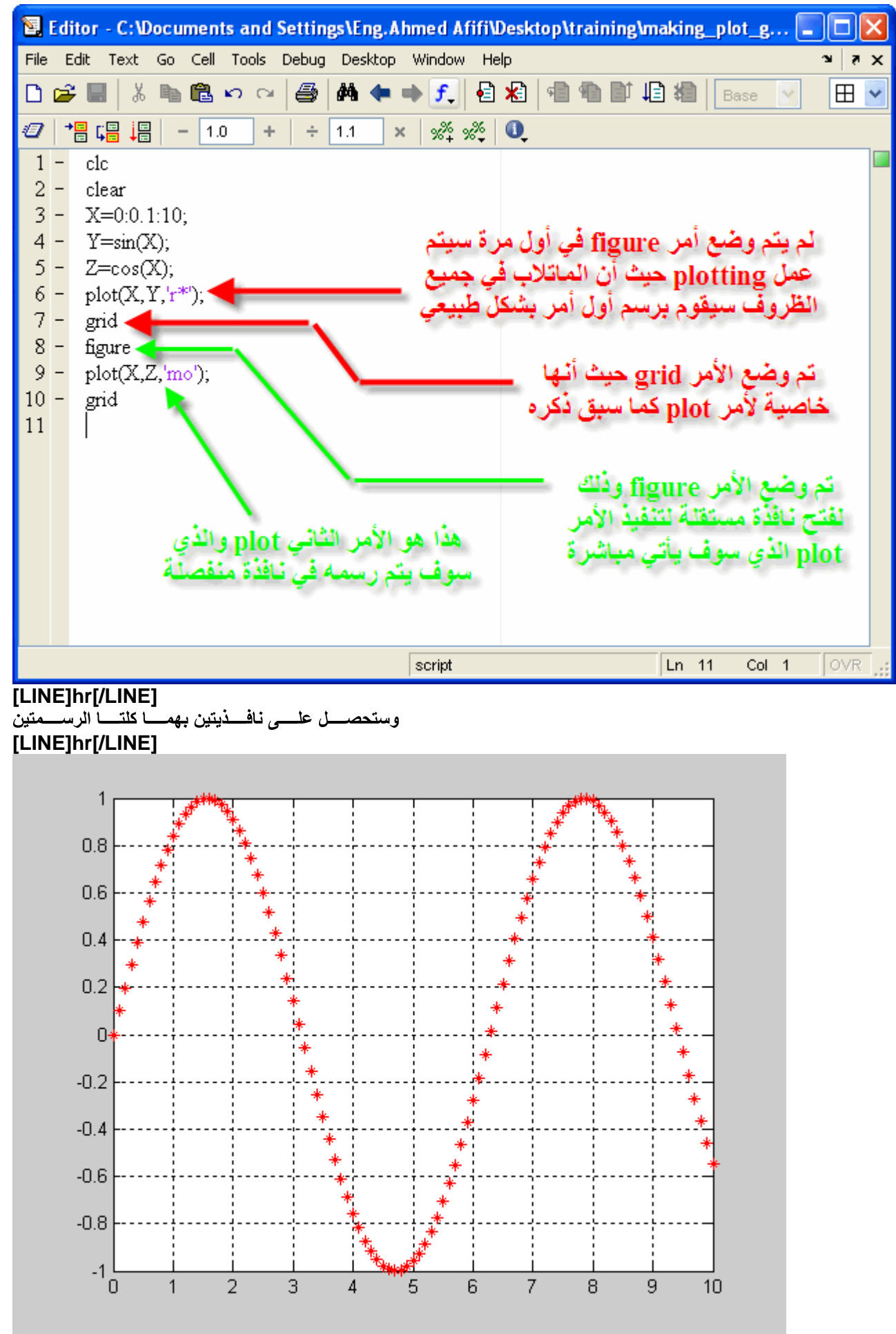

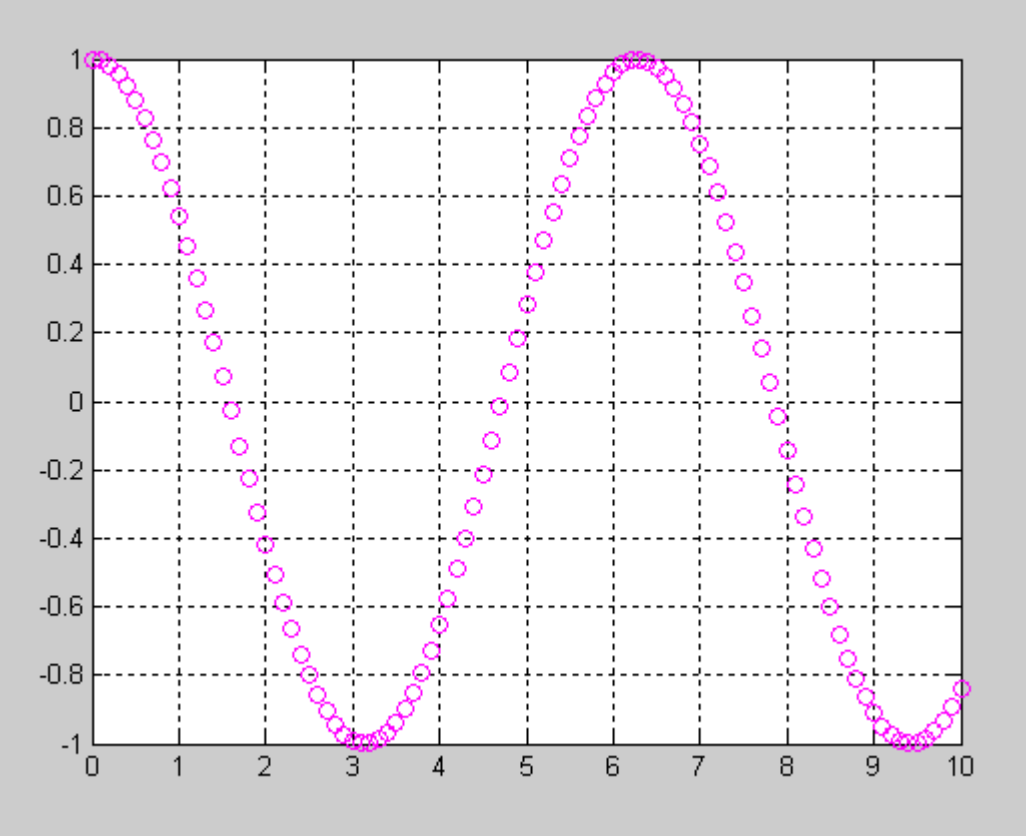

**[LINE]hr[/LINE]**<br>والآن قــم بتشــــغيل البرنــــامج مـــرة أخـــرى, ســتلاحظ أن عــدد النوافــذ قــد زاد نـافــذة واحــدة, فكيـف<br>انيـــة فـــي نـافــذةيقـــوم المـــاتلاب برســم أول دالـــة علـــى النـافــذة الأخـــيرة ا بحيــث يتــم إغــلاق أي نوافــذ كانــت clear بعـد الأمــر close all ولحــل هـذه المشــكلة فـّـم بإســتخدام الأمــر<br>مفتوحــة قبــل ذلــك عنــد تشــغيل البرنـــامج كــل مــرة وبالتــالي ســيكون هنالــك ثلاثــة أوامــر لابــ برنــامج وهـم

### **clc**

### **clear**

**close all**

### **[LINE]hr[/LINE]**

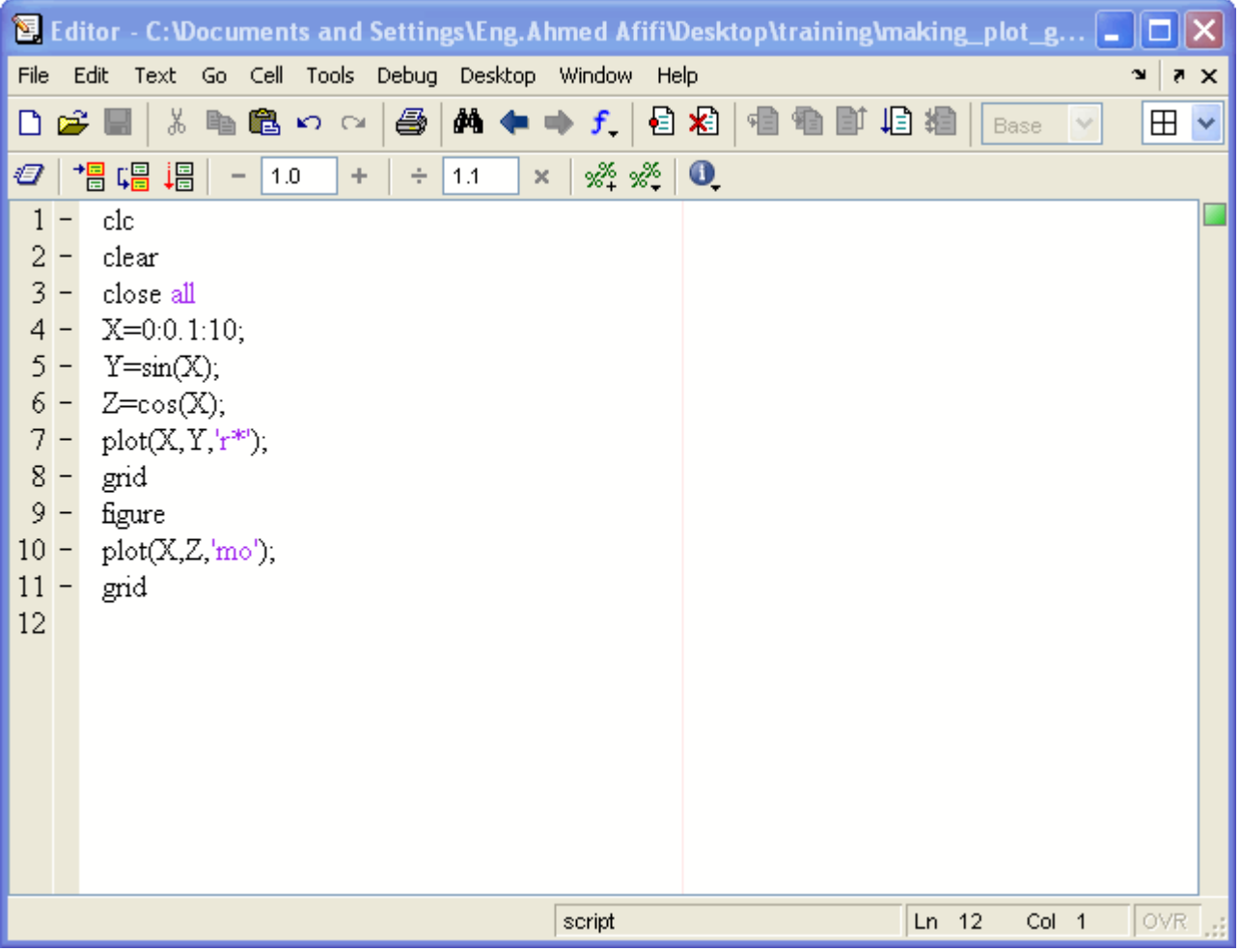

# إنشساء رسسومات منفصسلة فسى نافسذة واحسدة

كــثر مــن رســمة علــى نفـس النافــذة, ولكــن هــل تتخيــل أن نقــوم بوضــع عــدة رســومات منفصــلة فــيأخــذناً أننـــا بإمكاننـــا أن نقــوم بعمــل أ plot قبل كل أمر subplot نافذة واحدة, فسي الحقيقسة يمكسن ذلسك بإسستخدام الأمسر

هاعلـ*ى* وضـع الصـور وكــأن subplotهــن خــلال تحديــد عـدد الرســومات الــتي ســتقوم بإظهارهــا, حيـث يقــوم الأمــر subplot يع*مــ*ل الأمــر<br>مصــــفوفة أو متجـــــه, ويجــب عنــد إســتخدام الأمــر معرفــة عــدد الرســـو التاليسة لتحديسه الورد وسيس وسمعتها والمحدث والمستقوم بالمستحدث على المسافر المناسبة المسافرة المسافرة المسافر

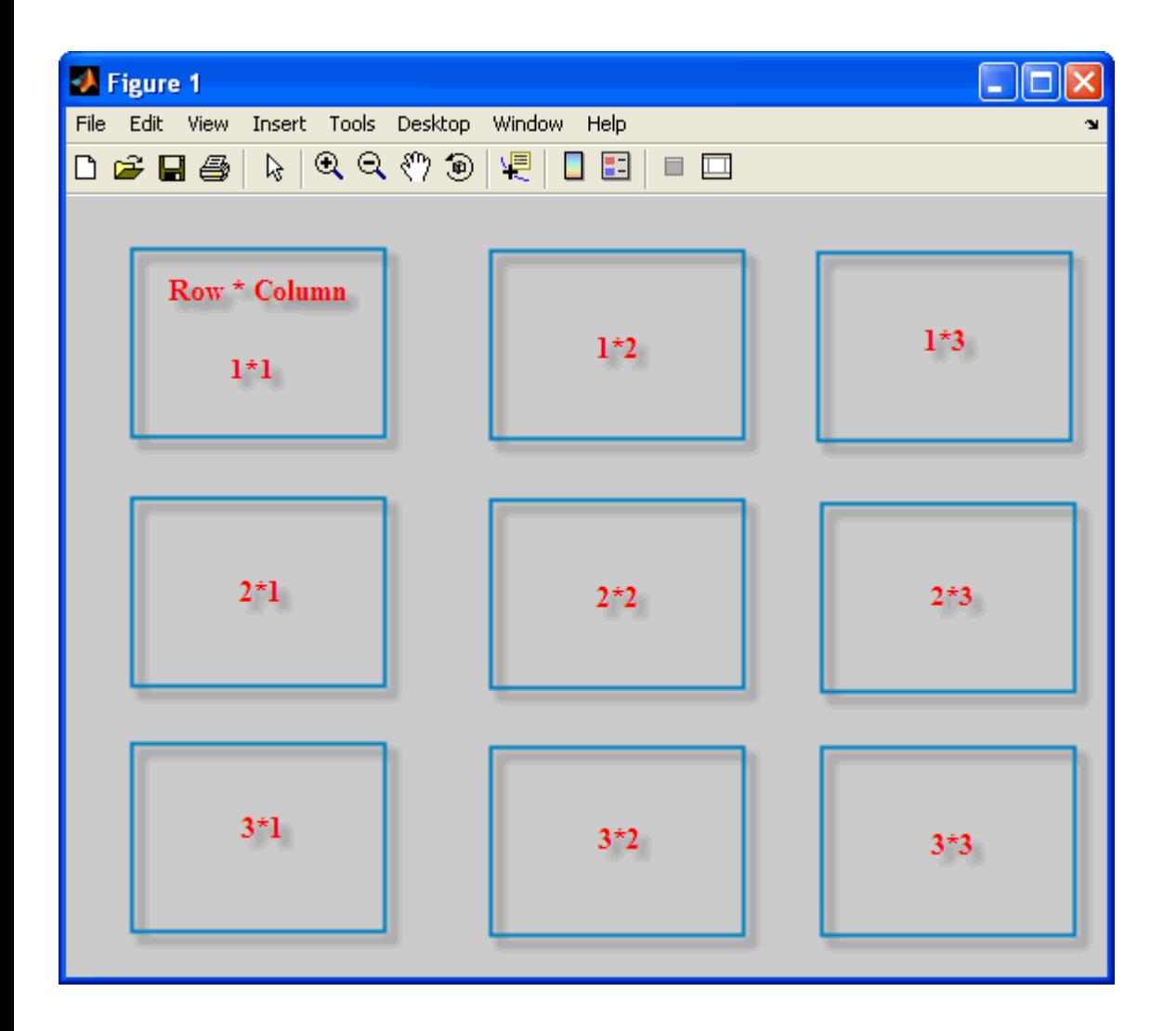

لنقـول أن لـدينا معــادلات يجــب رســمهما, وســنقوم بوضــعهما بجــوار بعضــهما كمـــا فــي الشــكل التــالي ,سنأخذ مثالأ

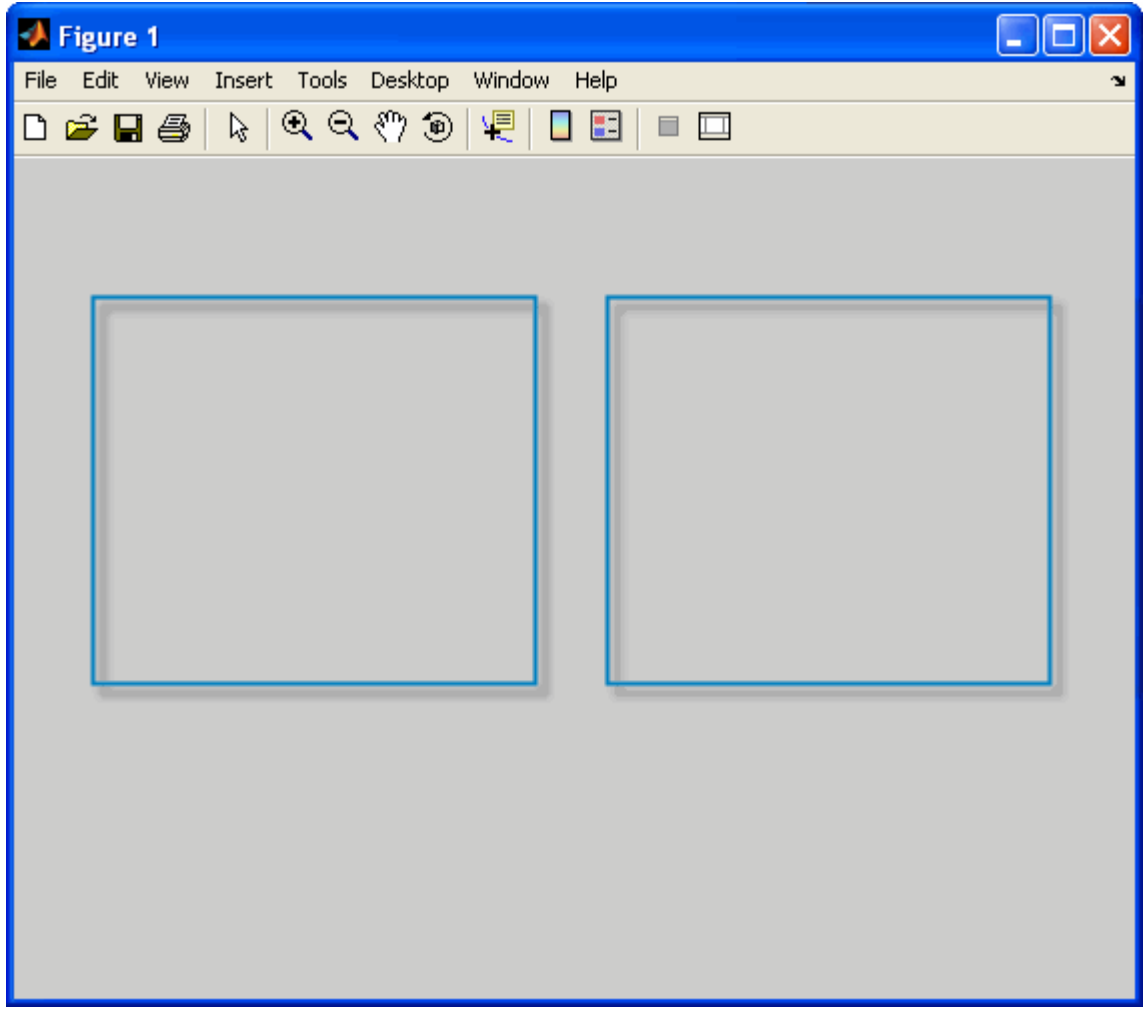

وعدد الأعمدة 2 , والرسـمة الأولــي تأخــذ الخانــة الأولــي , والرســـمة الثانيـــة 1 وبالتـــالي الرســمتان ســيكون وكأنهمـــا متجـــه عــدد صـــفوفها سستأخذ الخانسة الثانيسة  **subplot**

والستي تكسون كالتسالي subplot شم نسستخدم الصدورة العامسة لأمسر

plot(number of rows, number of column, the number of the matrix which occupy the figure)

ولرســم الشـــكل الأول لابـــد مـــن كتابـــة الأمـــر فـــى الصـــورة التاليـــة

 $\text{subplot}(1,2,1)$ رقم الخانة الت عدد الأعمدة معد الصفوف

 $subplot(1,2,2)$ قم الغالة شغاما الشا عدد الأعمدة عدد الصفه ف

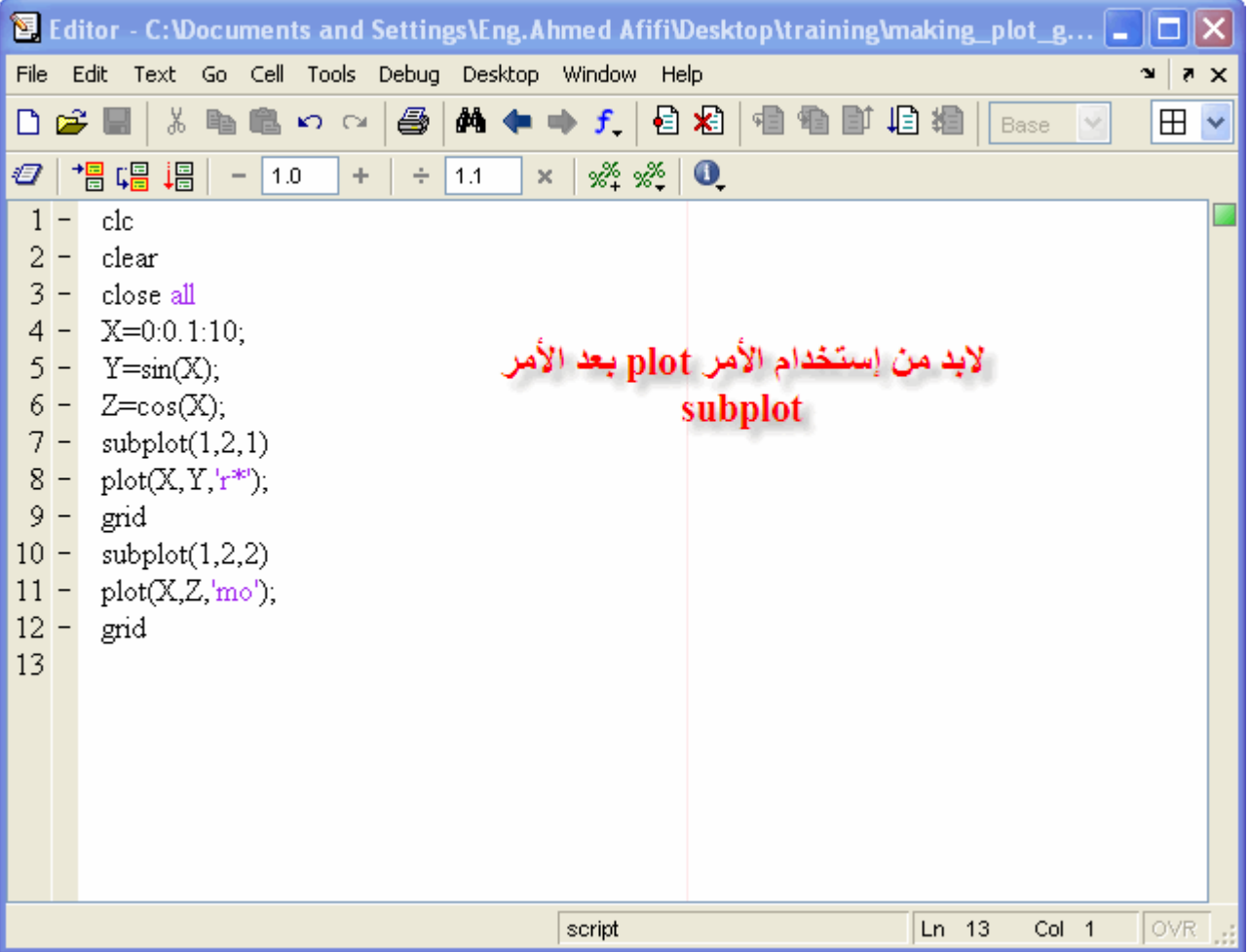

وسستكون الرسسمة النهانيسة كمسا فسي الشسكل التسالي

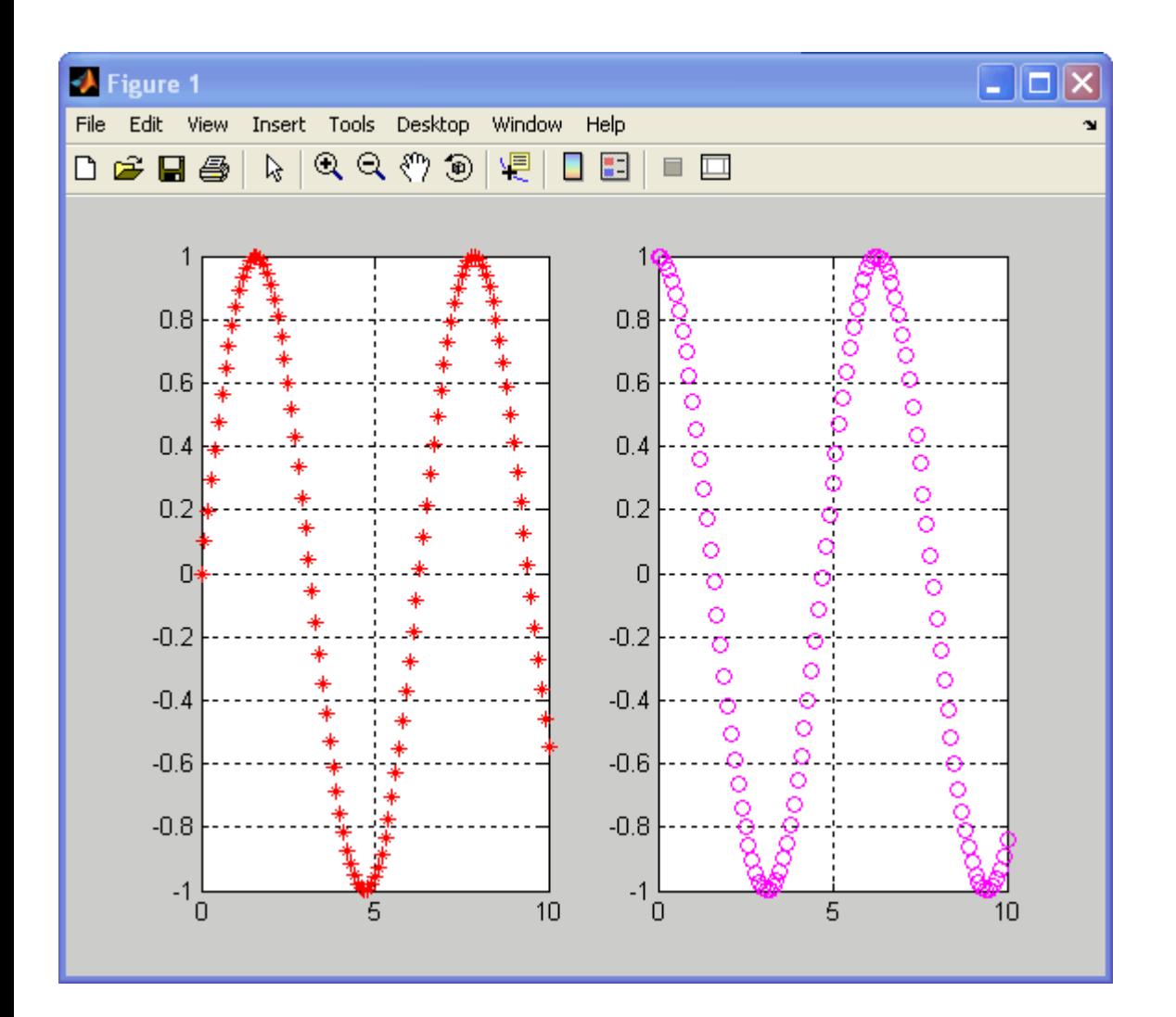

ملاحظــة إذا كانــت الرســمة تشــغل أكــثر مــن خانـــة يتــم إســتخدام الأقــواس المربعــة, وتأخـــذ الشـــكل التـــالي [أرقسام جميسع الخانسات الستي تشسغلها الرسسمة ] وستنقوم بإعطـــاء<br>وستنقوم بإعطــاء مثــال<br>نريـــد أن يكـــون الشـــكل الفـــارج علـــى شـــكل الصـــورة التاليـــة

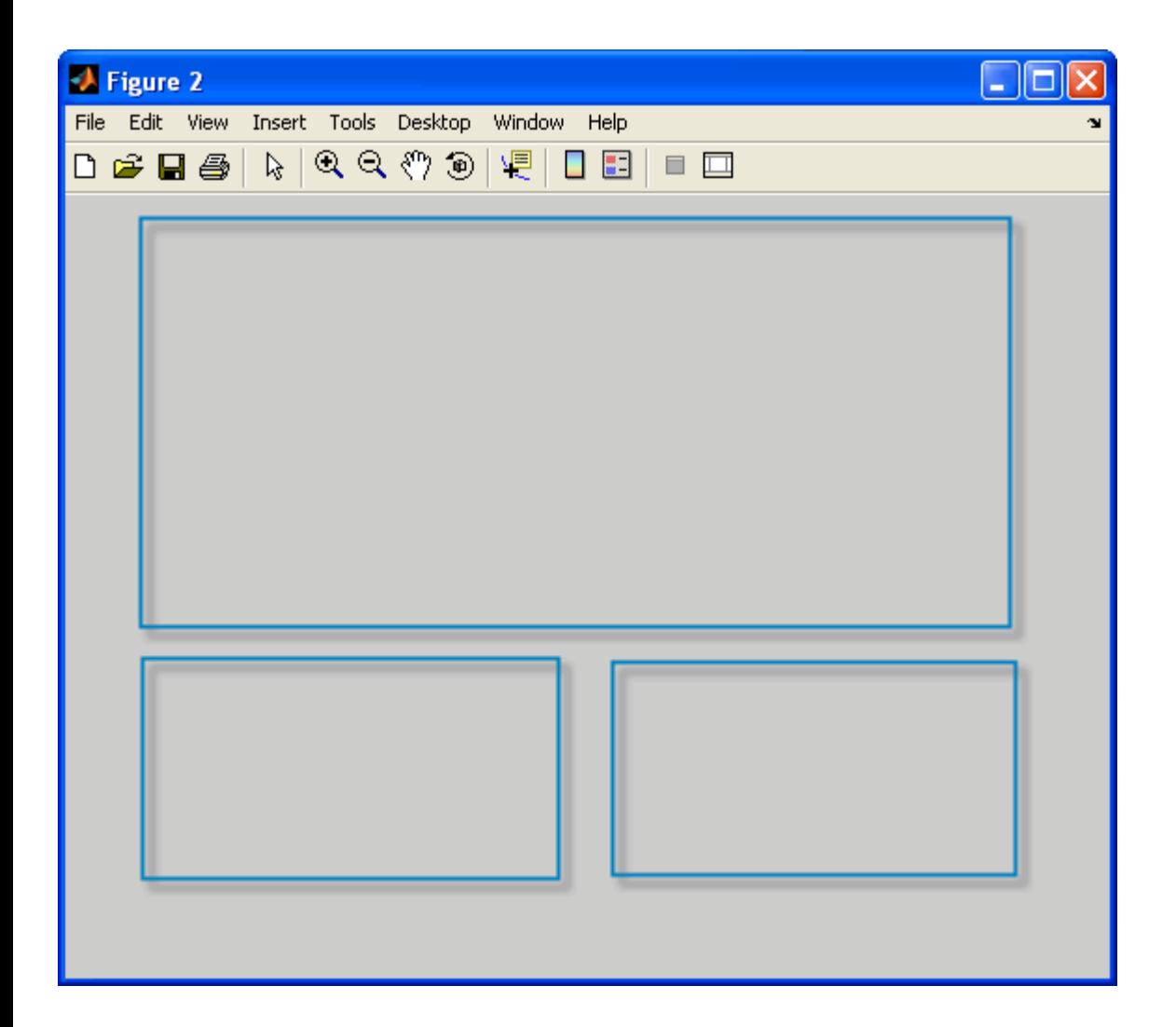

ات الستي تشسـغلها الرســـمة الأولـــي 1 و2 و3 و.4 و5 و6 علــي التوالـــي, وأرقــام الخانــاتـفــإن عــدد الصــفوف 3 وعدد الأعمـدة 3 السـتي تشــــغل الرســـــمة الثانيــــة 7 وأرقـــام الخانــــات الــتي تشـــغل الرســـمة الثالثـــة هـــي 9

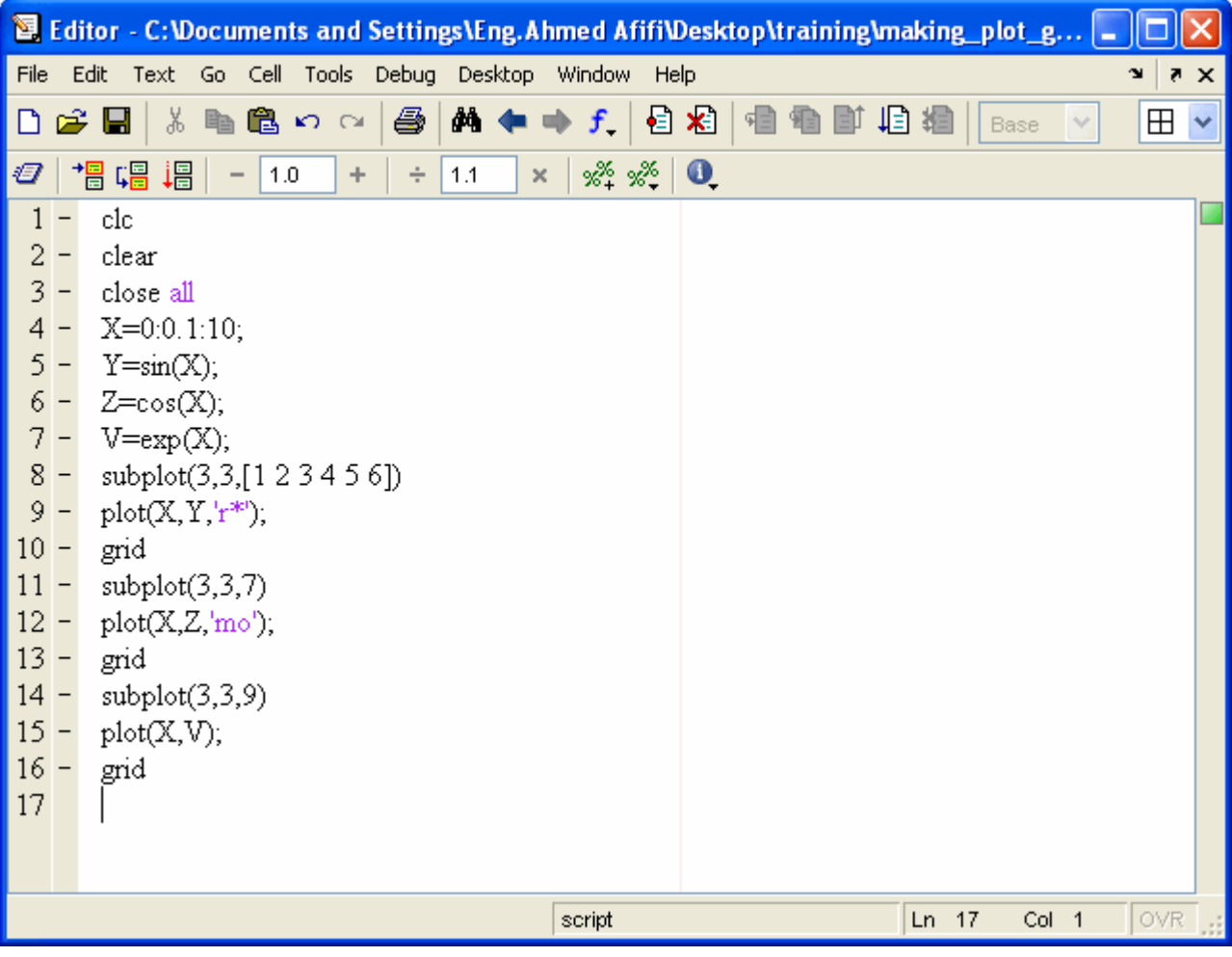

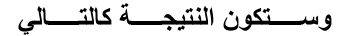

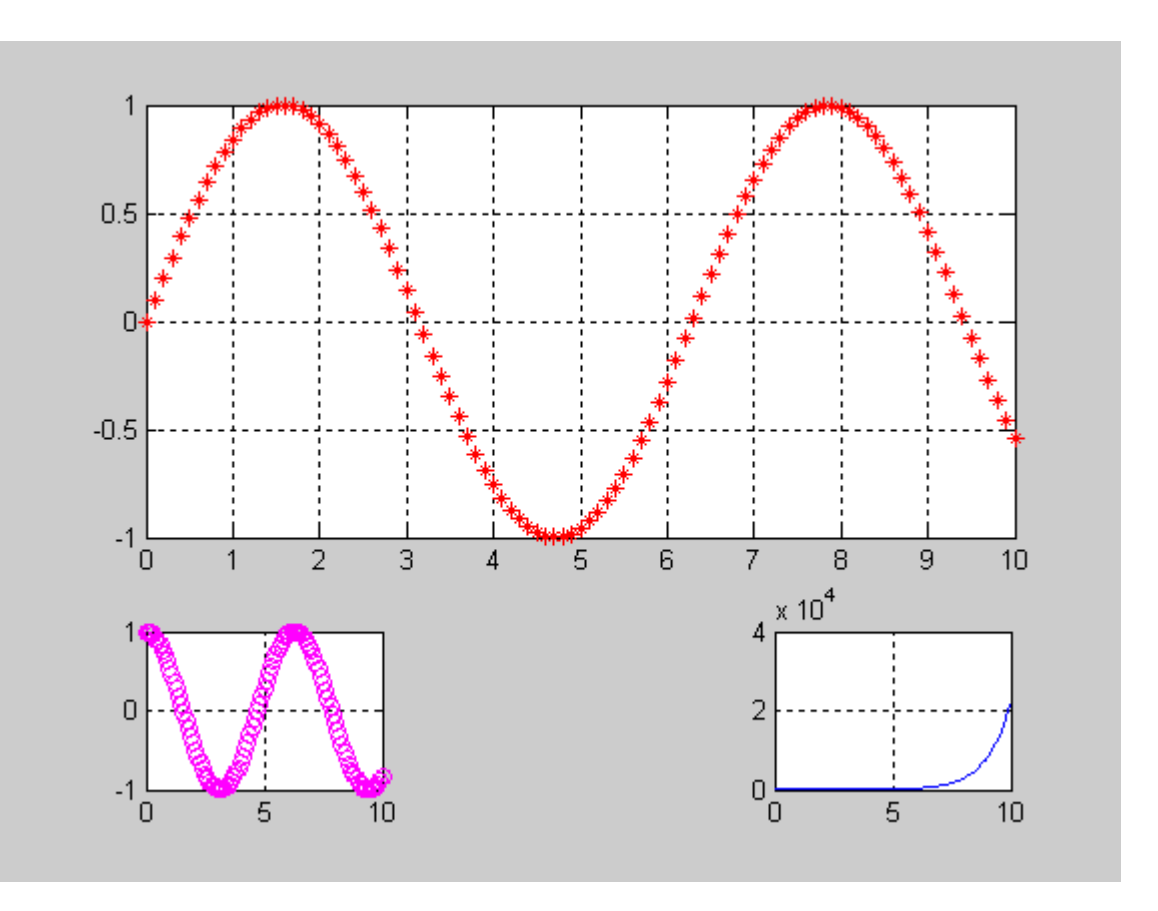

## تسلمية المحساور

نقسوم **X-Axis ة محسور السسينات فمث**لاً إذا أردنا أن نقوم بتسمي ,سسنقوم الآن بتنفيسذ الجسزء قسل الأخسير مسن السدورة وهسو تميسة المحساور حيث يأخذ كـلا الأمـرين صـورة واحـدة ylabel وإذا أردنـــا أن نقــوم بتســمية محــور الصــادات نقــوم بإســتخدام الأمــر xlabel بإســتخدام الأمــر وهــي كالتــالـيّ

### **[LINE]hr[/LINE]**

xlabel('The name of the axis')

كما ترى لابد من أن يكون إسم المحور بين فاصلتين كما هو واضح بالشكل

## **[LINE]hr[/LINE]**

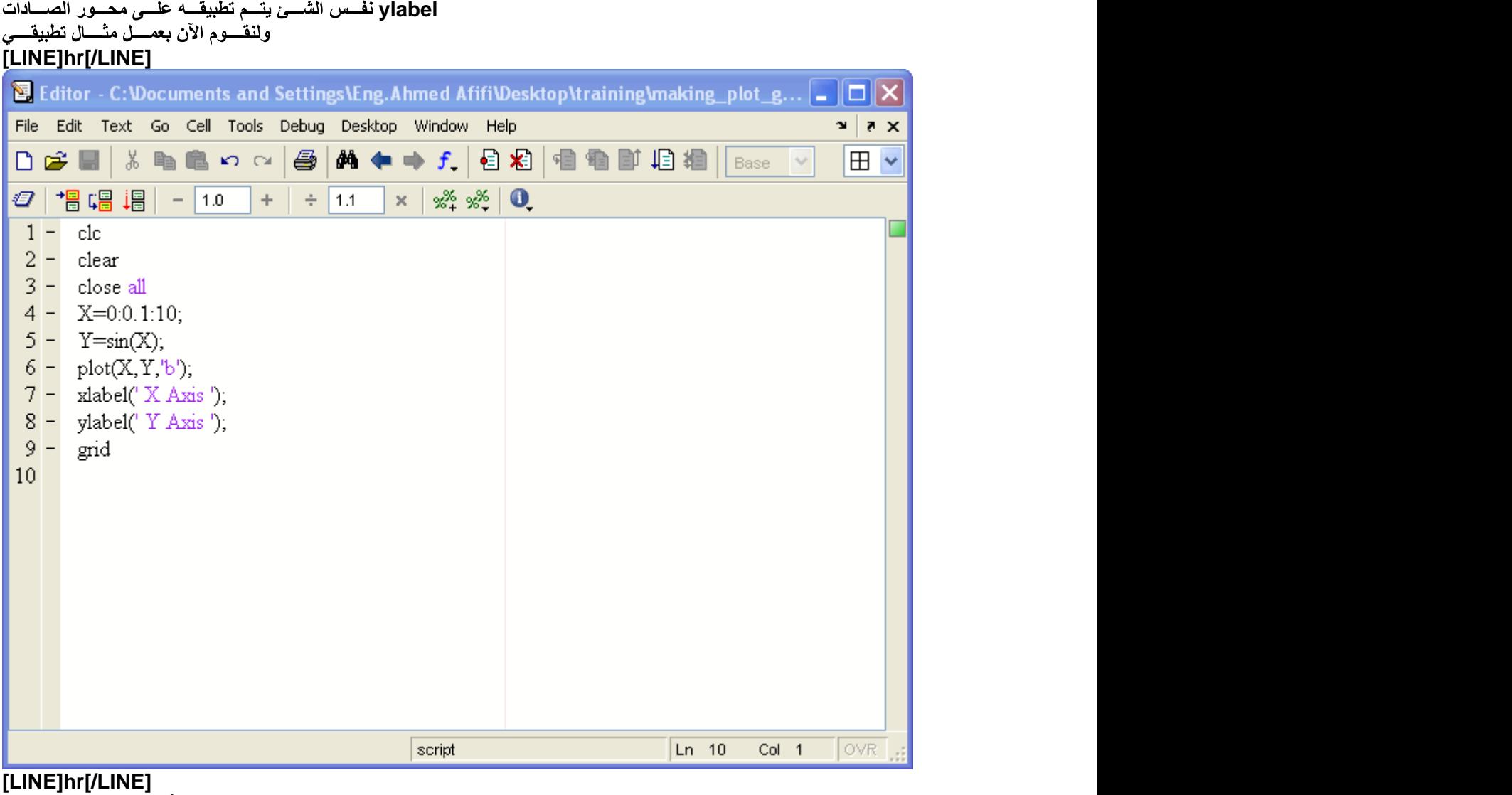

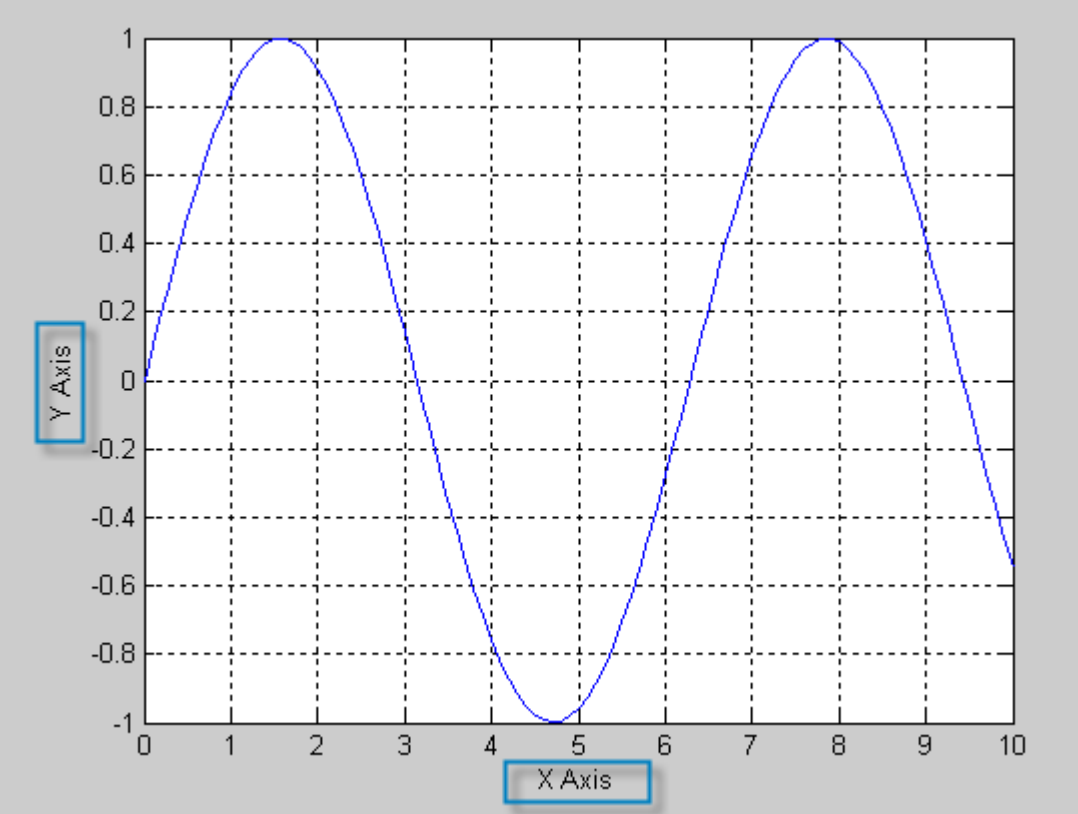

**[LINE]hr[/LINE]**

ع عنــوان فــي أعلــى الرس وضد

 **title [LINE]hr[/LINE]** Title ('The title of the graph')

لابد من وضع العثوان بين فاصلتين كما هو موضح بالرسم

**[LINE]hr[/LINE] [LINE]hr[/LINE]**

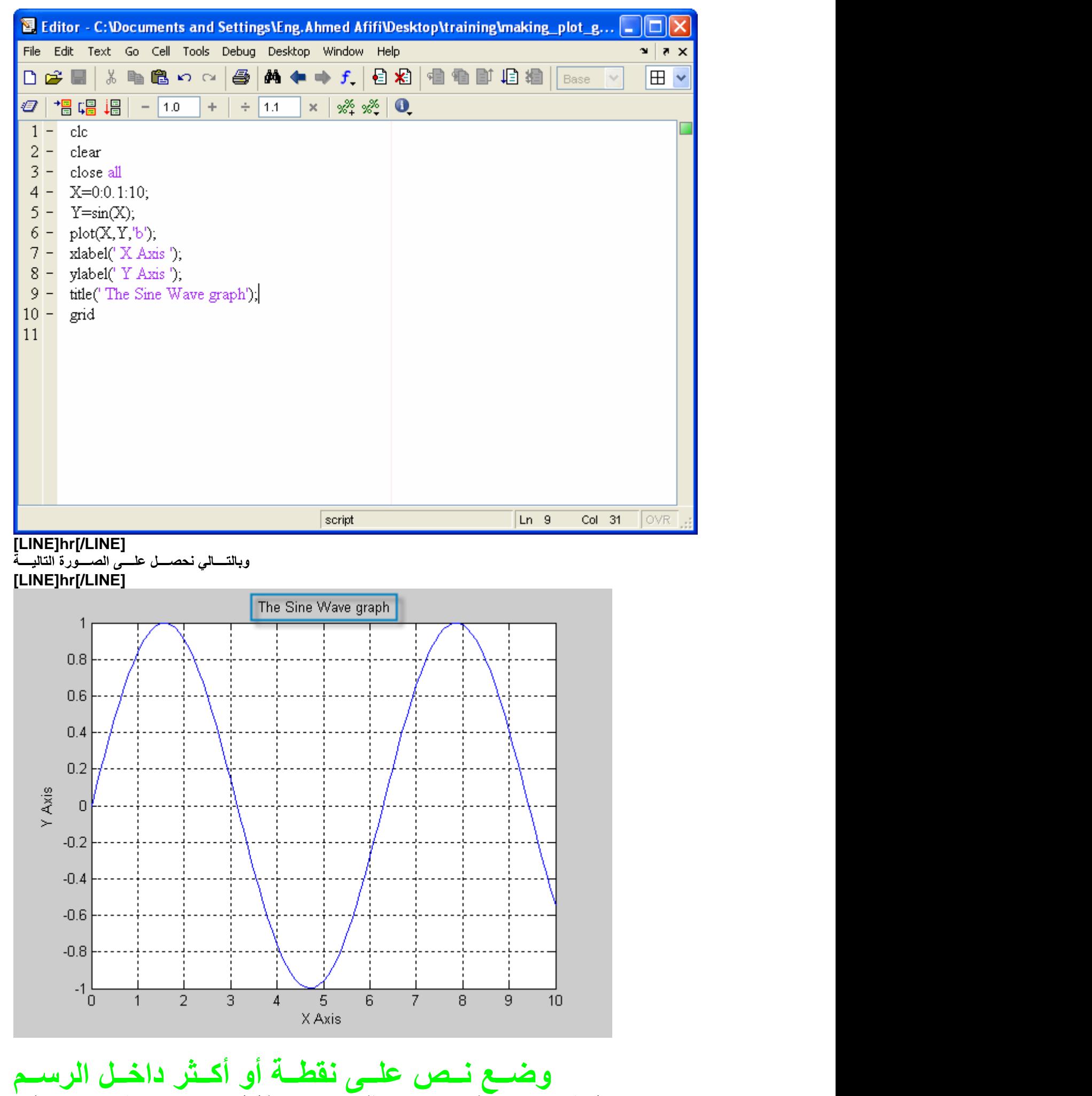

ويأخـــذ الصــــورة التاليــــة text يمكــن إضـــافة نـــَص علـــ<sub>د،</sub> نقطــة أو أكــثر علـــ<sub>د،</sub> الرســـم. وذلــك بإســـتخدام الأه

Text (position of the point at X-Axis, position of Y-Axis, 'The text on that point')

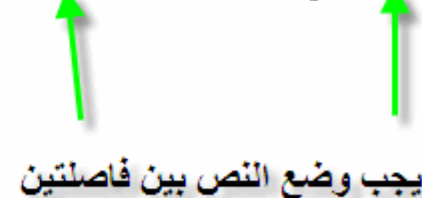

maximum point **ء حــول النقطـــة العظمـــى ووضـــع كلمـــةشـم وضــع** دائــرة حمــرا ,وسنأخذ مثالاً بسيطاً ف*ي* كيفية إيجاد الرقم الأكبر فعثلاً ,هـذا الأمــر يقــوم بإيجــاد مكــان الع*فصــر* داخــل المتجــه بمجــرد تحديــد خصــائص هـذا العفصــر (11<br>اســـنقوم بع*صــل دائـــة وســـنب*حث علــــى العفصـــر الأكـــبر بينهــــا كمــــا فـــي البرنــــامج التـــ

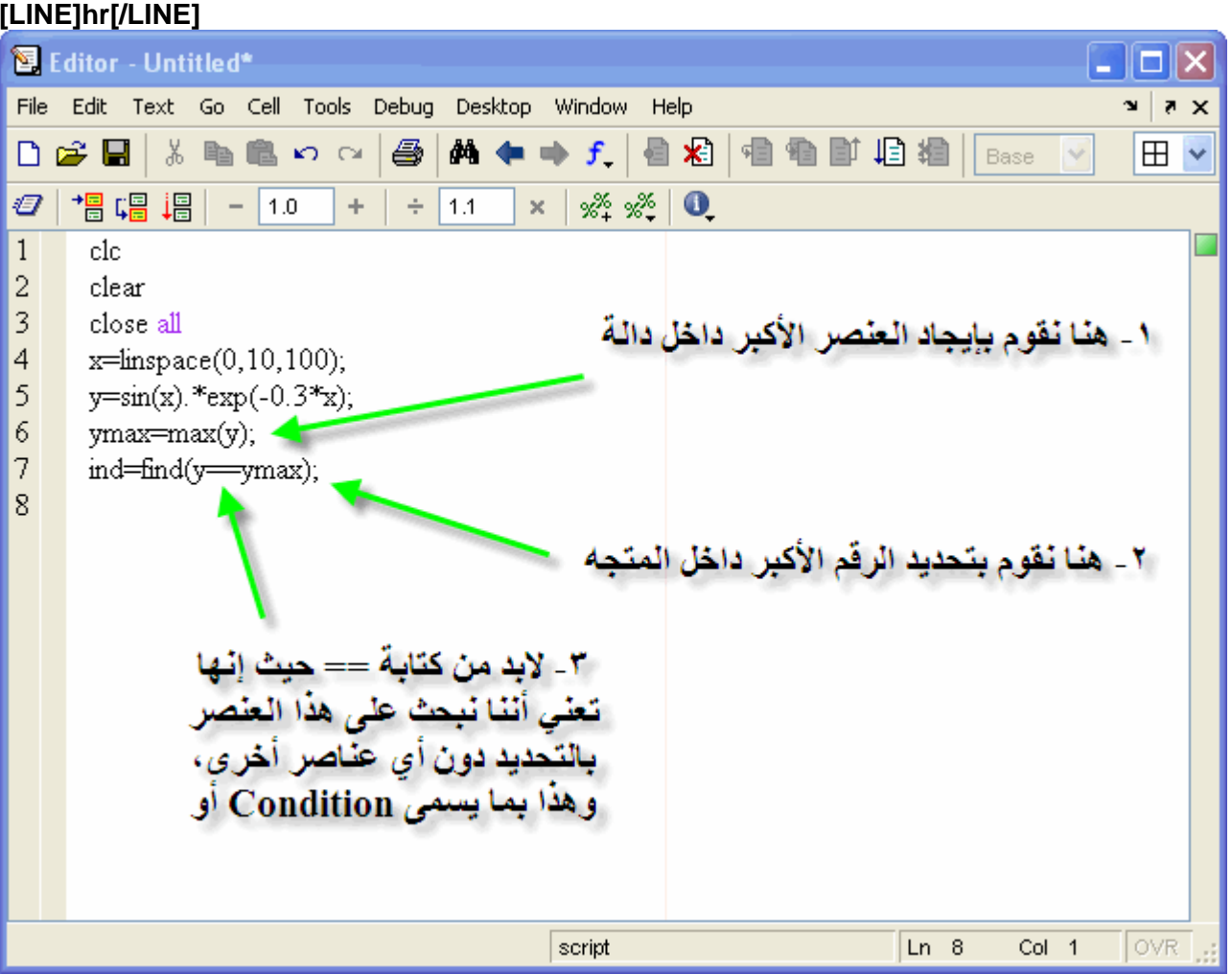

### **[LINE]hr[/LINE]**

وعنـــد تشــــغيل البرنــــــامـج, نجـــد القيــــم كالتـــــالى

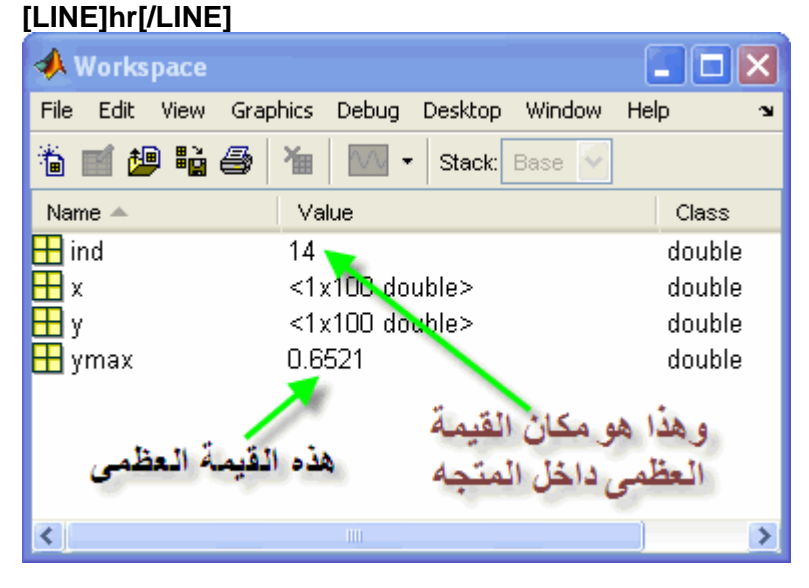

### **[LINE]hr[/LINE]**

ســــنقوم بـعمــــل التـــــال*ي* ,Y عنـــد الفيمـــة الـعظمـــى للــــــــــX وبـالتــــال*ي* إذا أردنــــا الـحصــــول علـــــى فيمــــة<br>[LINE]hr[/LINE]

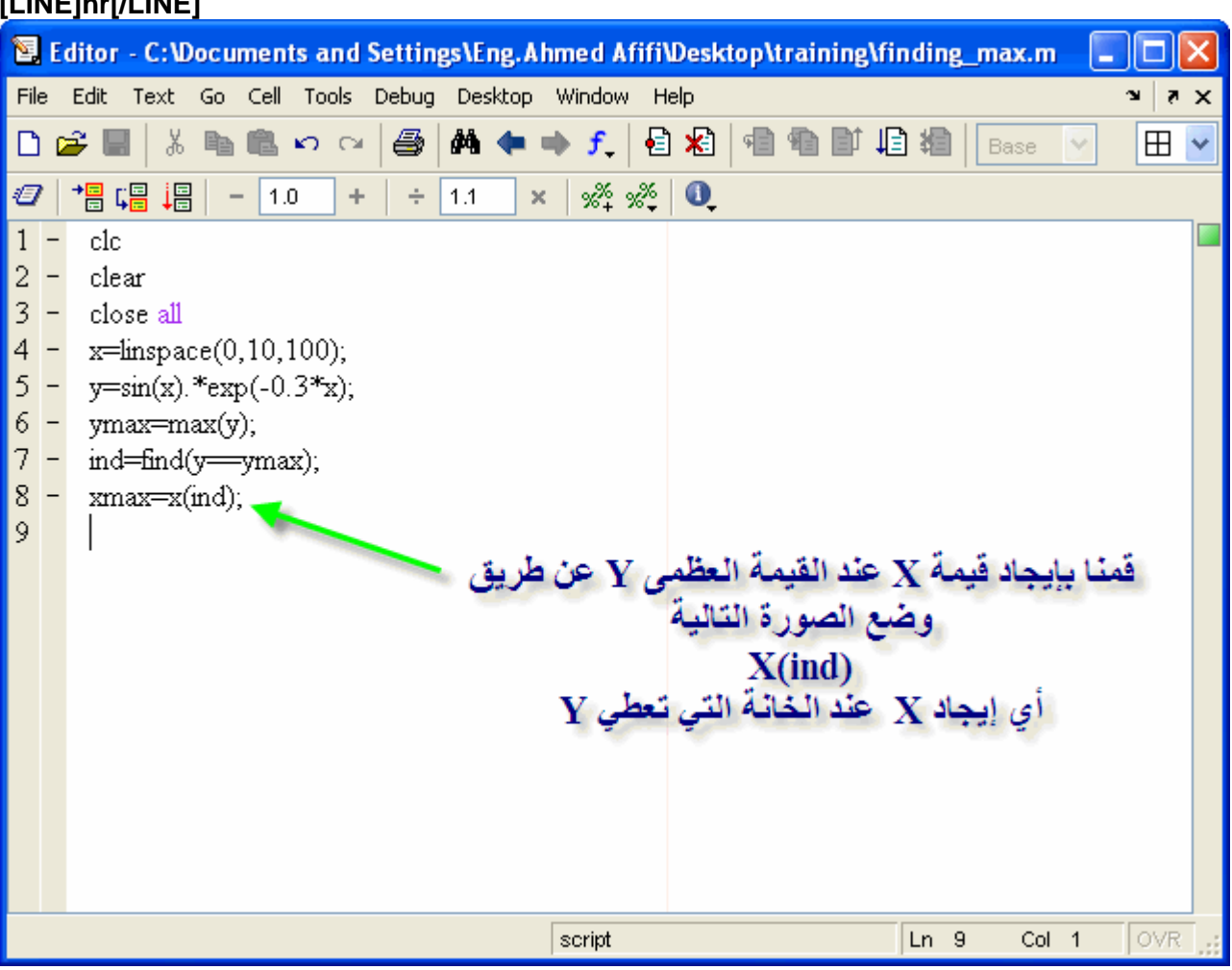

### **[LINE]hr[/LINE]**

أنظـــر الصــــورة التاليــــة ,workspace تظهــر فـــي Y والــــتي تعطـــي القيمــــة العظ*مــــي* X يمــةوكمـــا تلآحــظ فــان ق<br>[LINE]hr[/LINE]

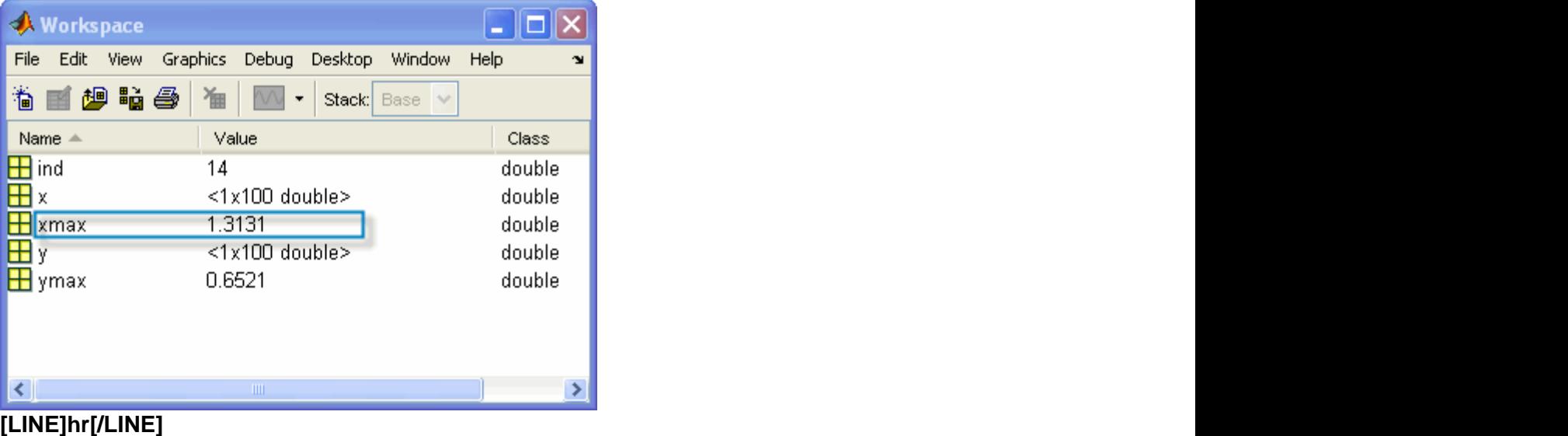

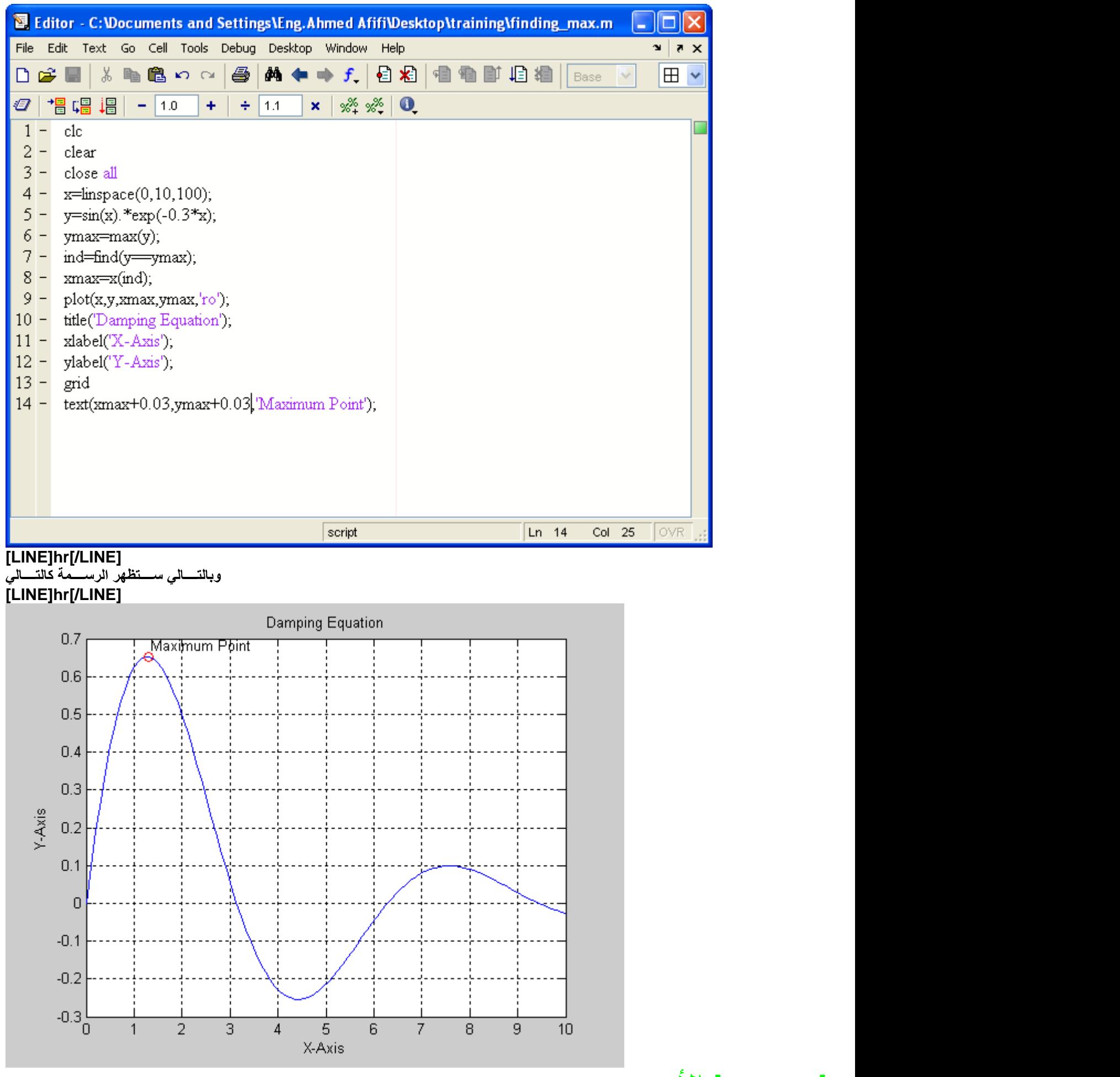

**legend**

في المثال legend فمثلاً سنقوم بوضع الأمر<sub>. ي</sub>ســتخدم هـذا الأمــر فــي وضــع دليــل علــ*ي صــ*فحة الرســم ليبيــن مـــاذا يعــني كــل لــون علــ*ي* الرسـ<br>التالي علماً أن هذا الأمر لابد من أن يأخذ الصورة التالية

### Legend ('the color reference')

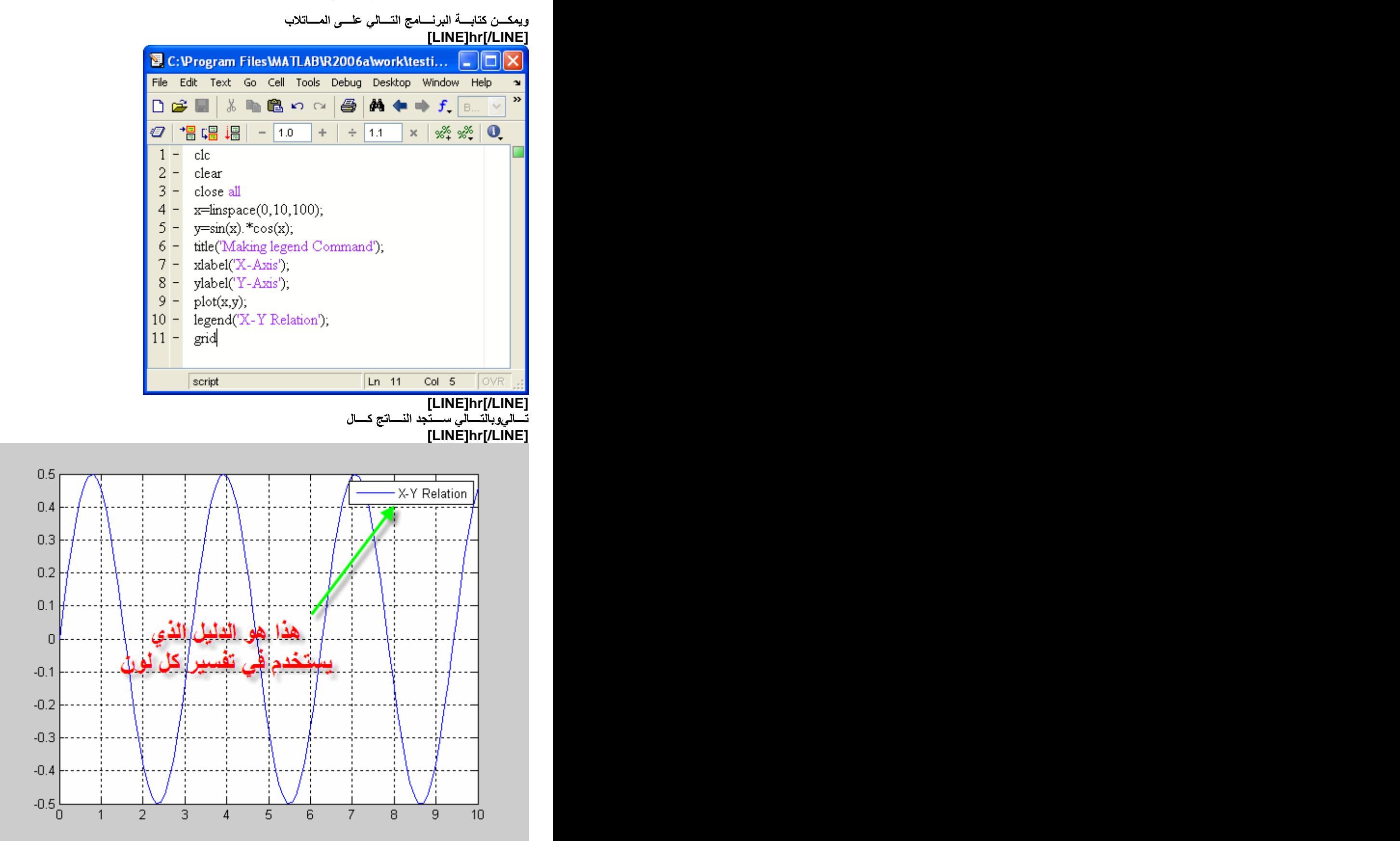

### **[LINE]hr[/LINE]**

ة تـْـم إيجــادفمثلاً المثال الذي سبق أخذه كان يستخدم في رسم علاق <sub>ب</sub>يعتمــد علــي عــدد العلاقــات المرســومة داخــل الرســم legend وبالتــــــال*ي* تتـــــم برمجتــــــه بالشـــــكل التـــــال*ي* ,<br>[LINE]hr[/LINE]

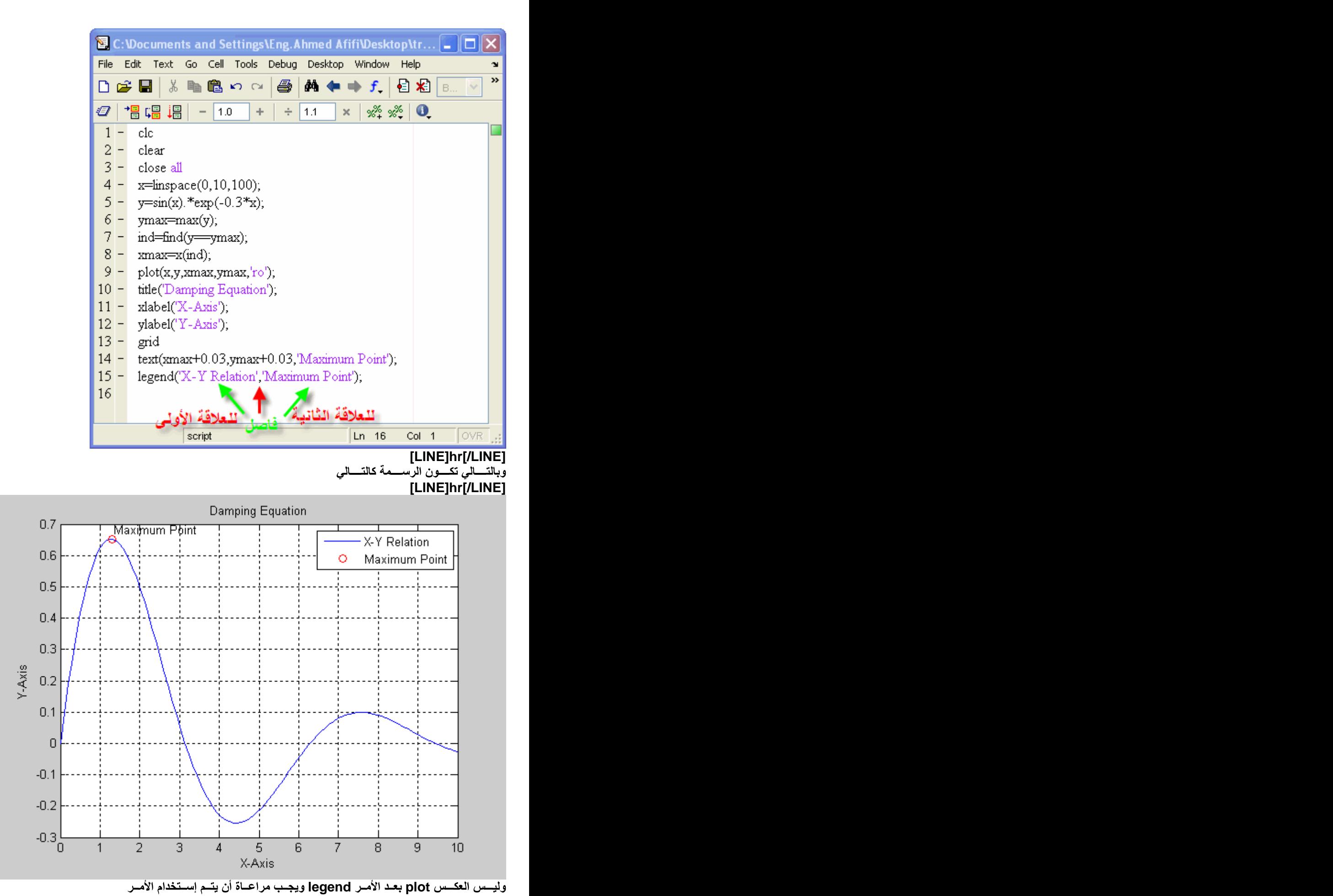

فتــــح نـافــــذة جديــــدة وتحديـــد دقتهــ

**,**  والسذي يأخـــذ الصــــورة التاليــــة فــــي كتابتــــه ,axis وذلـــك بـإســـتخدام الأمـــر

axis([minimum value of X, Maximum value of X, Minimum value of Y, Maximum value of Y])

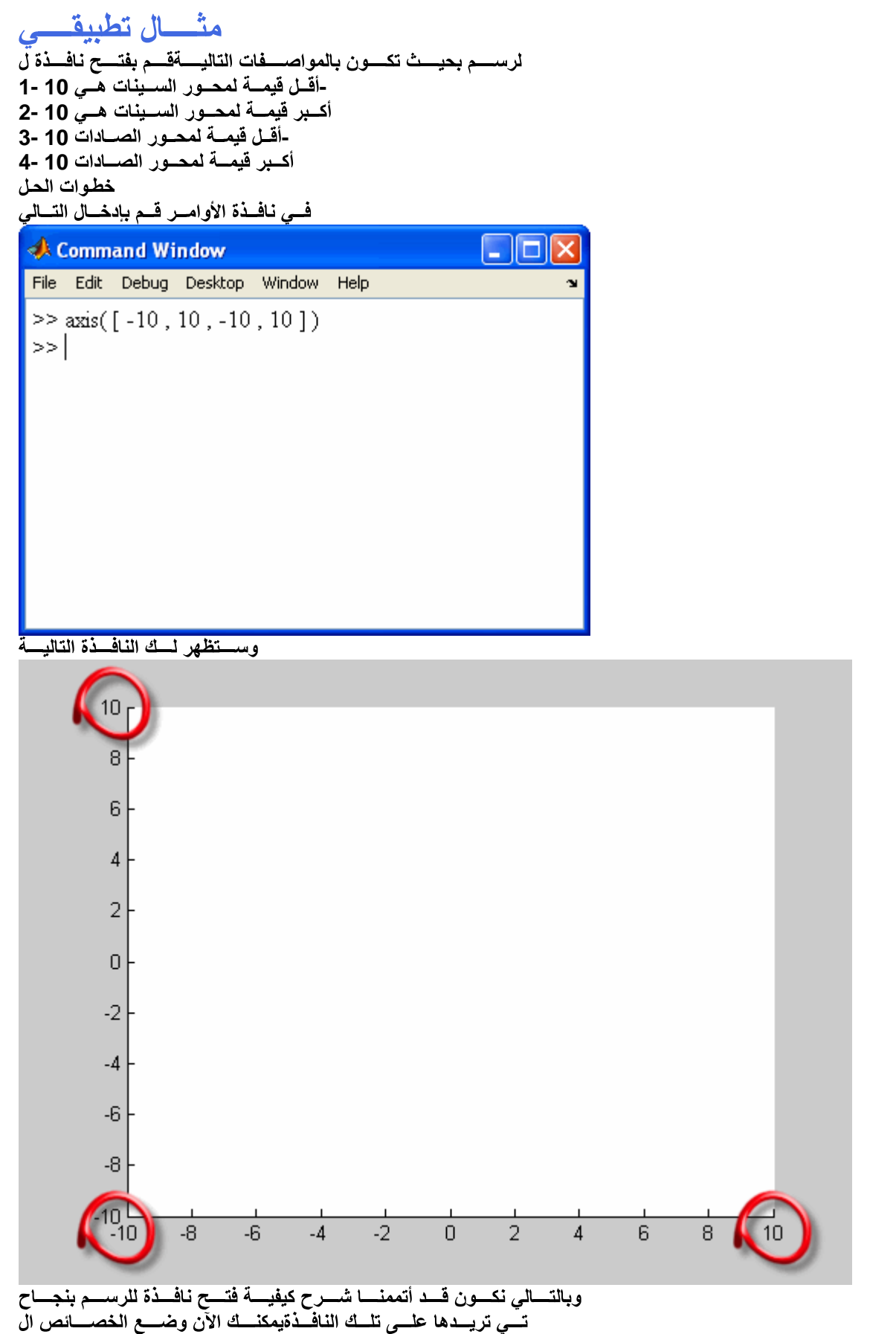

أما الدرس القادم فهو مهم جداً وهو كيفية إدخال النقط على الرسم من خلال إستخدام الماوس

## ـة ادخـــال النقــاط مـــن خـــلال المـــاوس

مولكـن يوفـر المــاتلاب قــدرة فــي إدخــال النقــاط مــن خــلال ا ,تعلمنــــا أنــــه يمكننــــا إدخـــال القيـــم بإســـتخدام المتجهـــات أو المصـــفوفات لرس ونظراً لأننا نقوم بإختيار النقاط من على الرسم فهذا يعني أن النقاط التي يتم إختيار ها يتم تمثيلها في قيمة في محور السينات وقيمة في <sub>ب</sub>إســـتخدام المـــاوس .ويتــم وضـــع قيــم محـــاور الســـينات والصــــادات فـــي صـــورة متجــــه ٬محـور الصــادات ويتــم كتابــــة ذلـــك الأمـــر فـــي الصـــورة التاليـــة ,بإســـتخدام المــــاوس فــي عمليـــة إدخـــال النقـــاط ginput يســـتخدم الأمـــر

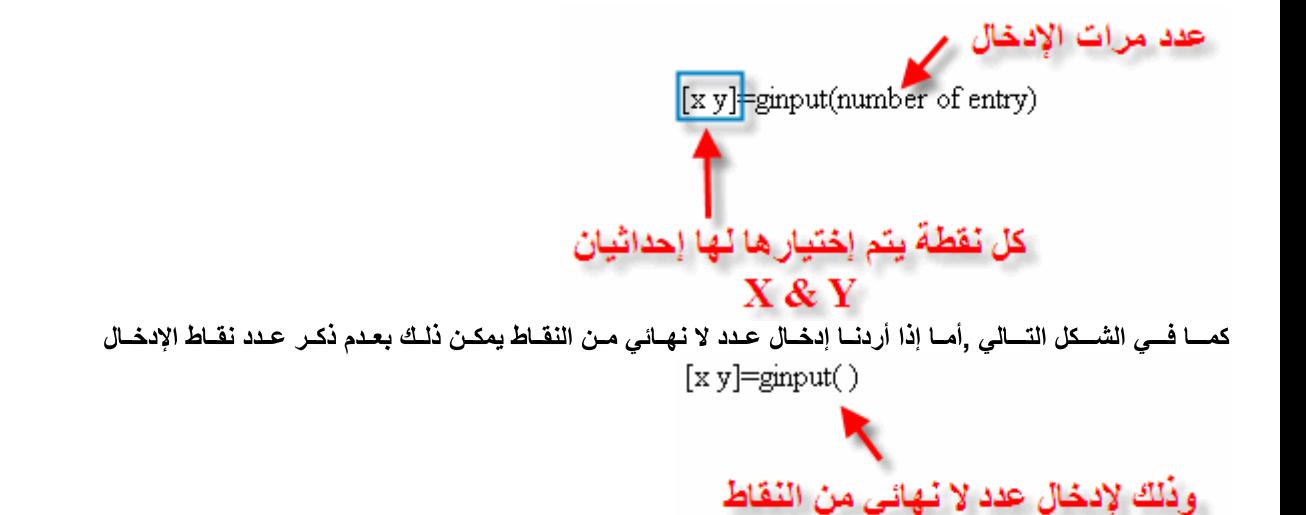

فـــى لوحــــة المفــــاتيح Enter وبعـد الإنـهــاء مــن إدخــال النقــاط كــل مــا عليــك هـو الضــغط علــى مفتــاح

منْسال تطبيقسى

وكــــذلك بالنســـــبة 10 فــر وأكــبر ّقيمـــة لمحــور الســينات هــيوأقــل قيمــة لمحــور الســينات هــي ص ,ســـنقوم بفتــــح نافــــذة للرســـم بهــــا شــــبكة وهـذه النقــاط يتــم طباعتهــا علــي شــكل دوائــر ,ginput شـم إدخــال عــدد كبــير مــن النقــاط علــي الرســم بإســتخدام الأمــر ,لمحــور الصــادات \_حمر اء

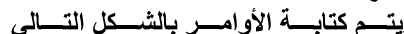

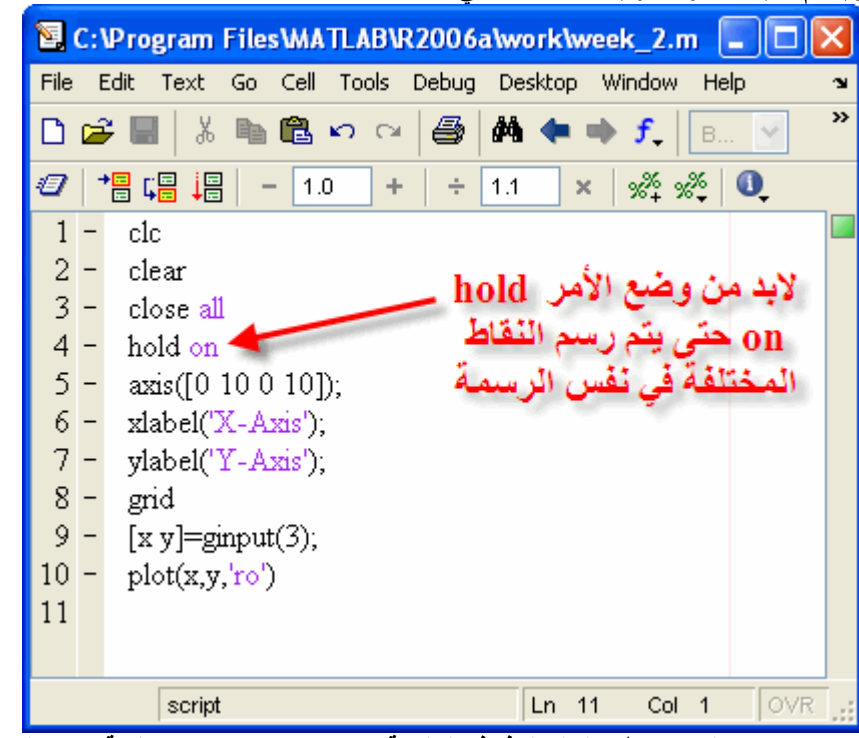

لإتمـــام الإدخـــال وســـتظهر لـــك النافــذة التاليـــة Enter وبعـد إتمــام عمليــة الإدخــال إضــغط علــى , وســتظهر لــك نافــذة لإدخـــال النقـــاط

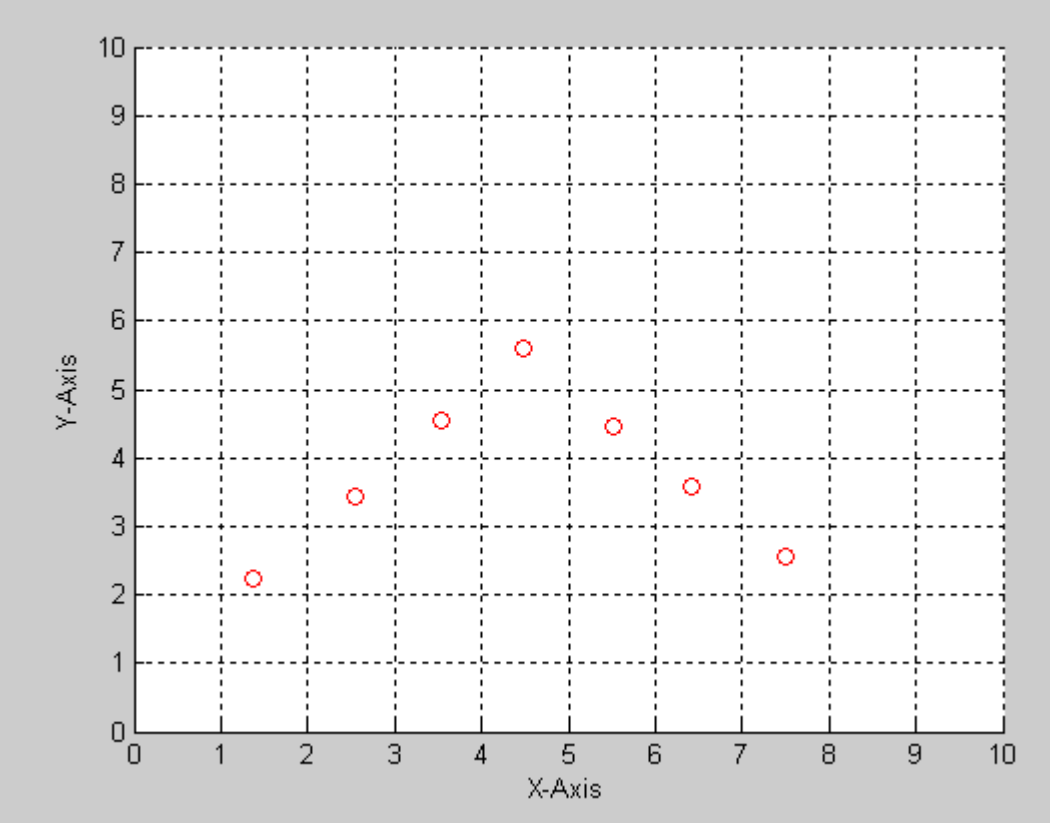

وســـيتم التطــرق فـــي دورة البرمجـــة بإســـتخدام المـــاتلاب إلـــي كيفيـــة إظهـــار ,وبالتـــالي نكــون قــد أتممنــــا شــرح هــذه الجزئيــة بنجـــاح **.**

# الرســـم ثلاثــــى الأبعـ

يعتشــــلان المســــتوى X & Y وأن كلاً من , Y & Z , محور ,كمـــا تعلمنــــا أن الرســـم ثلاثــــي الأبعـــاد يعتمـــد علـــي ثلاثـــة محـــاور لرســـمها يمثــــل الإرتفــــاع, ولكــن تلــك القيــم هــي فيــم النفـــاط الموجــودة المحـــاور, ولكــن حــت*ي* يتـــم رســـم أي نقطـــة فــي Z الأفقــــي, وأن المحـور حيـــث يقـــوم المــــاتلاب بإنتــــاج مصــــفوفة meshgrid المســـتوى الأفقـــي يجـــب أن نقـــوم تعـــريف ذلـــك للمـــاتلاب وذلـــك بإســـتخدام الأمـــر  **X-Axis Y-Axis, Y-Axis**  وبهــذا تكــون المصـــفوفة المتكونـــة ه*ــى* المســـتوى الأفقـــى كمـــا هـــو واضـــح بالرســـم التـــالى ,X-Axis طـــول قيـــم الســـينات

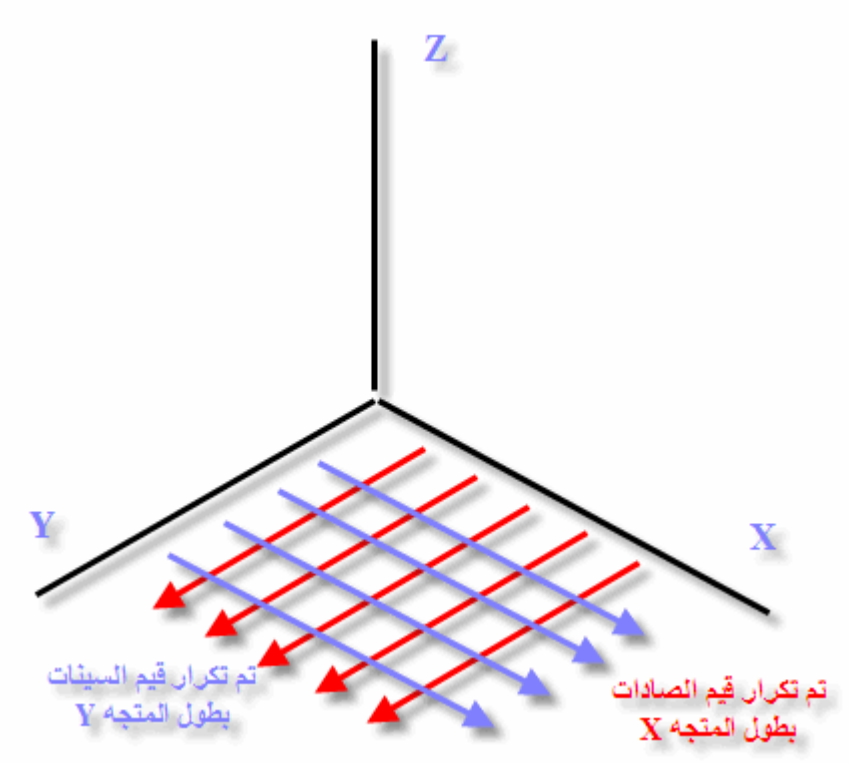

يأخـــذ الصــــورة التــاليــــة فــــي كتـابتـــــه meshgrid علمــا أن الأمـر  $[x y] = meshgrid(x, y)$ 

 **meshgrid mesh plot** مثـــــال تطبيقـــــى

ـنقوم بوضـــع المعادلــــة الـــتى تصـــف محـــور الصــــادات وعلاقتــــه بمحـــور X-Axis نقـــوم فـــى هـــذا المثـــال بتعــريف قيــ ہم محسور السا سنات وسد أخيراً وليس آخراً نقوم بوضع العلاقة التى تربط بين محور السينات والصادات ,الس  $1.3.7$ 

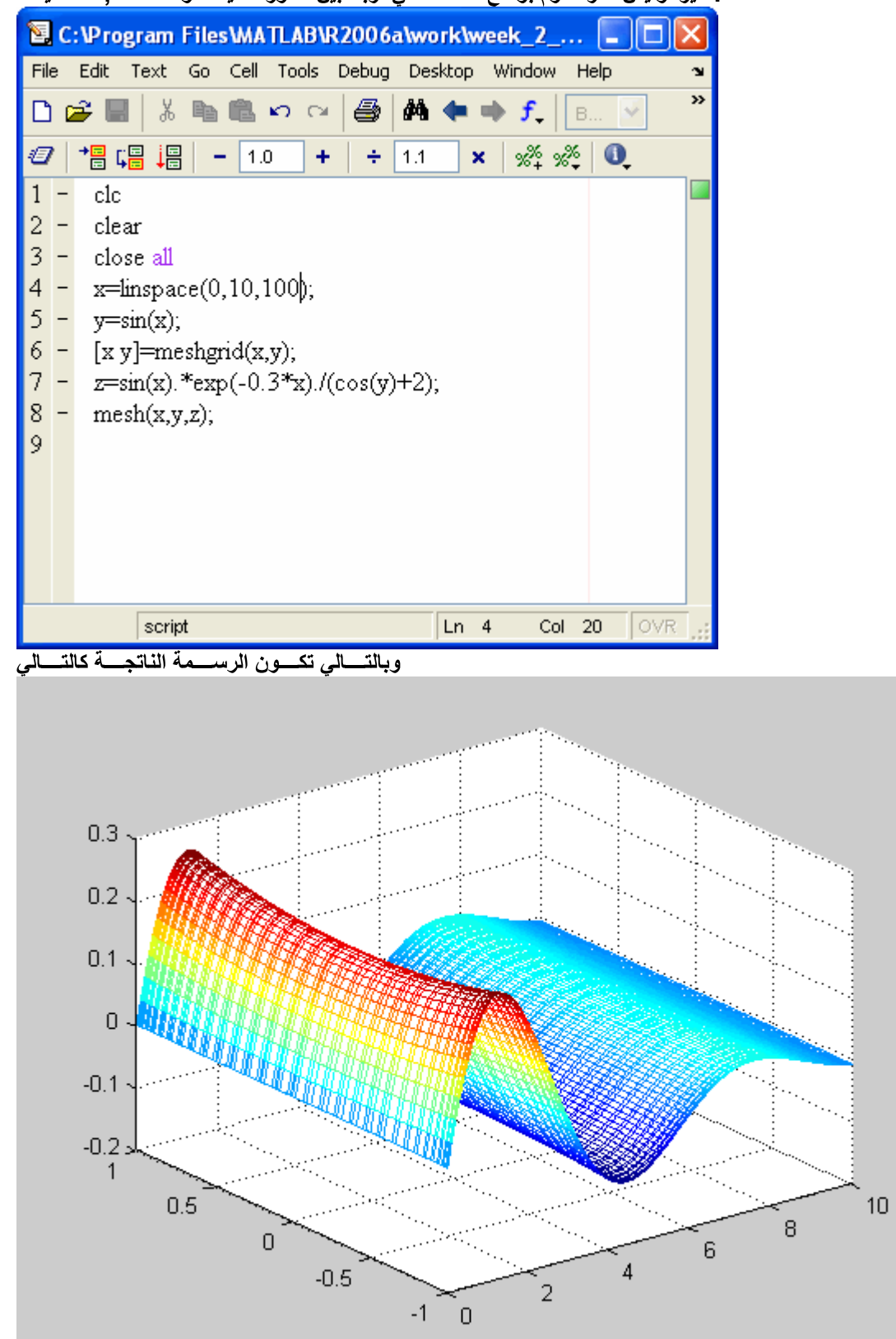

Y وبالتسالي تسـزداد فيمســة X فــإذا أكثرنـــا عــدد نقــاط X & Y كـة تعتمد مجموعة النقاط لكلاً منكمــا تــرى فــإن الرســمة النـاتجــة عبــارة عـن شـب ى ذلك

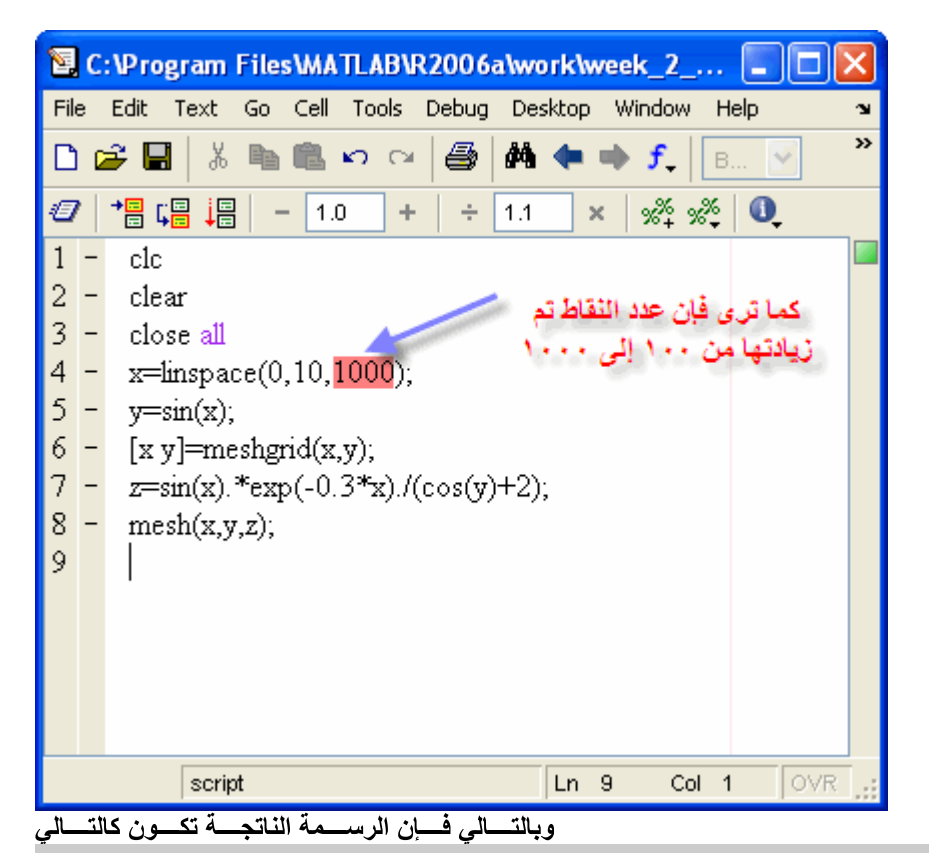

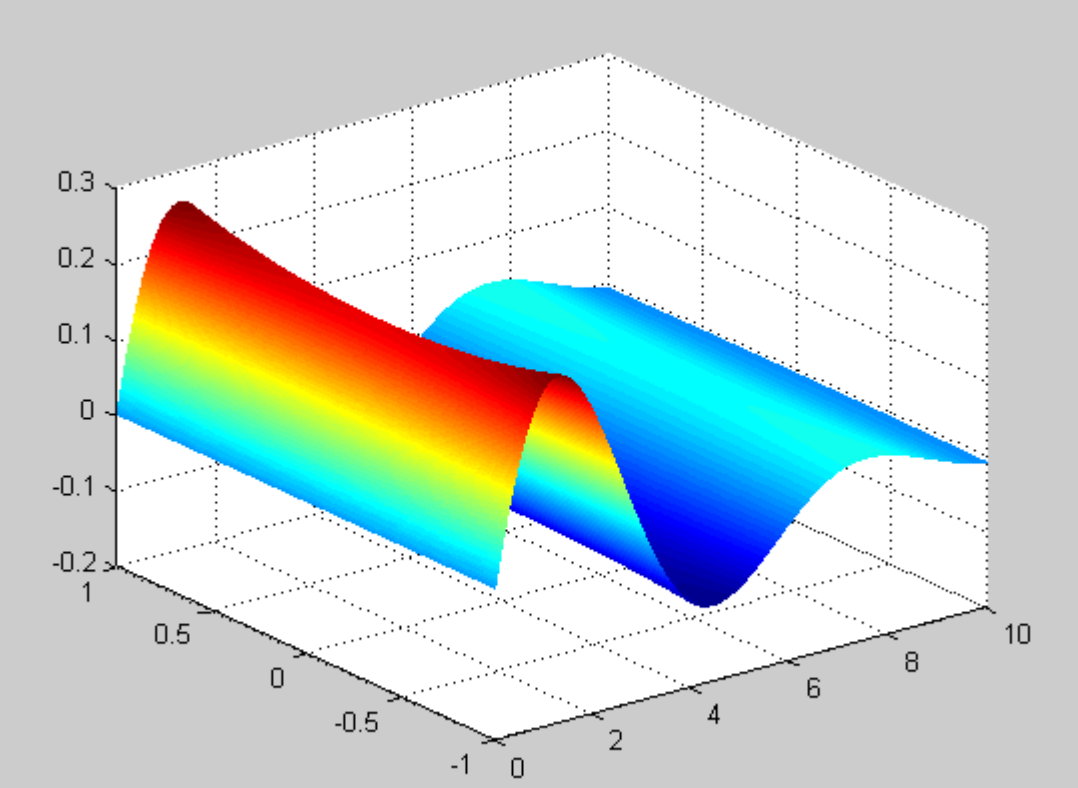

أعتقــد أنــك تلاحــظ الفــرق الآن

ملاحظـــة كلمـــا زادت عـــدد النقـــاط كلمـــا زاد الوقـــت المســـتغرق لإظهـــار النتــــائـج فـــي المــــاتلاب

ف أكـــثر مـــن رائـــع سيتضـــح بمثـــال, لنقـــل أن لـــدينـا معادلــــةوالذي لـه هـد eval قبــــل البــــدء بـــــالتطبيق الأول, لابد من ذكر أمر هـام وهو الأمـر ولكــن تـــم وضـــعها فـــي الصـــورة الناليـــة فـــي المــــاتلاب Sine Wave جيــب الزاويـــة

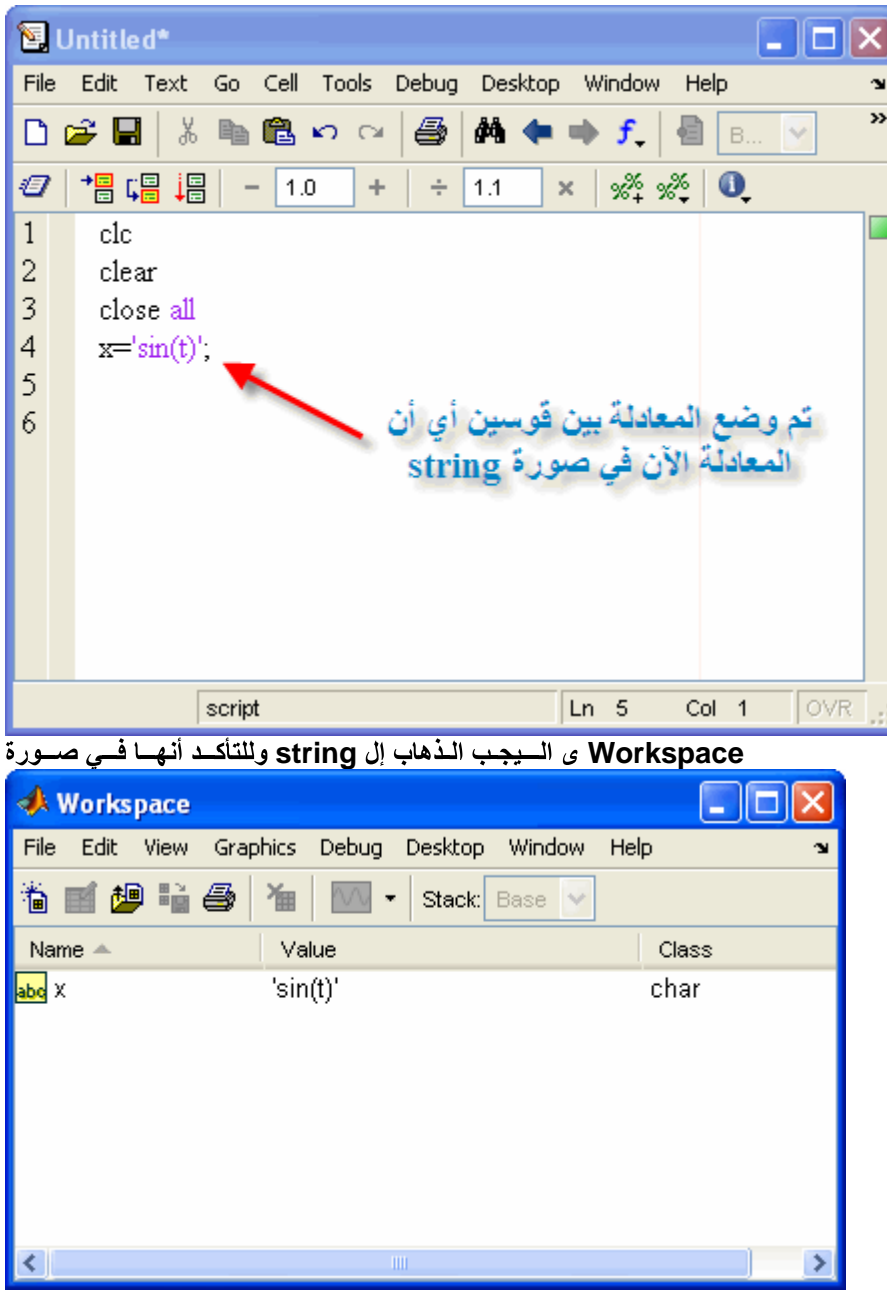

والتعـــويض فيهــــا, ولكــن كمـــا تــرون يصـــعب التعــويض فــي المعادلـــة بســبب وجودهـــا f ولرســم موجــة جيــب الزاويـــة لابــد مــن تعــريف قيــم حيــث يعمــل ,eval ابــة حــاجر للتعــويض, وهنــا يجــب أن نحــترق ذلــك الحــاجر وذلــك بإســتخدام الأمــربيـــن قوســـين, وتلــك الأقــواس هــي بمــث<br>الأمــر علــي البحــث عــن المعادلــة بيــن الأقــواس, ثــم يبحــث عـ البرنسامج كالتسالي فسي المساتلاب

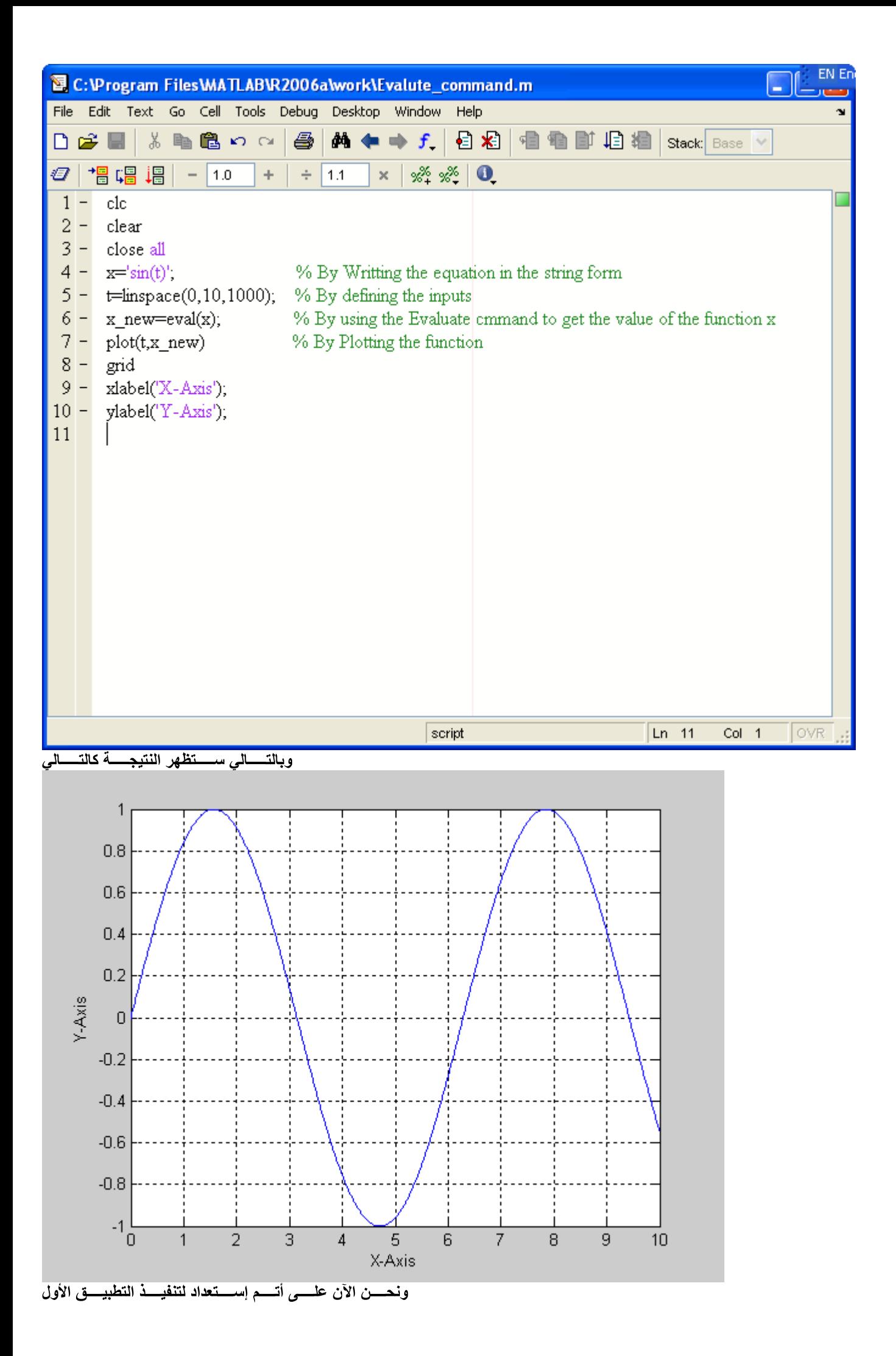

# دلاتحل ثلاثية معا

فمثلاً المعادلتان التاليتين ,كمــا تعلمنــا أن المــاتلاب لـــه القــدرة علــى إدخــال حــل المعــادلات

- $X + 2Y = 5$  $2X + Y = 4$  $\begin{pmatrix} 1 & 2 \\ 2 & 1 \end{pmatrix} \begin{pmatrix} X \\ Y \end{pmatrix} = \begin{pmatrix} 5 \\ 3 \end{pmatrix}$
- $A \times Z = B$  $Z = A^{-1} \times B$

ويمكــن كتابــــة ذلـــك علــــى المــــاتلاب كالتـــالى

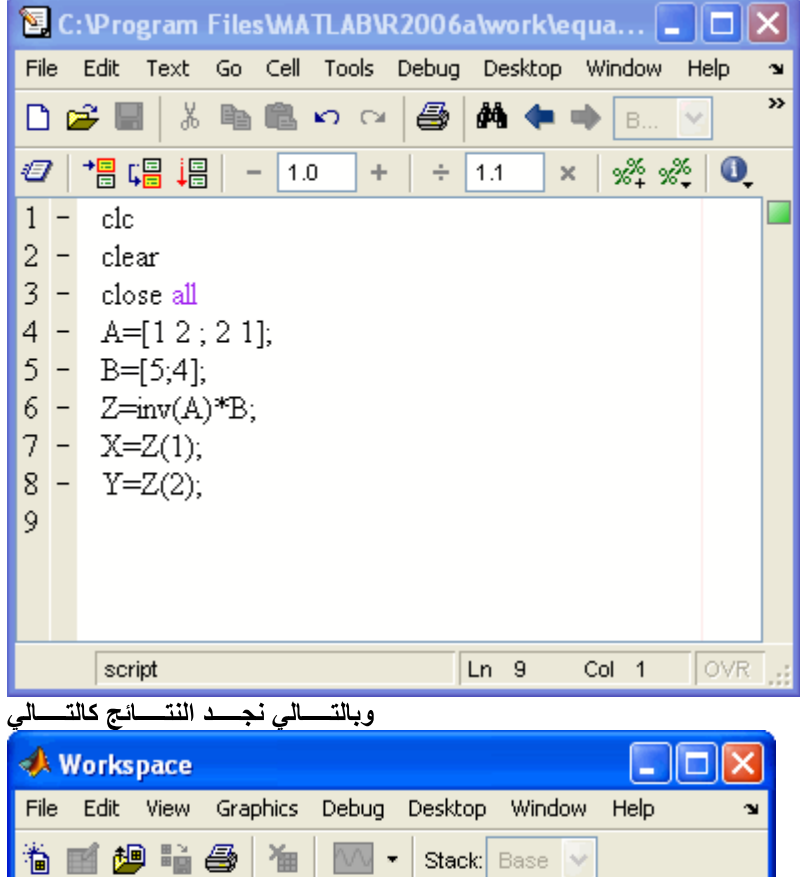

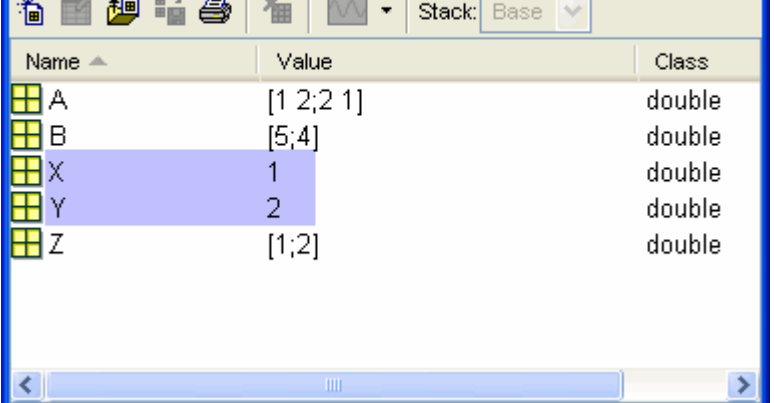

,وهــذا بالتـــالي يتطلــب التمحيــص والتـــدقيق فـــي كـــل معادلــــة ,<mark>دلتيــــنللمعــا coefficients و</mark>لكــن هــذا يشــترط أن يتــم إدخــال المعـــاملات<br>فمثلاً سنقوم بعمل ,فتسهيلاً للمستخدم يجب عمل برنـامج لإدخال المع برنسامج لحسل ثلاثسة معسادلات

$$
A1 \times X + B1 \times Y + C1 \times Z = D1
$$
  

$$
A2 \times X + B2 \times Y + C2 \times Z = D2
$$
  

$$
A3 \times X + B3 \times Y + C3 \times Z = D3
$$

ولحــل هــذه المعـــادلات يجــب وضـــعها فــي الصـــورة التاليـــة

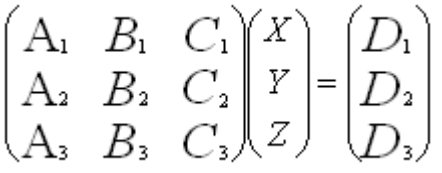

يجب على الماتلاب أن يحدد قيم المعاملات أولاً لإيجاد حل قيم ٬المعـــادلات الثلاثــــة ولــــذلك يجـــب التفكـــير كالتــــالي٬ عنــدما يقــوم المســـتخدم بإدخـــال "="وحلاً لهذه المشكلة سنجعل المآتلاب يبحث عن علامة ,المتغـــــــيرات لكـل معادلــة, تــم ســـنقوم بتعــريف الجـــزء الـــذي يحتـــوى علـــى المتغـــيرات لكـــل معادلـــة, تـــم ســـنقوم بفـــرض أن  $x=1$ ,  $y=0$ ,  $z=0$ فــــى المعــــادلات الثلاثـــــة x ى قيـــم معـــاملاتومنـهـا نحصـل عـل تُـــم ســــنفرض أن<br>فــــي المعـــــادلات الثلاثـــــة y ومنـهـــا نحصـــل علـــى قيـــم معـــاملات x=0,y=0,z=1 تُسمِّ سَــُـنْفَرض أن فسي المعـــادلات الثلاثــــــة z ومنهـــا نحصــل علـــي قيــم معــاملات وســـوف يتـــم توضـــيح ذلـــك عنـــد D جــاد قيــم معــاملاتوبالتـــالي نكـــون قـــد حصـــلنا علـــي معـــاملات الشلالـــة لـــم يتبقـــي ســــوى إي كتابسة البرنسامج علسى المساتلاب

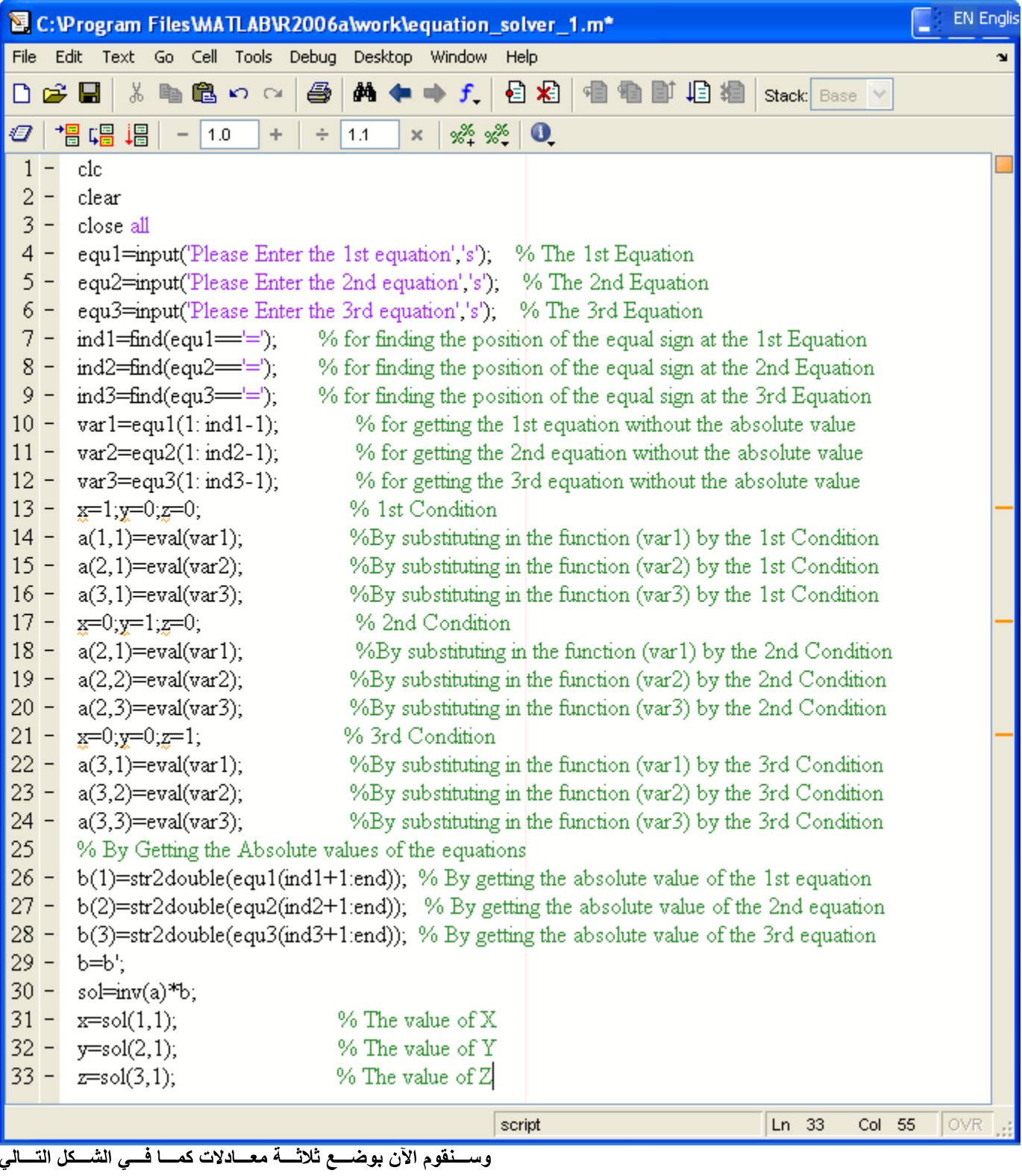

 $2x+3y+z=5$  $3x+4y+5z=9$ <br> $3x+3y+7z=3$ 

وبالتســالي ســـــتكون النتــــــائـج كالتــــــالي
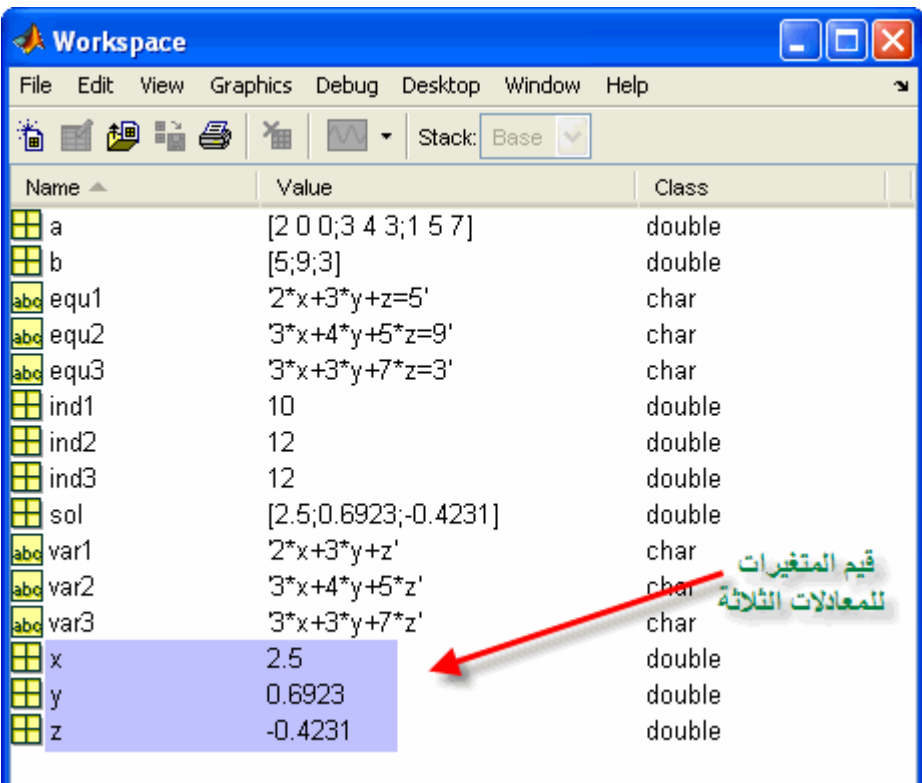

وسنأخذ لاحقاً كيفية عمل نافذة لإدخال تلك المعادلات ,وعلـى نفـس المنــوال يمكـن حـل أي عــدد مــن المعــادلات مهمــا كانــت كبــيرة

## **Zero Crossing**

.<br>والستي يجــب أن ,ووضــع دائــرة زرقــاء علــي منـــاطق تقاطعهــا مــع محــور الســينات ,فــي هــذا المثــال الهـــام ســنقوم بشــرح كيفيـــة رســم معادلـــة<br>تأخـــذ الشـــكل التــــالي

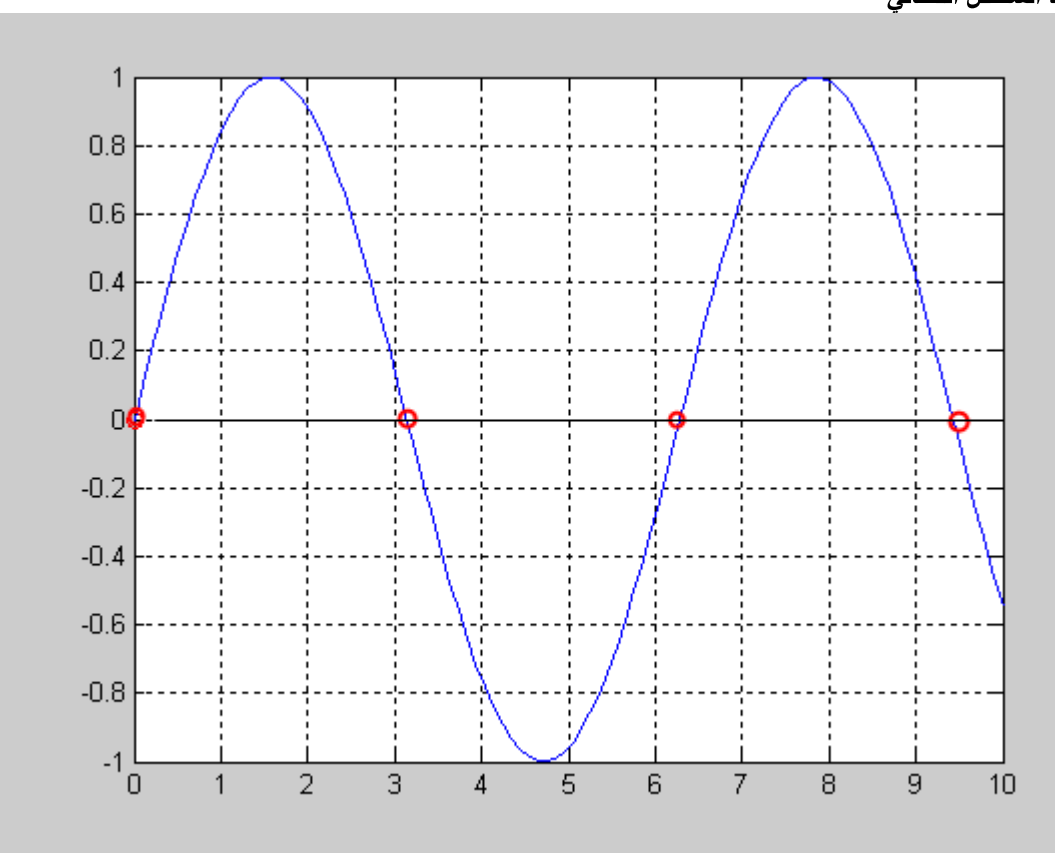

فــدعونـا نفكـــر فـــي الطريقــــة الــــتي قـــد يفكـــر بـهــــا أي شـــخص ,ولكن البرنـامج يحتاج إلى التفكير قليلاً ,قد يعتقد البعض بأن هذا البرنـامج سهلاً تقريباً كمـا فـَي ,القيــّم الــَّـتي بهَــا تلــك الَّنقــاط تــم يقــوم بإيجـــاد 0=Y حيــث ســيقوم بكتابــة البرنــ<br>البرنــــامج التـــالي

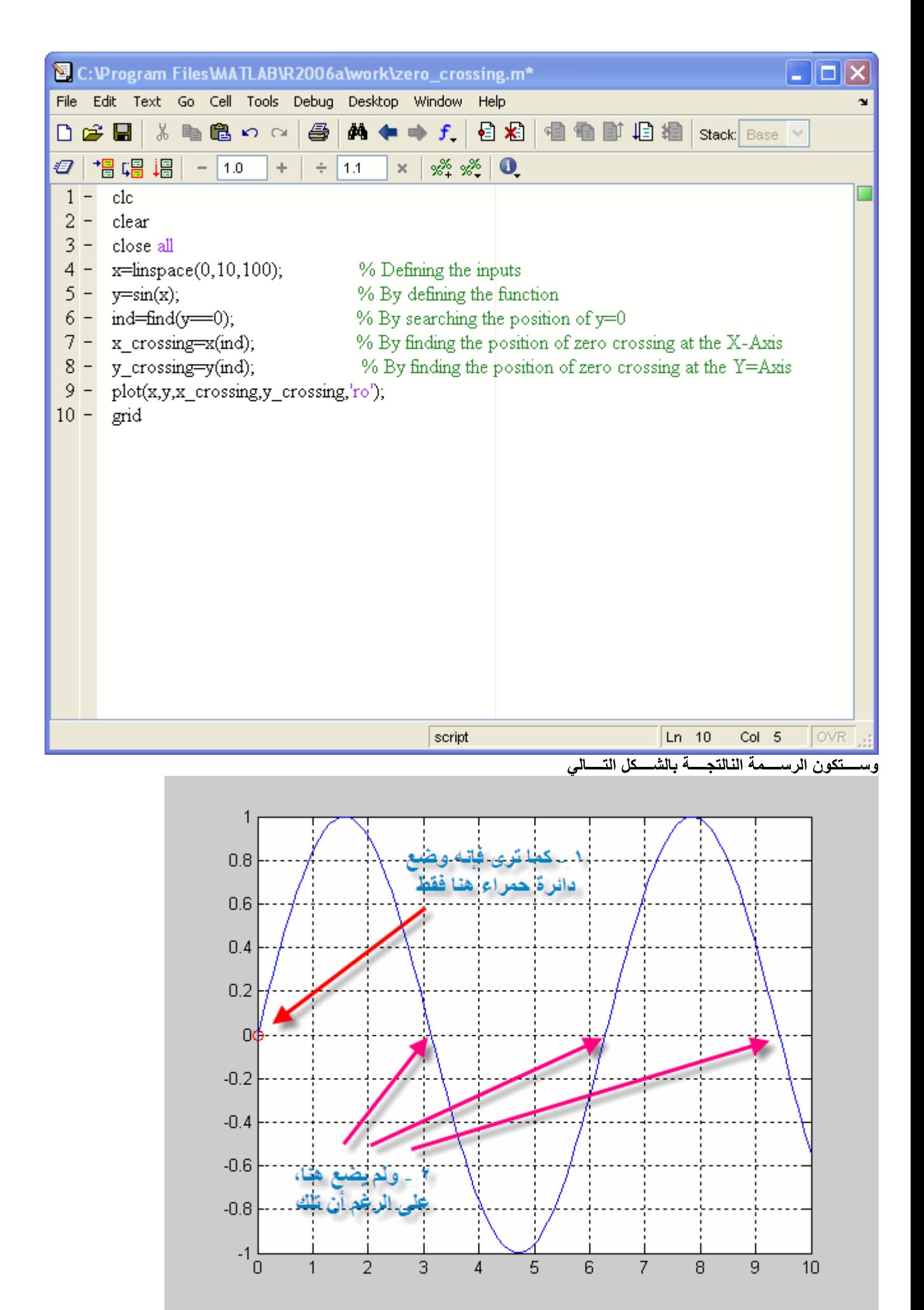

Digital Domain, فما هو ,Digital Domain حقيقــة ســـببها مـــا يســم*ى* بــــــ ,فمــا ســبب هــذه المشــكلة تعتمــد علــى عــدد النقــاط الـــتي تــم اختيار هــا <sub>و</sub>معـني ذلــك أن أي معادلــة يتــم رسـمـها ليسـت عبـارة عـن خـط متصـل وإنمــا مجموعــة مـن النقــاط كمــا فــي <sub>,</sub>بعـــدد نقـــاط قليـــل sine wave فمثلاً إذا قمنا بعمل برنـامج لرسم دالـة الجيب ,ل بيـــن تلـــك النقــــاطثـــم التوصـــي ,فــي لرســـم الدالـــة

الشكل التسالي

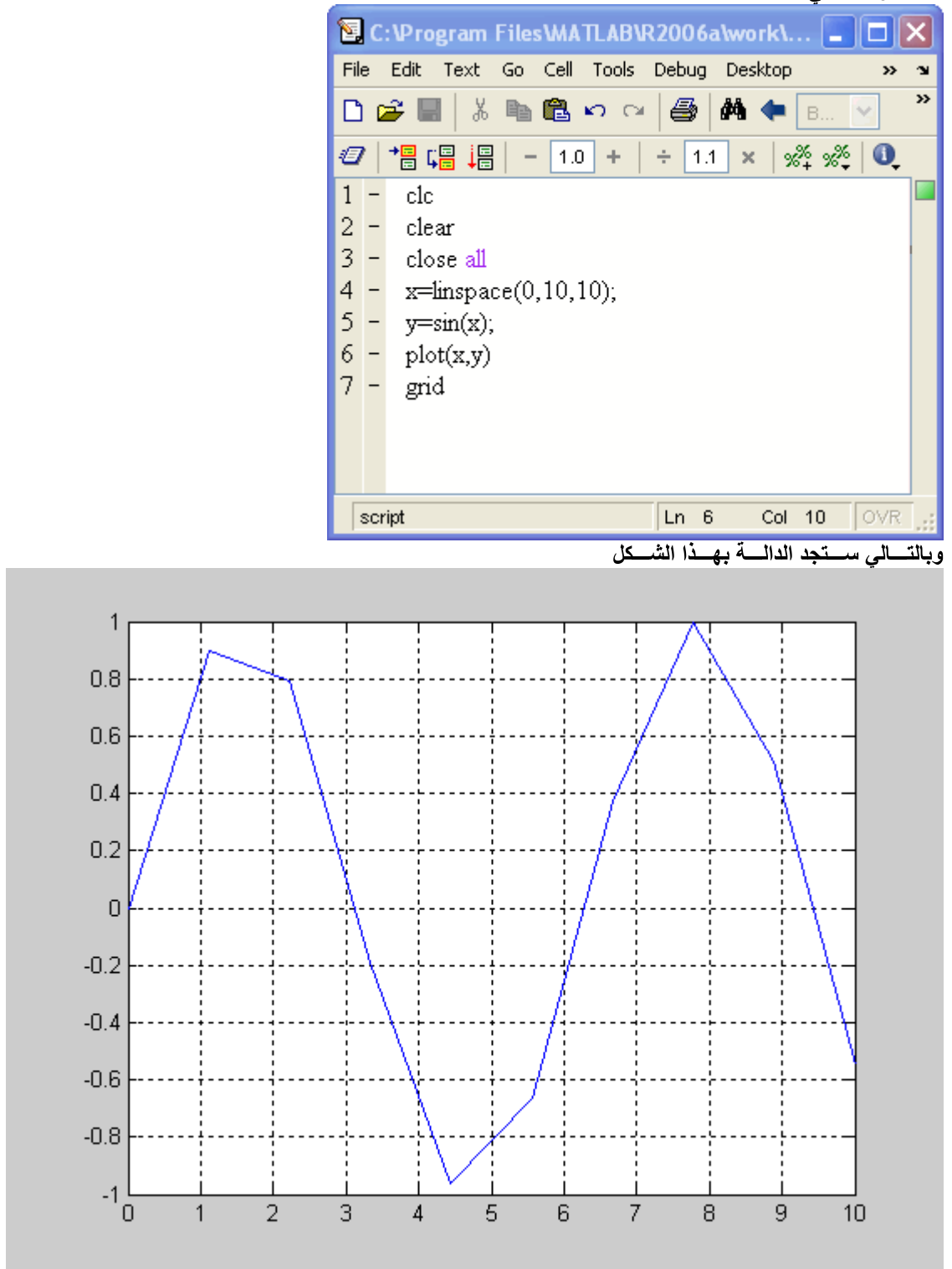

وللتأكــد مــن ذلــك قــم بعمــل التـــالي فــي البرنــــامج ,فــــإن المــــاتلاب قــــام بتحديـــد النقــــاط والتوصــــيل بينهــــا ,كمــا تـرى

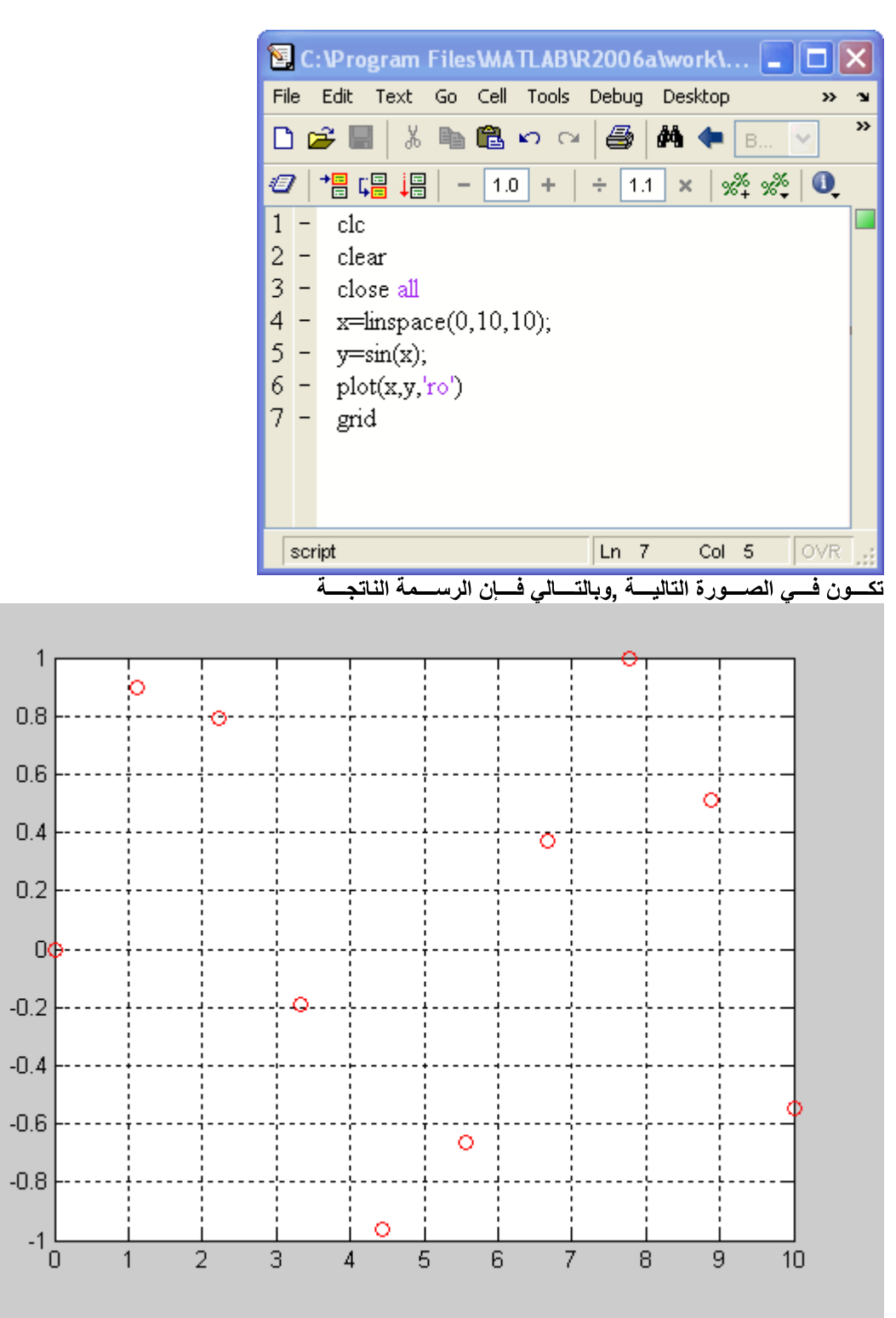

 **Digital Domain** 

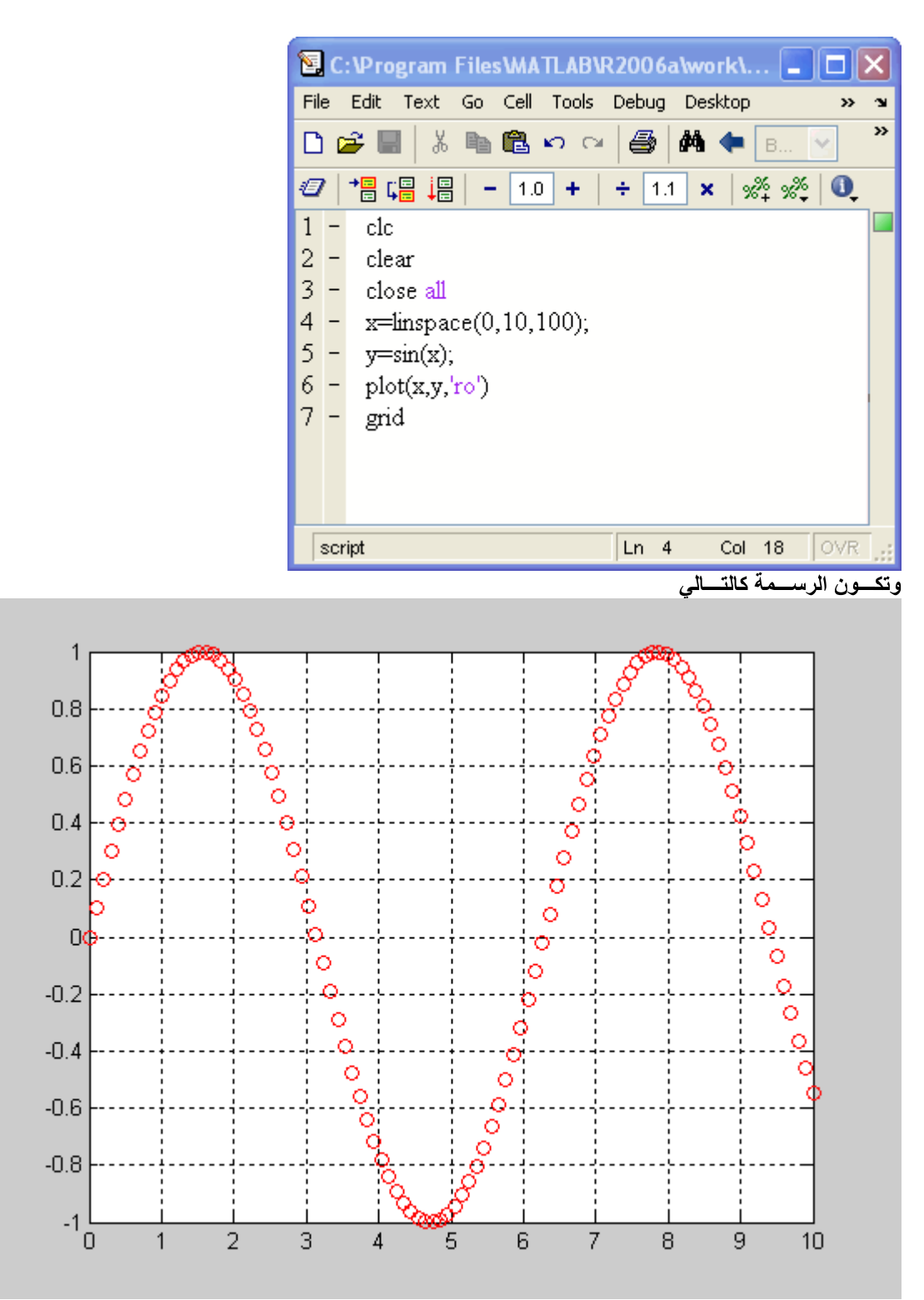

والـتي مــن الممكــن أن لا تتقــاطع مــع محــور الســينات كمــا حــدث فــي البرنـــامج , ن النقــــاطكمــا تــرى فــي الرســمة لايــزال هنالــك فراغــات بــي<br>ودعونـــا نقــوم بعمــل البرنـــامج الأول ولكــن فــي صـــورة , **Digital Domain** 

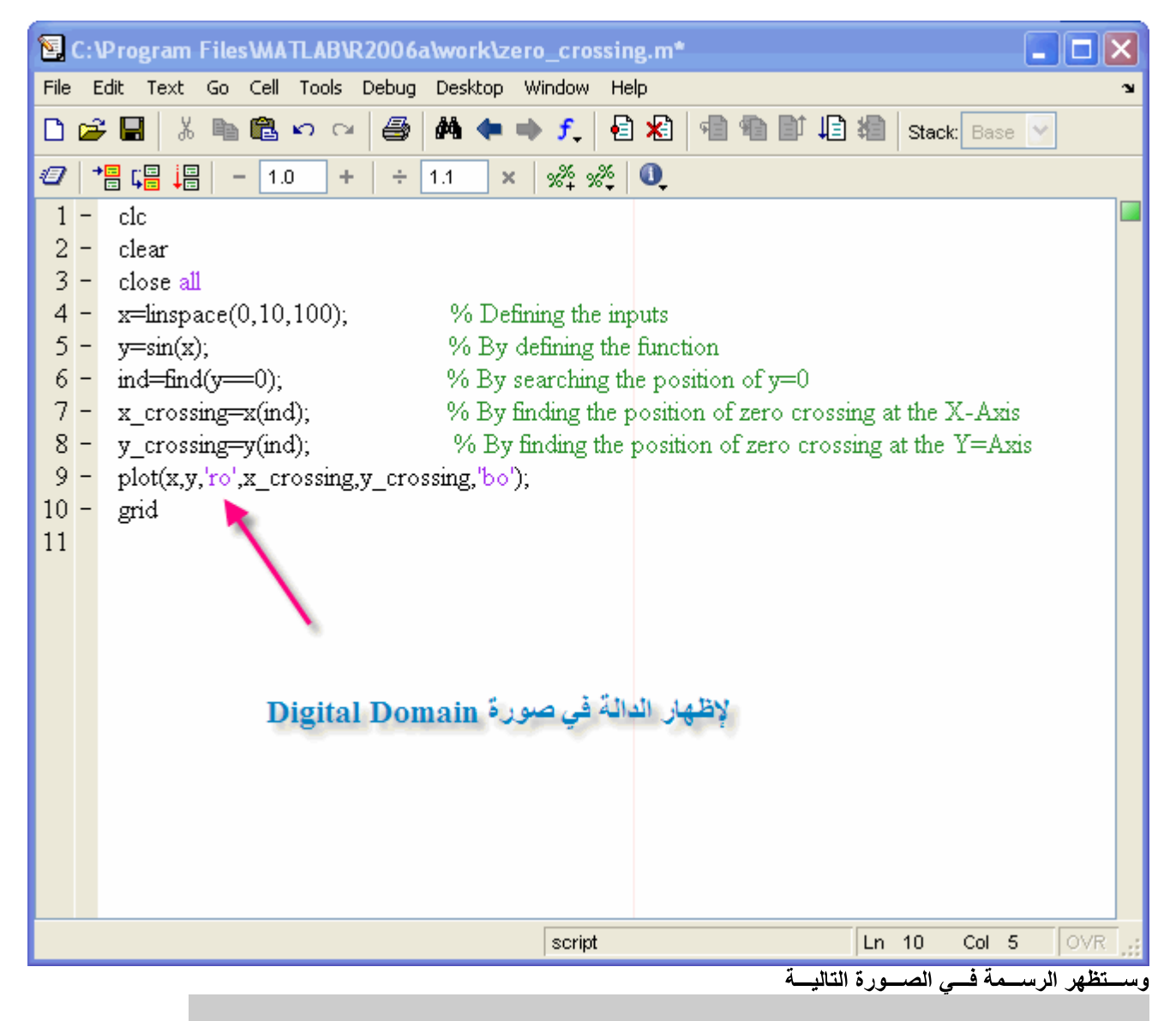

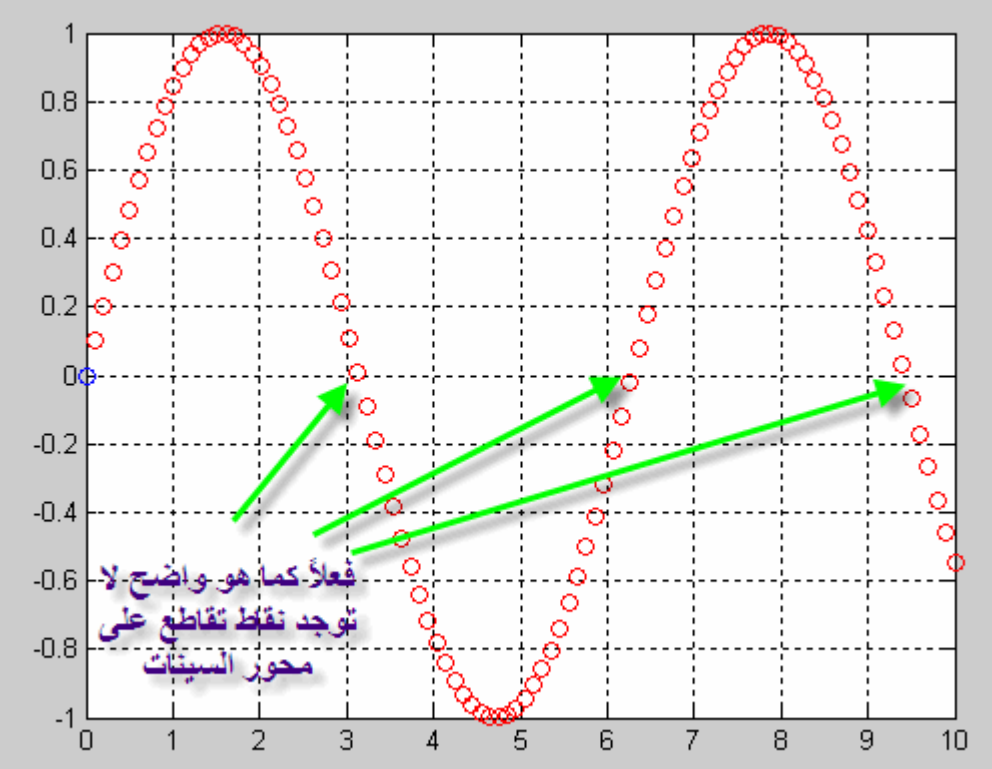

ولكن الفكرة أن الرقم قد يكون موجباً في حالة ,ل علـى رقــم عنـــد ضـــرب نقطـــة فـــي النقطـــة الـــتي بعــدها ســنحص ,والآن دعونـا ننقاش حلأ لهذه المشكلة أما إذا ببينما إذا كانت إحدى النقط فوق محور السبيات والآخرى تحت محور السينات فإن الرقم الناتج يكون سالباً ,ان النقطتـــان فــوق محــور الســـينات .<br>وأي أن إذا ظهـر رقـم ســالب فهـذا يعـني نقطــة تقــاطع ,بأكـــان كـــلا النقتطيـــن أســـفل محـــور الســينات فــان نــــاتج ضــرب النقتطيــن يكــون مـــوج

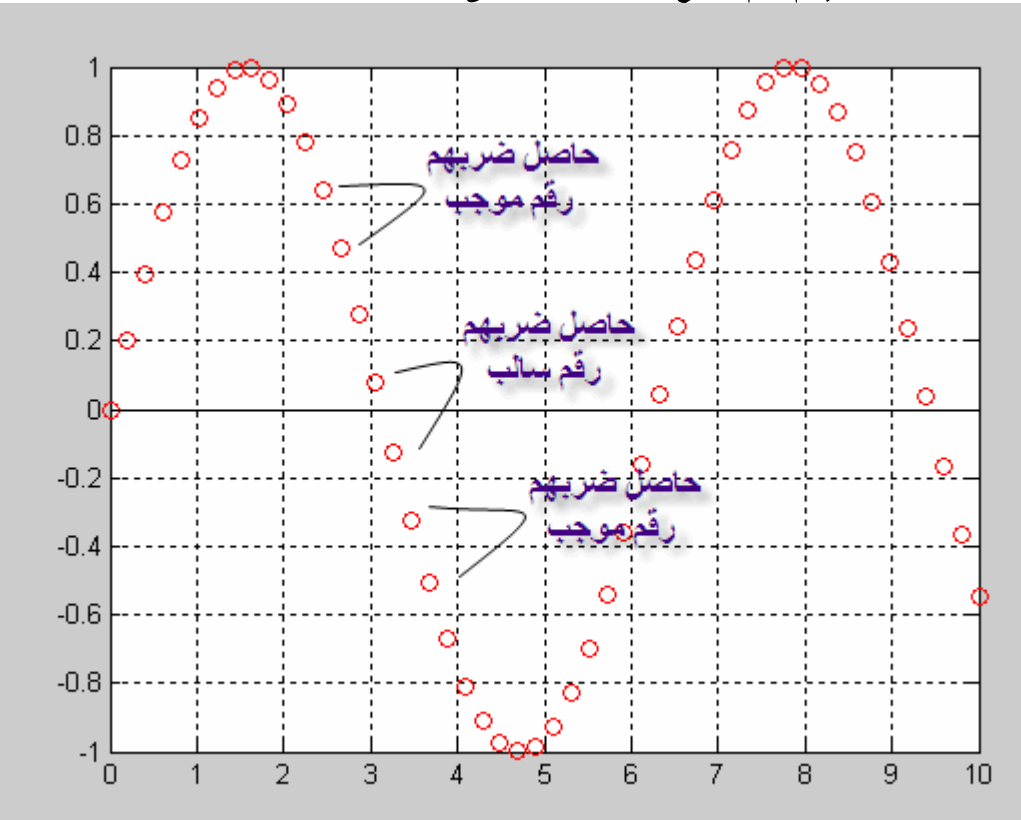

ولكـن متقدمـــة عنهـــا بــرقم ,ثـــم تعــريف نفــس الدالـــة y وذلــك عـن طـريق تعـريف ,كــل مــا علينـــا هــو ضــرب كــل نقطــة فــي النقطــة الــتي تليهــا كــــالآتى y فمثلاً إذا كانت قيمة ,ثم ضربهم معاً ,واحد

 $[1234]$ 

كمسا سسيتم حسذف السرقم الأخسير حيسث أنهسا سستكون أطسول ,ويفضل أن يكون الرقم صفراً ,مثسم سسنقوم بإضسافة رقسم لنيتسم تحريسك تلسك القسي بعــدد واحــد فقــط مــن الدالـــة الأصــلية ممـــا ســيترتب عليـــه خطــأ داخــل المـــاتلاب وبالتـــالى فــإن الدالـــة الجديــدة ســتكون متــأخرة بــرقمهى

 $[01234]$ 

والآن ســـــــنقوم بكتابــــــــة البرنـــــــــامـج بـالتـــــــــــــــــــــــالـي

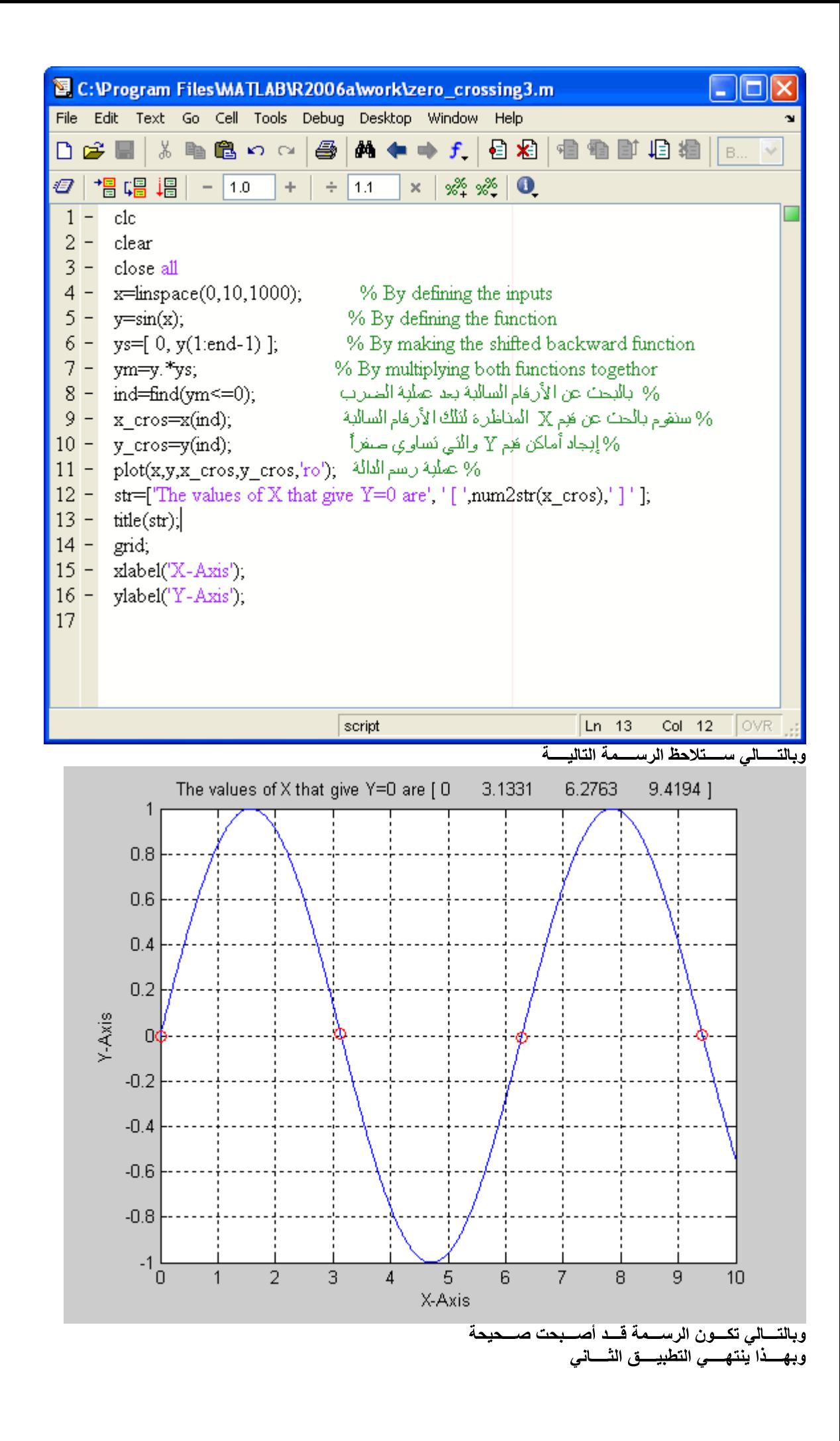

| جديدين وهمـا<br>لإيجـــاد المســـاحة تحــت المنحــني trapz<br>لتظليــل تلــك المســـاحة مـــن الدالـــة area<br>area وســنقوم بشــرح الأمــر<br>حيسث يأخسذ الصسورة التاليسة<br>area(x, y) | إيجساد المسساحة تحست المنحسني<br>هـذا المثــال مــن التطبيقــات الـهامــة, حيـــث ســـنقوم بتعــريف المـــدخلات ورســـم الدالـــة, ثــم ســنختار نقطتــان نقطتـــان مـــن علـــى الرســـم, ثــم<br>نقـــوم بإيجــــاد المســــاحة بيــــن تلـــك النقطتيـــن, ونقـــوم بتظليـــل الجـــزء المختــــار, ولكــن ســنقوم فــي هــذا المثــال بإســتخدام أمــرينس<br>وســـنقوم بتنفيـــذ مثــــال بســـيط علــــى المــــاتلاب برســـم دالــــة الجيـــب ثـــم تظليـــل تلـــك الدالــــة |  |
|----------------------------------------------------------------------------------------------------|----------------------------------------------------------------------------------------------------|--|
|                                                                                                    | 图 C:\Program Files\MATLAB\R2006a\work\area_under_t  _   □<br>File Edit Text Go Cell Tools Debug Desktop Window Help<br>N                                                                                                    |  |
| $\rightarrow$<br>$\bigoplus$ $\bigcirc$ $\bigcirc$ $\bigcirc$ $\bigcirc$ $\bigcirc$ $\bigcirc$ $\bigcirc$ $\bigcirc$ $\bigcirc$ $\bigcirc$<br>る亀亀の○<br>D & H                              |                                                                                                    |  |
|                                                                                                    | °∕° °∕°  <br>$\bullet$<br>÷.<br>÷<br>11.1<br>$\times$                                                                                                    |  |
| clc<br>$1 -$<br>clear<br>$2 -$                                                                                                    |                                                                                                    |  |
| $3 -$ close all                                                                                                    |                                                                                                    |  |
| $4 -$                                                                                                    | $x = \text{image}(0, 10, 100)$ ;                                                                                                    |  |
| $5 - y = sin(x);$<br>$6 - \arctan(x,y);$                                                                                                    |                                                                                                    |  |
| $7 -$<br>grid                                                                                                    |                                                                                                    |  |
| $8 - \mathbf{x}$ label('X-Axis');<br>ylabel('Y-Axis');<br>$9 -$                                                                                                    |                                                                                                    |  |
|                                                                                                    |                                                                                                    |  |
|                                                                                                    |                                                                                                    |  |
|                                                                                                    |                                                                                                    |  |
|                                                                                                    |                                                                                                    |  |
|                                                                                                    |                                                                                                    |  |
|                                                                                                    | Col 18 $\sqrt{$ OVR<br>Ln 9<br>script                                                                                                    |  |
|                                                                                                    |                                                                                                    |  |

الرســــمـة كالتـــــالي وســــتظهر

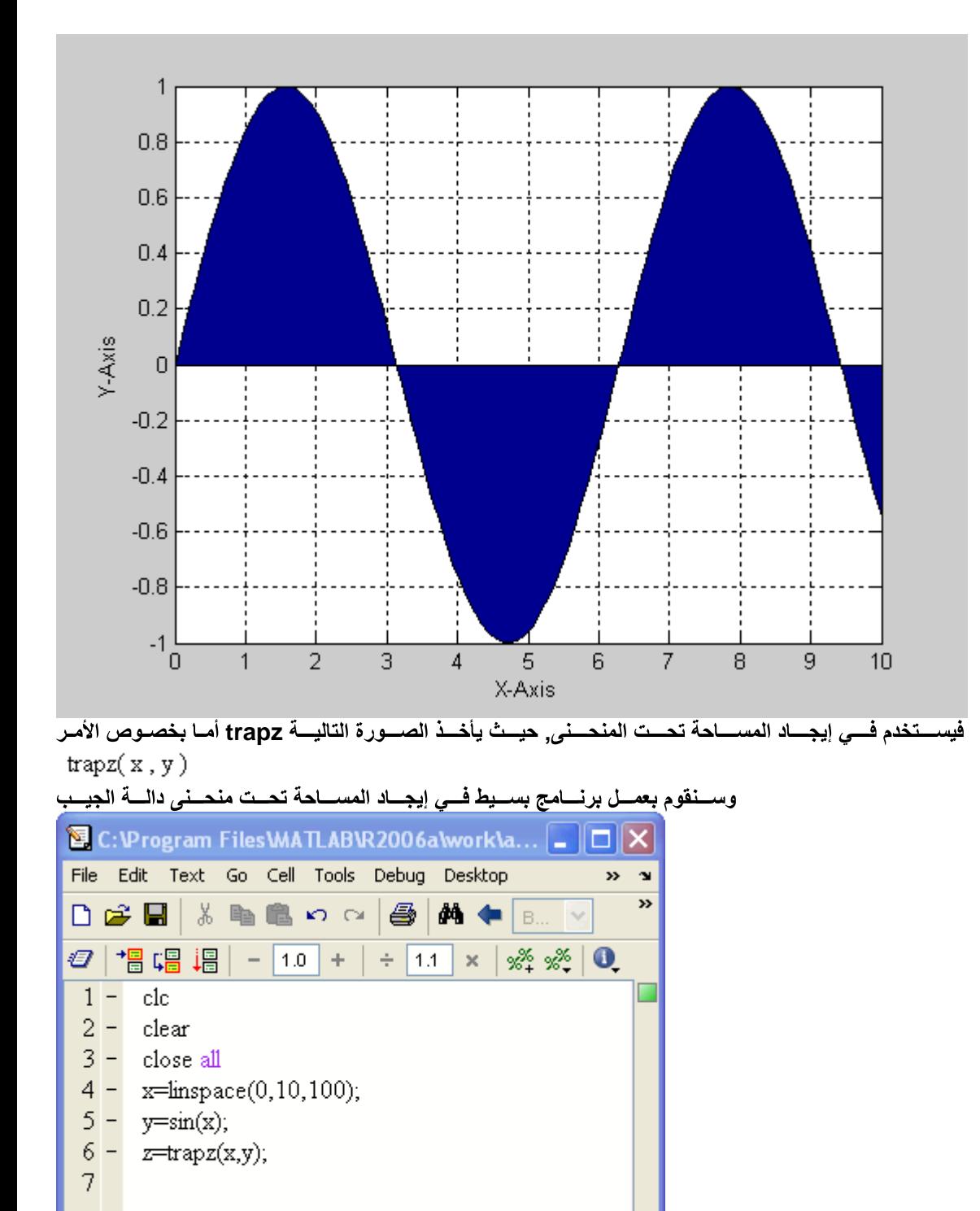

Workspace وبالتسالي سـتلاحظ قيمــة المســاحة مــن خــلال نافــذة

script

 $Ln - 7$ 

 $Col 1$ 

**OVR** 

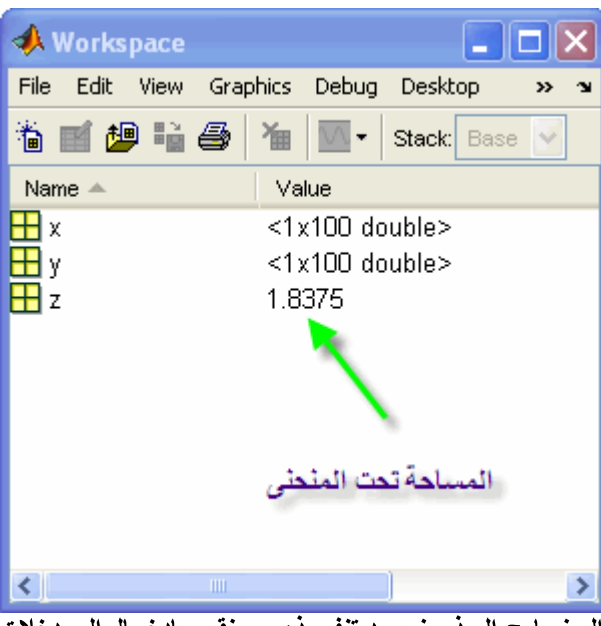

outputs تُــم ســـنـقوم بـــالتعويض بـهـــا فـــي المخرجـــات inputs الآن نتوجــــه الــــــي البرنــــامج الـــذي نريـــد تنفيـــذه, ســنقوم بإدخـــال المــدخلات<br>تـــم ســـنوجد المســـاحة تحـــت المنحـــنى بيـــن تلـــك

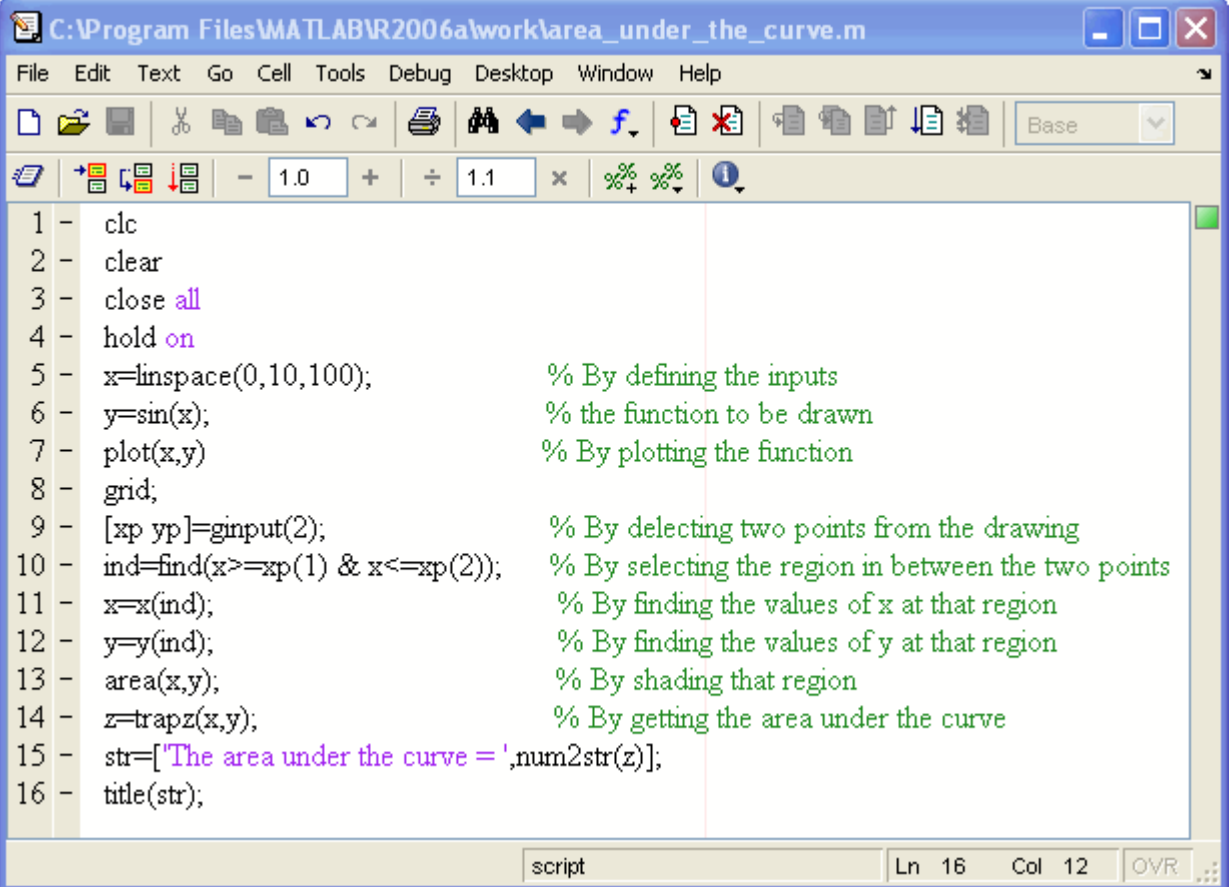

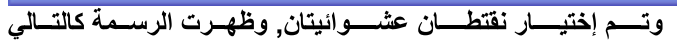

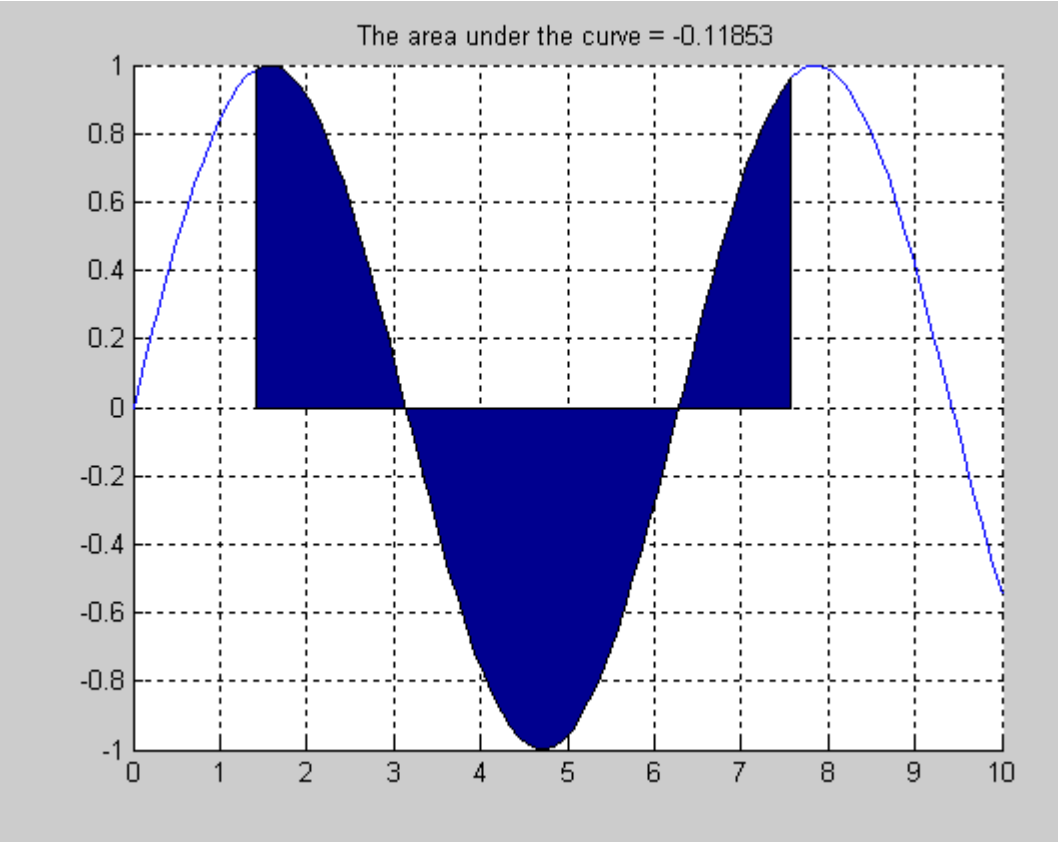

وبهــذا يكـــون التطبيـــق الثالـــث قـــد تـــم بنجـــاح

## **Curve Fitting**

فمثلاً ,حيث أن هذه العملية هامة جداً في إيجاد علاقة مكافأة لأي نظام Curve Fitting ا ,تأخــذ مجموعــة مــن النقـــاط المتشــتتة الــتي لا تجمعهـــا علاقــة محــددة outputs ســنلاحظ أن الخــرج inputs لمنلاحظ تكــــون علاقـــــــة تقريبيــــــة لتوصـــــيف النظــــام curve fitting أمــا ع*نــد* إســتخدام علاقـــة وهــذه صــورة لمجموعـــة مــن النـقــاط الـخارجــة مــن النظــام لا تجمعهــا أي

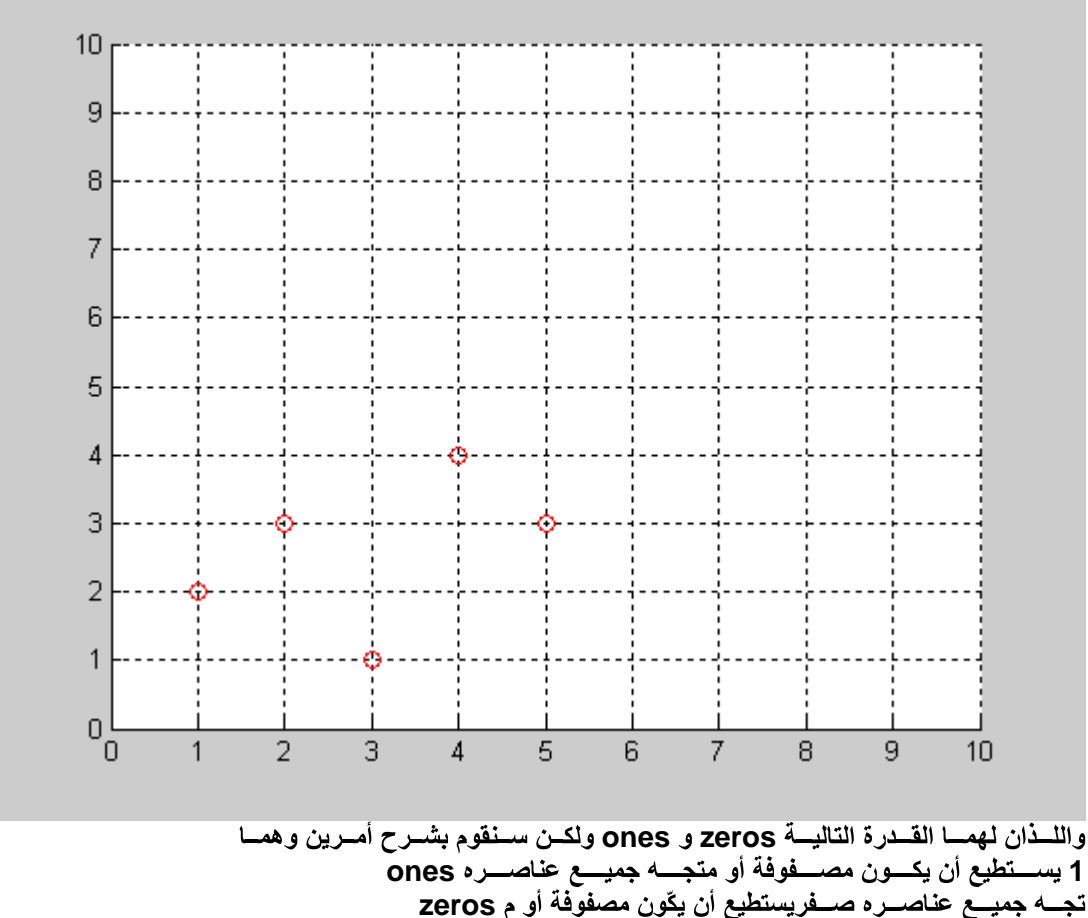

تجـــه جميـــع عنــاصـــــره صــــفريستطيع أن يكّون مصفوفة أو م zeros<br>لاحـــظ الصــــورة التاليــــة فــــ*ي* طريقـــة كتابـــة كــــلا الأمــــرين

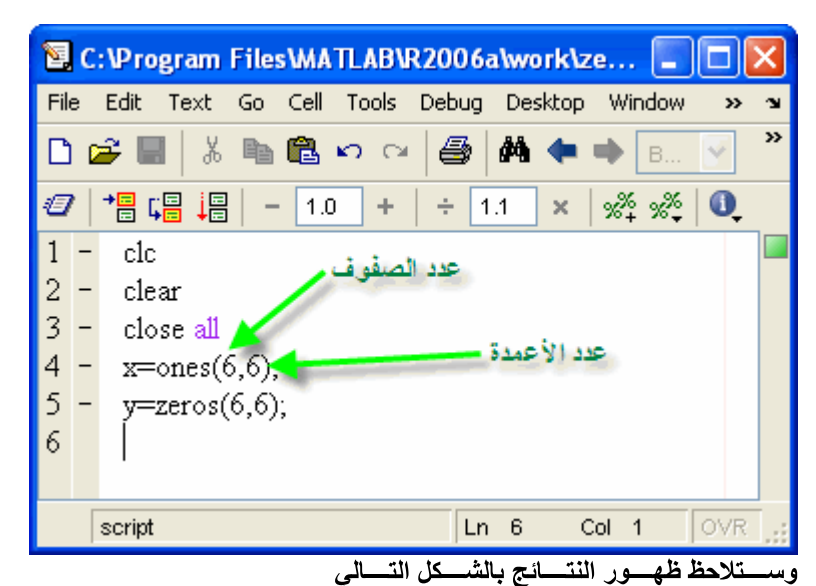

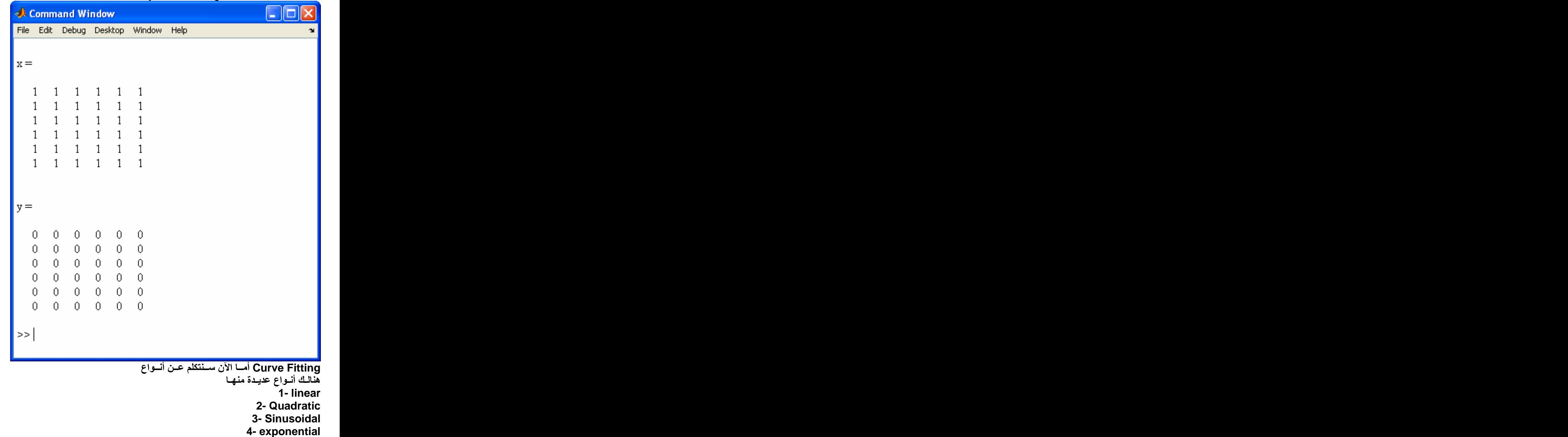

**, Linear Curve Fitting** يمكن مشــاهدة <sub>,</sub>م إيجـــاد خــط مســـتقيم بحيــث تكـــون المســـافة العموديـــة بيـــن كــل نقطـــة والخـــط المســـتقيم أقـــل مـــا يمكـــن<u>.</u>فــى هـذا النظــام يــت 

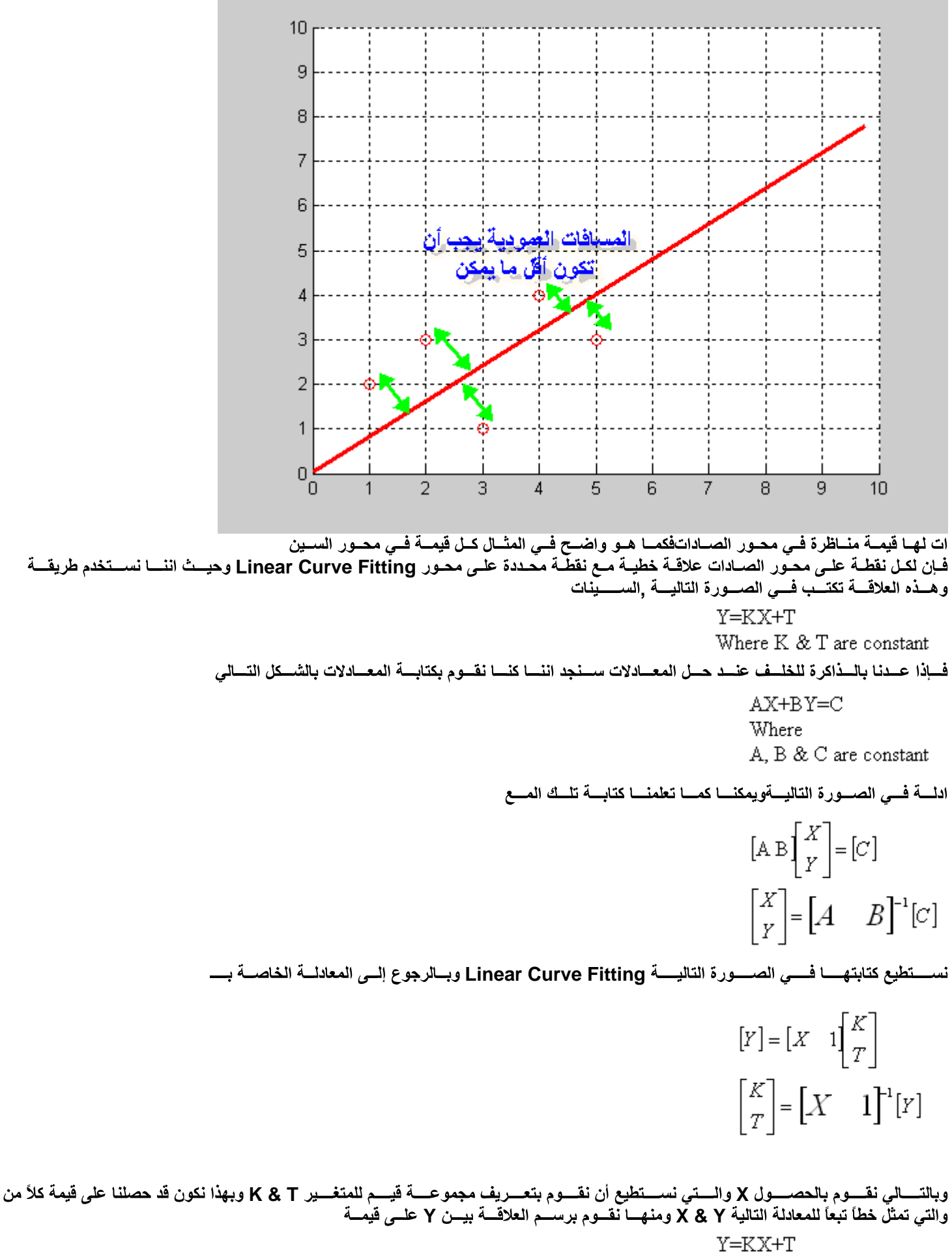

Where K & T are constant

والآن ســـنقوم بالبـــدء بكتابــــة البرنـــــامج فــــي المـــــاتلاب خطـــوة خطـــوة Y والعلاقــــــة للنظـــــام الـــــتى تعطينــــــا قيمـــــة X ســـــنقوم الآن بتعـــــريف المــــاتلاب بمجموعـــــة القيـــــم للمتغــــير

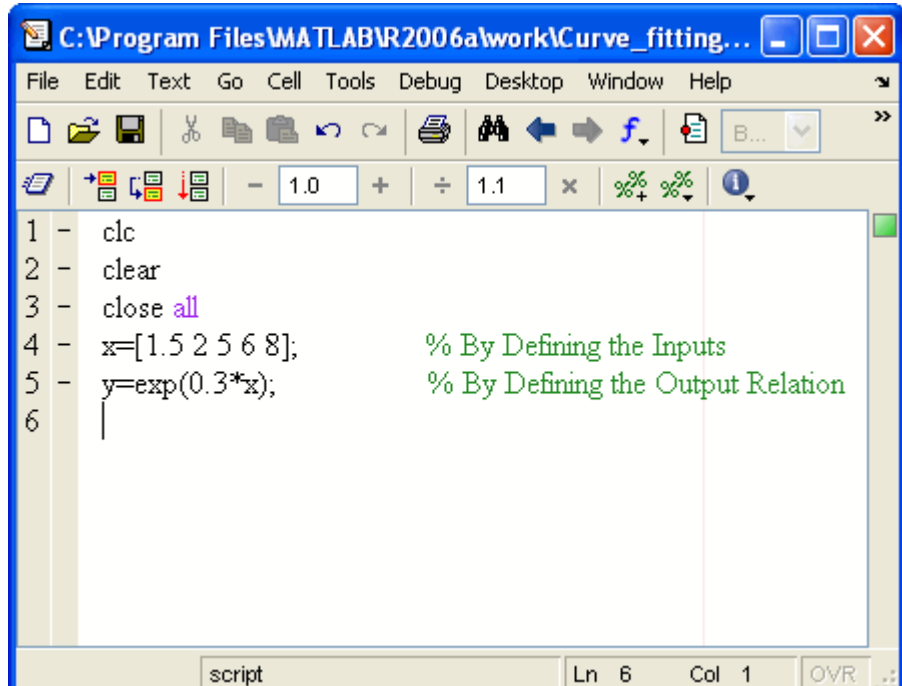

Y وبالتسالي سنحصـــل علـــي أكـــثر مـــن قيمــــة X والآن لنفـــترض أن لـــدينا أكـــثر مـــن قيمـــة

فَــــِي الصـــــورة التاليــــة خطيّة كما ذكرنا مسبقاً فإننا بالتالي سيكون لدينا أكثر من معادلة يمكن كتابتها X & Y وحيـــث أن العلاقــــة بيـــن

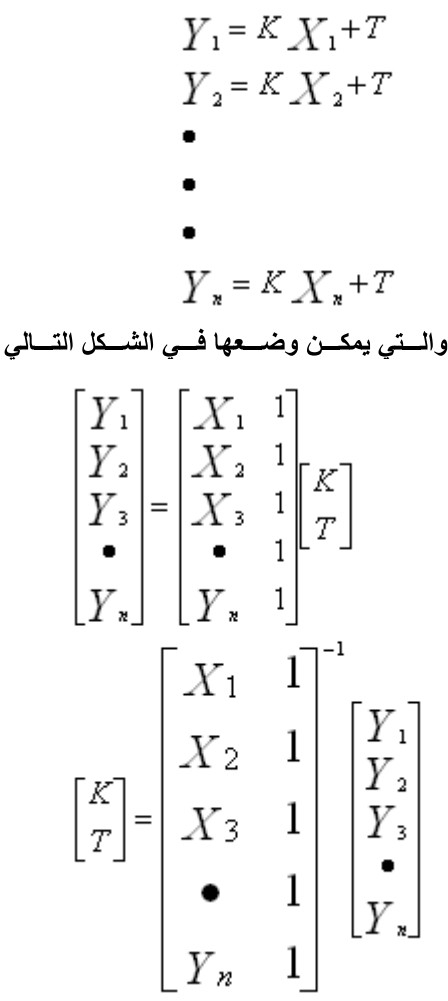

ثـم إضــافة متجــة ع*مــ*ودي جميــع قيمــه Column Vector إلـى متجــه عمـودي Row Vector م فـــي المـــاتلاب بتحويـــل متجـــه الصـــفــوســــنقو كما تعلمنا مسبقاً ones وآحـد بإس<del>َــتخ</del>دام الأمــر

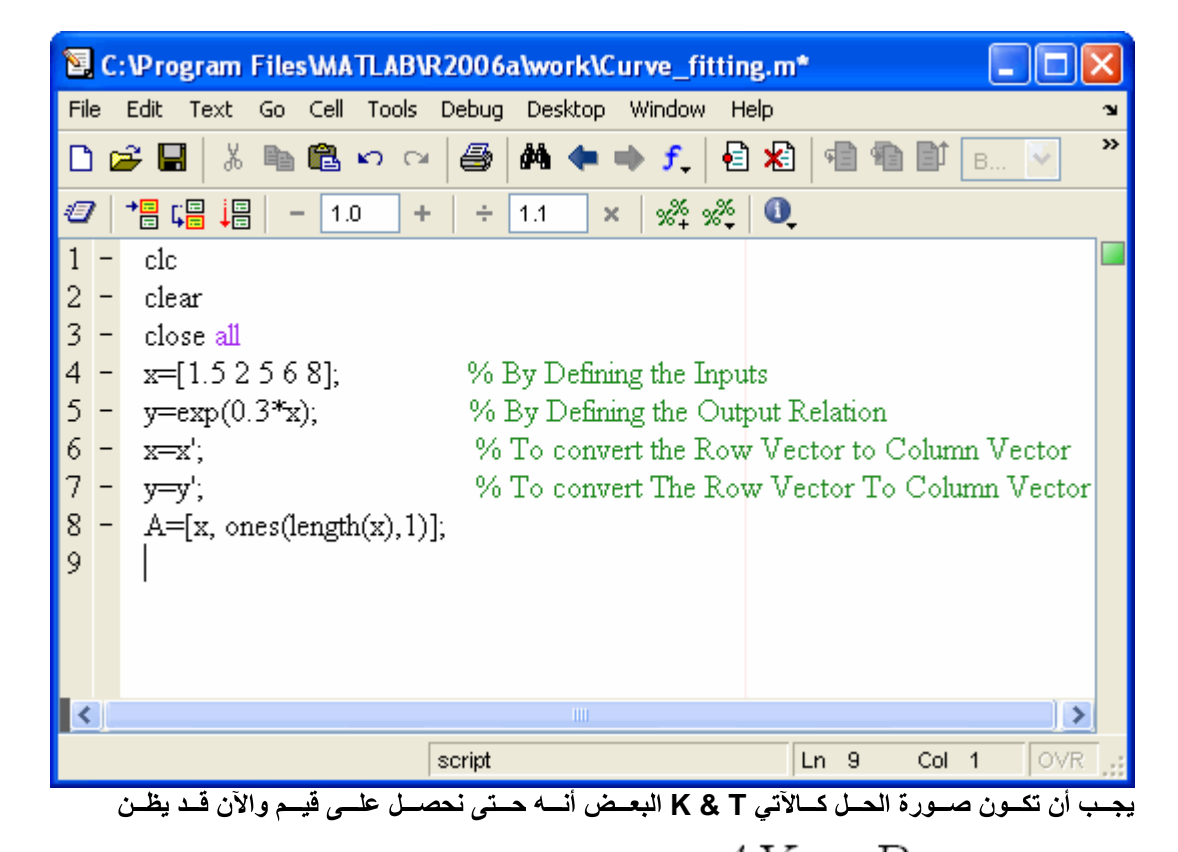

 $AX = B$  $X = inv(A) \times B$ فمــا الـعمــل ,فهــل هــي كــذلك الآن ؟ بـــالطبع لا , مصــــفوفة مربعـــة A ولكــن هــذا صـــحيح إذا كانــت قيمــة أي أن صــورة الحــل الْصــحيح inv ولا يتـــم إســتخدام الأمـــر ( \ ) المصـــفوفة ليســت مربعـــة يتـــم وضـــع علامـــة القســـمة مقلوبـــة إذا كانــت

> $X = A \setminus B$ وبالتسالي يكسون الحسل فسي المساتلاب كسالآتي

 $AX = B$ 

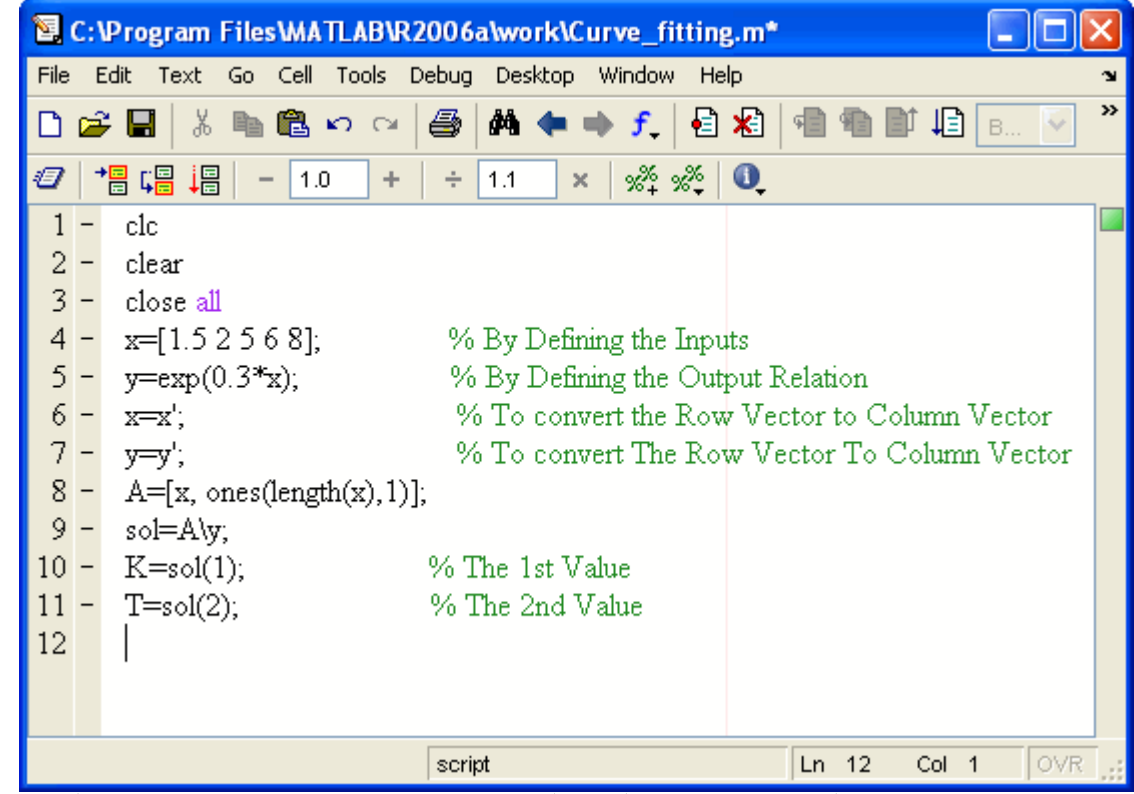

تكـــون فـــي الصــــورة التاليــــة ,وبالتالي فإن المعادلة الناتجة والتي من خلالها سنرسم خطأ بحيث تكون المسافة العمودية بينه وبين النقاط أقل ما يمكن

 ${\tt Y=K} {\tt X+T}$ 

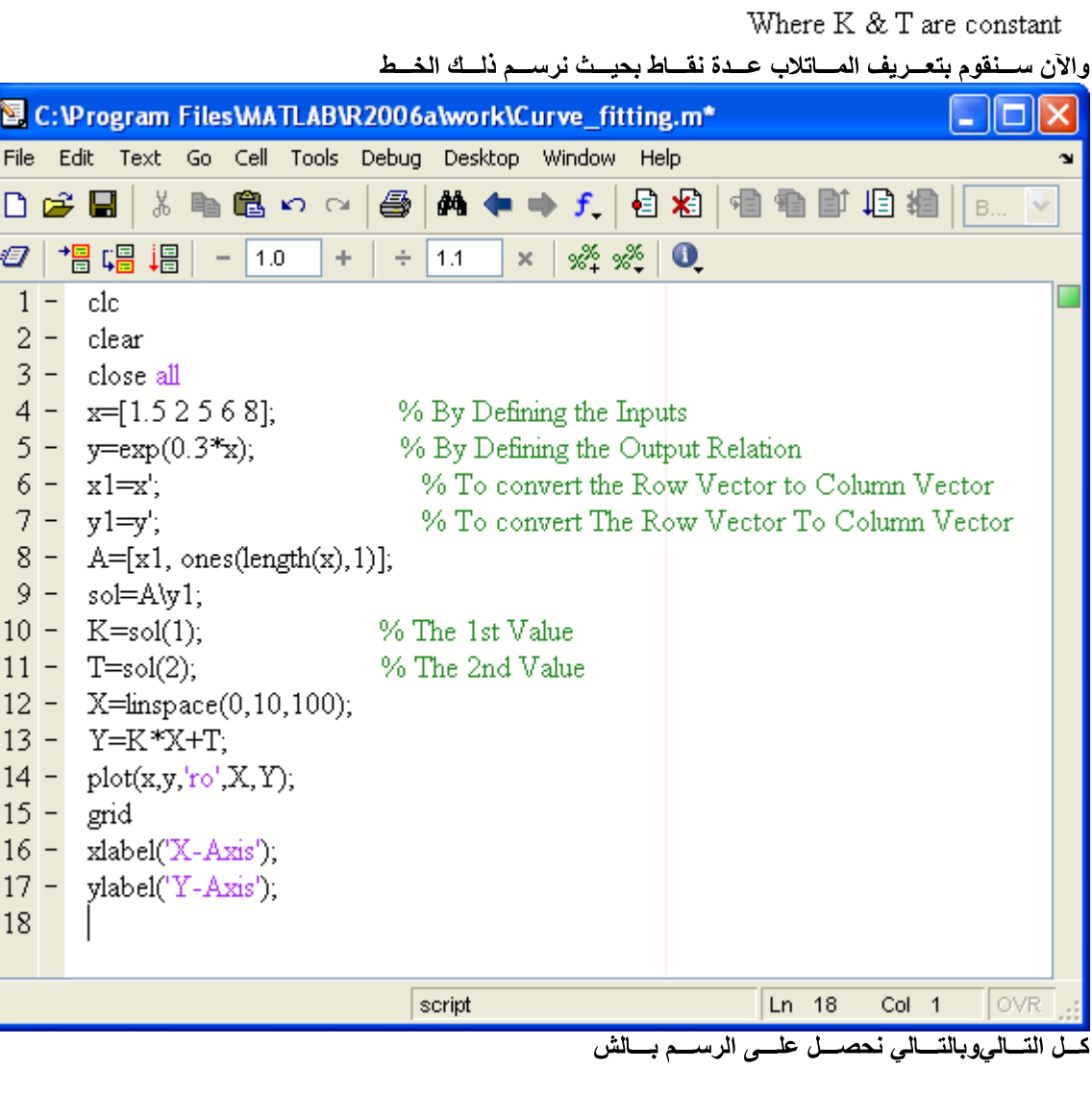

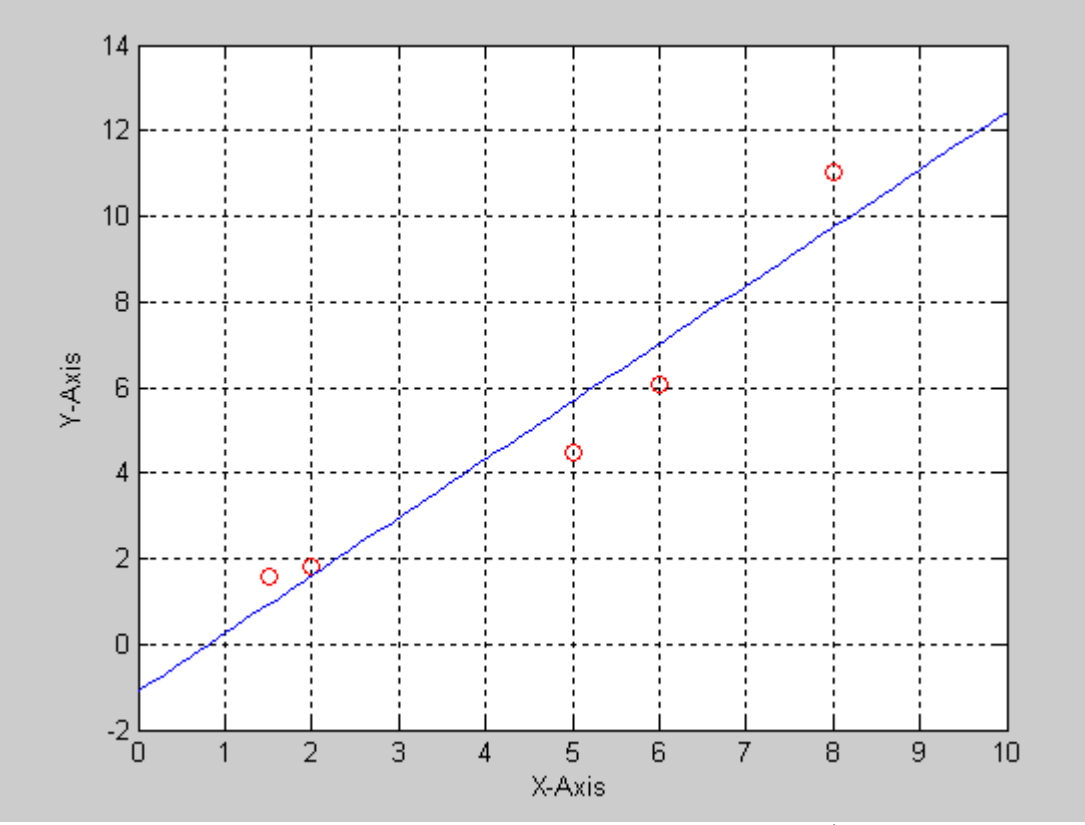

وننتقسل إلسى التطبيسق السذي يليسه وهسو **Exponential Curve Fitting**

## **Exponential Curve Fitting**

 **Exponential Curve Fitting , X & Y** 

$$
Y = K \times e^{X} + T
$$

فهــذا يعــني وجــود أكــثر مــن معادلــــة والـــتي تكتـــب فـــي الصـــورة التـاليـــة ,وإذا وجـدت أكـثر مـن نقطــة

$$
Y_1 = K \times e^{X_1} + T
$$

$$
Y_2 = K \times e^{X_2} + T
$$

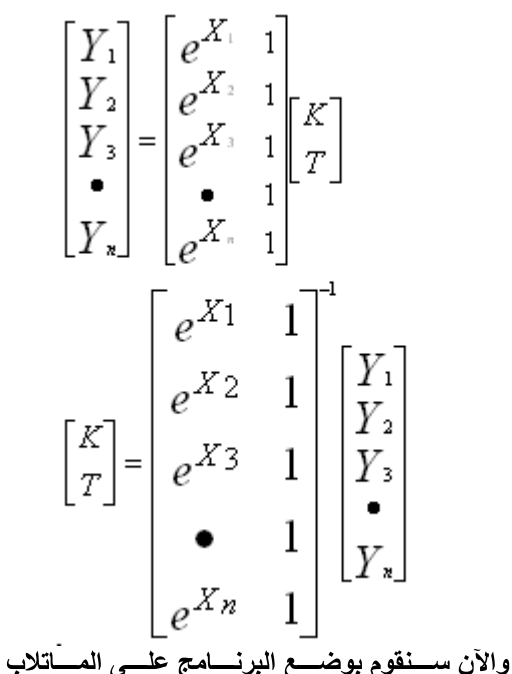

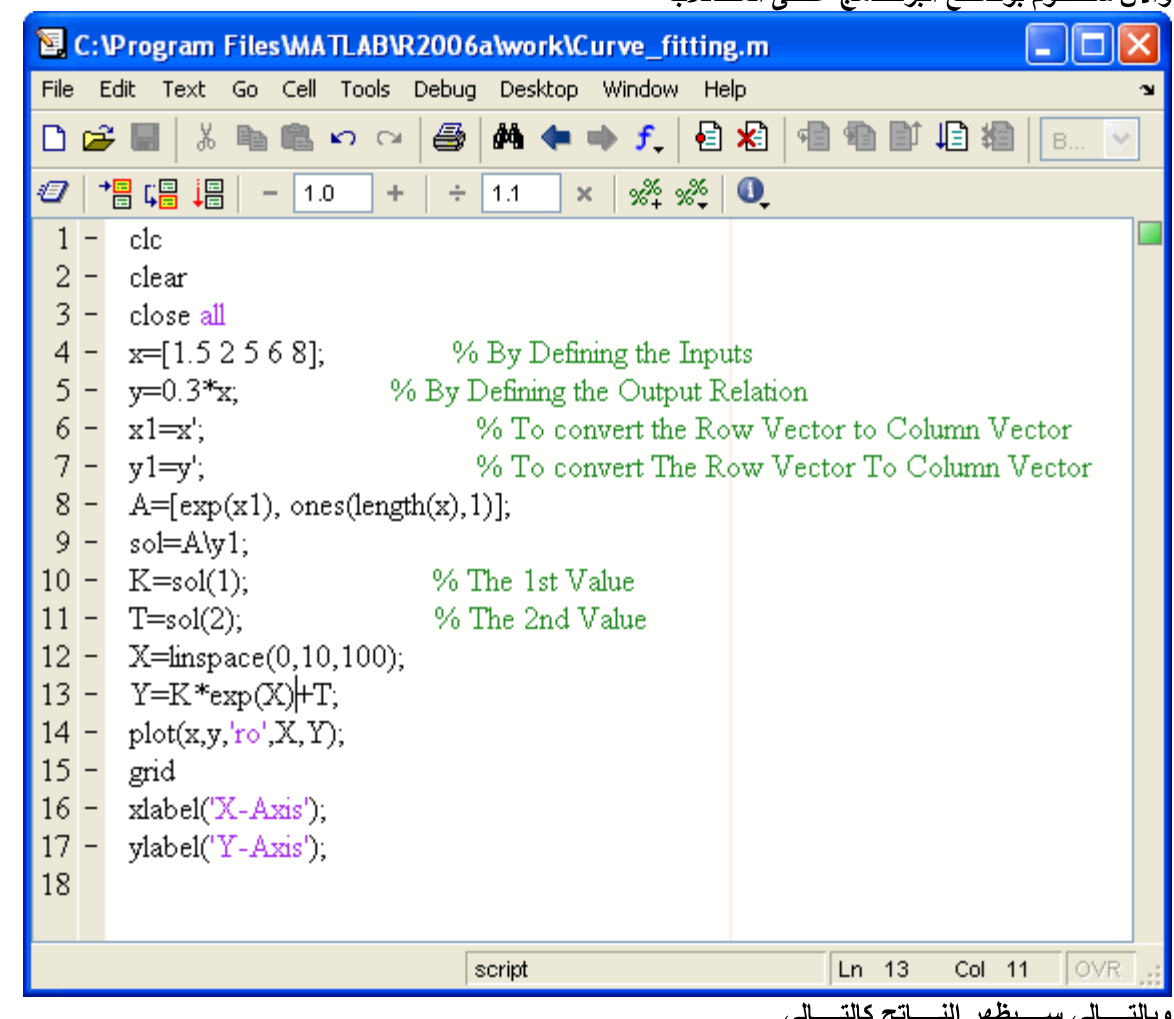

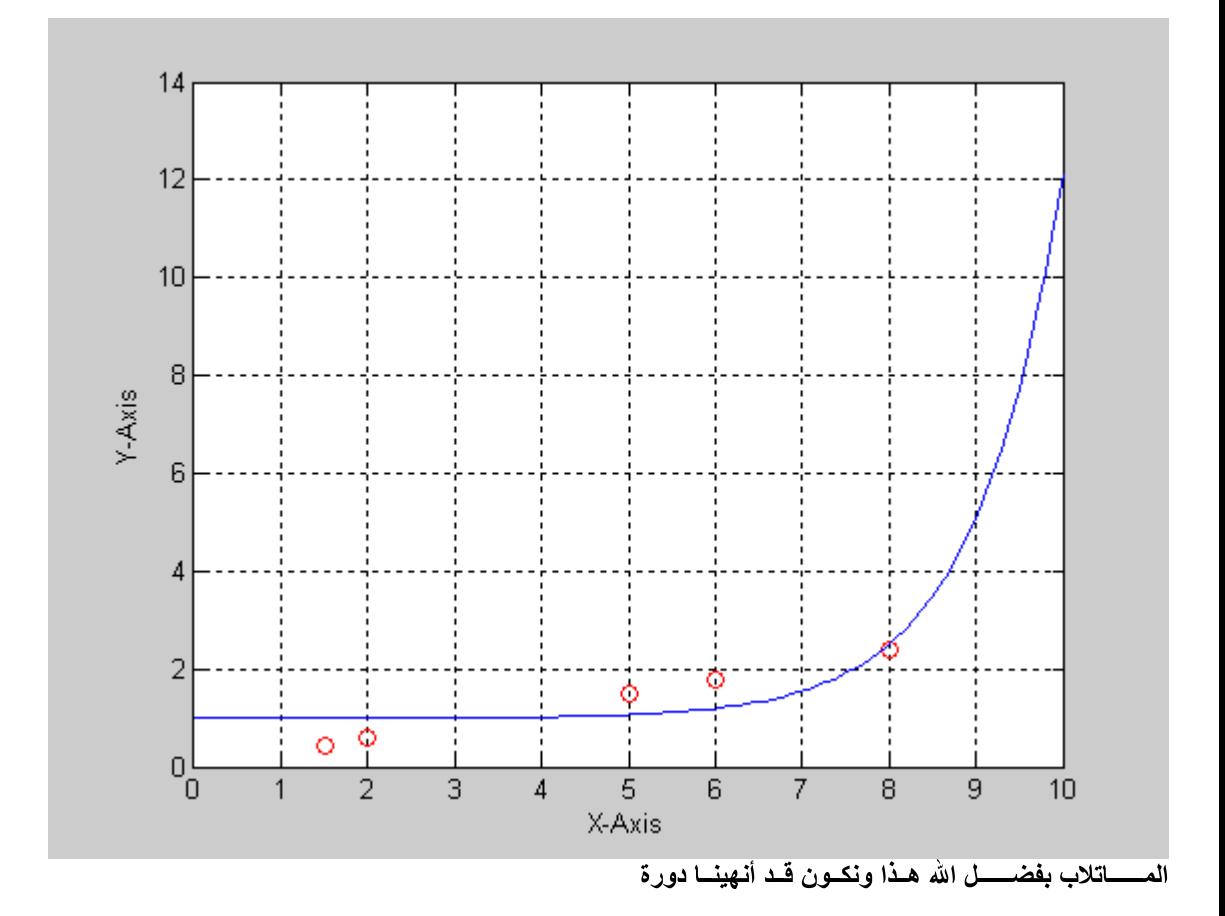